# rERP 연구행정통합시스템 사용자 교육

# $2018, 12, 13 \sim 12, 14$

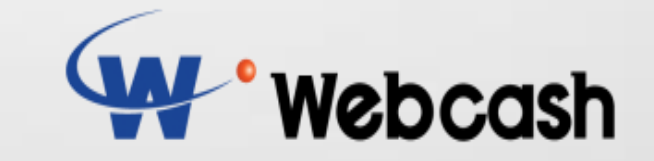

# **UONTENTS**

# 1. 신규 기능개선 사항 공유

# 2. 연구행정통합시스템 기초교육

# 연계과제 설정 및 전송방법  $3<sub>1</sub>$

# 자주하는 질문사례  $\blacktriangle$

# PART T

# 신규 기능개선사항 공유

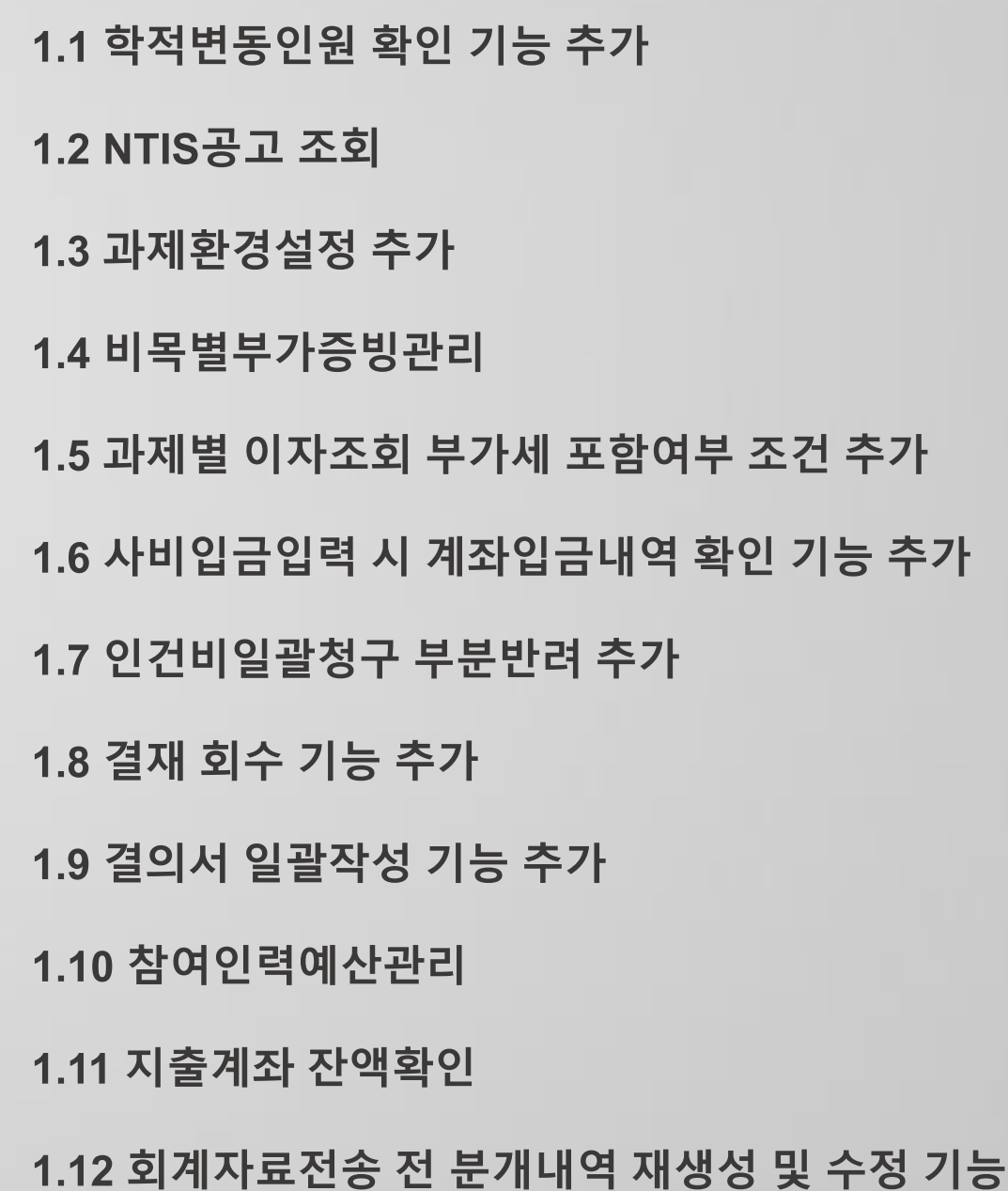

# 1.1 학적변동인원 확인 기능 추가

#### 메인화면 > 팝업

#### 학적상태가 변동된 경우 학적변동인원 확인 팝업

※ 환경설정 > 기타관리 > 업무기준관리에서 학적변동팝업여부(메인)을 Y로 설정할 경우 로그인 시 팝업. 업무요청게시판으로 설정 요청 ※ 표준형, SAAS 적용

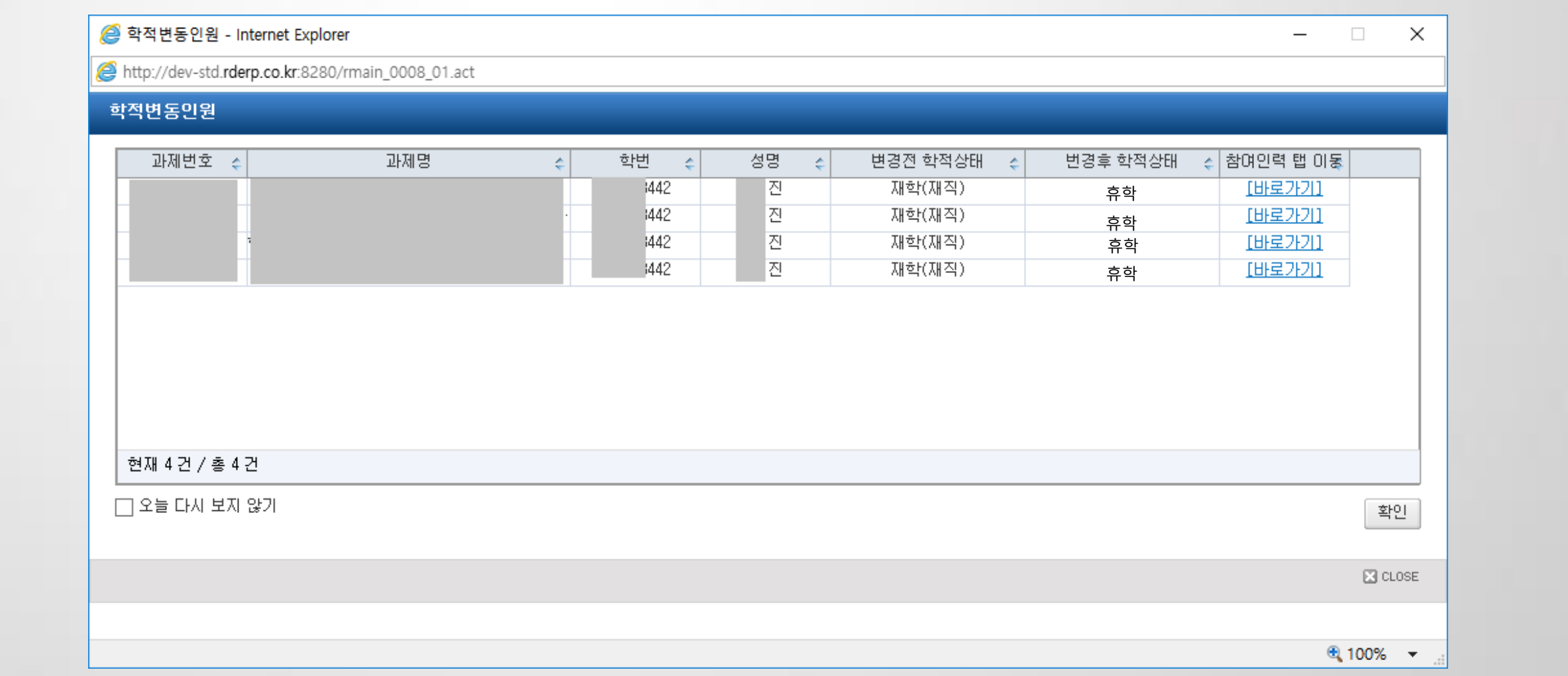

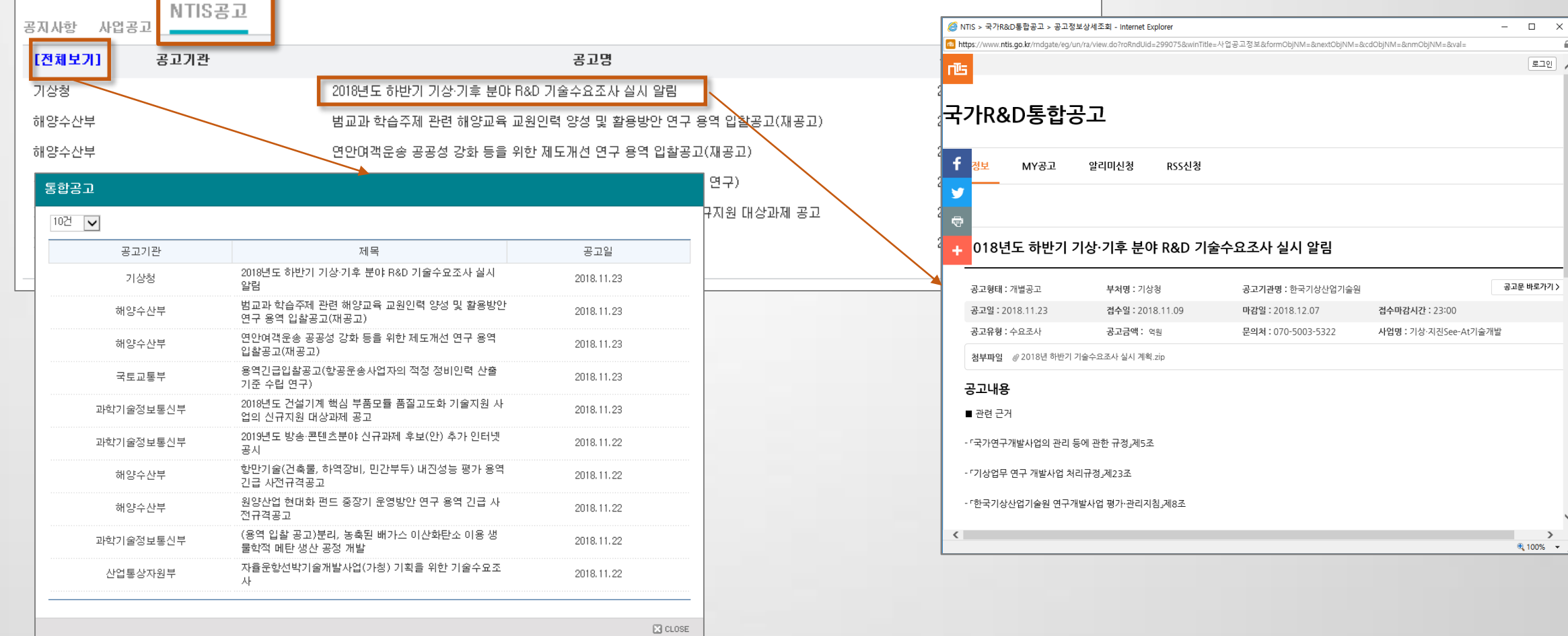

#### ※ SaaS 적용

- 전체보기 클릭시 더 많은 공고 리스트 조회 가능, 공고명 클릭시 NTIS에 업로드된 상세내용 확인 가능

NTIS와 연계하여 NTIS에 등록된 공고 조회

# 1.2 NTIS공고 조회

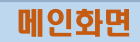

 $E =$ 

1) 참여인력 인건비 지급계획 생성여부 : '아니오'로 설정 시 참여인력 지급계획을 입력하지 않아도 등록 가능.

과제관리 > 과제정보 > 과제환경설정 과제관리 > 과제정보 > 참여인력신청

단, 이지바로 과제일 경우 제외함.

※ 표준형, SAAS 적용

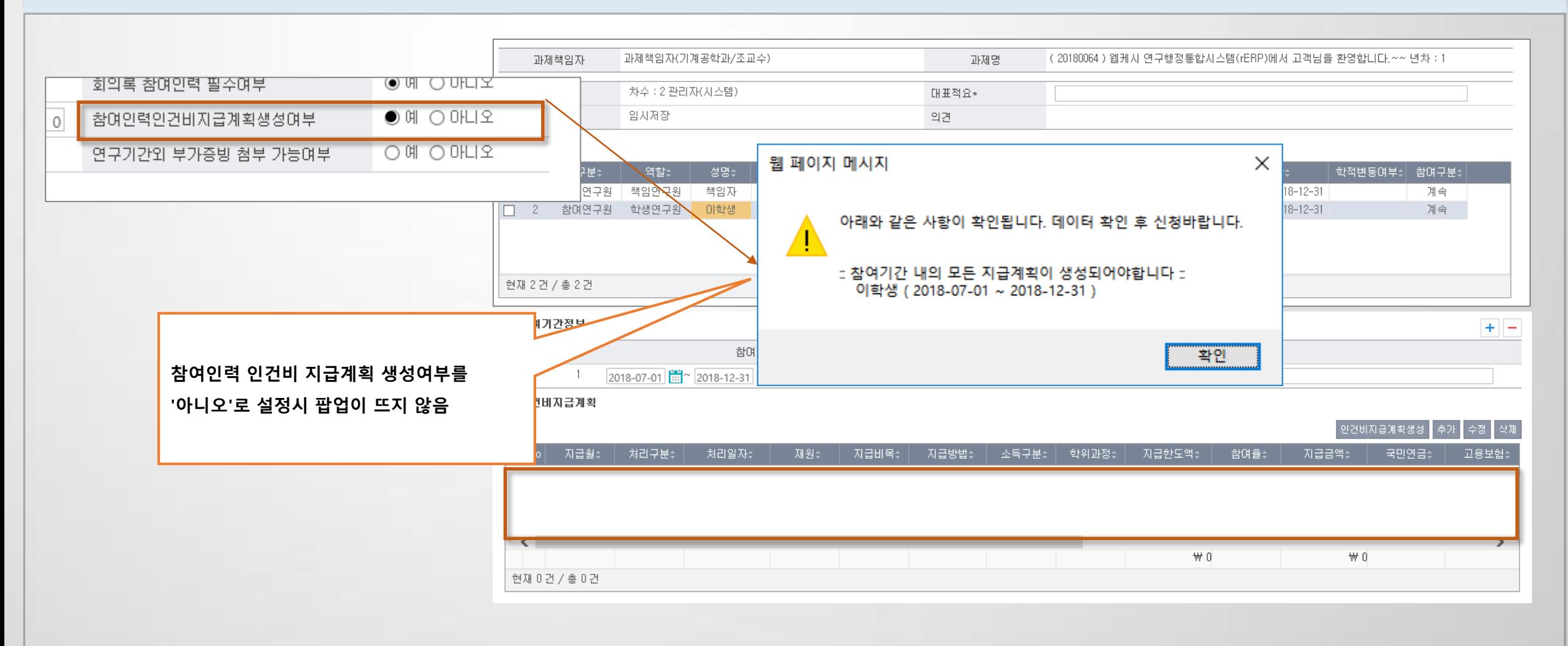

# 1.3 과제환경설정 추가(2)

- 2) 연구기간외 부가증빙 첨부 가능여부
- '아니오'로 설정시 연구기간을 제외한 기간에 입력 불가
- '예'로 설정 시 연구기간을 제외한 기간에도 입력 가능

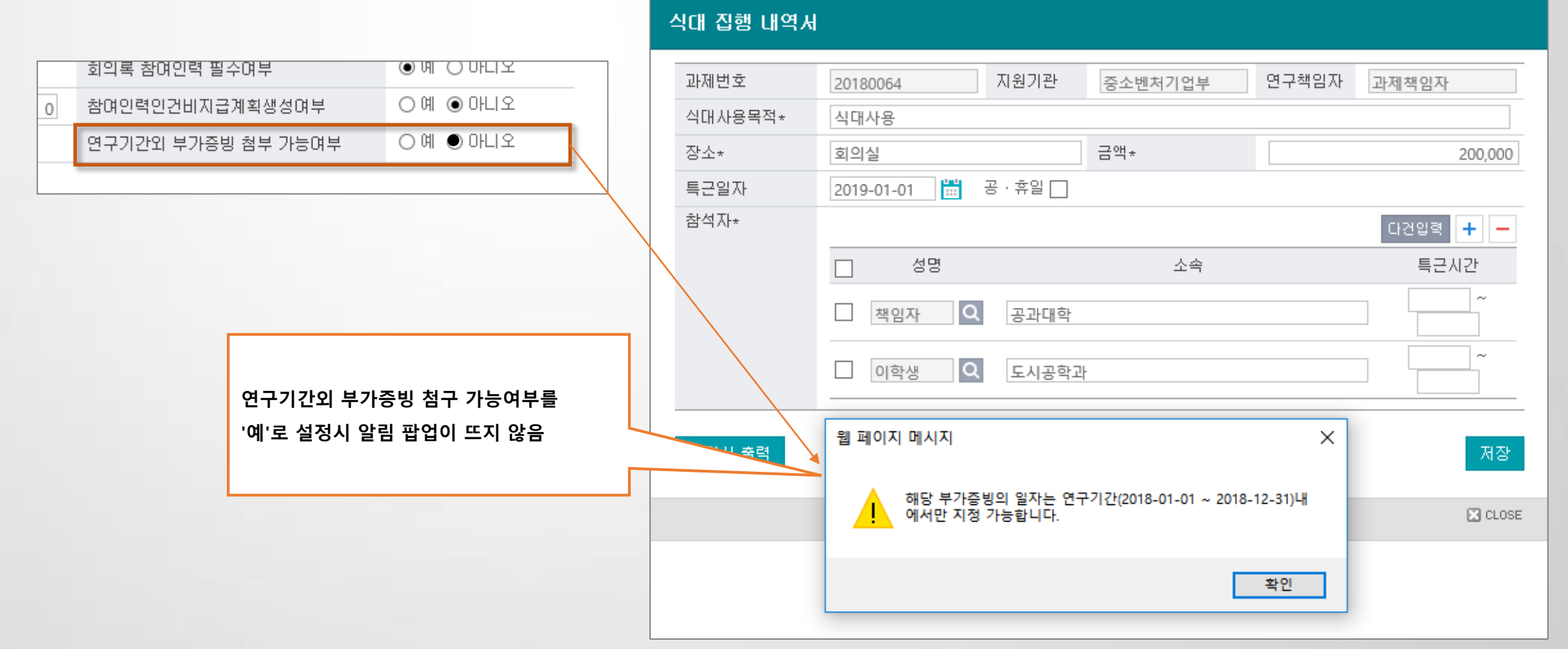

### 과제관리 > 과제정보 > 과제환경설정 연구비관리 > 지출관리 > 일반청구, 카드청구

# 1.4 비목별부가증빙관리(1)

1) 비목별부가증빙관리

- 비목별로 사용 가능한 증빙 유형 생성

※ 표준형 적용

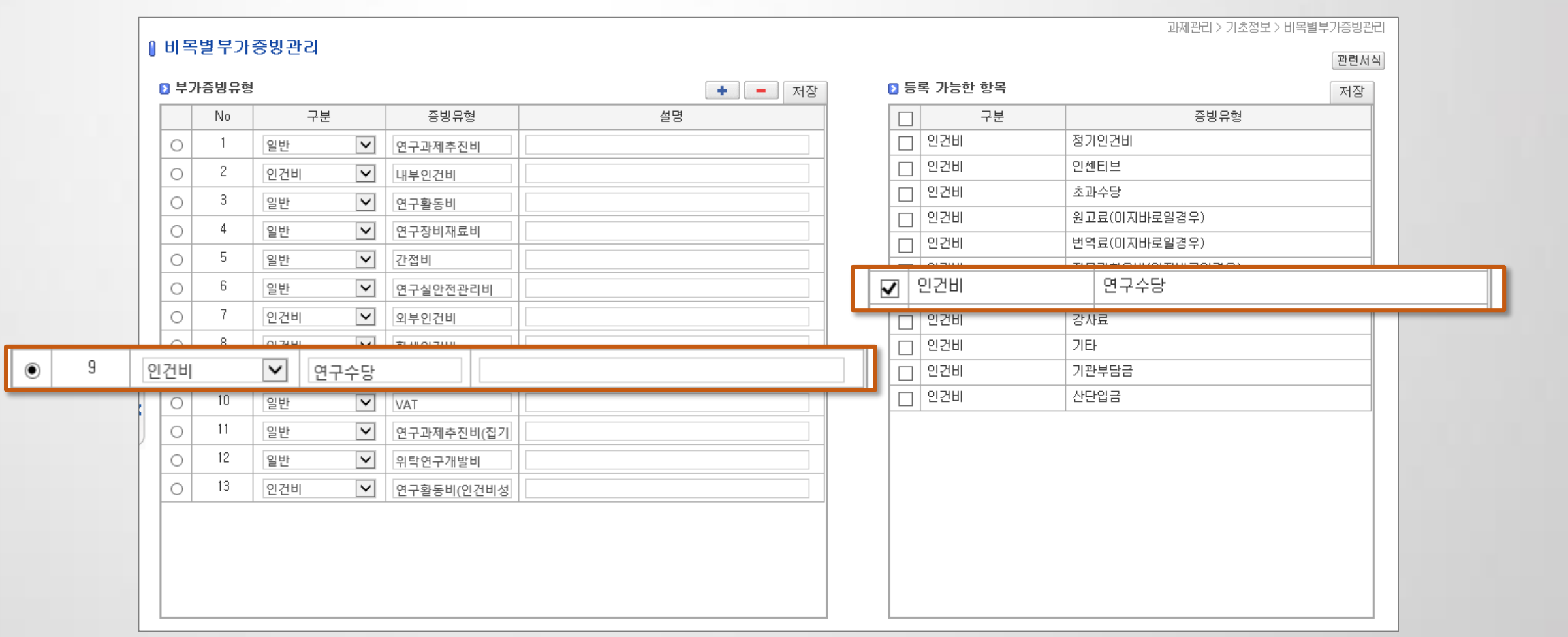

#### 과제관리 > 기초정보 > 비목별증빙관리

# 1.4 비목별부가증빙관리(2)

#### 2) 비목관리

- 비목에 부가증빙유형을 선택하여 저장. 선택하지 않을 경우 청구화면에서는 모든 부가증빙이 표시

#### ※ 표준형 적용

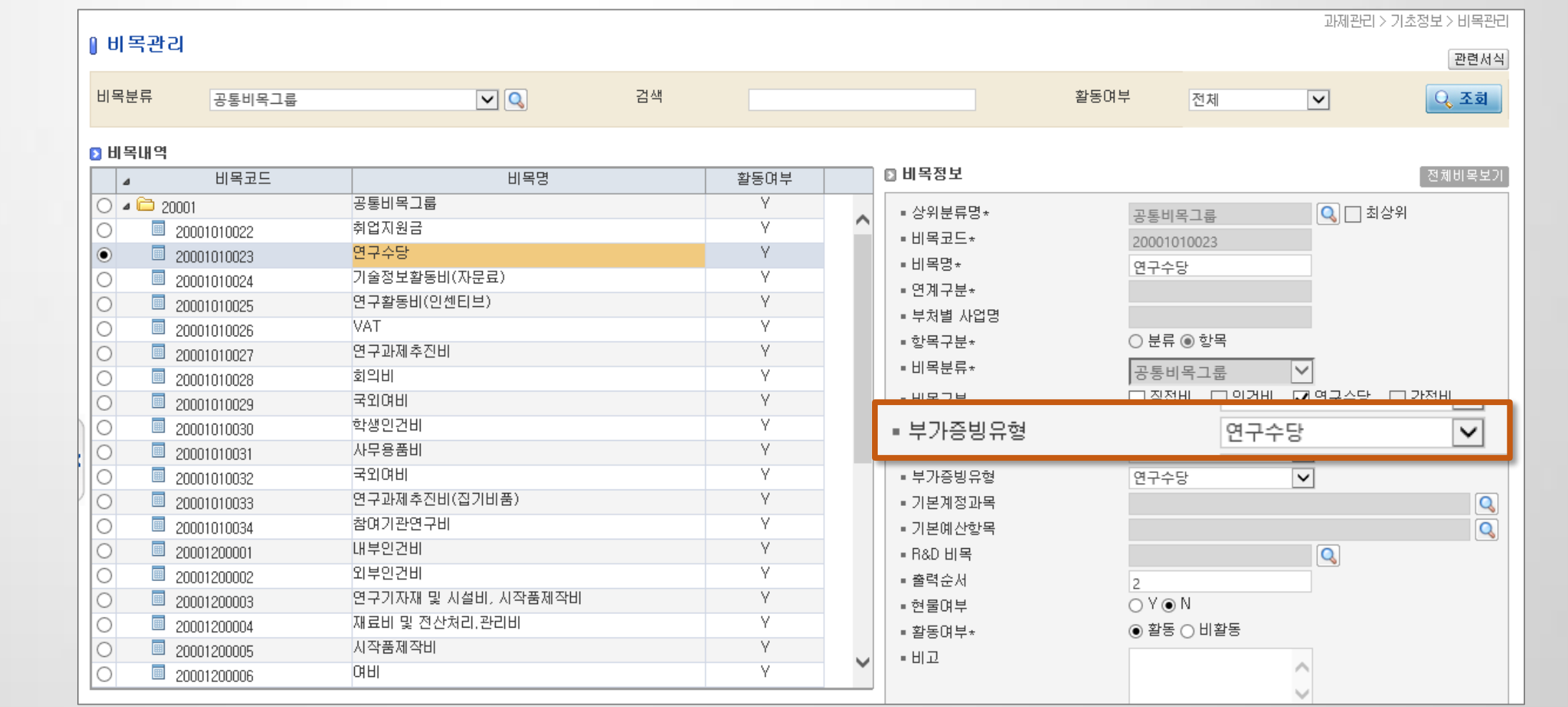

과제관리 > 기초정보 > 비목관리

# 1.4 비목별부가증빙관리(3)

3) 일반청구, 카드청구에서 예산을 선택하면 부가증빙유형이 저장된 경우 사용 가능한 청구 종류 표시.

연구비관리 > 지출관리 > 일반청구

단, 이지바로 과제인 경우 이지바로 비목성격의 증빙이 우선하여 표시.

#### ※ 표준형 적용

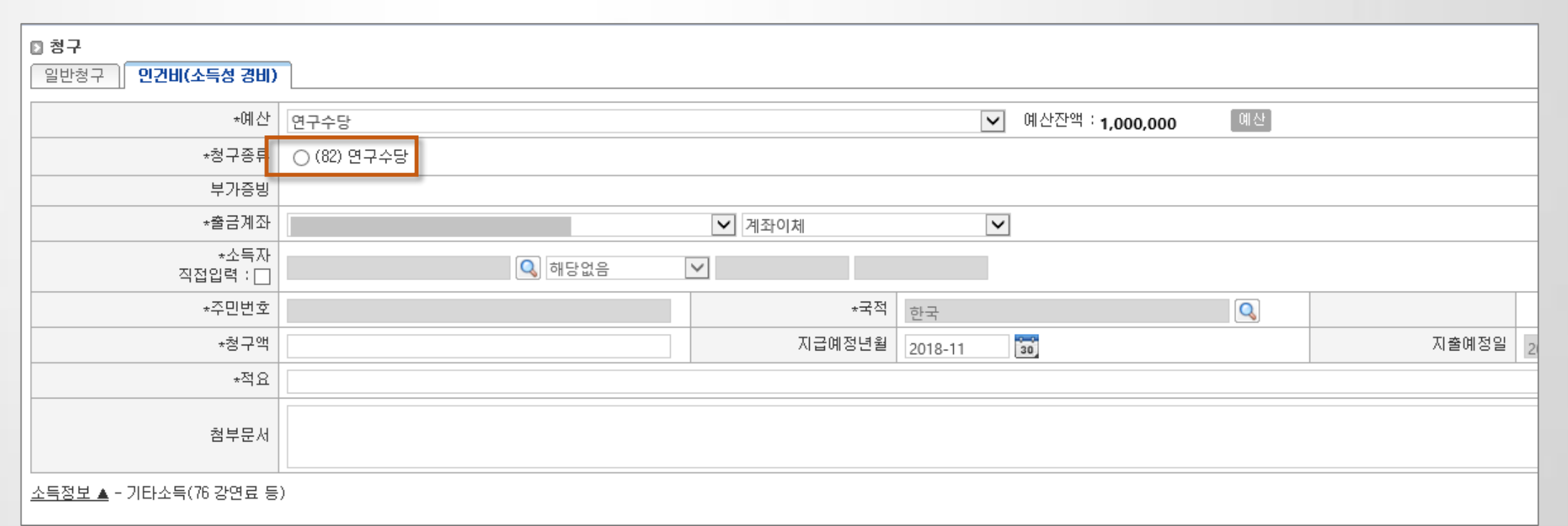

# 1.5 과제별 이자조회 부가세 포함여부 조건 추가

#### 과제별 이자조회 시 부가세를 제외하고 계산하는 기능 추가

- 부가세 계좌를 별도 관리하는 경우 부가세를 제외하고 이자 계산 가능

#### ※ 표준형 적용

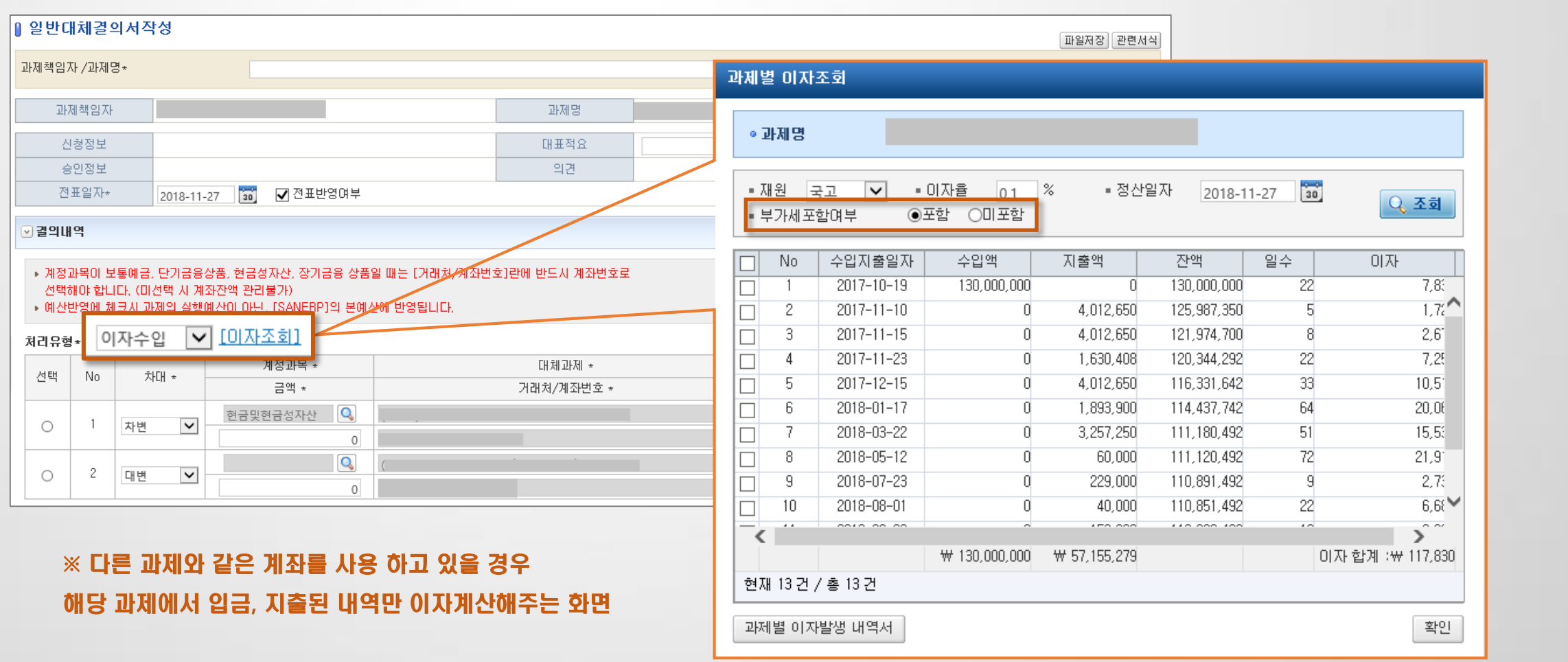

연구비관리 > 지출관리 > 일반대체

# 1.6 사비입금입력 시 계좌입금내역 확인 기능 추가(1)

1) 사비입금 입력 시 입금 거래내역을 확인하여 사비입금 입력 처리

- 수입결의(계좌거래), 계좌입금내역확인 메뉴에서 확인 가능

#### ※ 표준형 적용

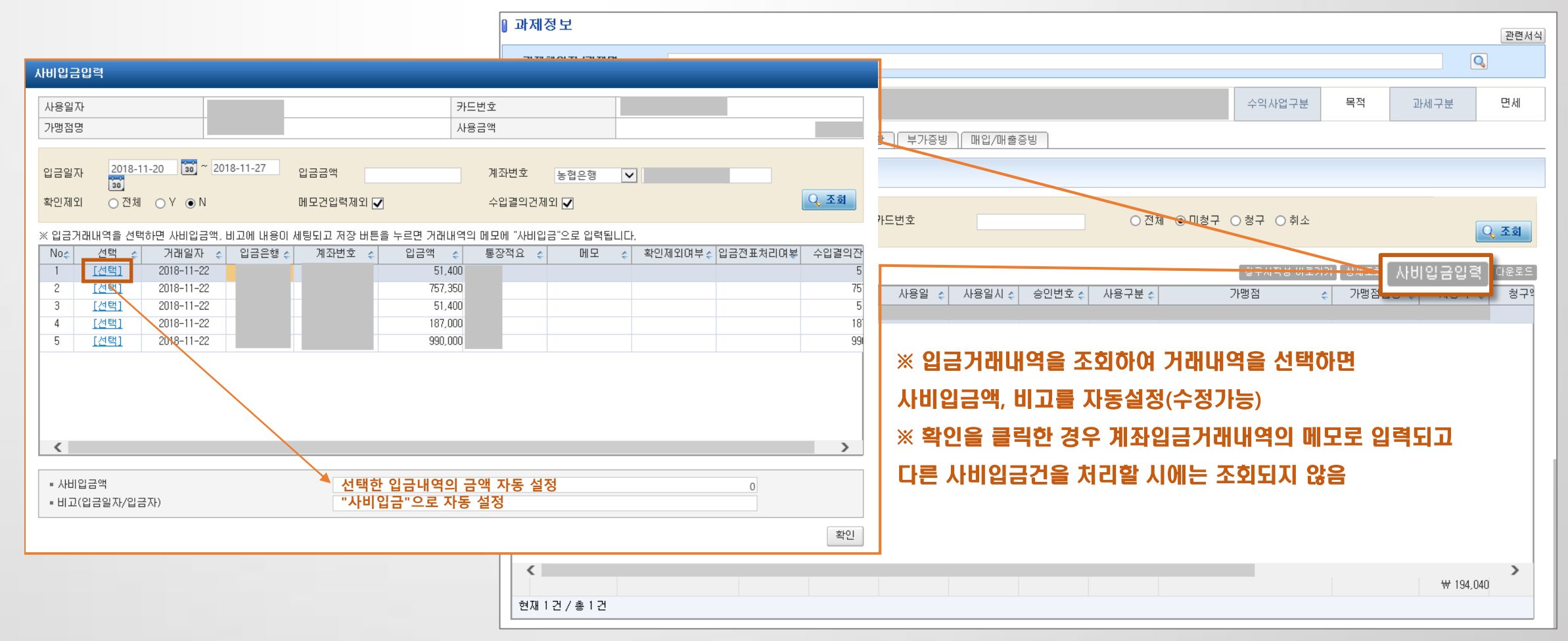

과제관리 > 과제정보 > 과제정보 > 카드 (탭)

# 1.6 사비입금입력 시 계좌입금내역 확인 기능 추가(2)

#### 2) 수입결의(계좌거래), 계좌입금내역확인 메뉴에서 메모로 확인 가능

#### 연구비관리 > 수입관리 > 수입결의(계좌거래) 연구비관리 > 회계연계관리 > 계좌입금내역확인

#### ※ 표준형 적용

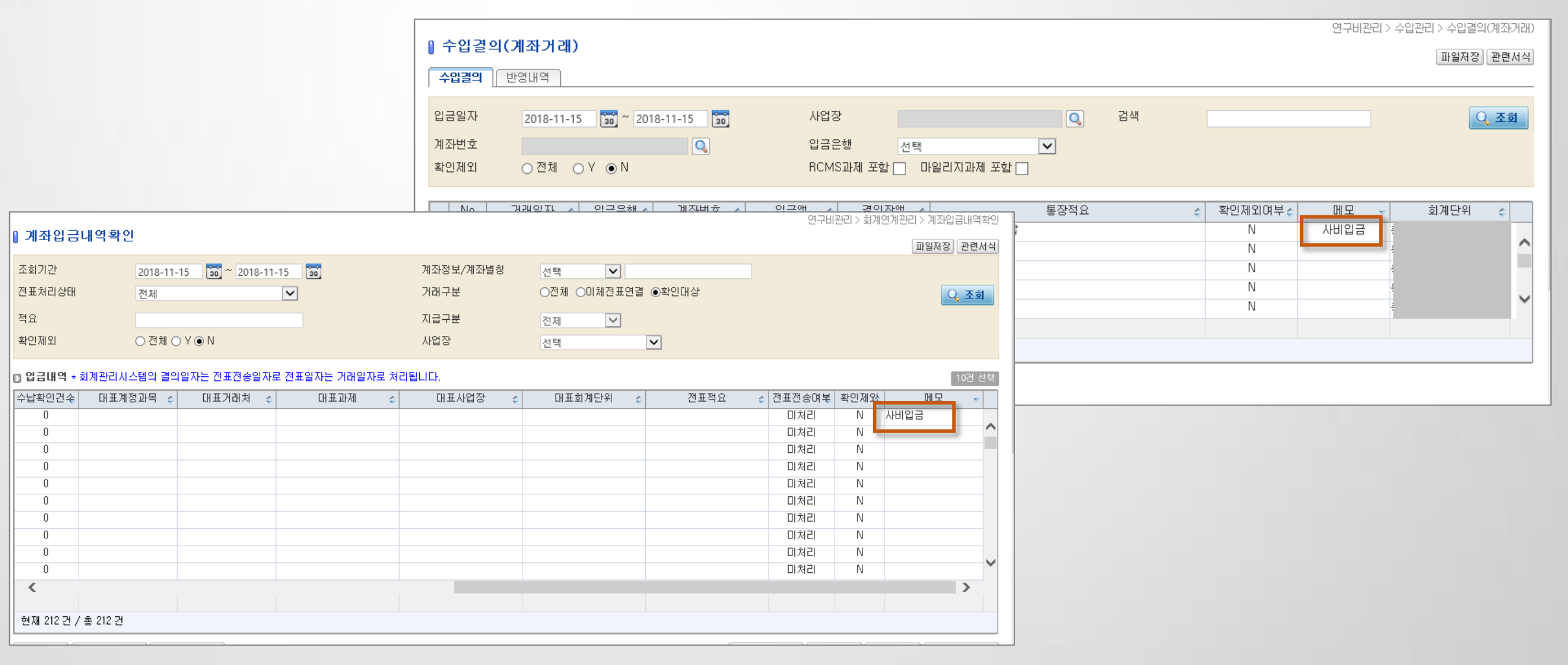

# 1.7 인건비일괄청구 부분반려 추가

결재함 > 결재함 > 개인결재함

인건비 일괄 청구시 일부 과제만 부분반려 할수 있음.

단, 과제별로 반려 가능하고, 이지바로 연계 전송한 경우에는 연계 취소 및 삭제 처리후에 보완요청 가능

### ※ 표준형 적용, SAAS 내년 1월 적용 예정.

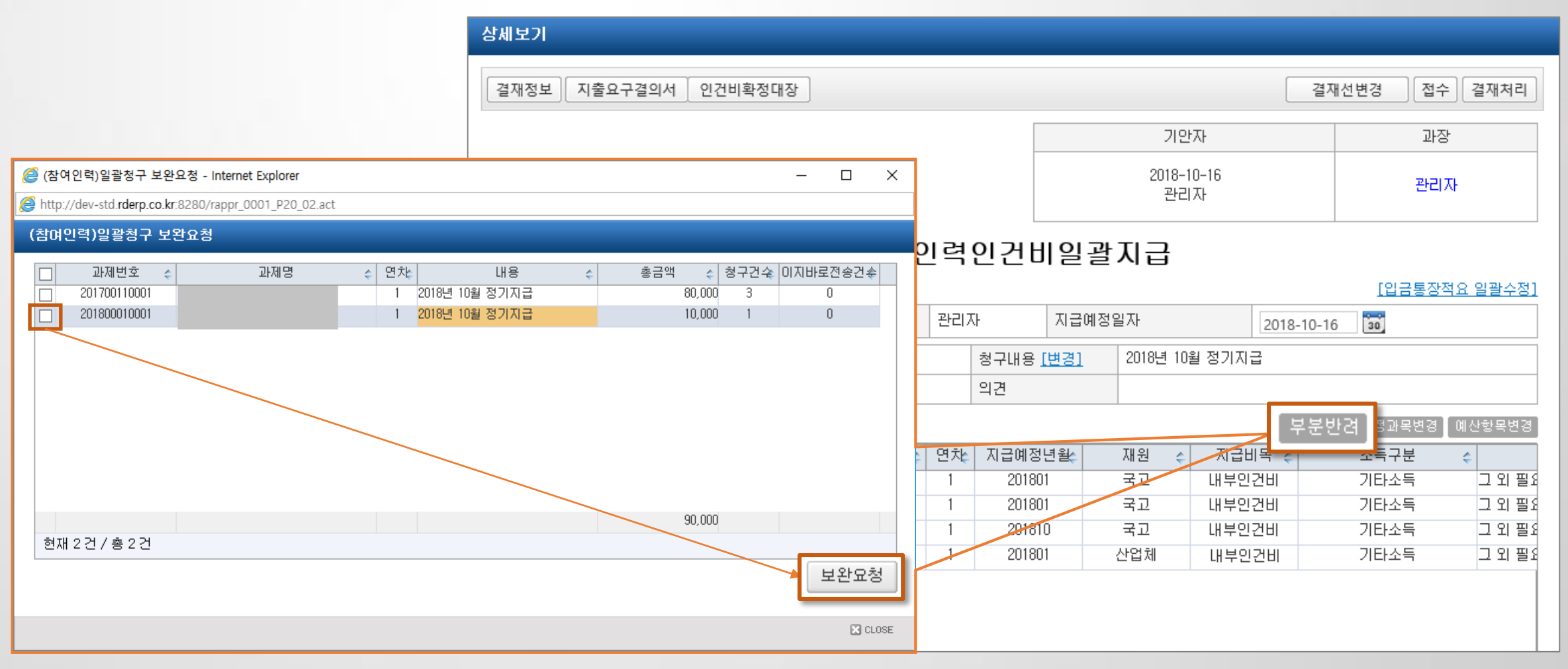

# 1.8 결재 회수 기능 추가

#### 결재함 > 결재함 > 개인결재함(결재완료함)

다음 결재자가 결재하지 않은 경우 결재 회수 가능

### ※ SAAS 적용, 표준형 내년 1월 적용 예정.

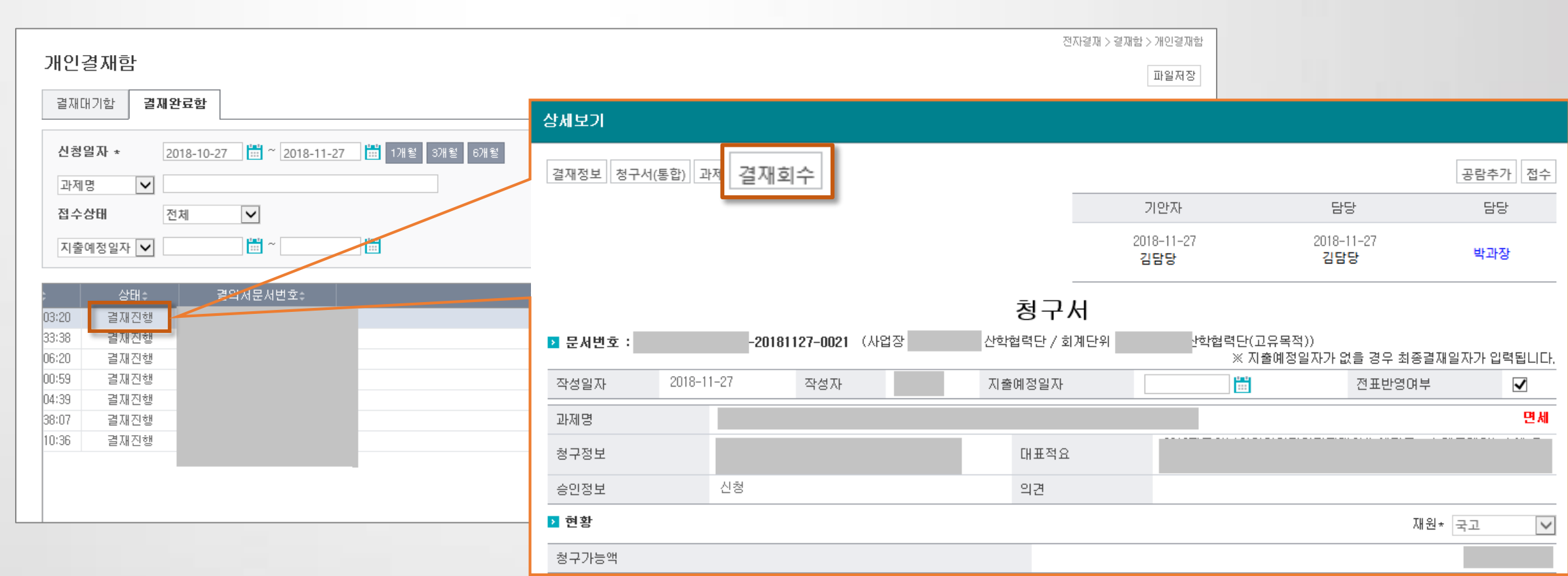

# 1.9 결의서 일괄작성 기능 추가

#### 결의서 작성시 일괄 작성 기능 추가. 단, 20건 이하만 처리 가능.

#### ※ 표준형, SAAS 적용

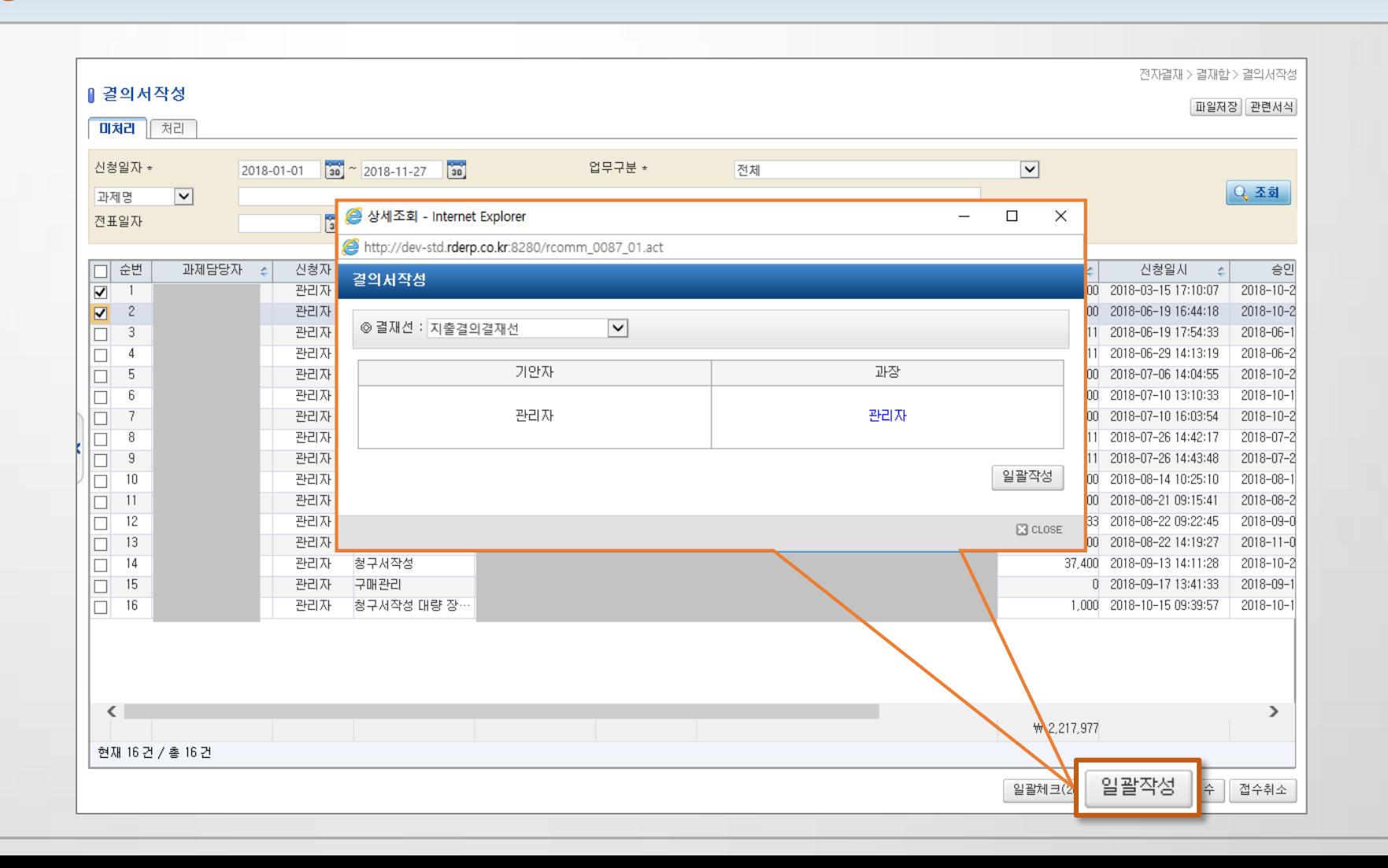

#### 결재함 > 결재함 > 결의서작성

# 1.10 참여인력예산관리

환경설정 > 기타관리 > 참여인력예산관리

산단 관리자가 예산신청, 참여인력신청 건 취소 가능. 이지바로 전송된 경우 전송 취소후에 승인 취소 가능 - 처리내역에서 처리자IP, 처리일시, 처리자명, 원건문서번호, 원건신청자, 원건신청일자, 원건승인일자 이력 조회 가능

#### ※ 표준형, SAAS 적용. 업무요청게시판에 담당자 적용.

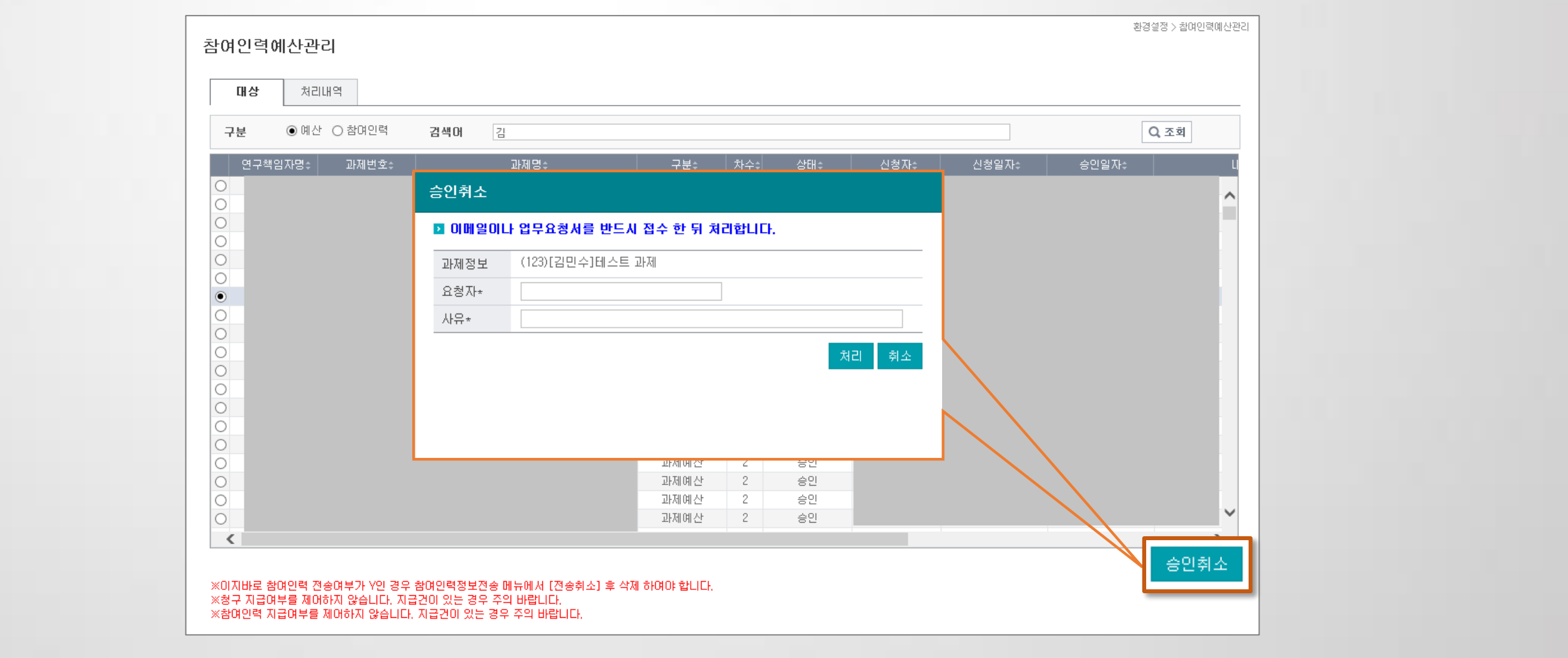

# 1.11 지출계좌 잔액확인

# 과제지출계좌의 입출금내역 및 잔액 확인 가능(단, 과제담당자만 버튼 활성화)

- 거래내역을 받지 않는 경우 조회 불가

#### ※ SAAS 적용

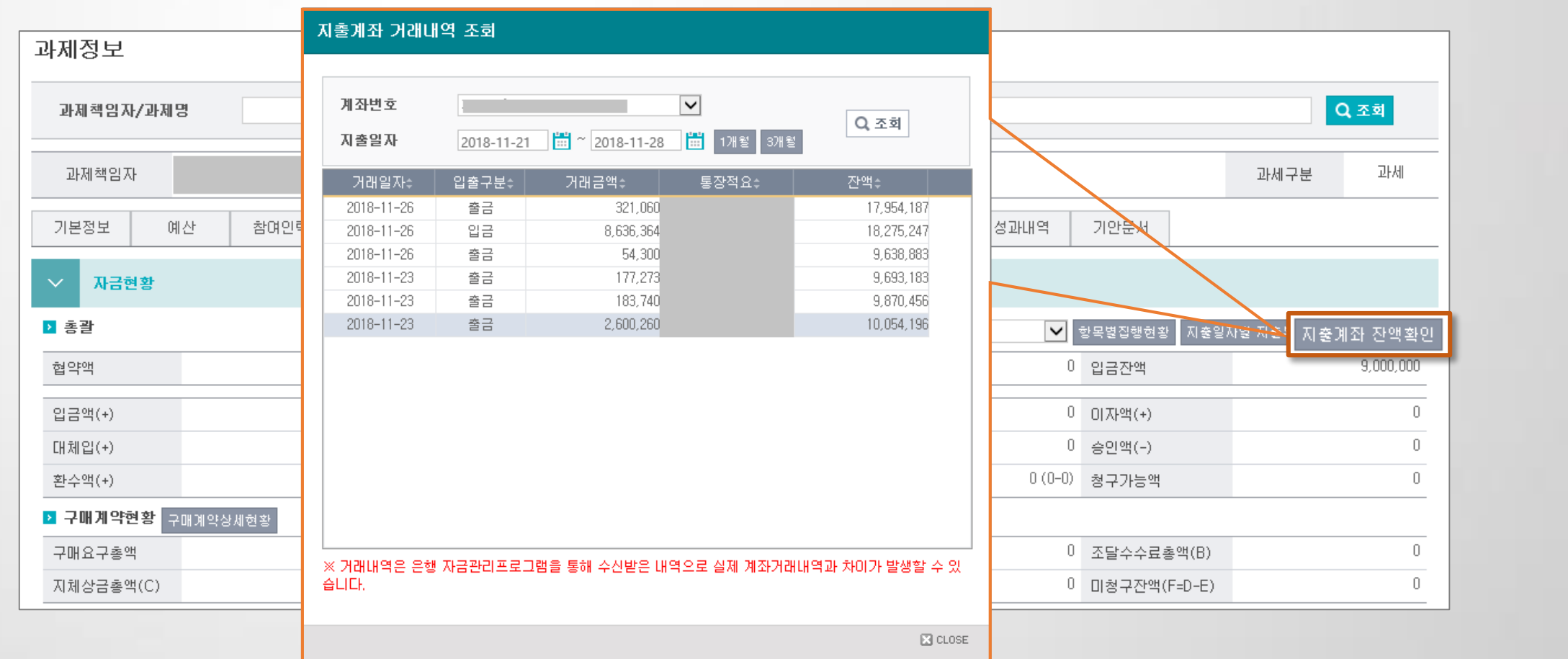

과제관리 > 과제정보 > 자금현황

# 1.12 회계자료전송 전 분개내역 재생성 및 수정 기능

#### 연계관리 > 회계전표연계처리 > 회계자료전송(결의전표)

회계자료 전송 전, 계정과목이 잘못되거나 할 경우 예산항목, 계정과목을 변경하여 분개 재생성 가능

- 청구건의 계정과목을 확인하여 [계정과목변경] 버튼을 통하여 변경 후 분개내역 재생성 버튼을 클릭하면 재생성

#### ※ 표준형, SAAS 적용

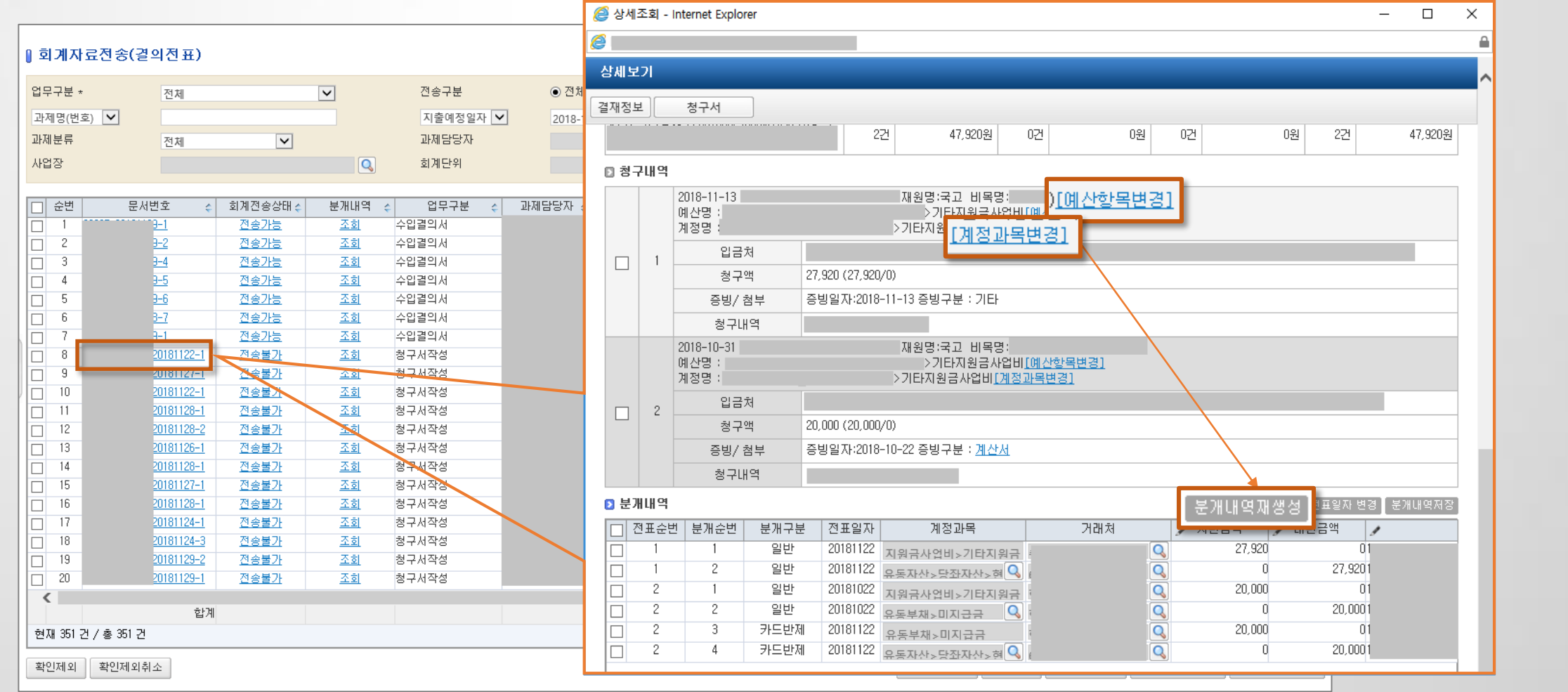

# **PART 2**

# 연구행정통합시스템 기초교육

2.1 과제관리 2.2 연구비관리

2.3 전자결재

### 1) 과제생성

과제관리 > 단독과제등록

- 단독과제등록 : 과제 최초 등록(다년차과제 중 1년차) 이나 단년차과제 등록 시 사용
- 연차과제등록 : 다년차과제 등 2차년도 과제 생성

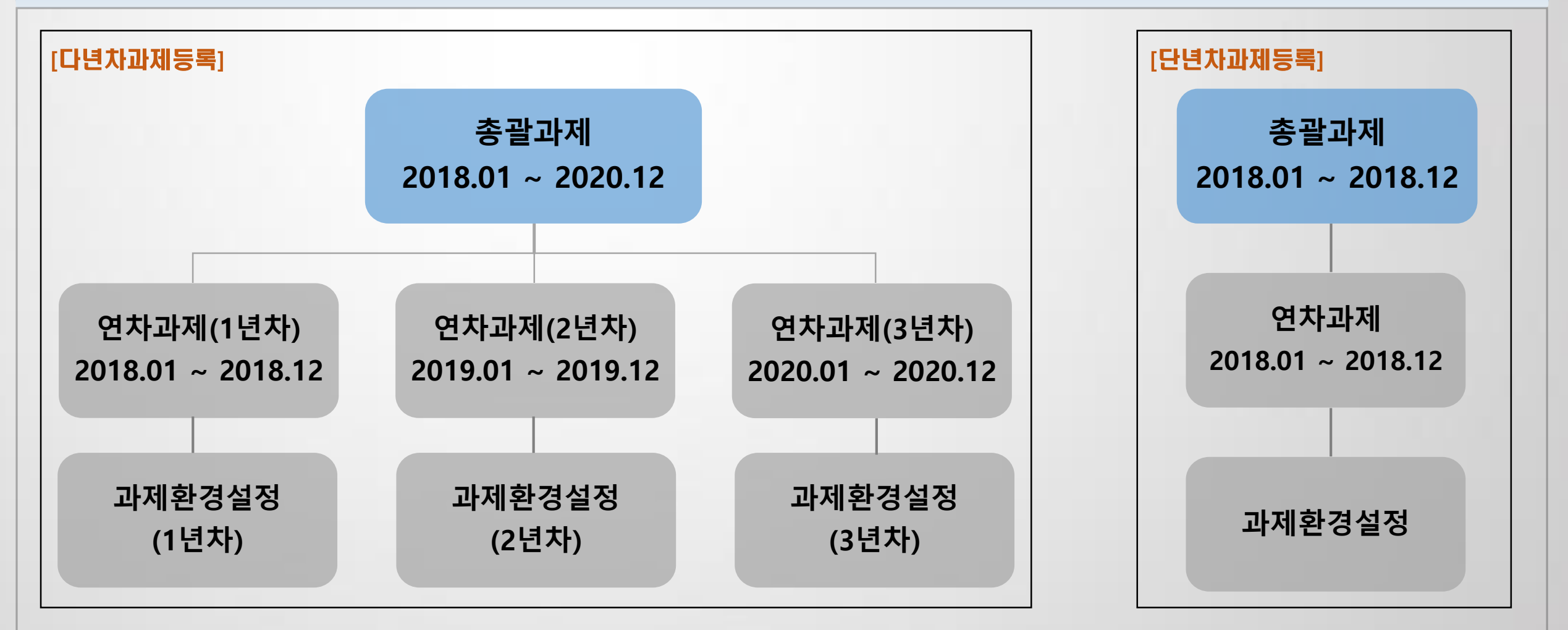

1) 과제생성(단독과제등록)

과제관리 > 단독과제등록

- 총괄과제와 연차과제를 동시에 1개씩 생성
- 단독과제등록전 과제환경설정그룹관리(과제관리>과제환경설정그룹)가 1개 이상 등록되어 있어야 함

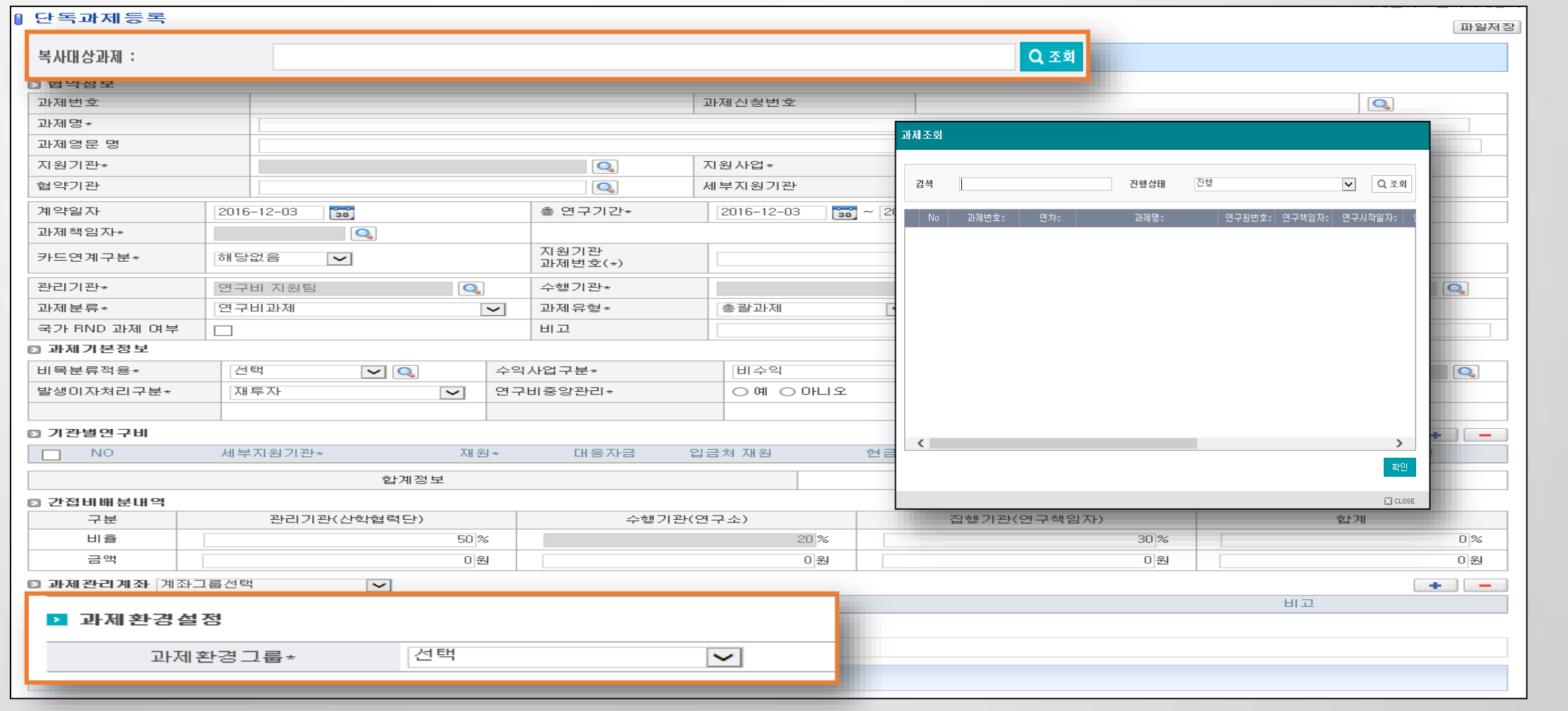

1) 과제생성(연차과제등록)

과제관리 > 총괄,연차과제관리

- 총괄과제관리 내 '다년차여부' 체크 시 생성 가능 및 생성된 2년차 과제로 전기과제정보복사(과제정보, 참여인력 등) 복사 가능
- 등록된 연차과제 관리(수정/삭제) 가능

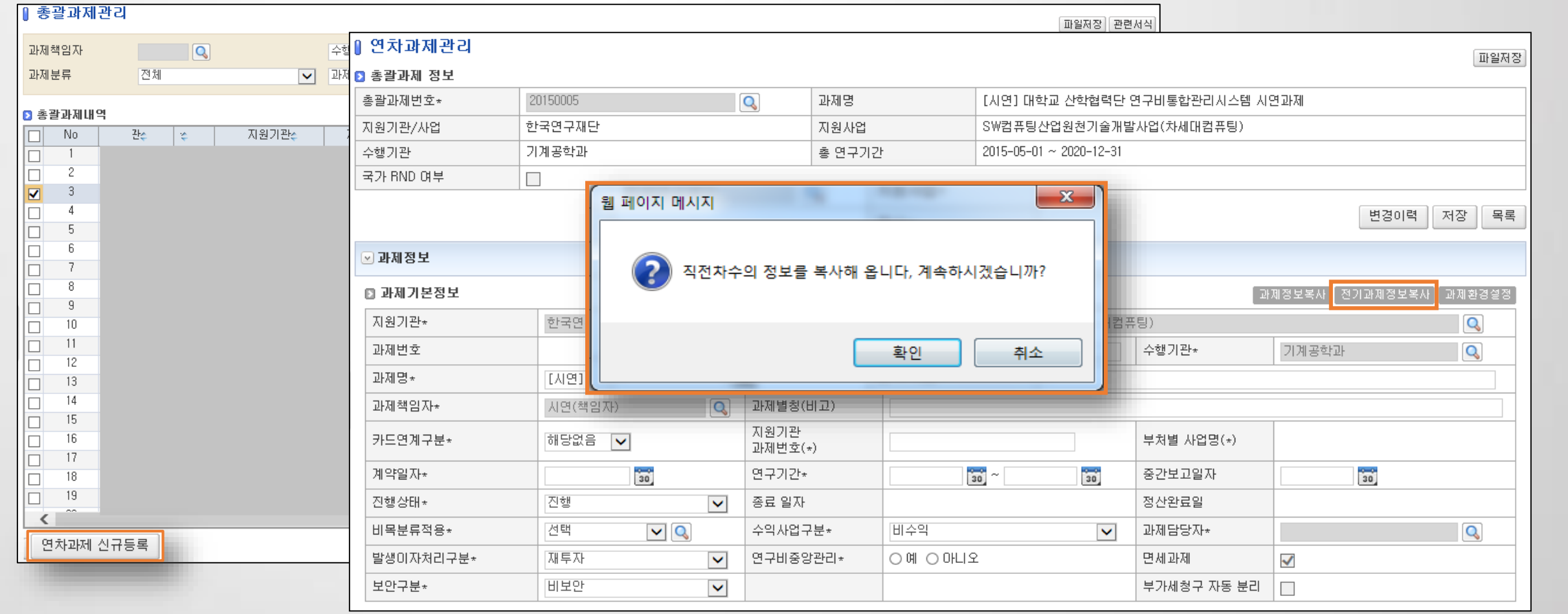

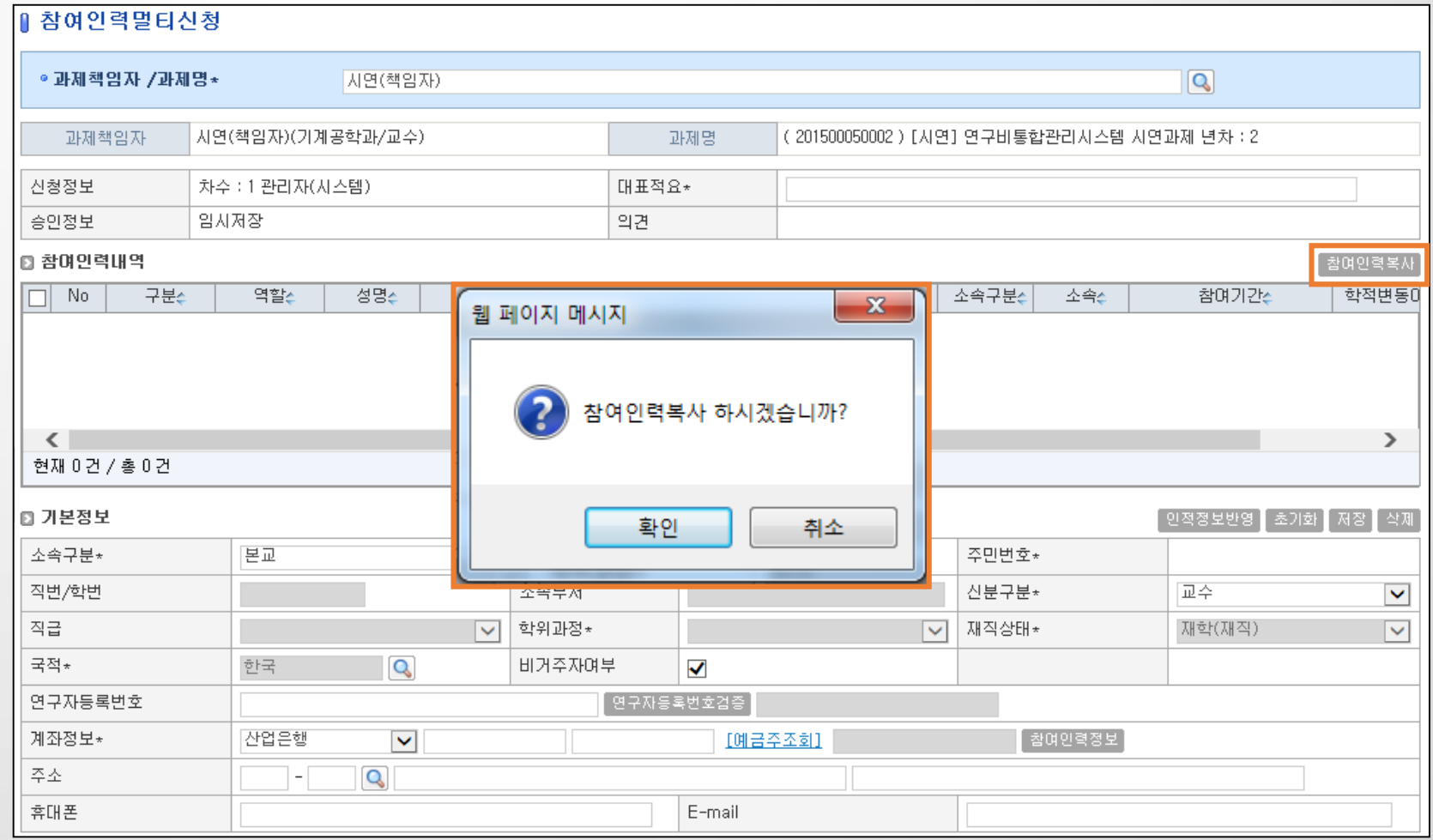

- 1년차 과제의 <mark>(마지막 차수)</mark> 참여인력내역을 2년차 과제로 복사
- 2.1 과제관리

1) 과제생성(참여인력)

#### 과제관리 > 총괄,연차과제관리

2) 과제등록 시 유의사항(연차과제 설정을 통해 제어되는 기능)

과제관리 > 단독과제등록, 연차과제등록

- 카드연계구분 : 연차과제관리의 '카드연계구분' 설정에 따라 전담기관과 연계 및 카드 사용내역 수신

#### [연차과제관리 카드연계구분 예시]

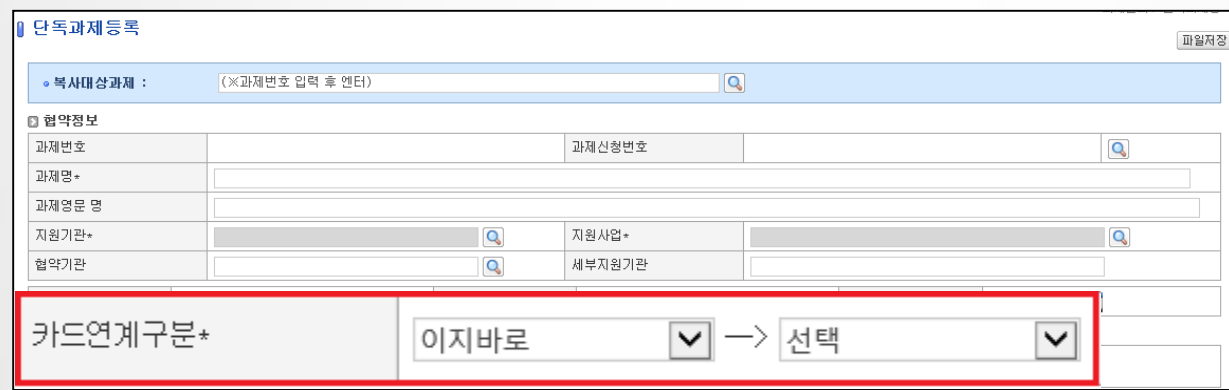

#### [자체법인카드등록 등록 예시]

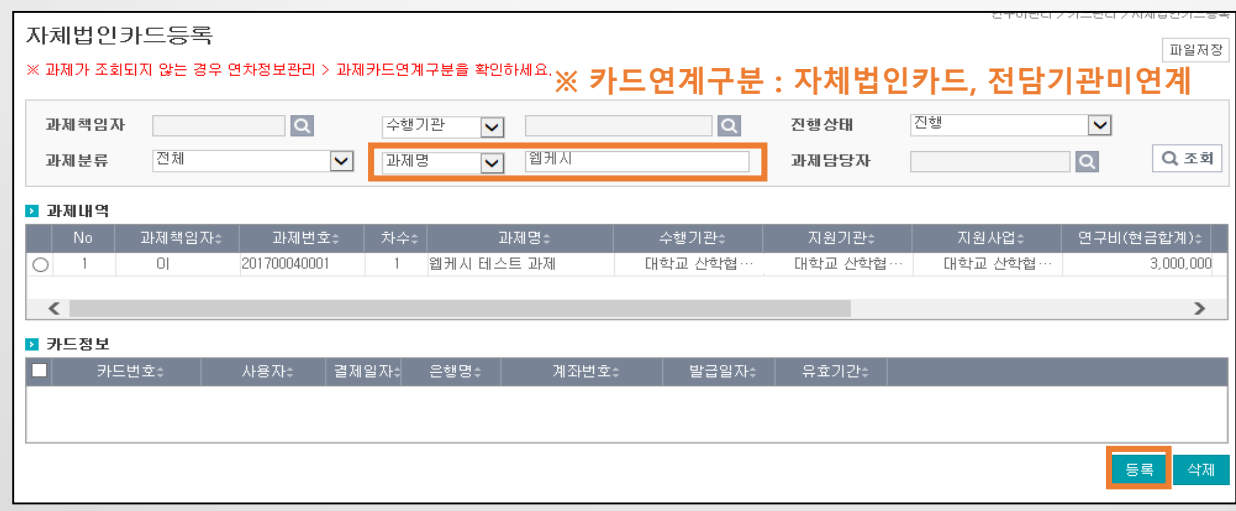

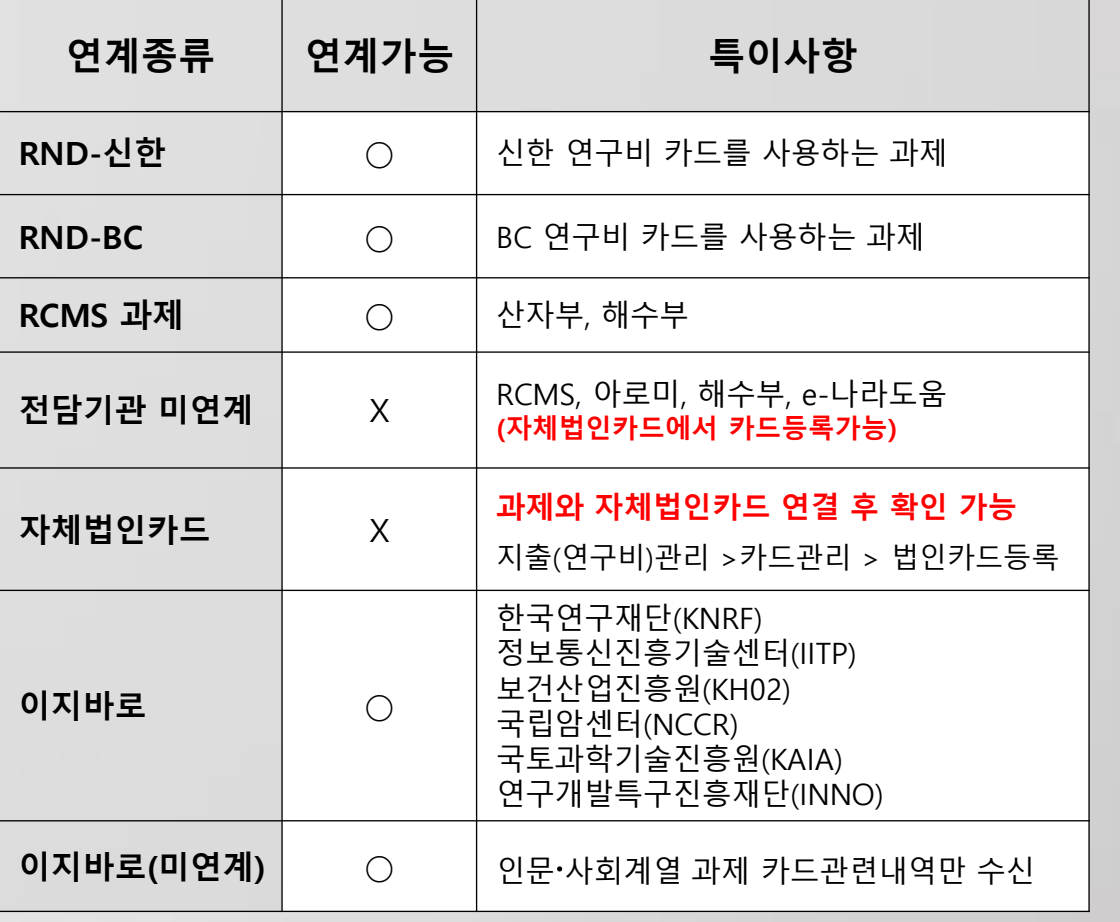

2) 과제등록 시 유의사항 (연차과제 설정을 통해 제어되는 기능)

과제관리 > 단독과제등록, 연차과제등록

- 발생이자처리구분 : 과제에서 발생한 이자에 대한 처리 방법

#### [연차과제관리, 단독과제관리]

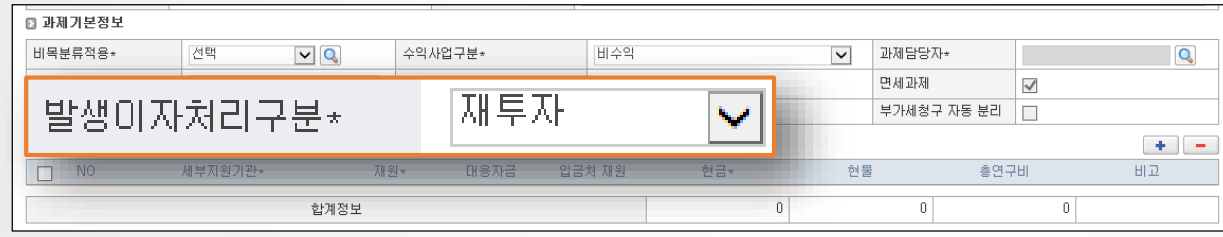

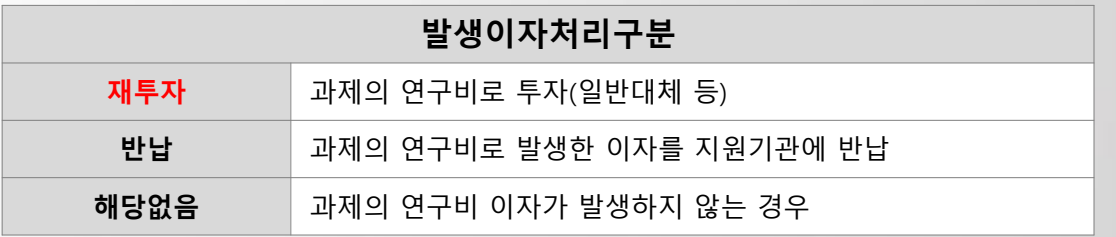

#### [발생이자처리구분-재투자 예시]

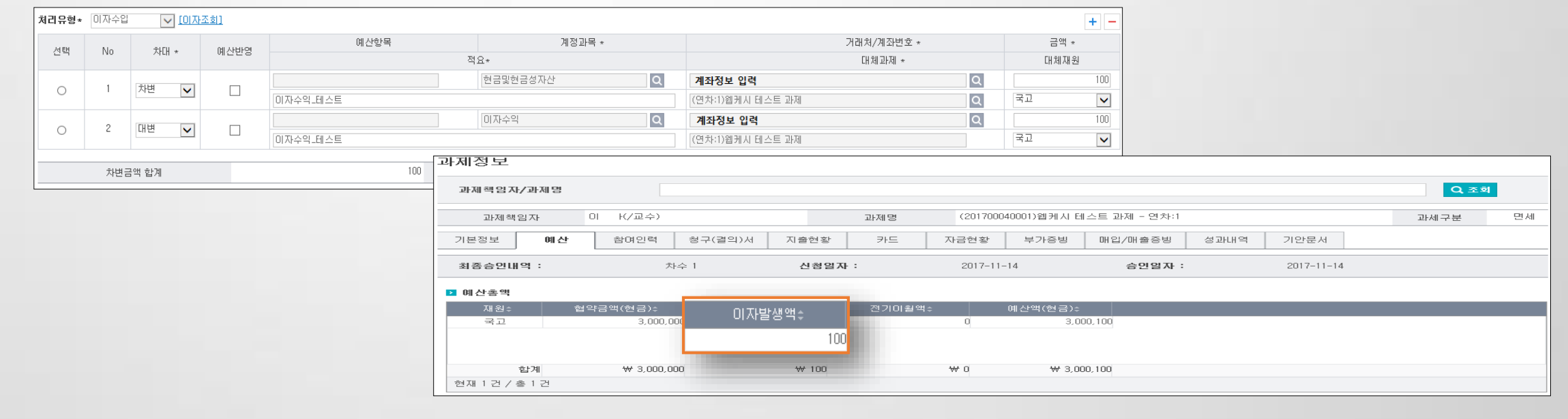

2) 과제등록 시 유의사항 (연차과제 설정을 통해 제어되는 기능)

과제관리 > 단독과제등록, 연차과제등록

- 기관별연구비(다수 재원 사용 시) : 과제관리계좌, 과제예산, 참여인력지급계획, 수입결의, 지출결의, 자금현황에서 재원을 선택하여 처리

- 예산 승인, 청구 건이 있을 경우 기관별연구비의 재원 변경 하면 안됨

#### [연차과제관리 기관별연구비 예시]

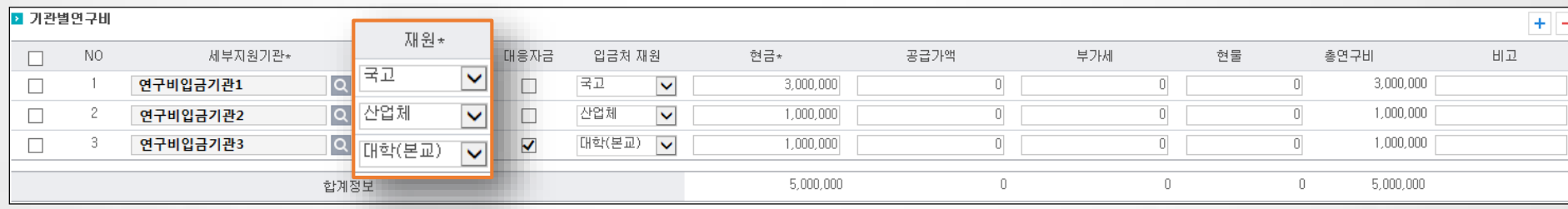

#### [예산 재원 예시]

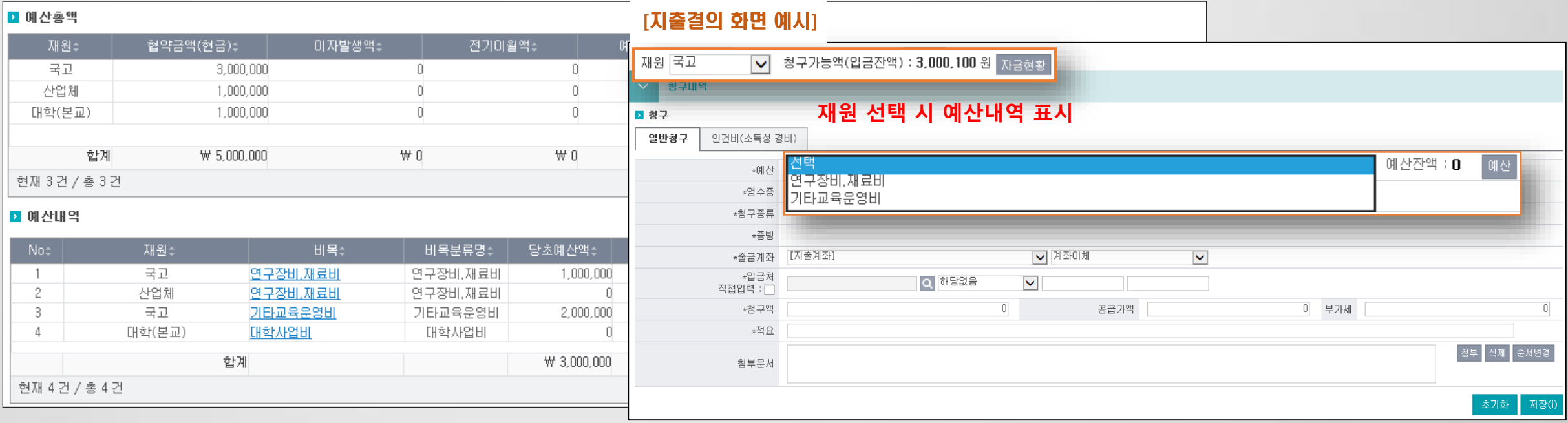

2) 과제등록 시 유의사항 (연차과제 설정을 통해 제어되는 기능)

과제관리 > 단독과제등록, 연차과제등록

- 과제관리계좌 : 일반청구(일반/인건비), 카드청구 등 결의서 승인 후 이체 데이터 생성 시 사용(ex:인건비 예수금 이체 건 생성 등)
- 재원이 여러 개일 경우 재원별로 계좌 등록
- 과제관리계좌그룹(과제관리>과제관리계좌그룹)을 통해 즐겨찾기 방식으로 관리 가능

#### [연차과제관리 과제관리계좌 등록 예시]

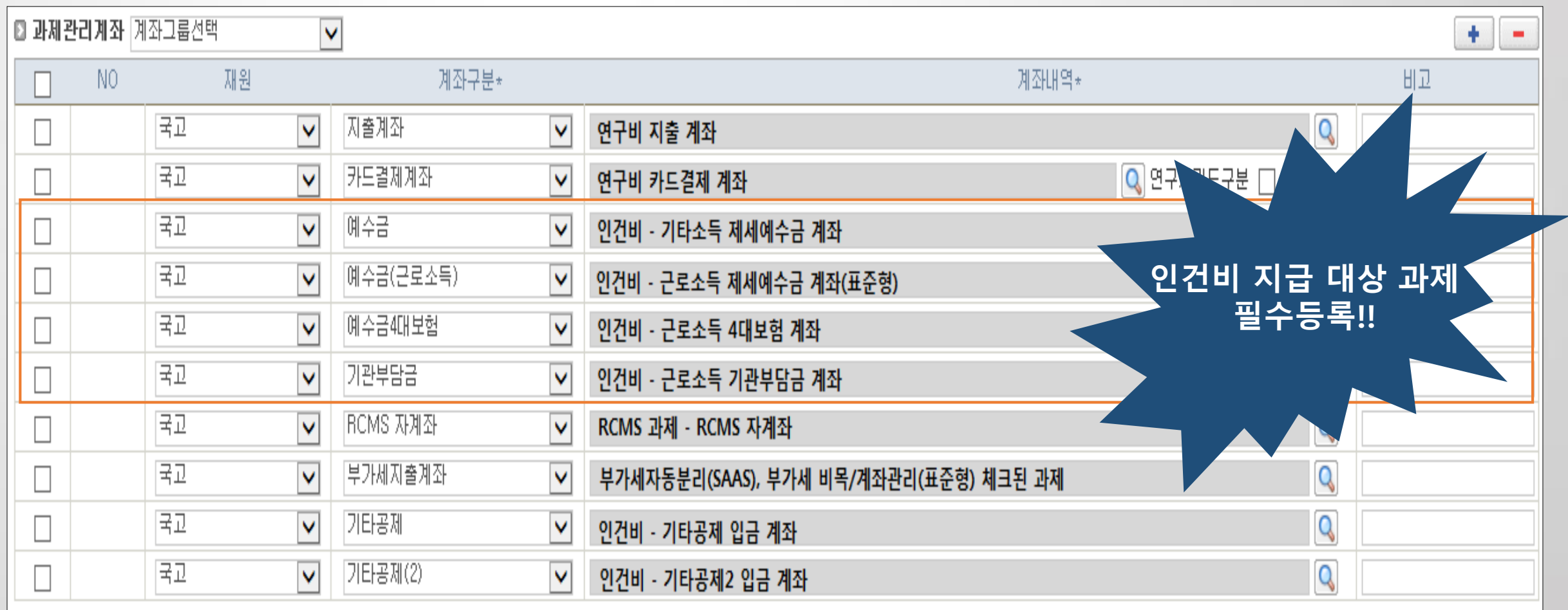

#### 과제관리  $2.1$

#### 과제환경설정  $3)$

과제관리 > 과제환경설정

- 집행종료일 설정 : 과제기간 종료 후 연차과제관리에 설정한 집행 종료일 까지 청구 가능

- 과제예산변경통제 : 예산 변경 신청 단계에서 예산통제기준 미설정시 신청 불가하도록 제어

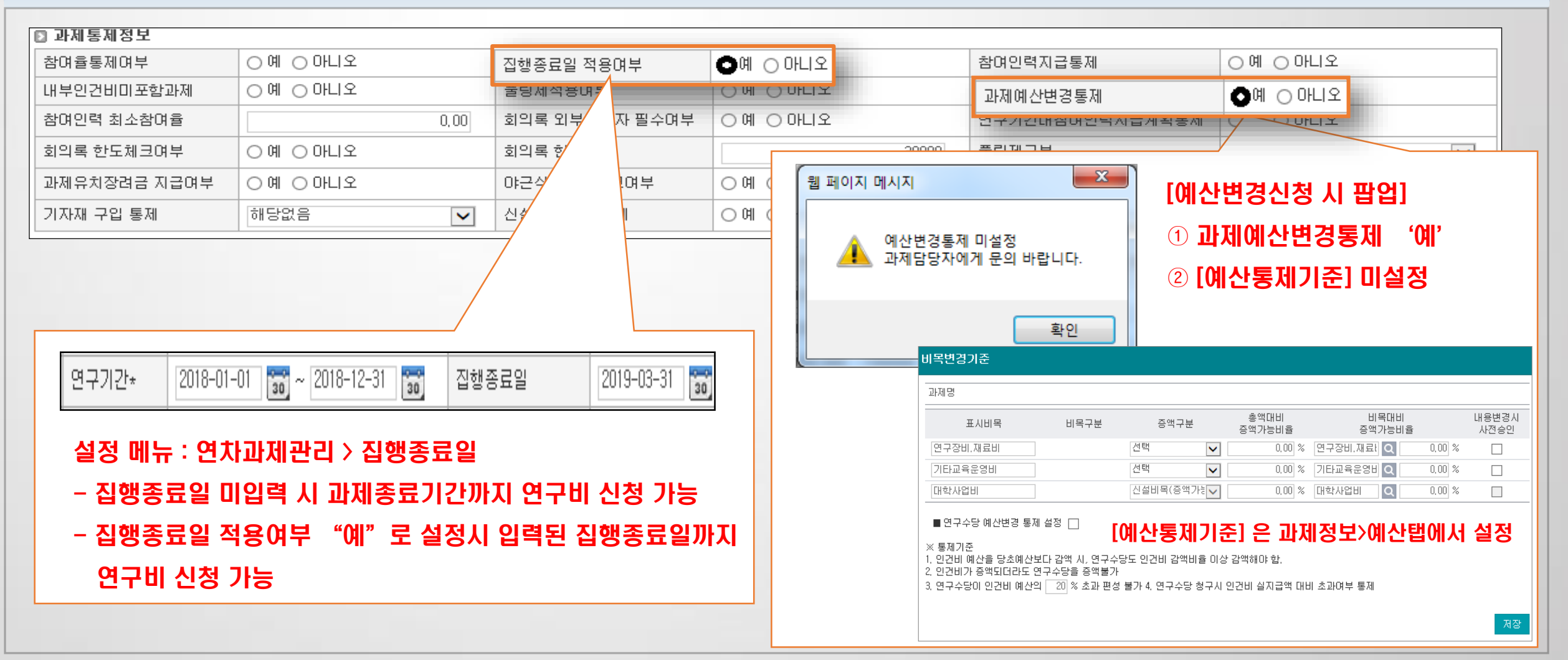

#### 3) 과제환경설정

- 카드전표/세금계산서 출력여부 : "예"로 설정시 카드전표 및 증빙으로 첨부된 세금계산서 출력

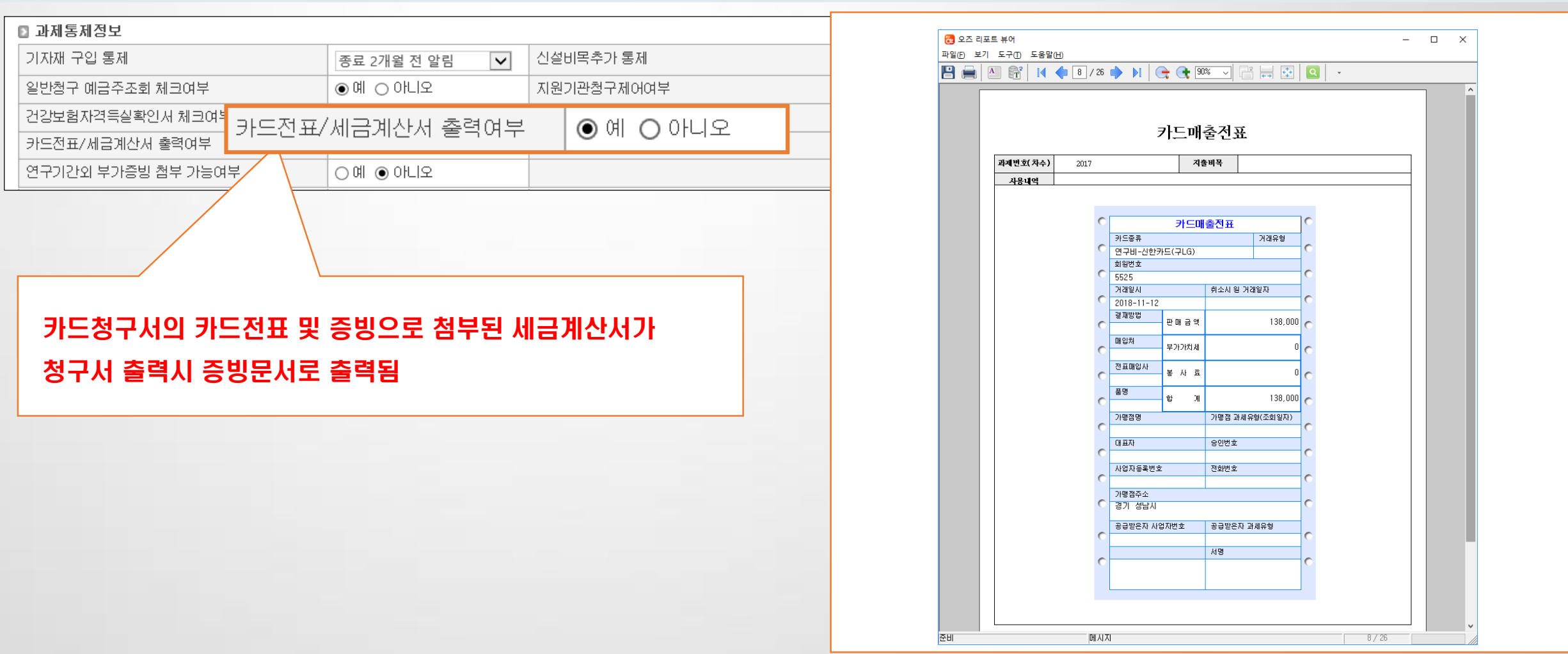

과제관리 > 과제환경설정

[부가세포항-체크전]

4) 과세과제/부가세 분리 입력 과제

과제관리 > 과제정보 > 자금현황(탭)

- 자금현황 부가세(입금), 부가세 관련 예산(비목성격 : 부가세인 예산), 부가세 예산으로 지출된 금액(승인액, 청구가능액)을 차감하여 표시

- 연구책임자가 부가세액을 사용하지 않도록 제어

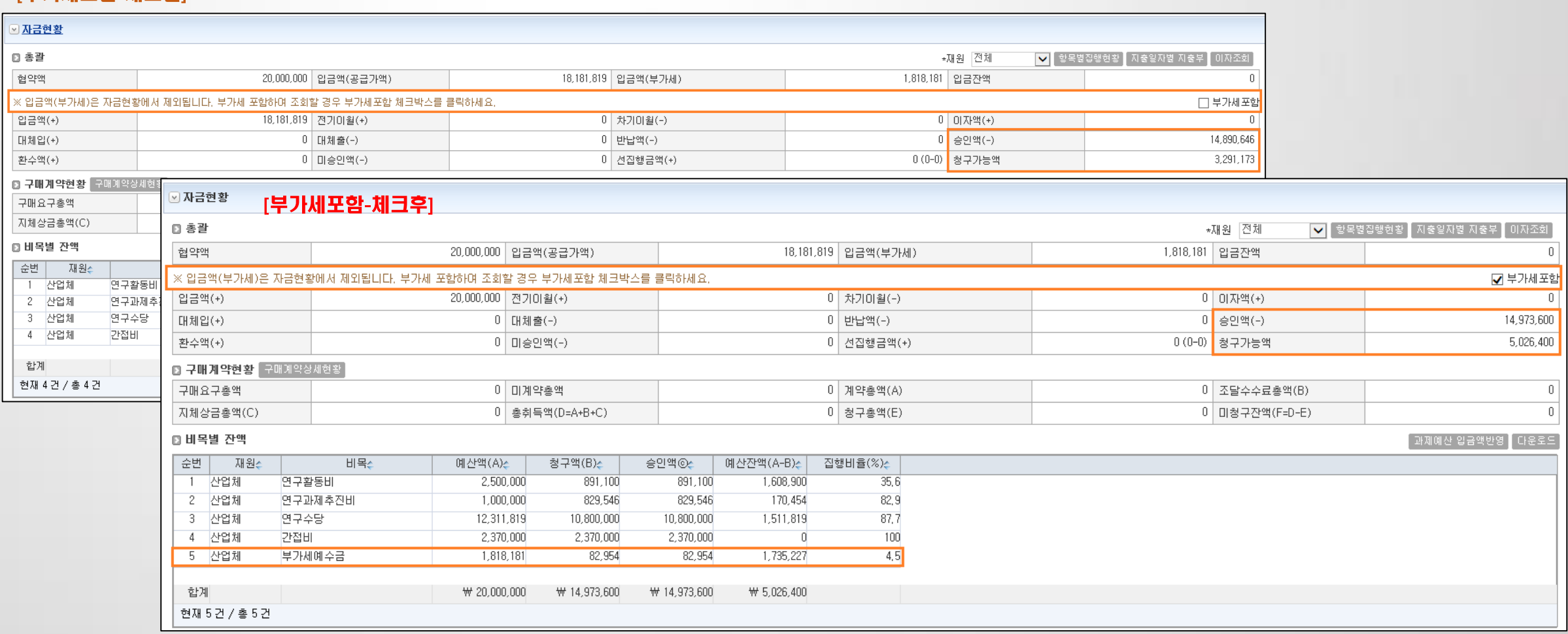

## 4) 과세과제/부가세 분리 입력 과제

과제관리 > 과제정보 > 청구서(탭)

- 청구(일반청구, 카드청구, 자금대체결의 등) 시에도 '부가세포함' 유무에 따라 청구가능액 증감

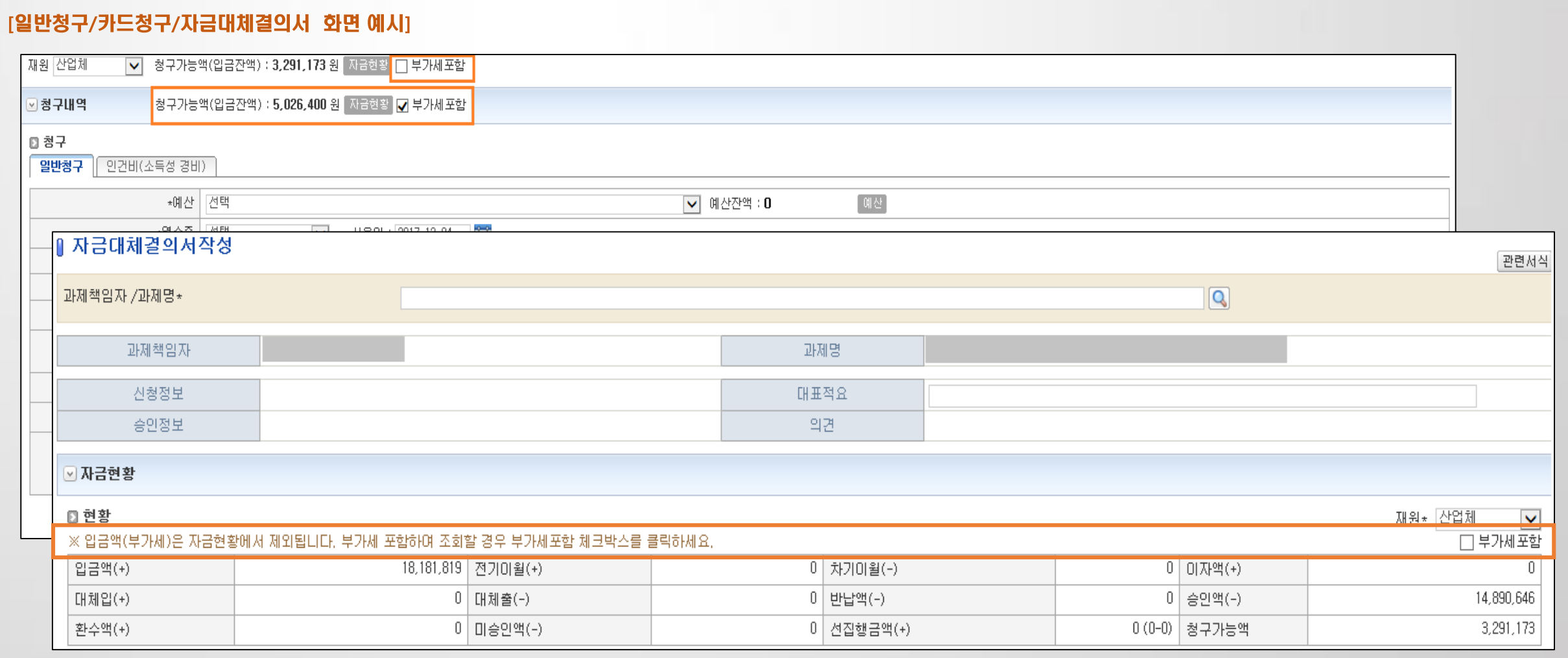

1) 청구서 작성화면 간편청구로 변경 (일반청구, 인건비청구, 카드청구)

- 전반적인 UI변경 및 화면 로딩 속도 개선
- SAAS 기관 2019년 1월 중 적용 예정

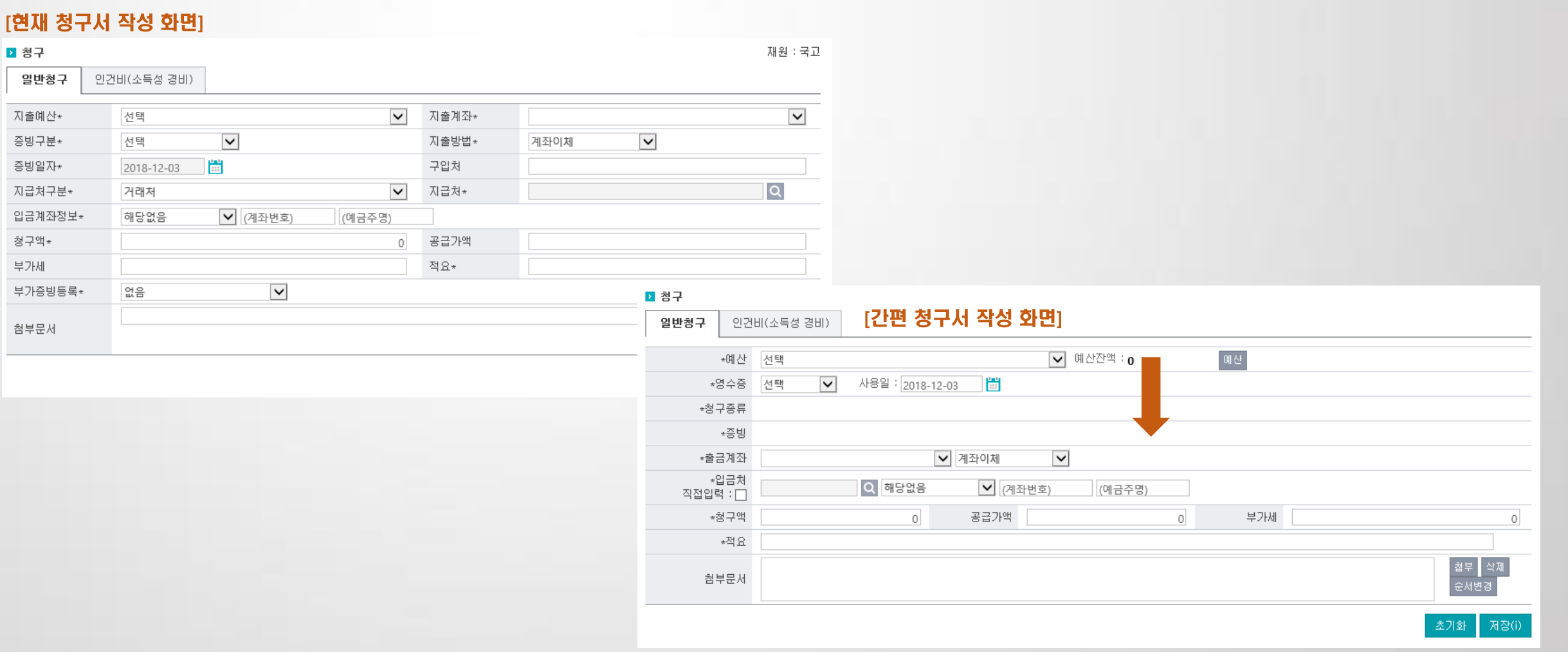

과제관리 > 일반청구, 카드청구

## 2) 기존 화면과 차이점

과제관리 > 일반청구, 카드청구

- 자금현황 : 화면에 표시하지 않고 버튼 클릭시 팝업으로 표시

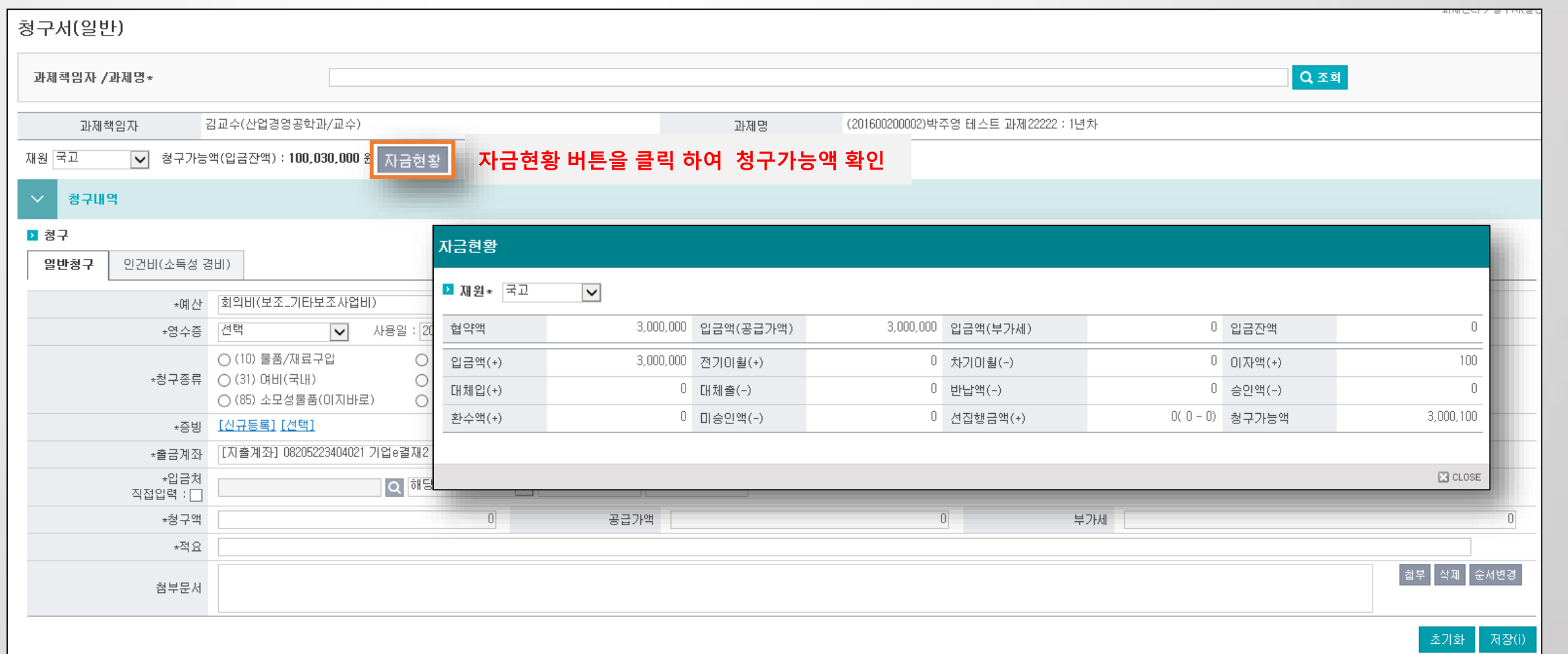

## 2) 기존 화면과 차이점

과제관리 > 일반청구, 카드청구

- 청구종류(구,부가증빙) 등록 절차 변경 변경 전) 결의서 내역 등록 후 부가증빙 등록<br><mark>변경 후) 결의서 내역 등록 전 부가증빙 등록</mark>

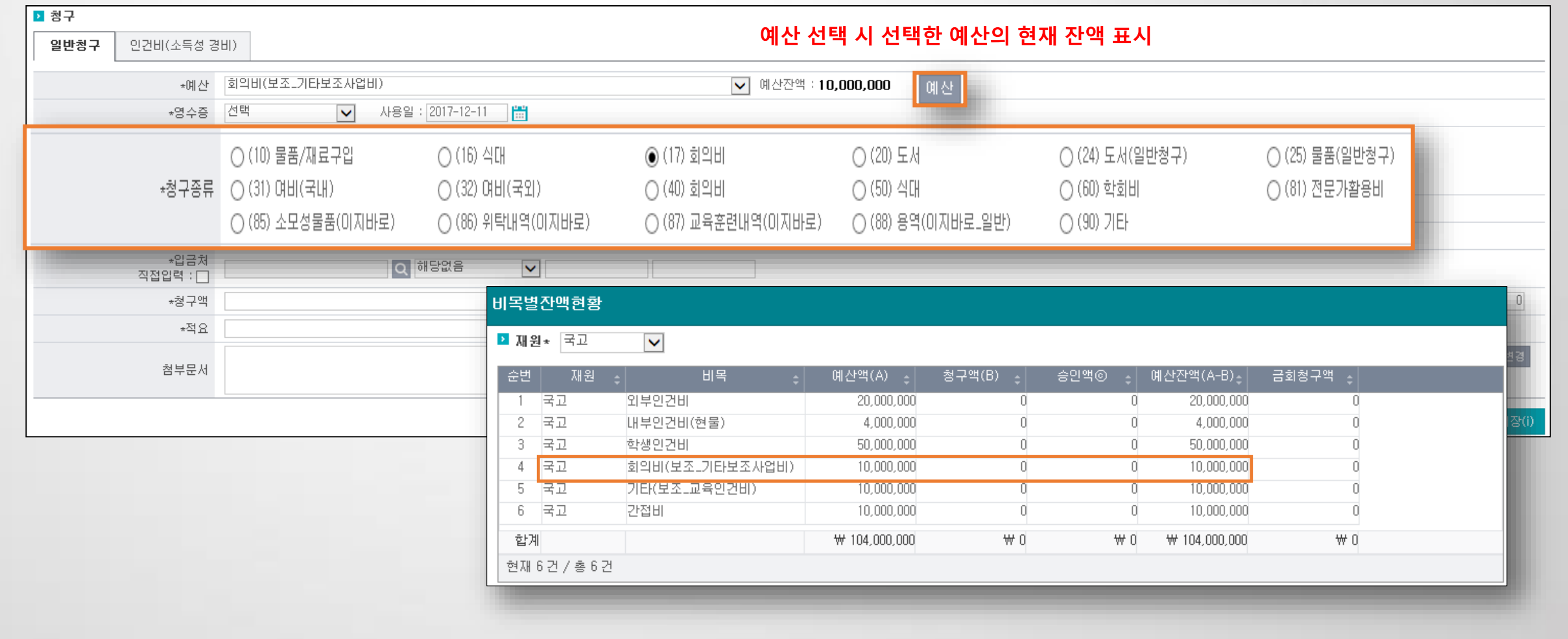

2) 기존 화면과 차이점

과제관리 > 일반청구, 카드청구

- 청구종류(구 부가증빙) 등록 .<br>변경 전) 부가증빙 목록화면 표시<br><mark>변경 후) 부가증빙 내용 등록화면 표시</mark>

## ※ [신규등록] 은 부가증빙 최초 등록, [선택] 은 기 등록된 부가증빙을 불러오기시 사용

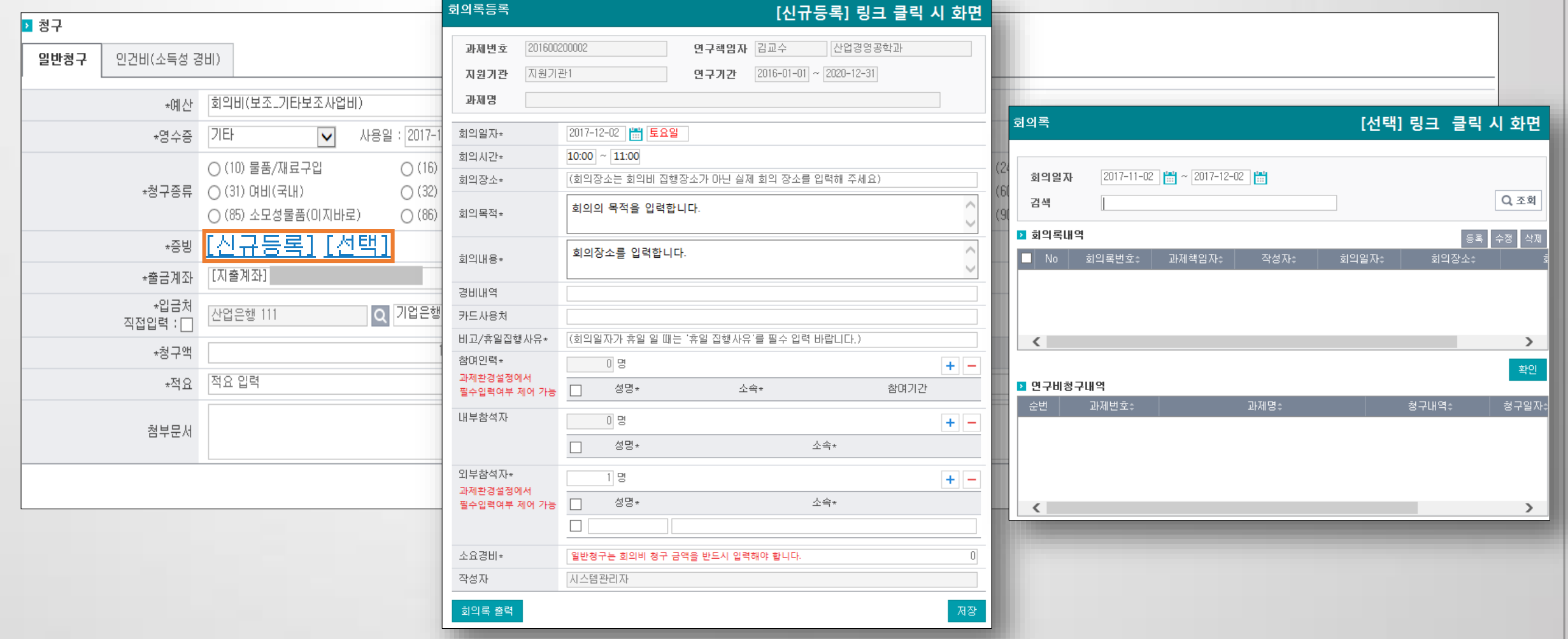
## 2) 기존 화면과 차이점

과제관리 > 일반청구, 카드청구

- 입금처(구 지급처구분과 지급처) 설정<br> 변경 전) 지급처구분 선택에 따른 지급처 입력<br><mark>변경 후) 입금처조회 팝업에서 거래처 / 부서 / 참여인력 / 인적정보 선택하여 입력</mark>

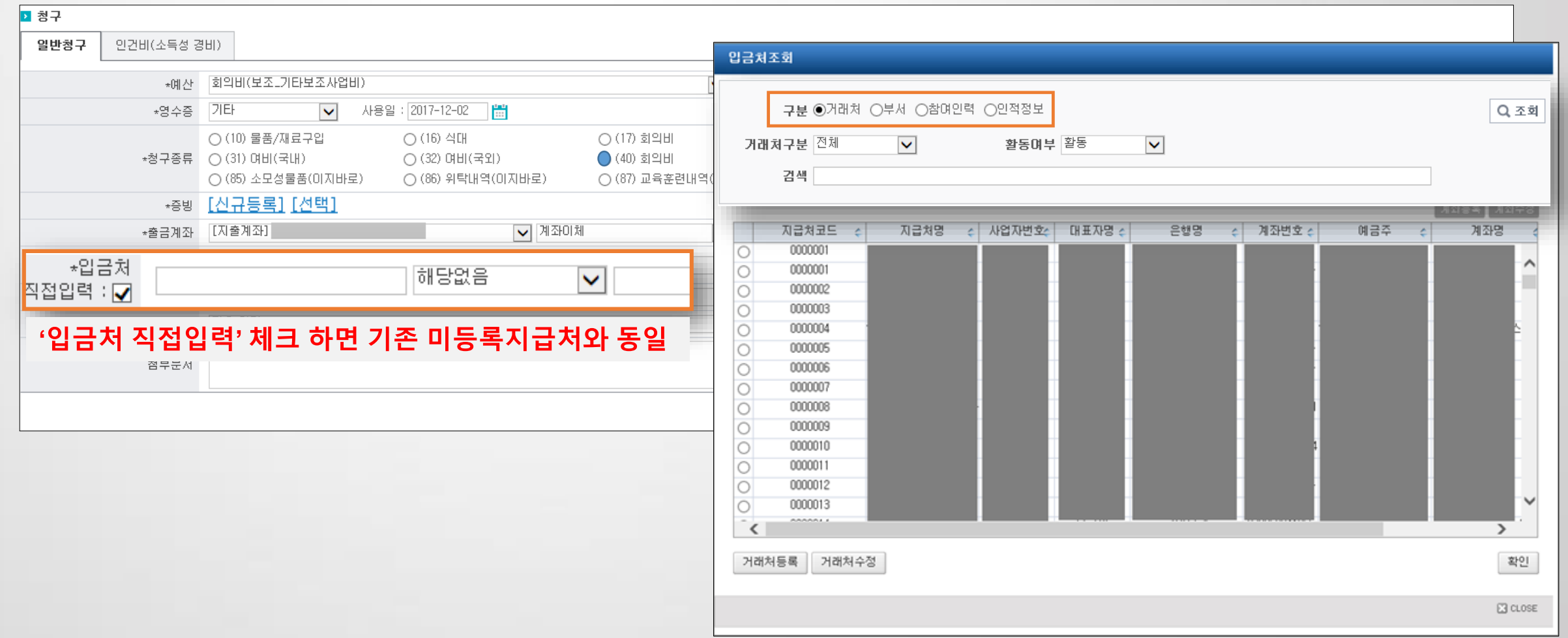

## 2) 기존 화면과 차이점

과제관리 > 일반청구, 카드청구

- 인건비(소득성 경비) 탭 화면 변경 : 인건비 공제내역 등록화면 간소화
- 소득정보 클릭 시 소득구분 변경 가능

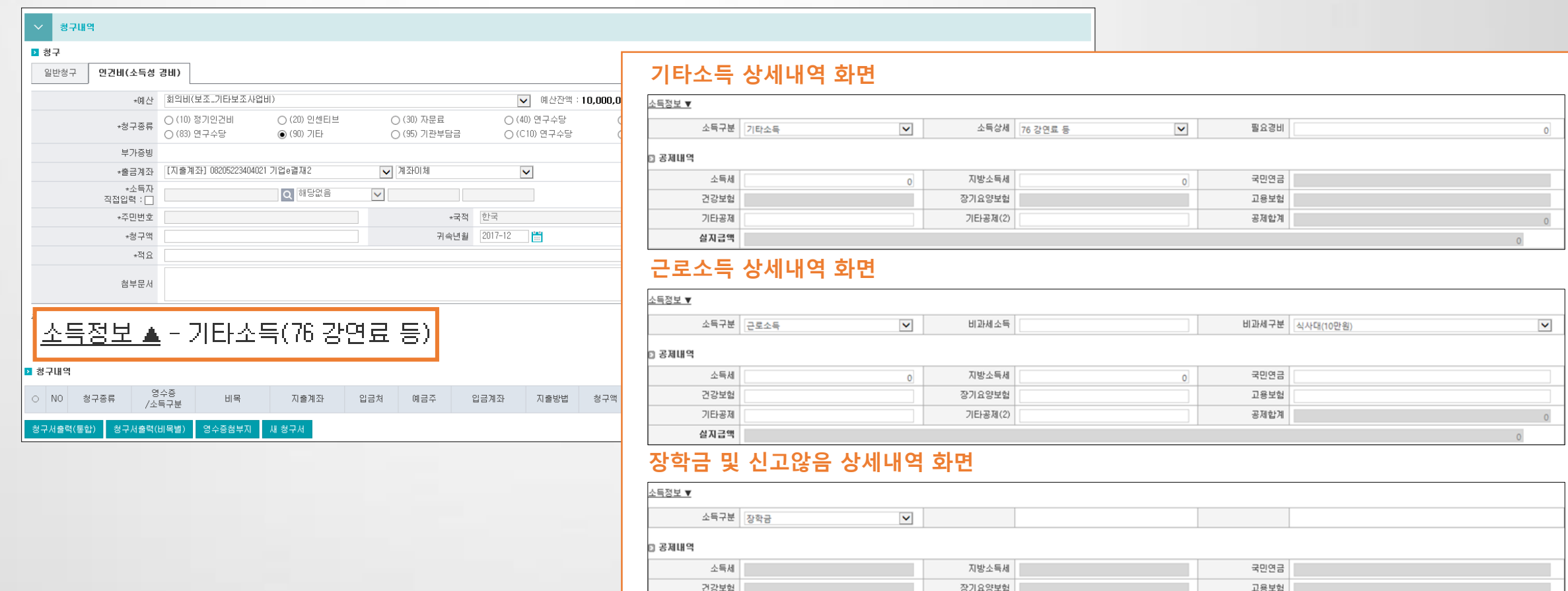

기타공제(2)

공제합계

기타공제

실지급액

2) 기존 화면과 차이점

- 청구내역 화면 변경

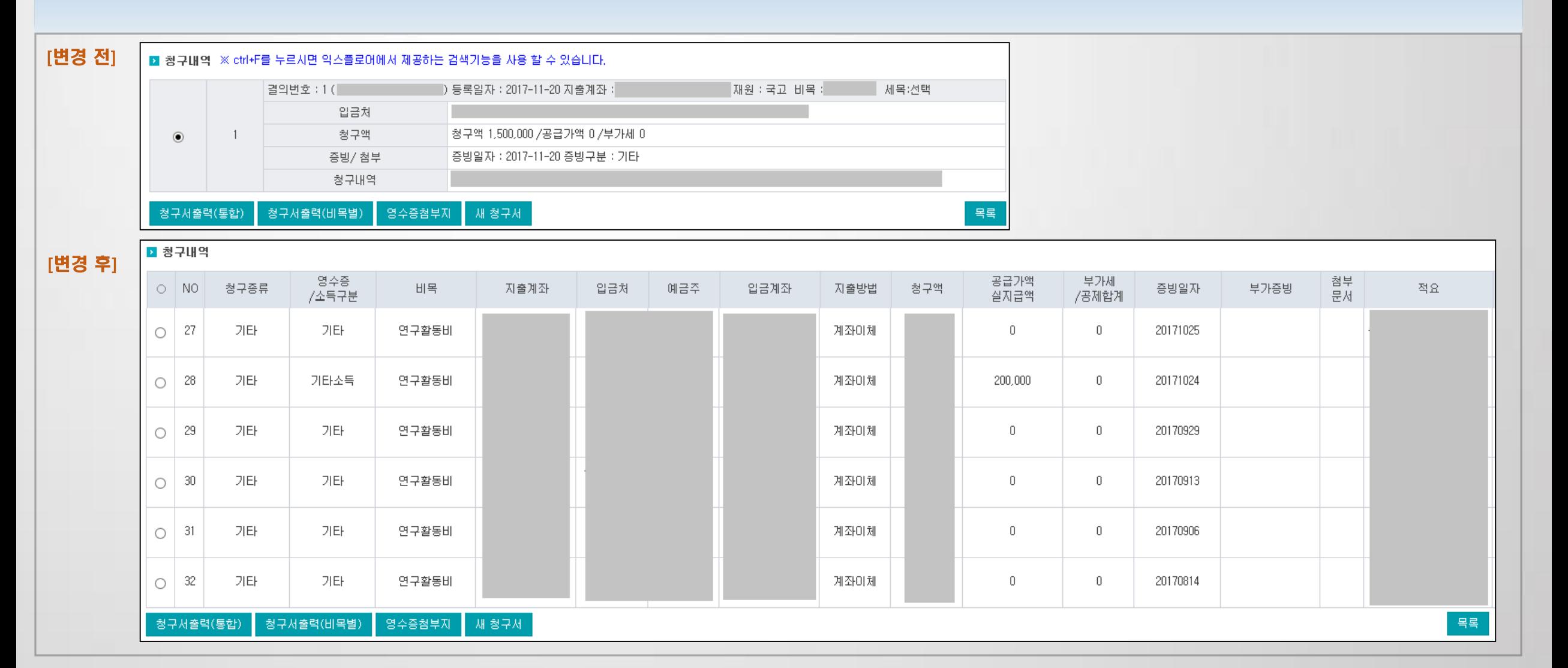

과제관리 > 일반청구, 카드청구

## 2) 기존 화면과 차이점

과제관리 > 일반청구, 카드청구

- 카드청구 : 일반청구와 입력 방식은 동일, [청구]를 '○'로 변경

## - 입력 방법은 일반청구와 동일

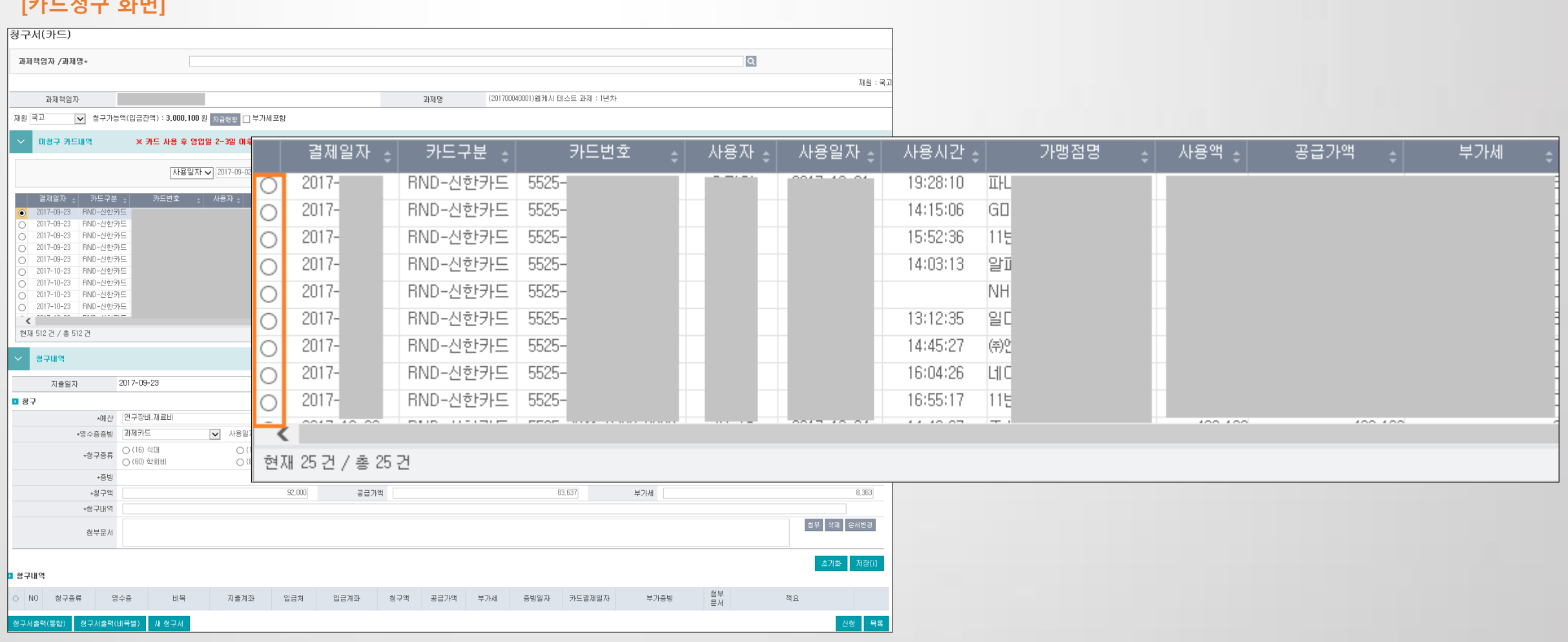

3) 일반대체, 자금대체

과제정보 > 청구(결의)서 탭 > 자금대체/일반대체

- 일반대체, 자금대체는 일반청구(카드청구, 징수 외)와 달리 과제 예산을 사용하지 않고 청구가능액을 차감

- 지출결의(이체)가 필요한 경우 자금대체를, 과제간의 청구가능액을 이동시키거나 회계 정리가 필요할 때 일반대체를 사용

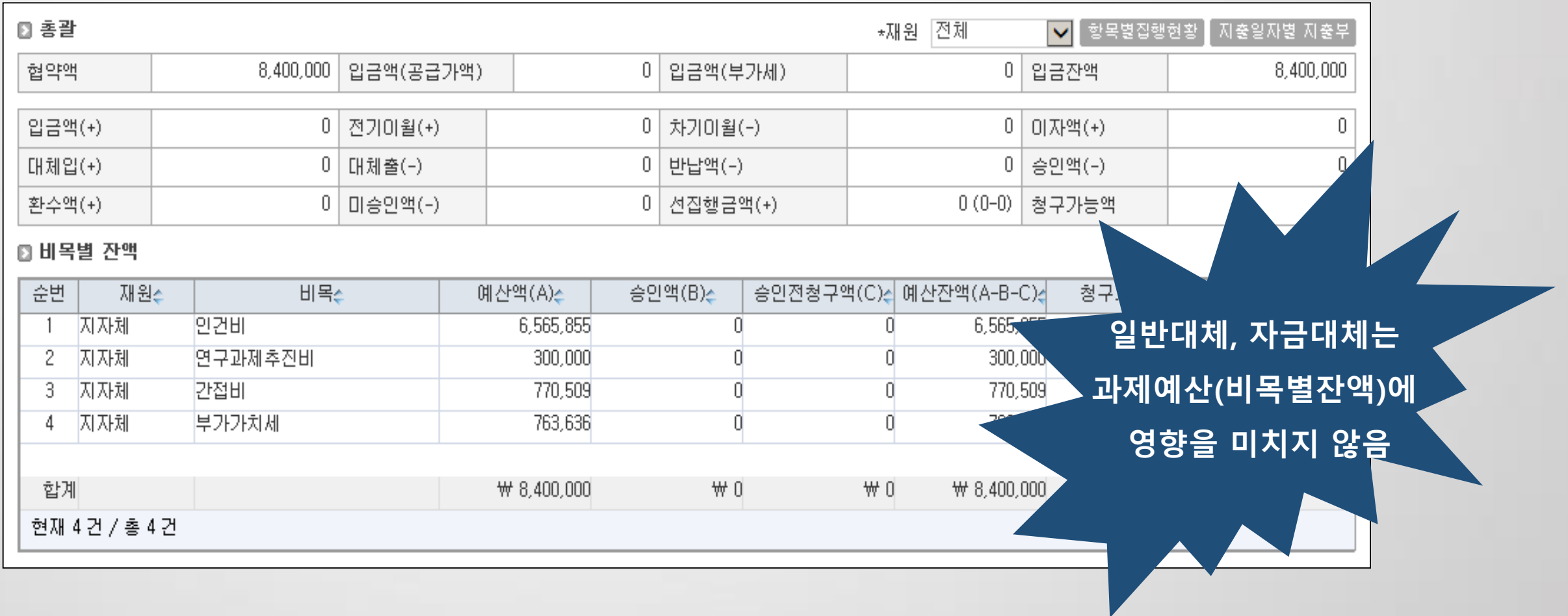

## 3) 일반대체

과제정보 > 청구(결의)서 탭 > 자금대체/일반대체

- 일반대체 : 과제간 청구가능액 이동(이체 X), 회계상 분개가 필요할 경우 사용

- 계정과목을 현금성자산(보통예금) 선택시 자금현황에 영향이 있음

## ※ 일반대체 처리유형

## [일반대체결의서 ]

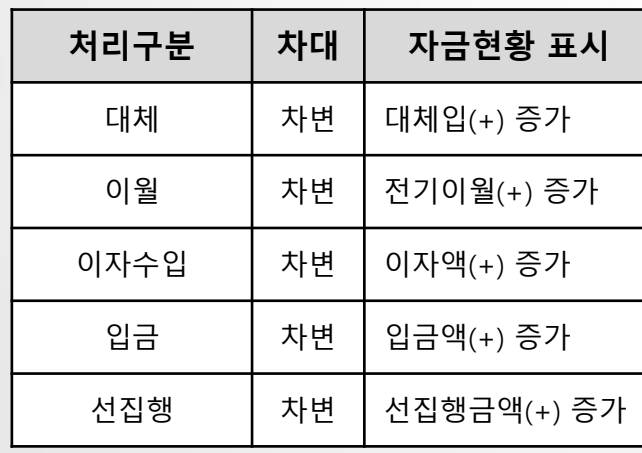

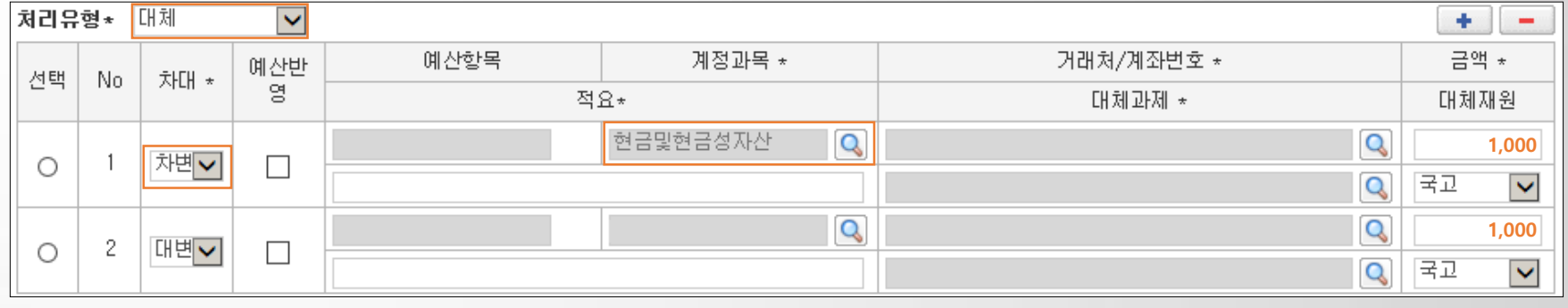

### [자금현황 ]

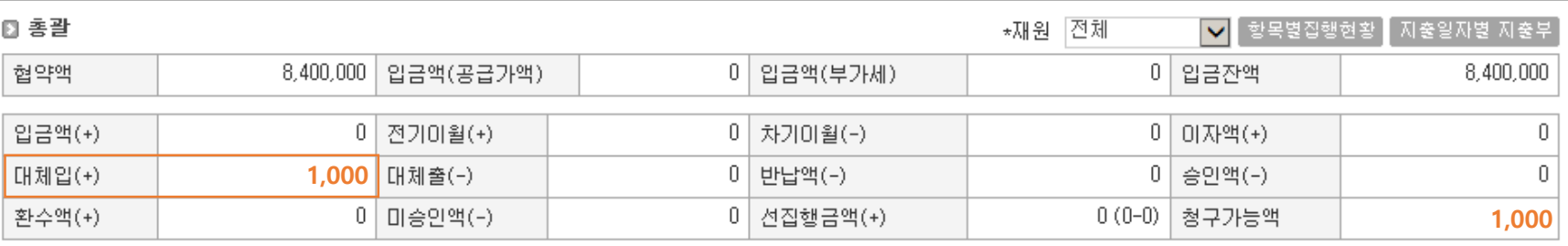

## 3) 자금대체

과제정보 > 청구(결의)서 탭 > 자금대체/일반대체

- 자금대체 : 지출결의(이체) 가 필요할 경우 사용, 통장 간 대체, 외부기관 이체 등에도 사용
- 계정과목을 현금성자산(보통예금) 선택 시 자금현황에 영향이 있음
- 과제자금 미반영 : 결의서 승인 후 자금현황에 반영되지 않지만 신청 시 청구가능액에 잔액이 있어야 함

## ※ 자금대체 처리유형

#### [자금대체결의서 ]

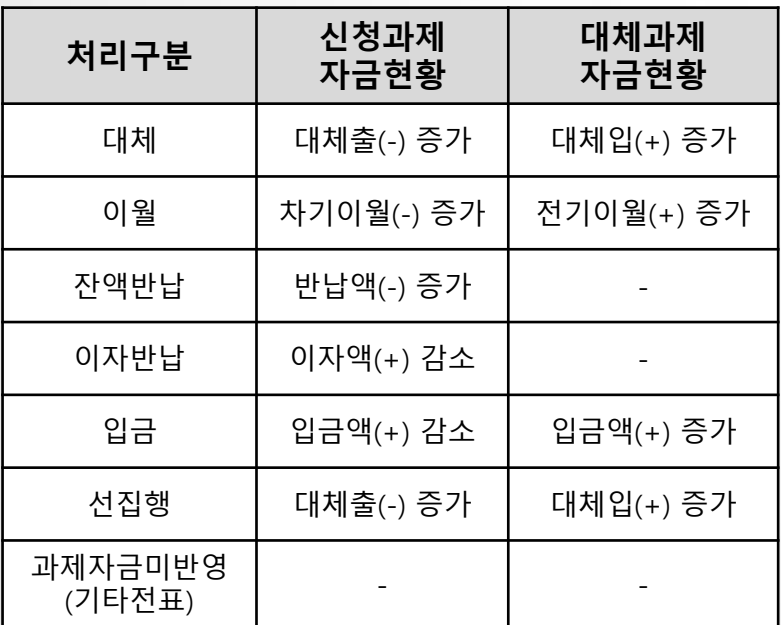

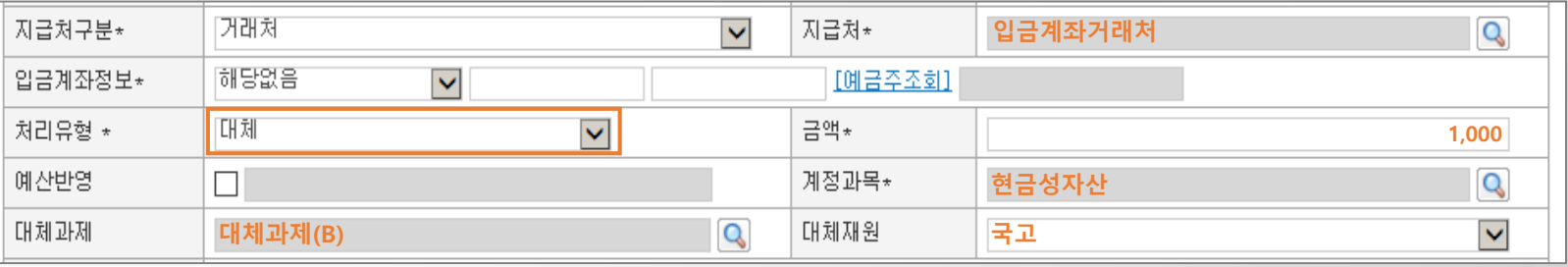

## [대체과제(B) 자금현황 ]

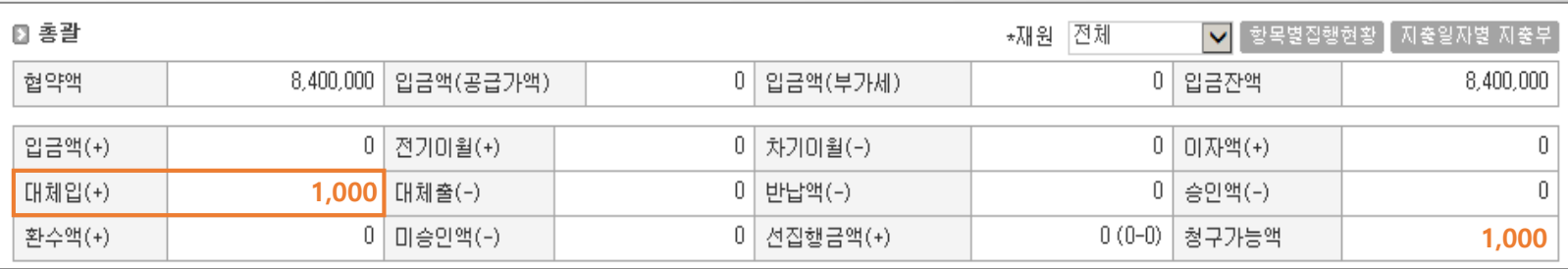

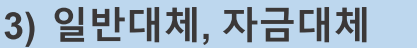

처리유형 \*

예산반영

대체과제

전표일자\*

<mark>처리유형 ★ ① 휠</mark>

No.

 $\overline{1}$ 

 $\mathbf{2}$ 

⊙결의내역

선택

 $_{\textstyle\odot}$ 

 $\bigcirc$ 

과제정보 > 청구(결의)서 탭 > 자금대체/일반대체

789456123)

102,000

 $\blacktriangledown$  $\mathbf{Q}$ 

 $\mathsf{Q}$ 

 $\blacktriangledown$ 

102,000

 $\blacktriangledown$ 

 $\blacktriangledown$ 

 $+$   $-$ 

금액 \*

대체재원

Q

 $\mathbf{Q}$ 

 $\overline{\mathsf{Q}}$ 

 $\mathsf Q$ 

국고

102,000

현금성자산

계정과목\*

대체재원

 $\mathbf{Q}$ 

Q

(연차:2)연구비과제관리시스템

(연차:1)연구비과제관리시스템(최주형)

거래처/계좌번호 \*

대체과제 \*

기업은행 123456789

기업은행 123456789

- CASE 1 : A(1년차)과제에서 B(2년차) 과제로 연구비 잔액 이월

 $\Box$ 

연구비과제관리시스템(2년차)

2016-12-02 3 □ 전표반영여부

<mark>▽ 대체정산서] [잔액조회]</mark>

예산반

영

 $\Box$ 

 $\Box$ 

차대 \*

차변기

대변도

예산항목

[일반대체결의 : A과제와 B과제의 지출계좌가 같은경우]

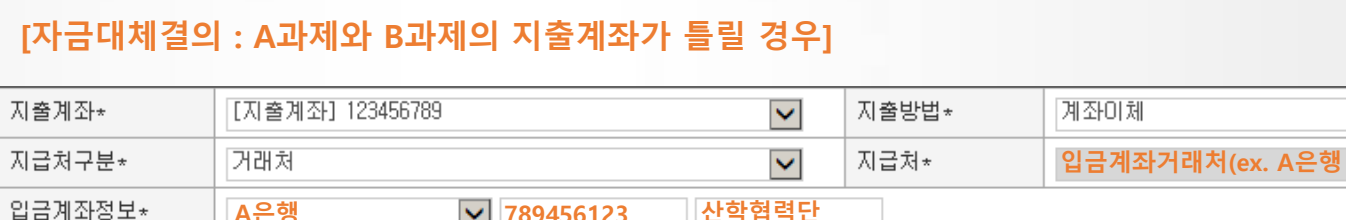

A은행 V 789456123 산학협력단 미월  $\blacktriangledown$ 금액\*

 $\mathsf{Q}$ 

계정과목 \*

현금및현금성자산

현금및현금성자산

적요\*

## 과제정보 > 청구(결의)서 탭 > 자금대체/일반대체

## 3) 일반대체, 자금대체

- CASE 1 : A(1년차)과제에서 B(2년차) 과제로 연구비 잔액 이월

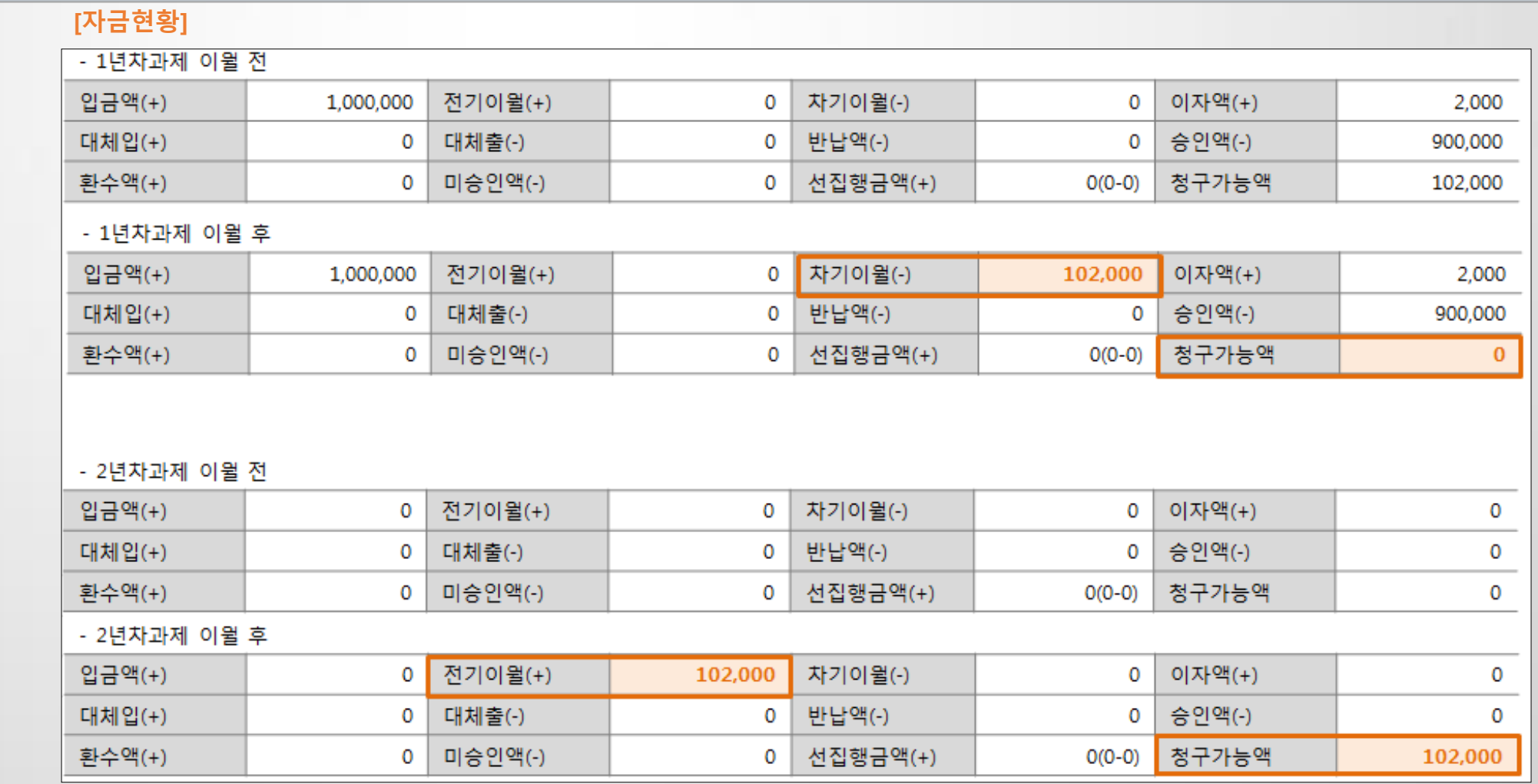

## 과제정보 > 청구(결의)서 탭 > 자금대체/일반대체

## 3) 일반대체, 자금대체

- CASE 2 : A과제에서 발생한 이자수익 반영(일반대체결의서)

## [일반대체결의]

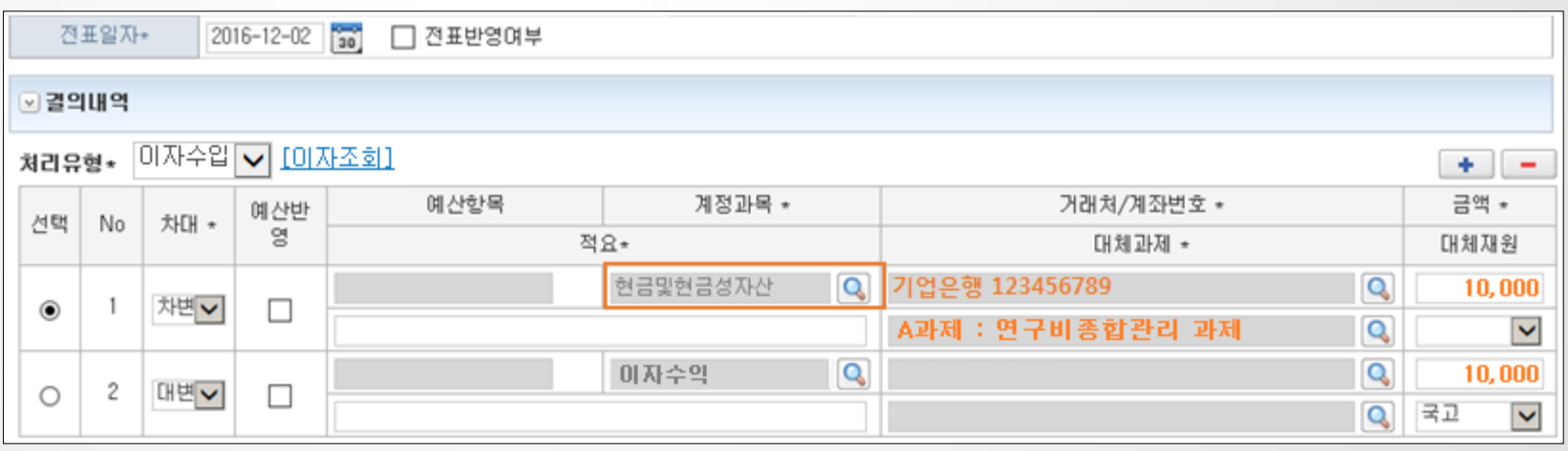

## [자금현황]

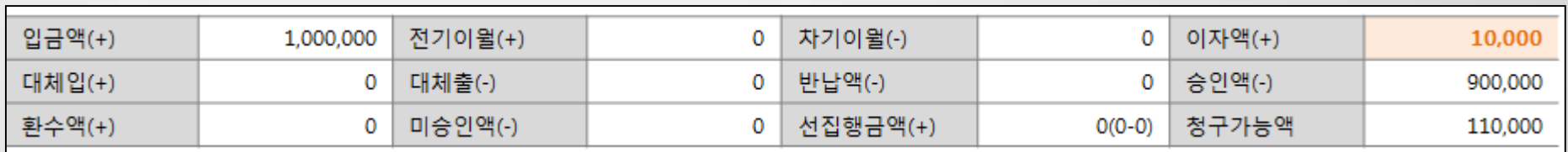

## 3) 일반대체, 자금대체

과제정보 > 청구(결의)서 탭 > 자금대체/일반대체

## - CASE 2 : A과제의 잔액을 지원기관에 반납

ex) 협약액이 1,000,000원 그 중 900,000원을 연구비로 사용하고 이자가 2,000원이 발생하여 연구비 잔액 100,000원과 이자2,000원을 모두 반납하는 경우

#### [자금대체결의]

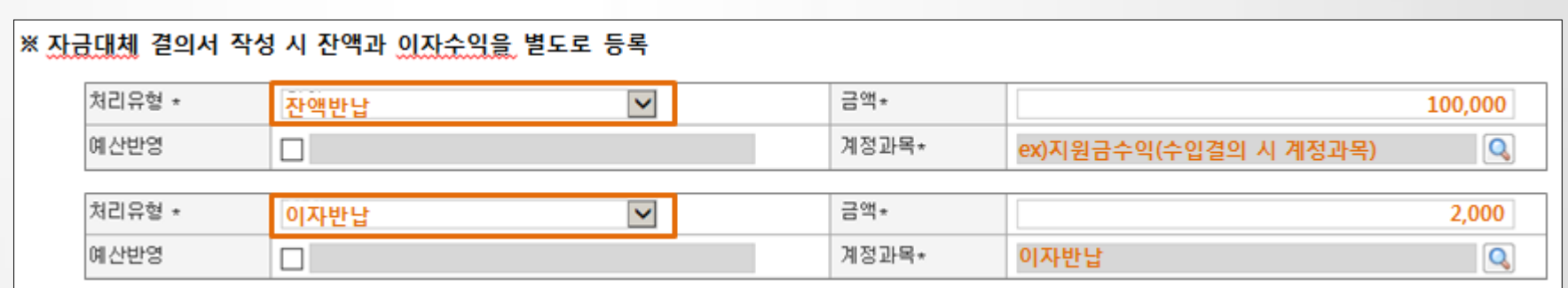

## [자금현황]

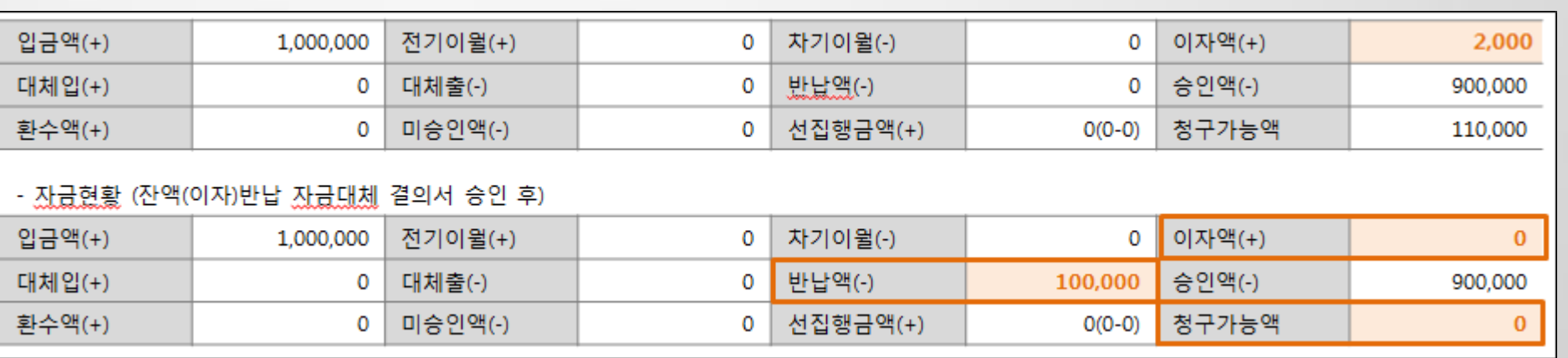

과제정보 > 청구(결의)서 탭 > 자금대체/일반대체

3) 일반대체, 자금대체

- 자주하는 질문 정리

1. 일반대체/자금대체를 했는데 예산 잔액이 증액(감액)되지 않습니다.

→ 일반대체/자금대체는 청구가능액을 증감 또는 차감하며 과제예산에는 반영되지 않습니다.

2. 진행중인 과제를 2개로 분할하고 싶은데 지출통장은 동일합니다. 일반대체의 대체처리를 해야 하나요? 입금처리를 해야 하나요? → 두가지 모두 처리 가능한 방법으로 과제의 자금현황 표시에 차이가 있습니다.

3. 일반대체로 사업비 이월을 했는데 금액이 마이너스로 뜹니다. 또는 자금현황 이월금이 반영되지 않습니다.

→ 차변이 현금성자산(보통예금)일 경우 연구비/사업비 증가, 대변이 현금성자산(보통예금) 연구비/사업비가 감소됩니다. 차대 설정을 확인하세요. 또한 계정과목은 반드시 현금성자산(보통예금) 일 때만 연구비/사업비에 변동이 있습니다.

4. 일반대체/자금대체 중 예산반영에 체크하면 과제예산이 변경 되나요?

→ 예산반영은 과제예산이 아닌 SANERP CS 에서 관리하는 예산항목으로 선택하지 않아도 됩니다.

5. 이자발생금액을 일반대체로 입력했는데 예산에 반영되지 않습니다.

→ 연차과제관리의 발생이자처리구분을 재투자로 설정해야 과제에 반영됩니다.

## → 신청 시 전표반영여부 체크를 해제하거나 전자결재함에서 결재 시 전표반영여부 체크를 해제하면 됩니다.

9. 일반대체/자금대체 결의서를 회계로 전송하지 않는 방법은 무엇인가요?(과제에만 반영)

신청 금액이 부가세액이 포함되어 있을 경우 [부가세포함]에 체크 후 신청 가능합니다.(일반청구도 동일)

8. 부가세분리청구 과제에서 자금대체시 청구가능액이 부족하여 신청을 할 수 없습니다.

→ 부가세분리청구 과제의 경우 청구가능액에서 부가세금액을 차감하여 제어합니다.

→ 계정과목이 현금성자산(보통예금)일 경우에만 대체과제 선택이 활성화 됩니다.

7. 자금대체 작성시 대체과제를 선택할 수 없습니다.

→ 일반대체의 대체과제 조회 기준은 과제환경설정에 회계단위가 동일한 과제만 조회됩니다.

6. 일반대체 작성시 대체과제 조회가 되지 않습니다.

- 자주하는 질문 정리

3) 일반대체, 자금대체

과제정보 > 청구(결의)서 탭 > 자금대체/일반대체

2.2 연구비관리

## 4) 징수결의

과제정보 > 청구(결의)서 탭 > 징수결의

- 비목성격이 간접비, 학생인건비 로 설정된 예산비목만 징수대상 목록에서 보여짐

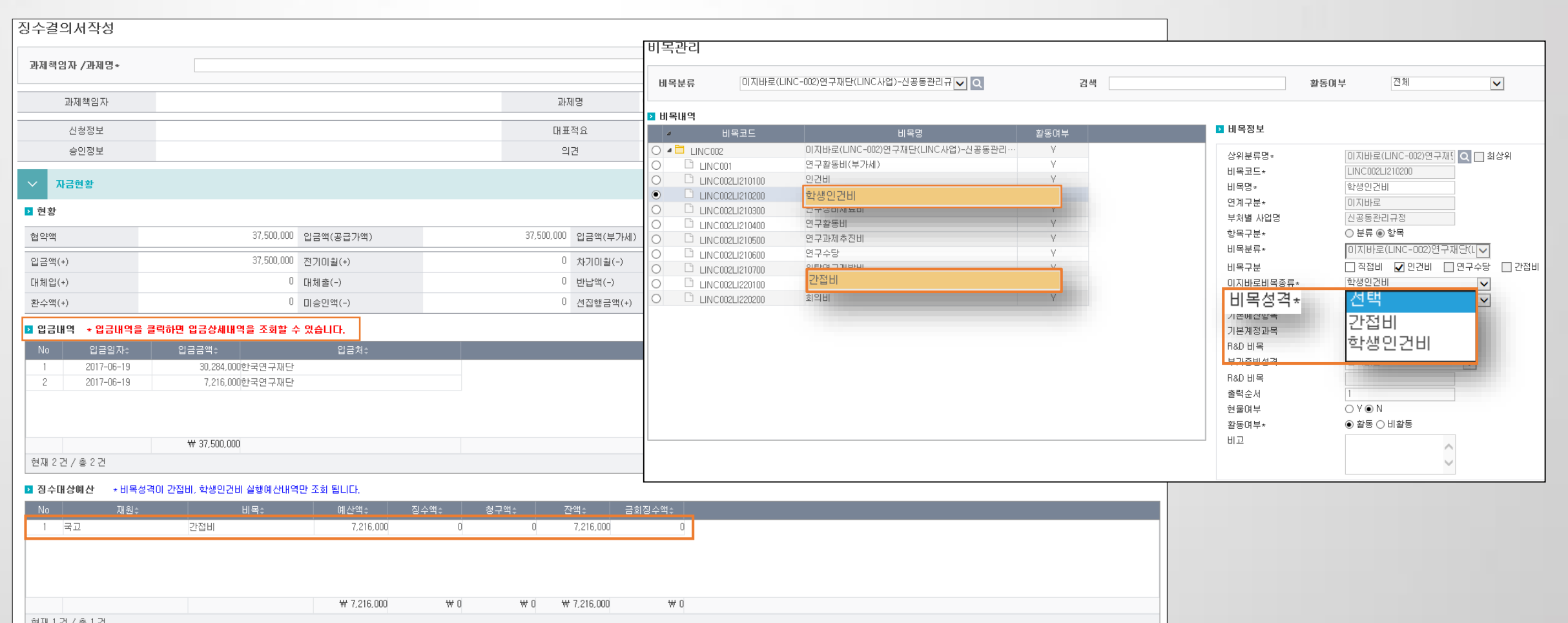

- 1) 결재 진행 상태에 따른 처리 프로세스
	- 결재 진행 단계에 따라 신청취소 / 승인취소 가능
	- 이체 전, 회계전송 전에만 취소 가능(이체 후에는 반납(환입)결의를 통해 처리)

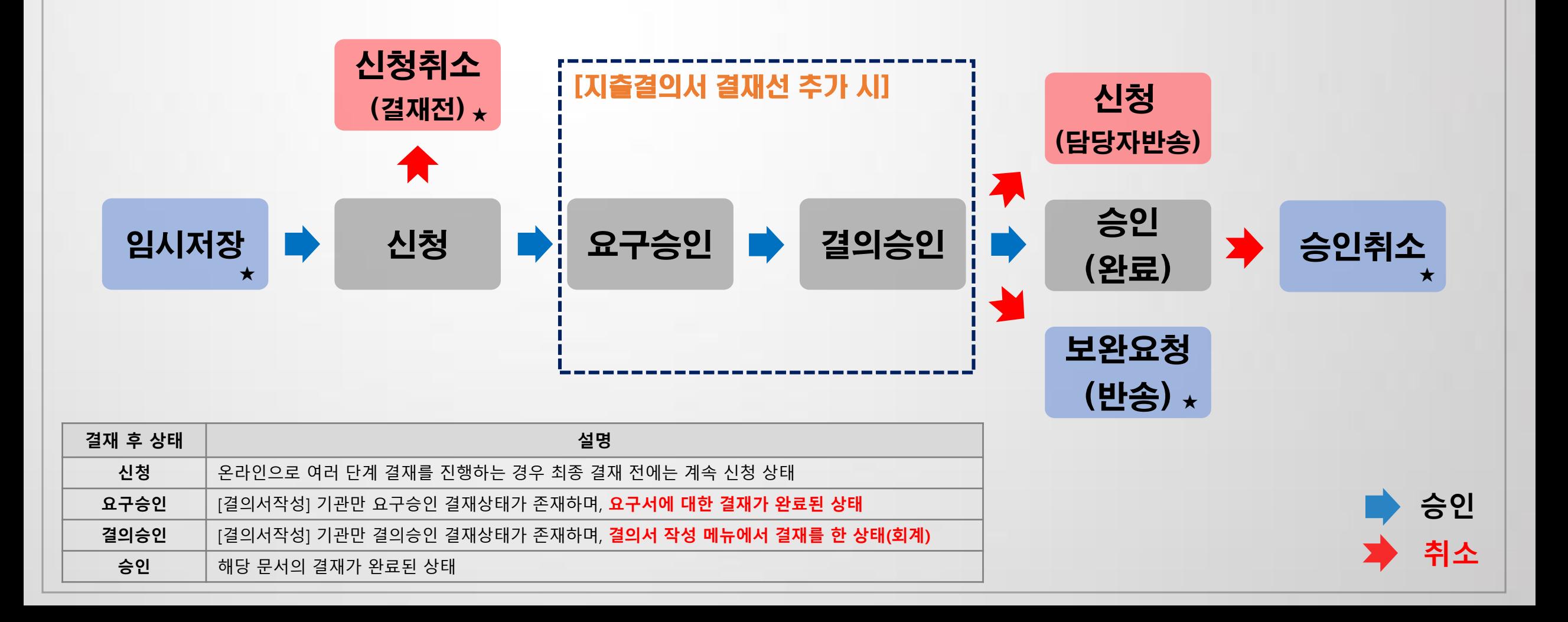

전자결재 >개인결재함

2) 전자결재 추가 기능

전자결재 >개인결재함 > 결재대기함

- 전자결재 시 적요, 계정과목 등을 수정하거나 첨부파일 등록 가능

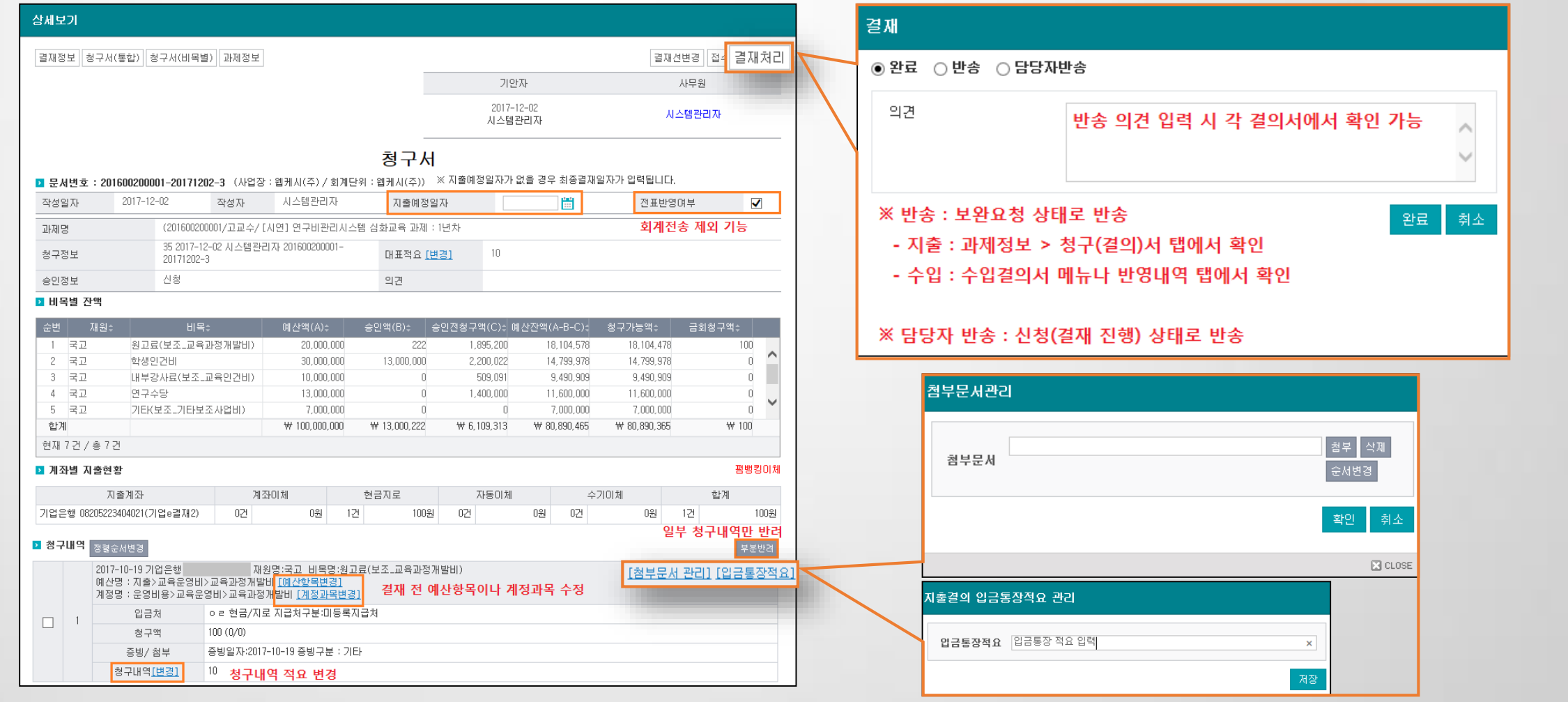

2) 전자결재 추가 기능

전자결재 >개인결재함 > 결재완료함

- 결의서일괄출력(SAAS) : 다수의 결의서를 선택하여 일괄 출력
- e-branch 지출 조회(SAAS) : 브랜치 지출 내역 확인

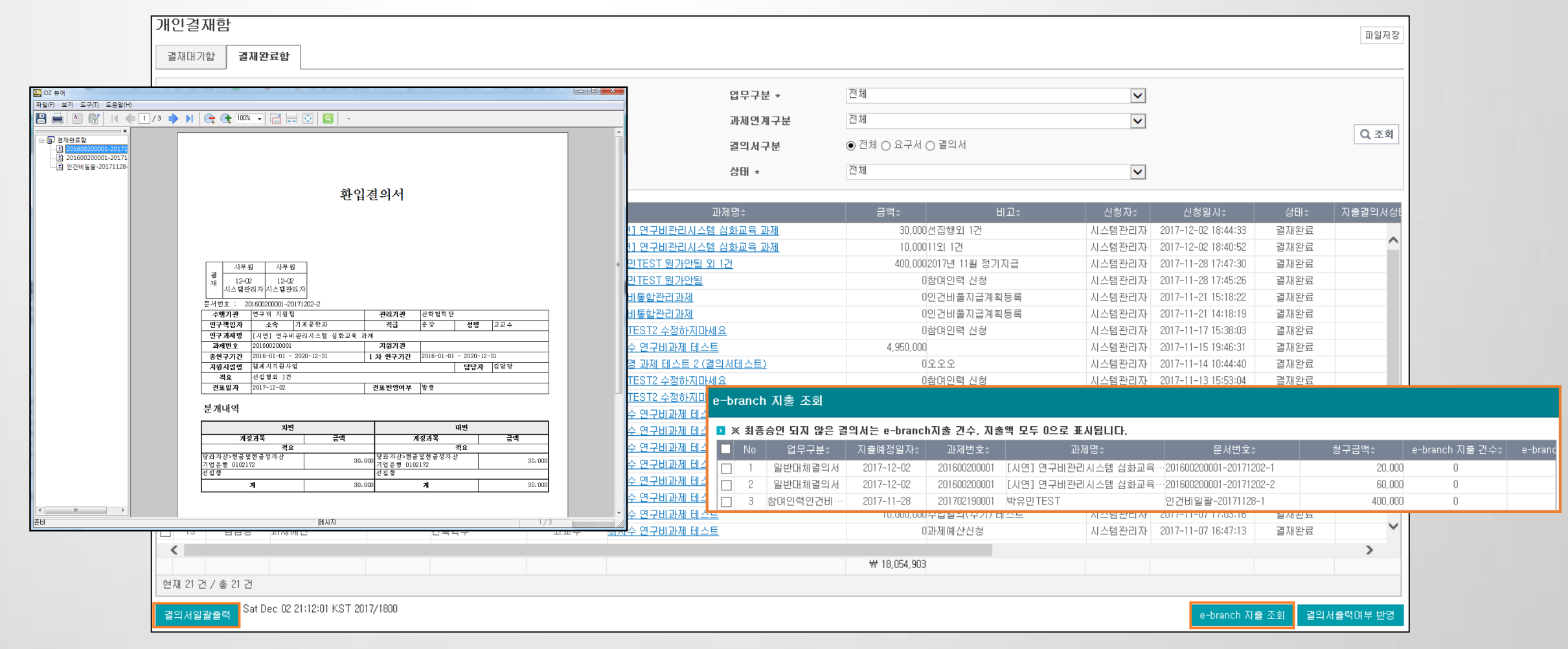

2) 전자결재 추가 기능

전자결재 >개인결재함 > 결재완료함

- 결재선 변경 : 결재 중 다음 결재자를 추가하는 등 결재선 변경 가능

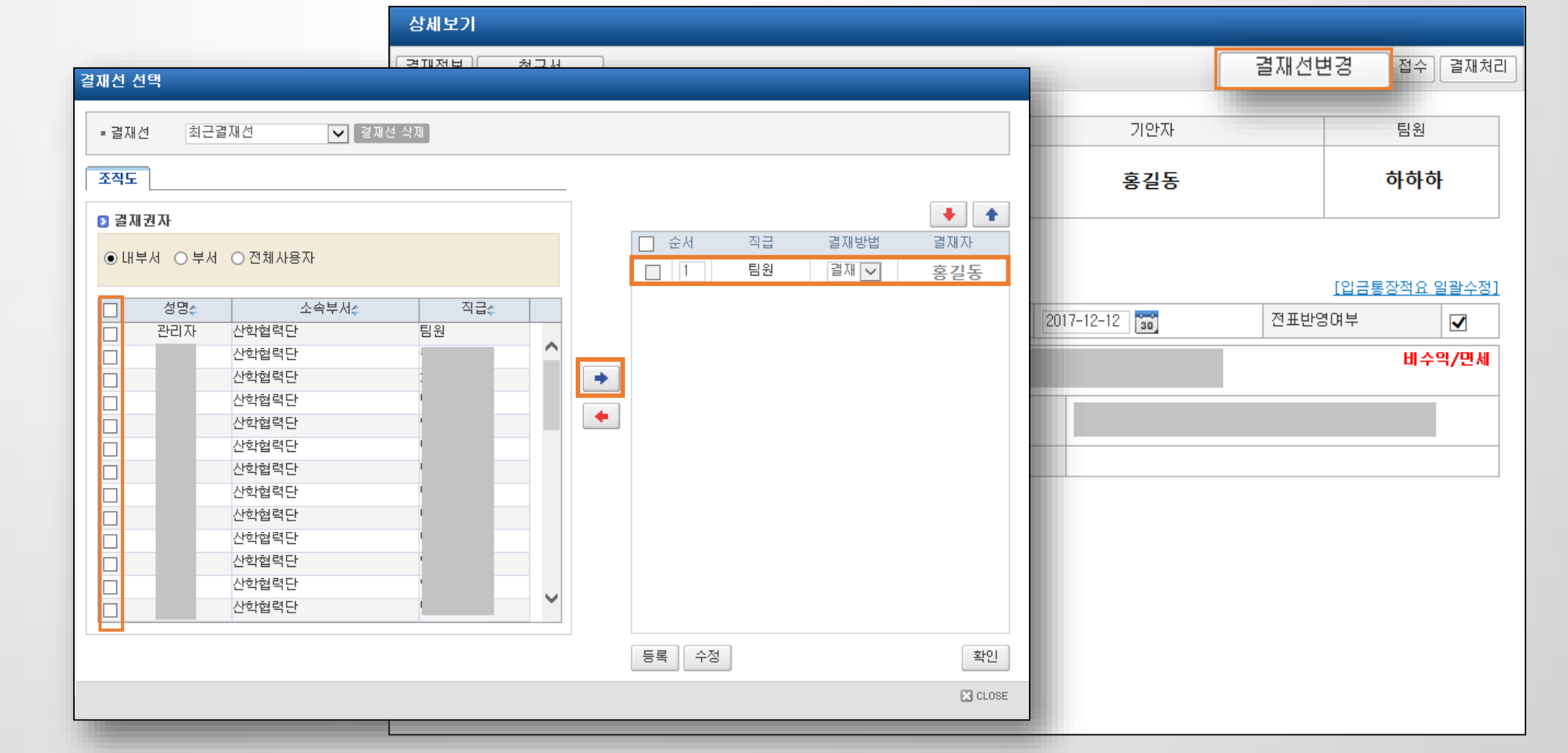

3) 전자결재 관련 자주하는 질문 정리

- 1. 과제예산이나 참여인력 승인 취소는 어떻게 하나요?
	- → 과제예산이나 참여인력은 전자결재함에서 승인 취소가 불가합니다.
- 2. 최종결재 후에 승인 취소가 가능한가요?
	- → 이체 전이면 가능합니다. 최종결재자가 개인결재함 > 결재완료함에서 상세내역 조회 후 승인취소 합니다.
- 3. 제가 신청한 결의서가 개인결재함에서 조회되지 않습니다.
	- → 결의서를 상신한 신청자는 전자결재 > MY 신청함 메뉴에서 조회하실 수 있습니다.
- 4. 결의서 상태가 요구승인상태인데 어떻게 취소 또는 반송하나요?
- → 회계 담당자가 전자결재 > 결의서작성 화면에서 반송합니다.
- 5. 지출요구 및 결의서 출력 시 출력결재선의 결재라인이 우리 부서에 맞지 않습니다.
- → 총괄과제관리 > 관리기관에 입력한 부서결재선이 보여집니다. 관리기관을 확인 바랍니다. (기관별로 설정이 다를 수 있습니다. 부서별 결재선이 존재하는 기관만 해당합니다)
- 6. 전결한도금액별로 결재선을 생성하여 관리 가능한가요?
- → 전자결재 > 결재선관리 > 개인결재선 설정에서 결재라인을 직접 생성하여 관리가능하며 결재신청시 전결한도에 맞는 결재라인으로 변경하시면 됩니다.

전자결재 >개인결재함

# PARTS

# 연계과제 설정 및 전송 방법

3.1 이지바로 연계

3.2 RCMS / AROMI / 해양RCMS연계

3.3 RND-신한, RND-BC

3.4 지급대상전송

### · 이지바로 집행구분에 따른 설정 (각 기관별 부가증빙 세팅의 경우 상이할 수 있습니다.)

과제관리 > 이지바로집행구분설정

(KNRF : 한국연구재단 , IITP : 정보통신진흥기술센터, KH02 : 보건산업진흥원, NCCR : 국립암센터, KAIA : 국토교통과학기술진흥원, INNO : 연구개발특구진흥재단)

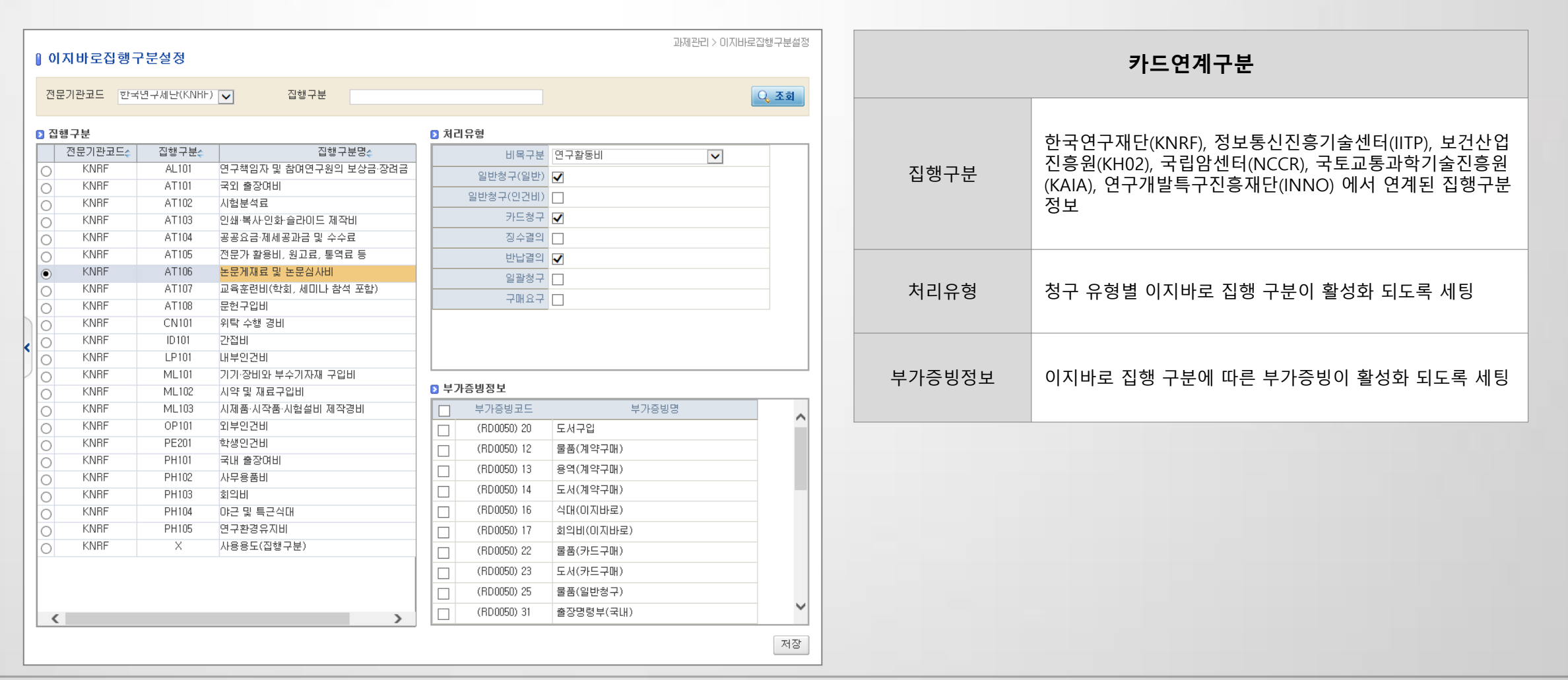

#### · 이지바로용 비목분류

- 이지바로 비목종류를 연결 : 비목종류에 따라 청구종류와 부가증빙을 활성화

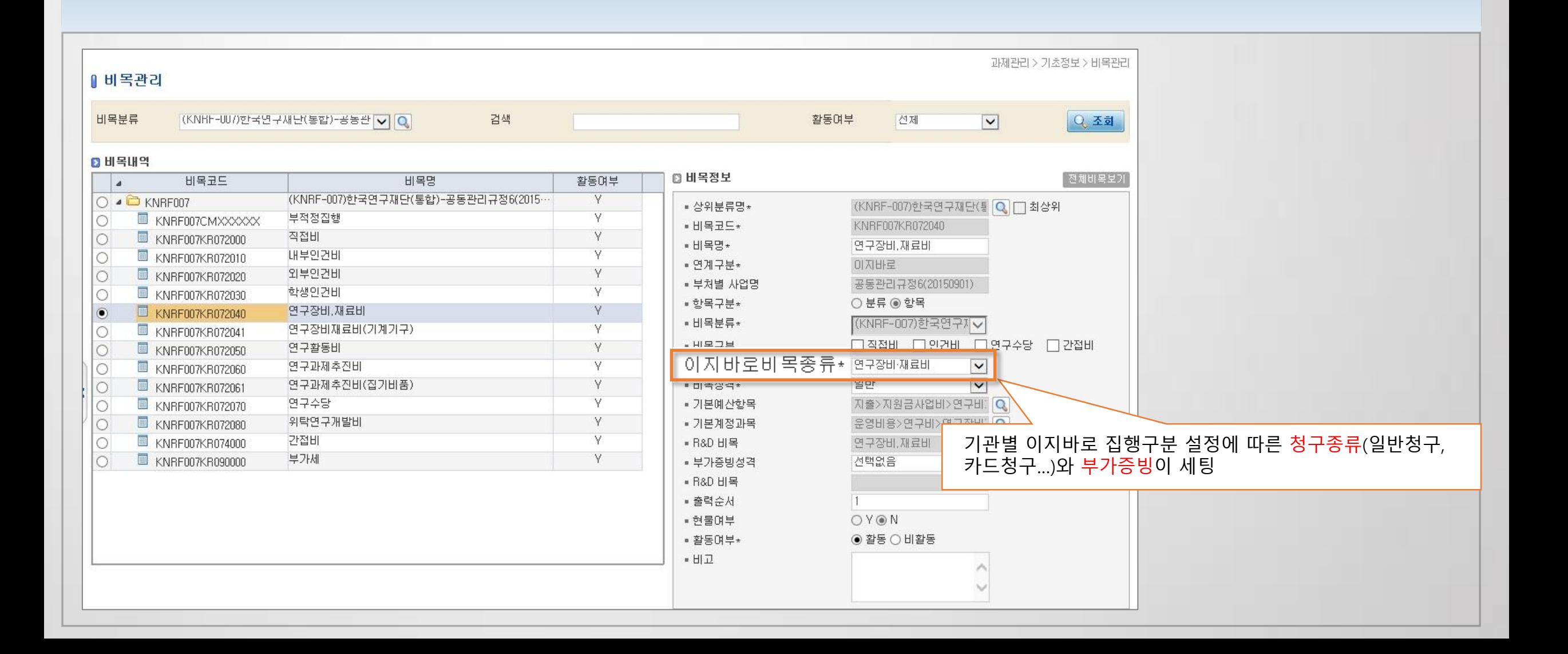

과제관리 > 기초정보 > 비목관리

### · 연차과제관리 설정

과제관리 > 과제정보 > 연차과제관리

- 카드연계구분 설정

- 비목분류 설정 : 비목분류의 비목을 이지바로 비목분류로 세팅(비목관리>이지바로 비목종류가 선택되었는지 확인)

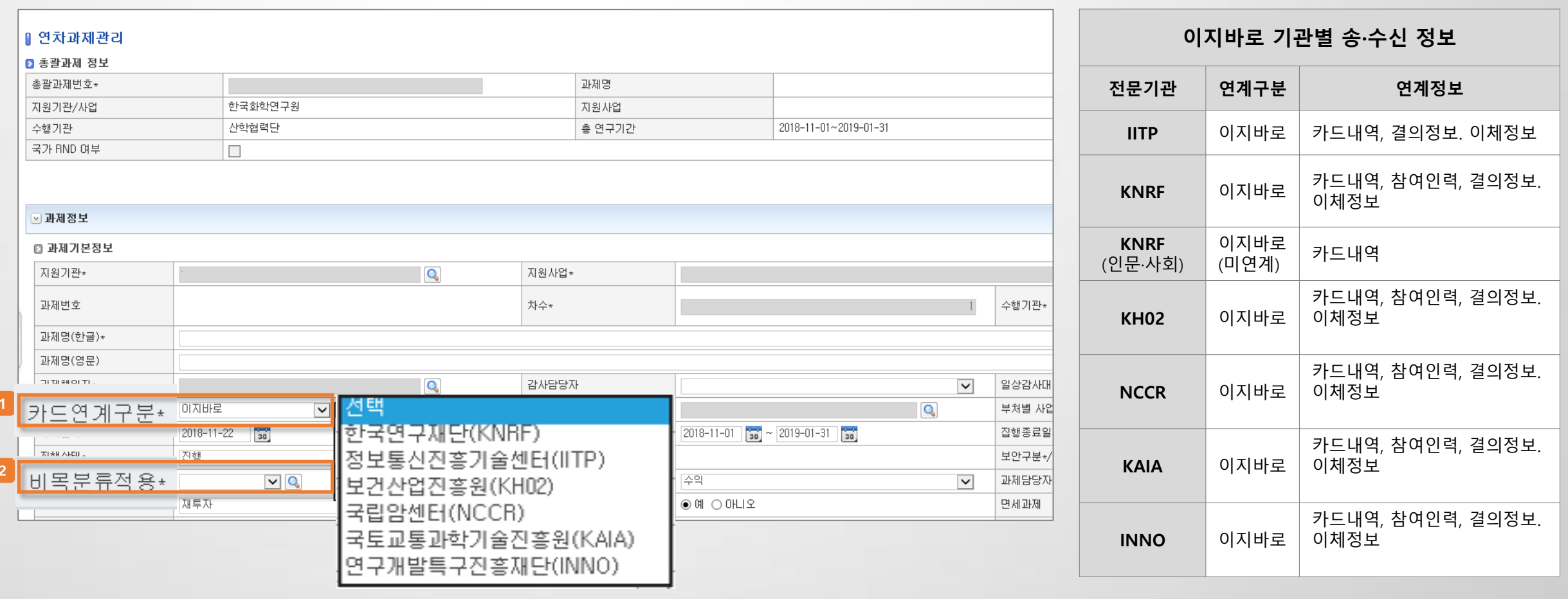

#### ㆍ과제환경설정 메뉴에서 내/외부 인건비 지급기준 세팅

- 신분/직급에 따른 참여인력지급계획 입력 시 지급 한도액 세팅
- 0원일 시 지급 한도액을 수기로 입력 가능

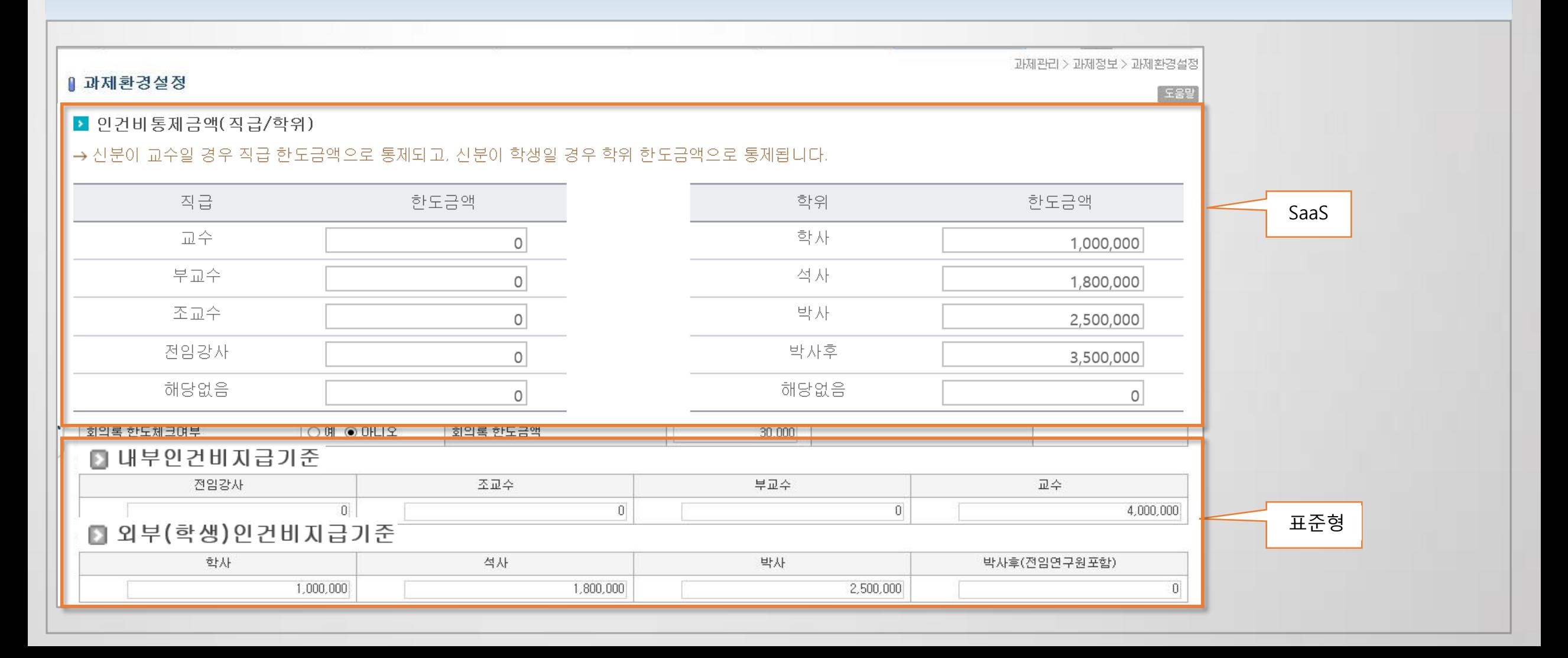

과제관리 > 과제정보 > 과제환경설정

## · 참여인력 멀티신청

과제관리 > 과제정보 > 참여인력신청

- 참여인력 정보등록 : 기본정보, 이지바로연계정보 등록
- 과제책임자의 경우 [과제관리>인적정보] 메뉴에 한국연구재단 과제의 경우 연구자등록번호, 그 외 과제의 경우 과학기술인등록번호를 등록확인

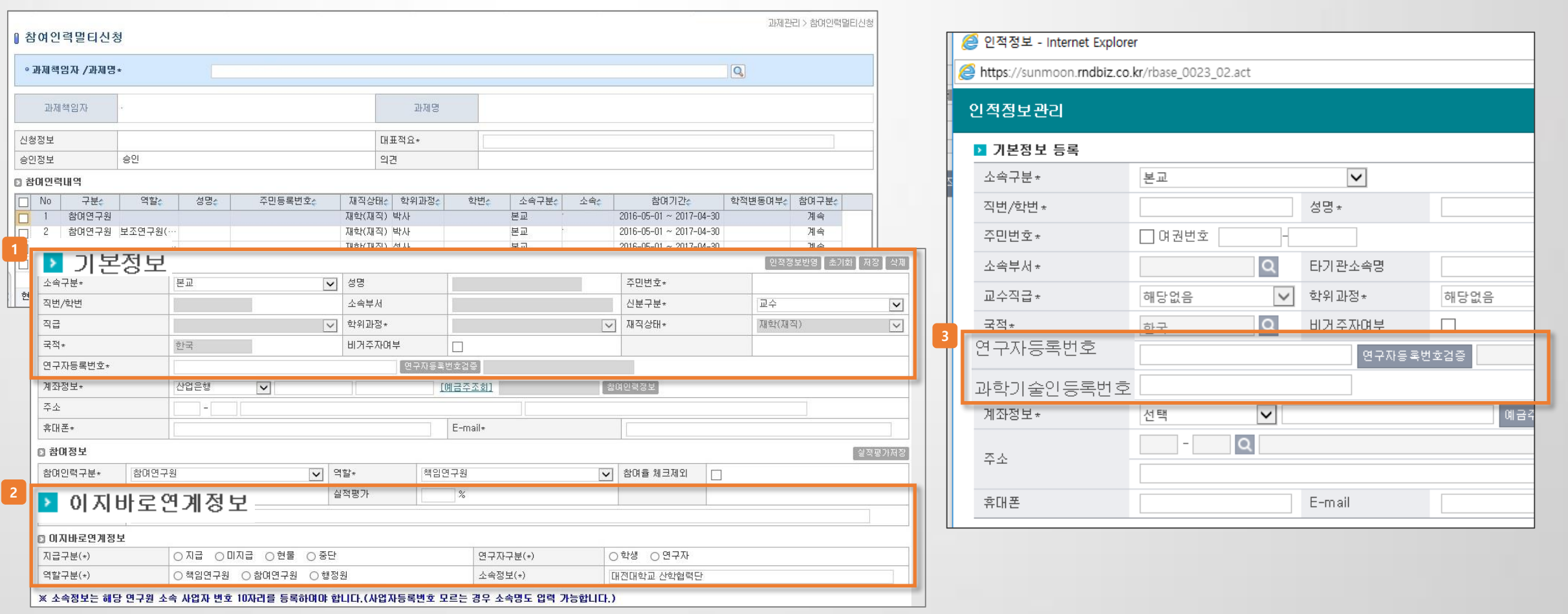

· 참여인력 인건비 지급계획 생성

과제관리 > 과제정보 > 참여인력신청

- 직급, 학위과정에 따른 지급한도액 세팅 : [과제관리>과제환경설정] 지급한도액이 0으로 표시될 경우 수기로 입력 가능
- 지급비목 및 세세목을 세팅

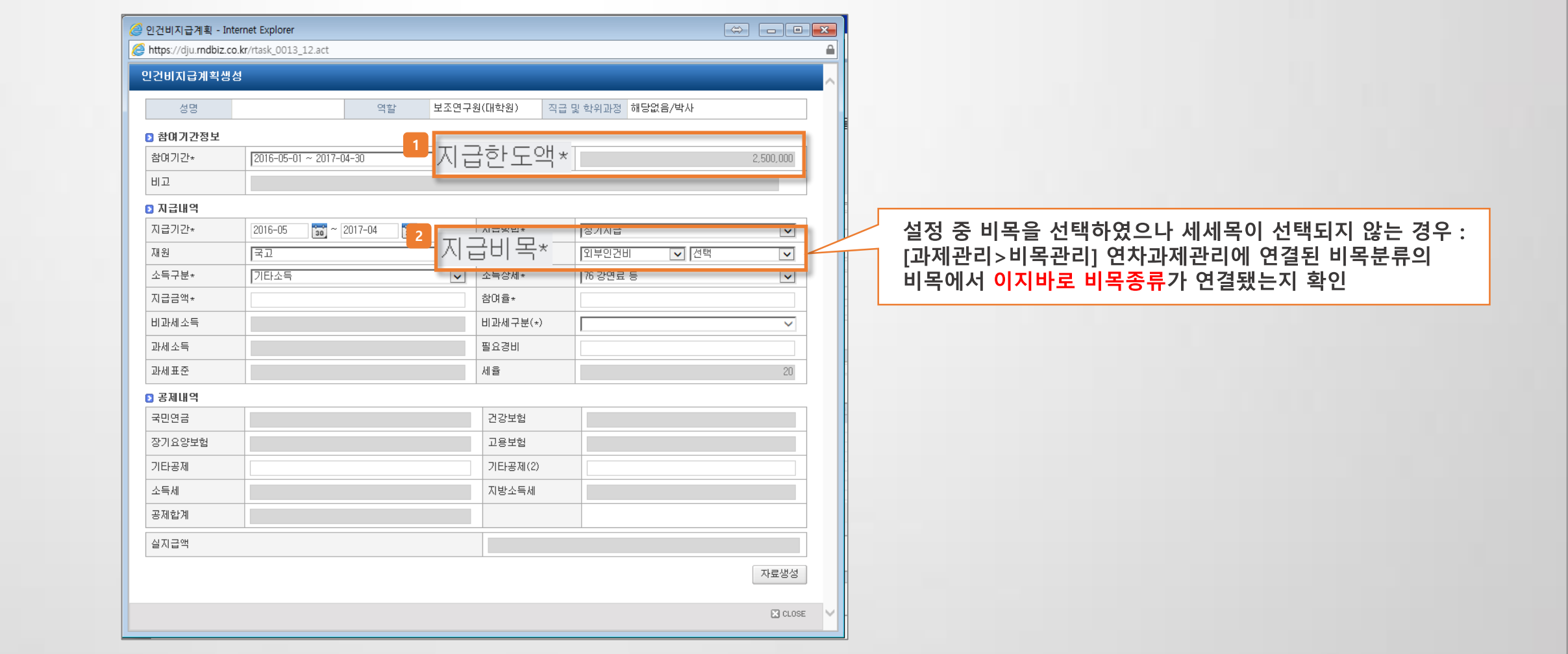

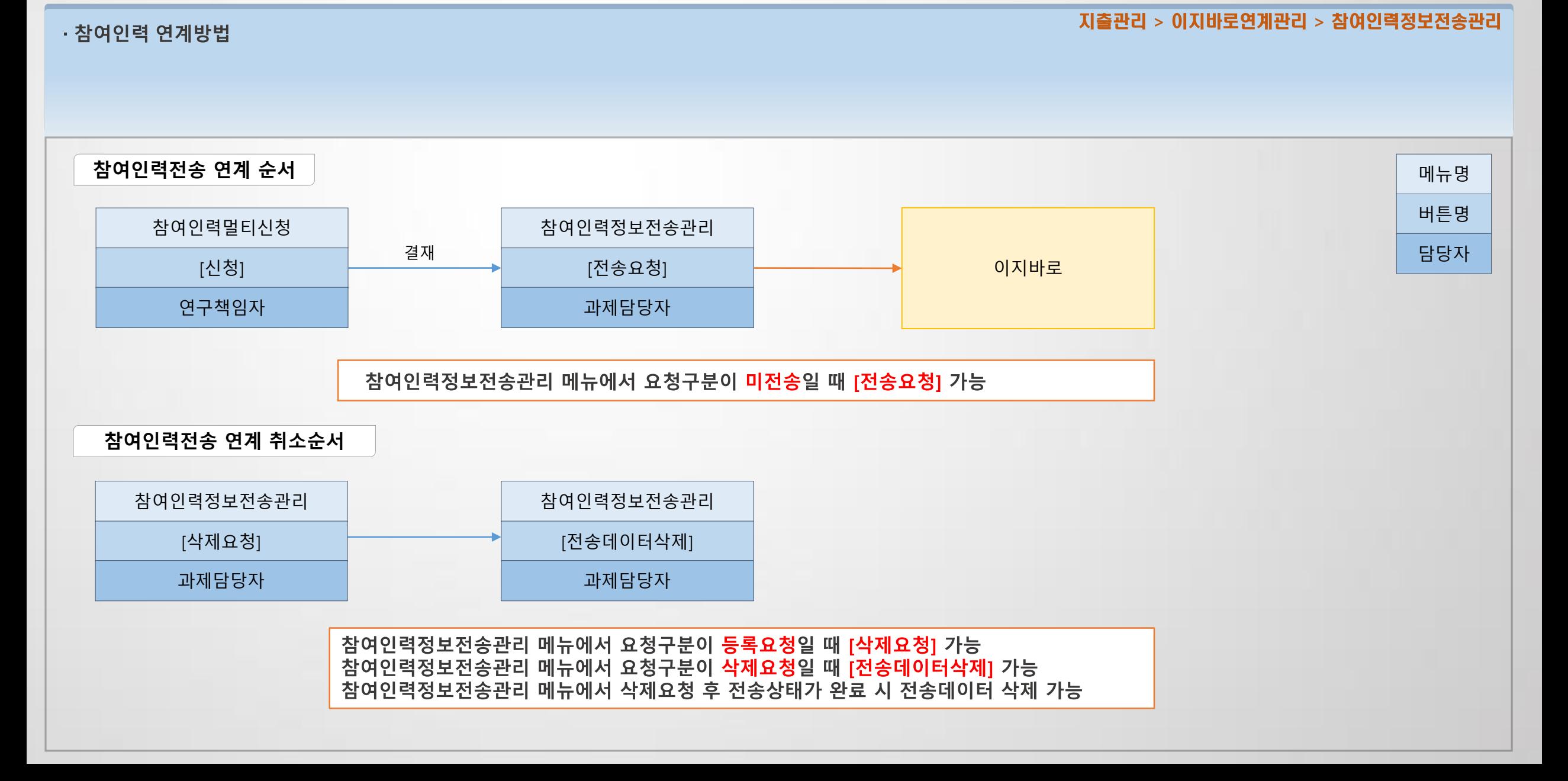

# 3.1 이지바로 연계 - 참여인력정보전송

# 3.1 이지바로 연계 - 참여인력정보전송

- · 요청구분(전체) : 이지바로 사이트에 연계된 참여인력 내역의 전체 진행 사항 확인
- · 요청구분(미전송) : 이지바로 과제의 최종 차수 중 미전송 된 참여인력 정보를 조회
- · 요청구분(등록요청) : 등록요청 된 참여인력정보전송 건을 조회
- · 요청구분(삭제요청) : 삭제요청 된 참여인력정보전송 건을 조회

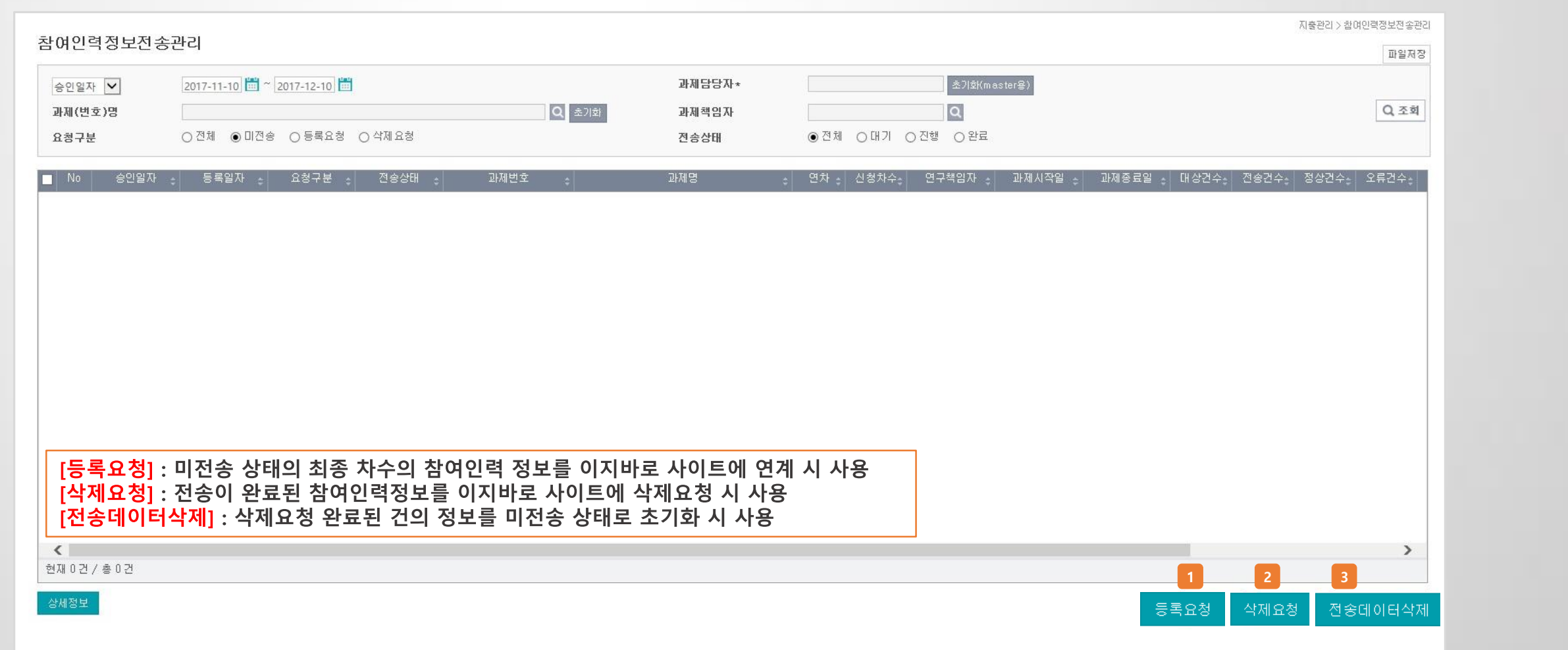

지출관리 > 이지바로연계관리 > 참여인력정보전송관리

# 3.1 이지바로 연계 - 참여인력정보전송

· 과제에서 연계전송 된 참여인력 정보 확인

과제관리 >과제정보 > 참여인력 탭

- 이지바로 연계된 참여인력 정보의 경우 과제관리>과제정보>참여인력 탭> [이지바로 연계전송 정보] 클릭 후 팝업에 서 연계전송 된 차수정보를 확인 가능

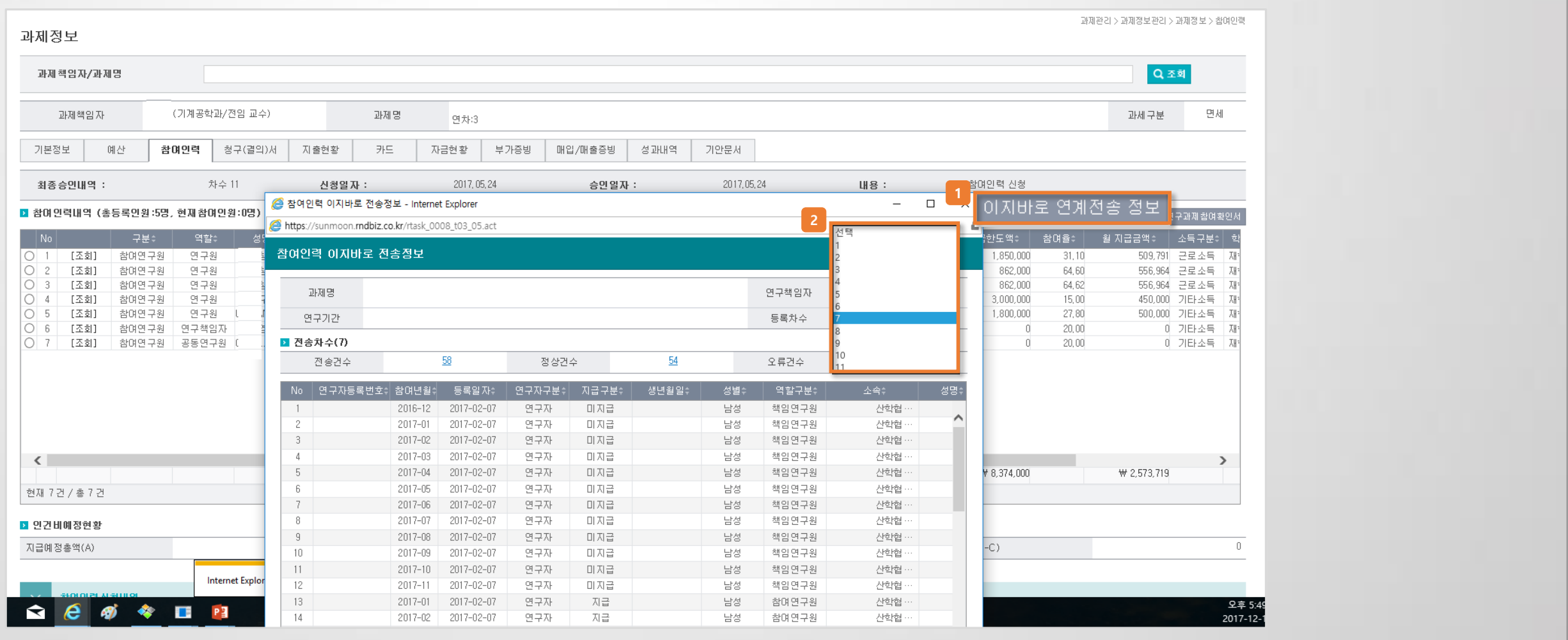

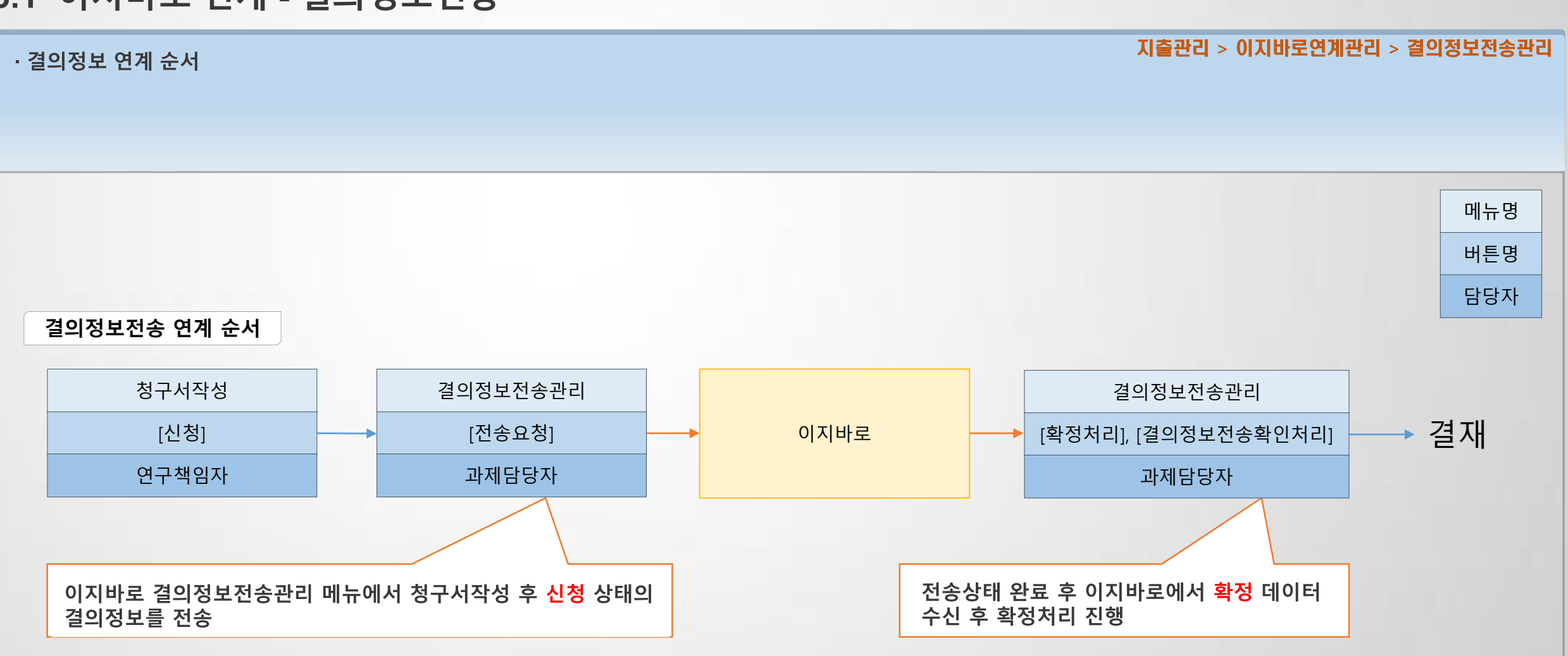

#### · 결의정보전송관리

지출관리 > 이지바로연계관리 > 결의정보전송관리

■ 정상건초기화내역 ■ 결의정보전송확인처리

※결의서를 더블클릭하면 전송에 대한 상세내역을 볼 수 있습니다.

- 청구서진행구분이 [신청]상태 대상을 조회하여 전송요청<br>- 결의정보 연계전송 후 이지바로 확정번호 정상처리 시 [확정처리] 하여 전자결재>결재함 에서 결재 가능<br>- 요청상태가 거절인 경우 상세내역을 조회 후 거절사유 확인
- 

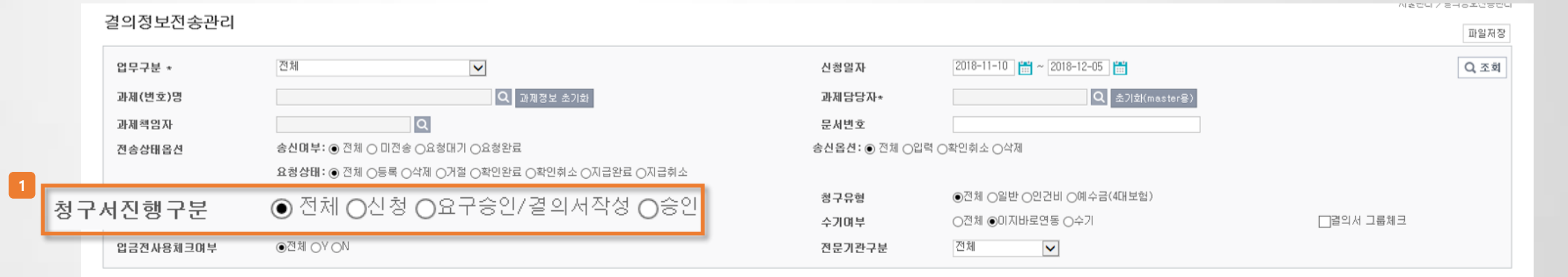

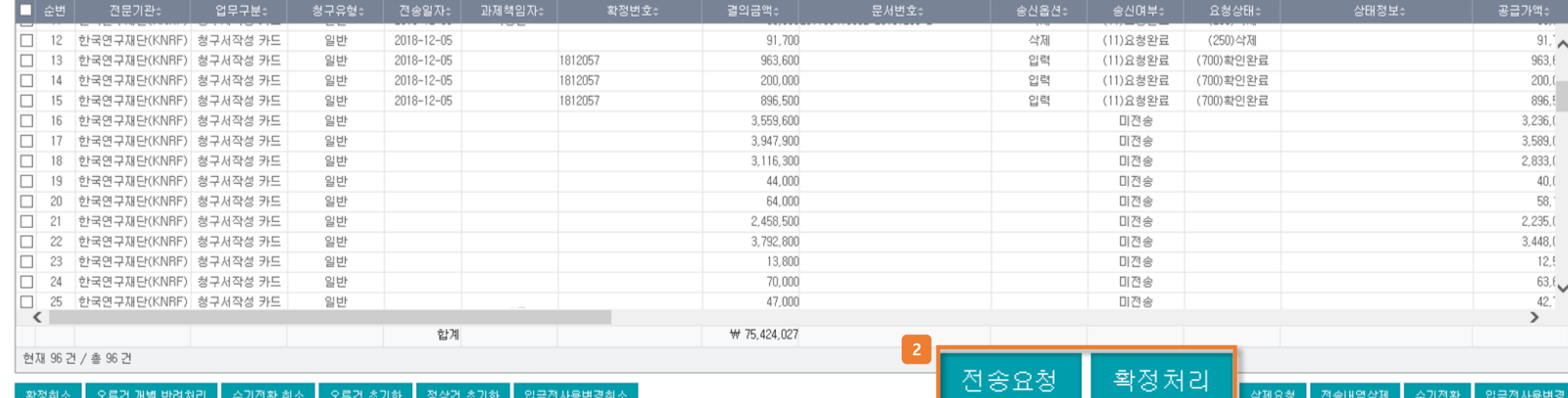

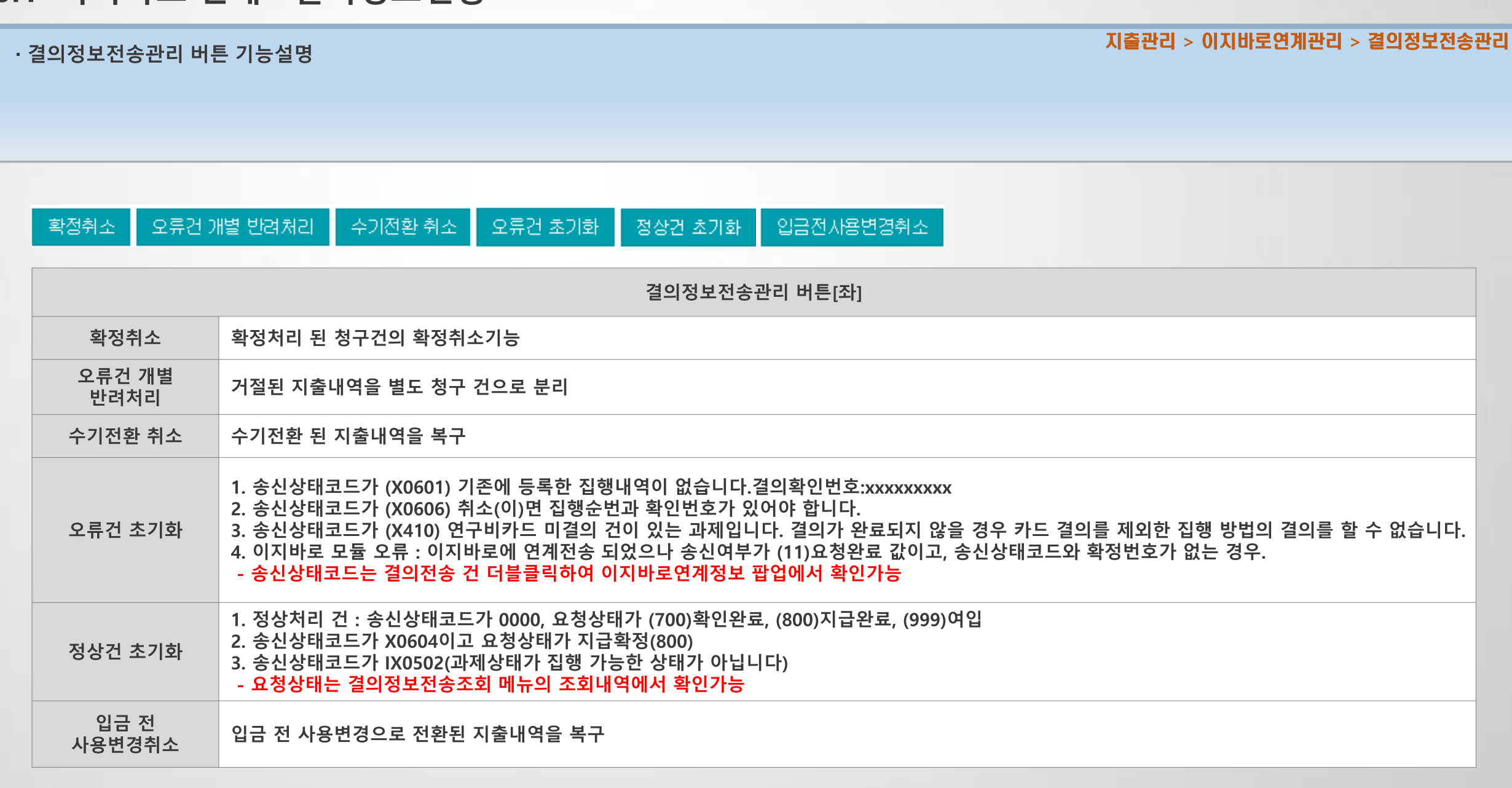

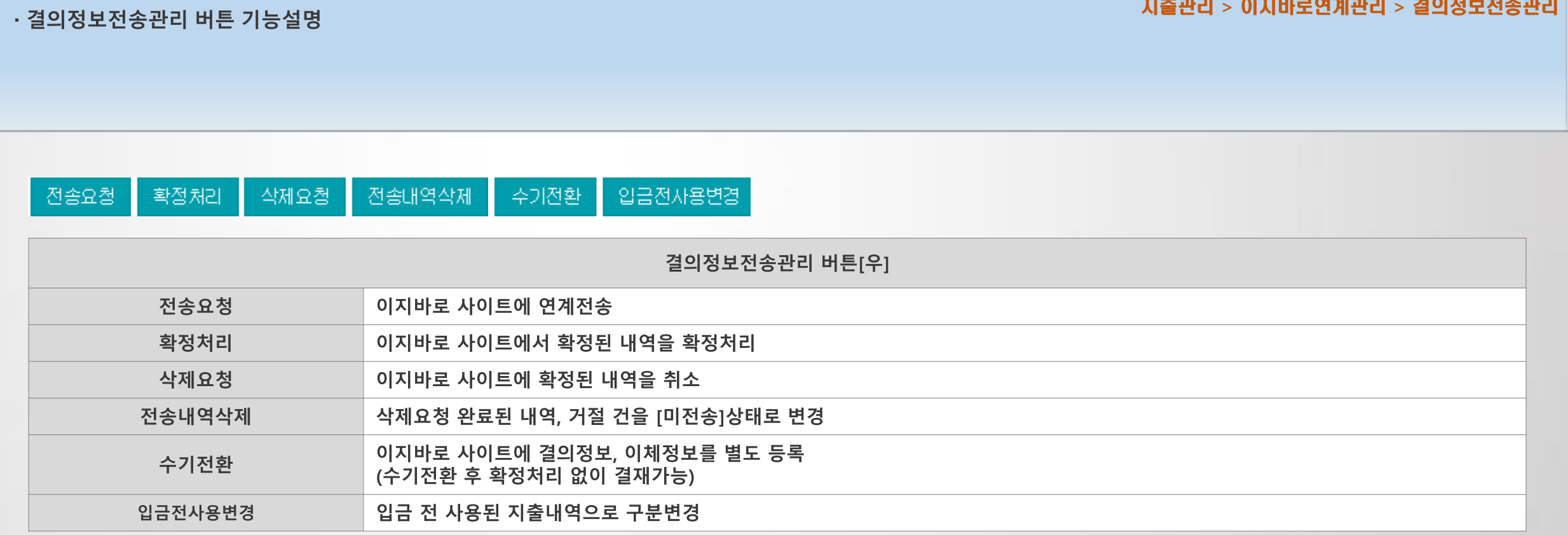

지출관리 > 이지바로연계관리 > 결의정보전송관리

## ㆍ결의정보 [미전송]상태로 연계 취소방법

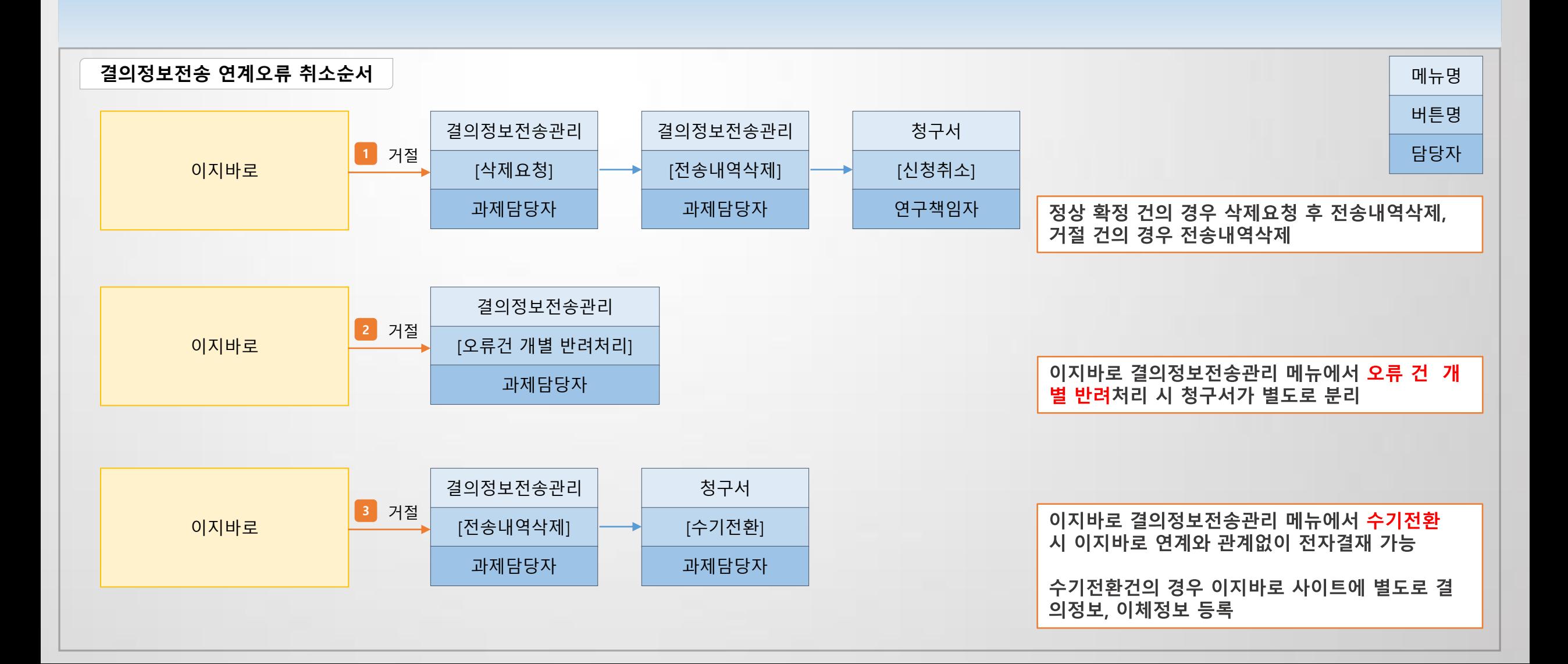

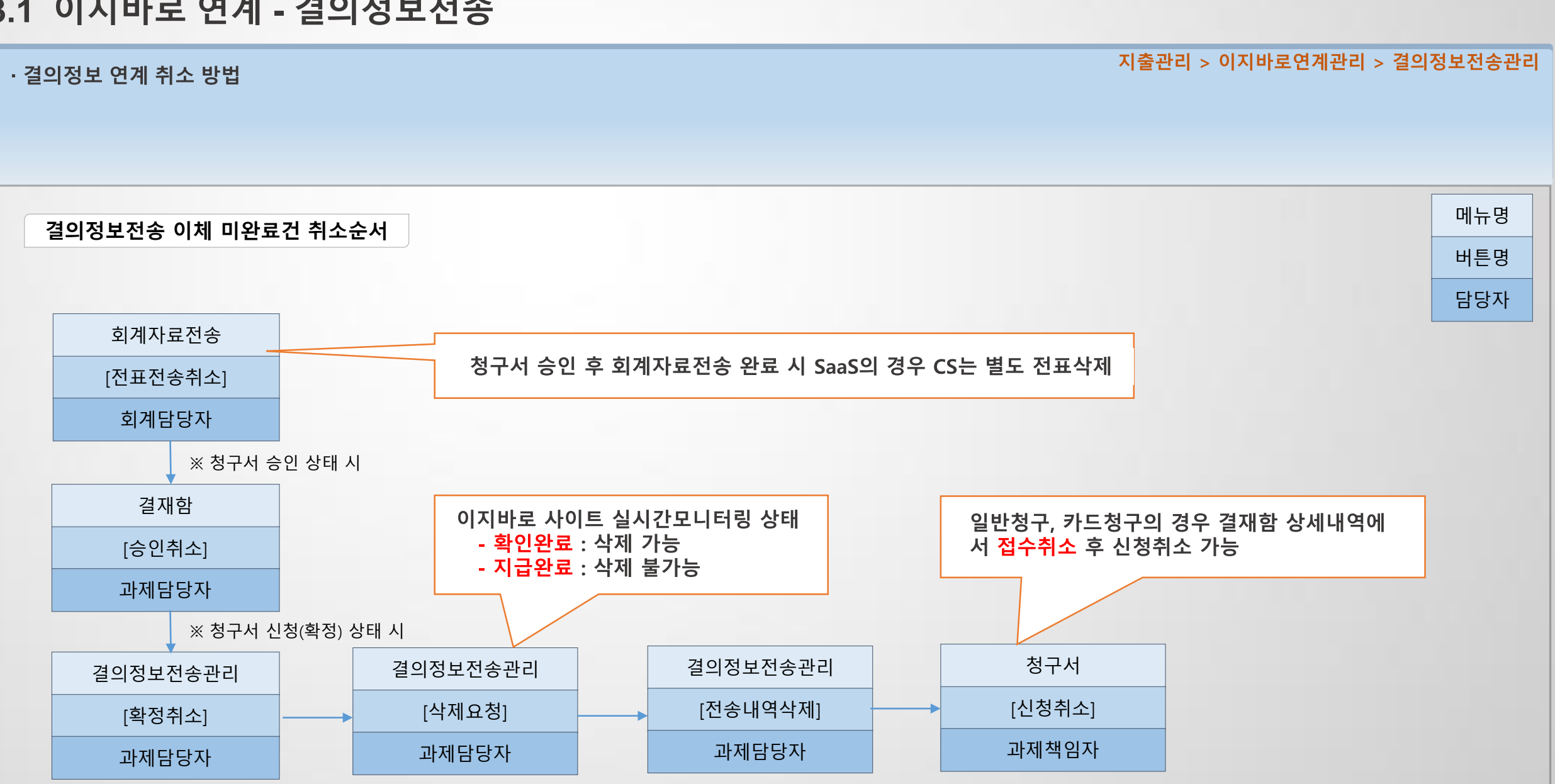

# 3.1 이지바로 연계 - 이체정보전송

### • 이체정보전송관리

지출관리 > 이지바로연계관리 > 이체정보전송관리

- 브랜치/펌 이체 시 : [실이체일자결의전송반영(배치)] 클릭 시 브랜치/펌에서 이체정보 내보내기 된 정보가 연결 됨
- 결의정보전송 대상 중 브랜치/펌 외 별도 이체 건
- 결의정보전송관리에서 수기이체 전환 건 : 이지바로 사이트에서 이체정보 별도 등록

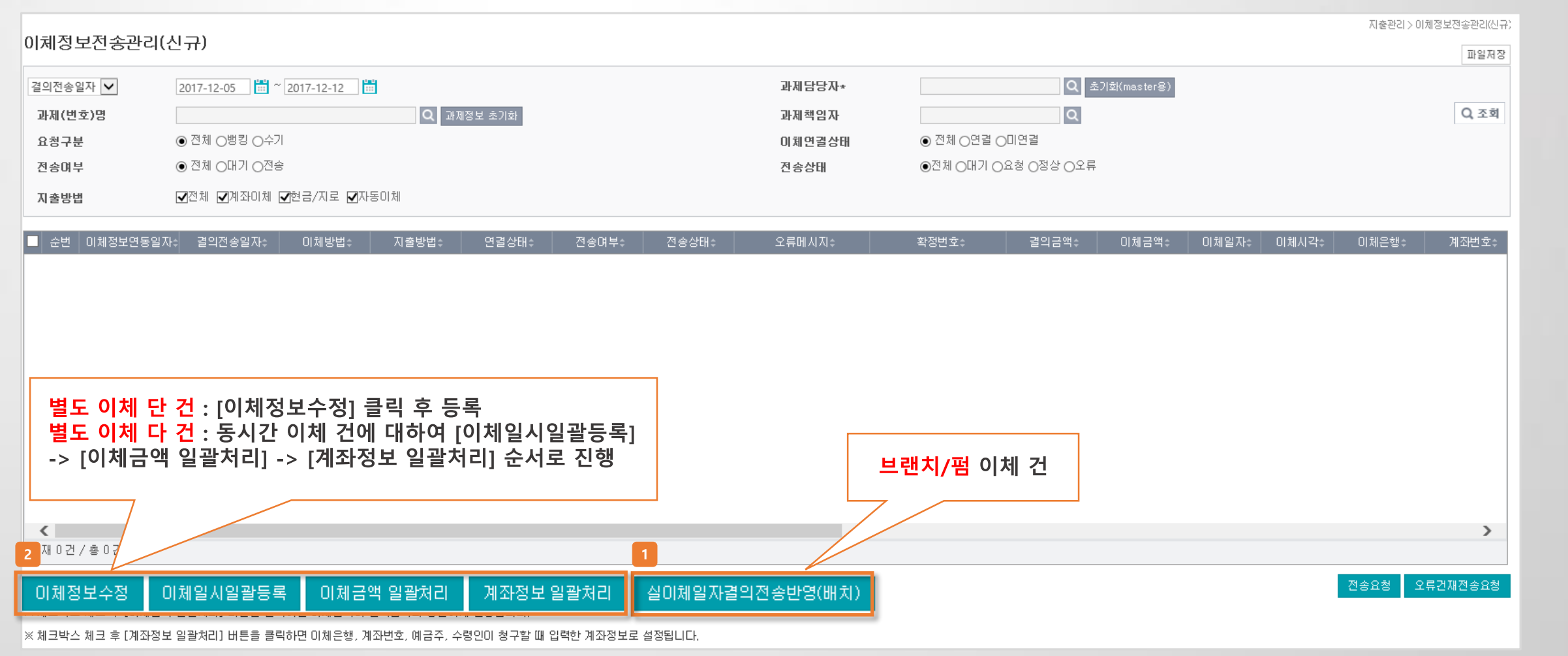
#### → TP로 시작하는 비목코드의 경우 사용할 수 없는 R&D비목코드입니다. 동일 명의 다른 R&D비목코드로 연결하여 재청구 후 결의정보전송을 진행합니다.

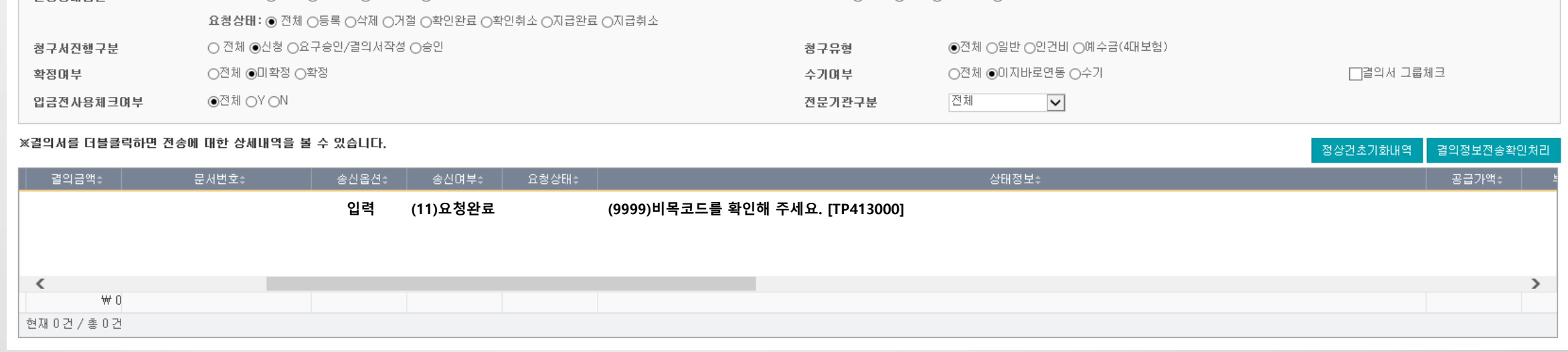

신청일자

문서번호

과제담당자\*

송산옵션: ● 전체 ○입력 ○확인취소 ○삭제

 $\boxed{2018-11-28}$  |  $\boxed{23}$  ~  $\boxed{2018-12-05}$  |  $\boxed{23}$ 

Q 초기화(master용)

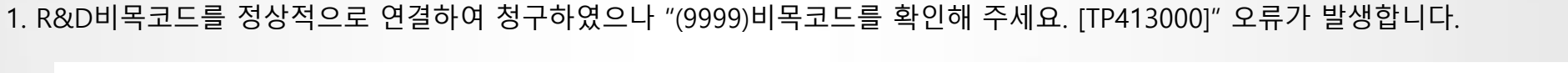

 $\blacktriangledown$ 

la.

송산며부: ● 전체 ○ 미전송 ○요청대기 ○요청완료

 $|Q|$  과제정보 초기화

· 이지바로 관련 자주하는 질문 정리

전체

결의정보전송관리

업무구분 \*

과제(번호)명

과제책임자 전송상태용선 이지바로 FAQ

지출관리 > 경의정보전송관리

파일저장

Q조회

### 3.1 이지바로 연계 - FAQ

### 처리 혹은 별도로 ERP상에서 수기전환하여 결재를 진행합니다.

#### → 이시바로 사이트에 카느 매입건을 멸노로 십앵능독 우 ERP상에서 결의성모선송하여 말생안 오듀로 이시바로 사이트에서 해낭 십앵능독건을 삭세 우 결의성모선종

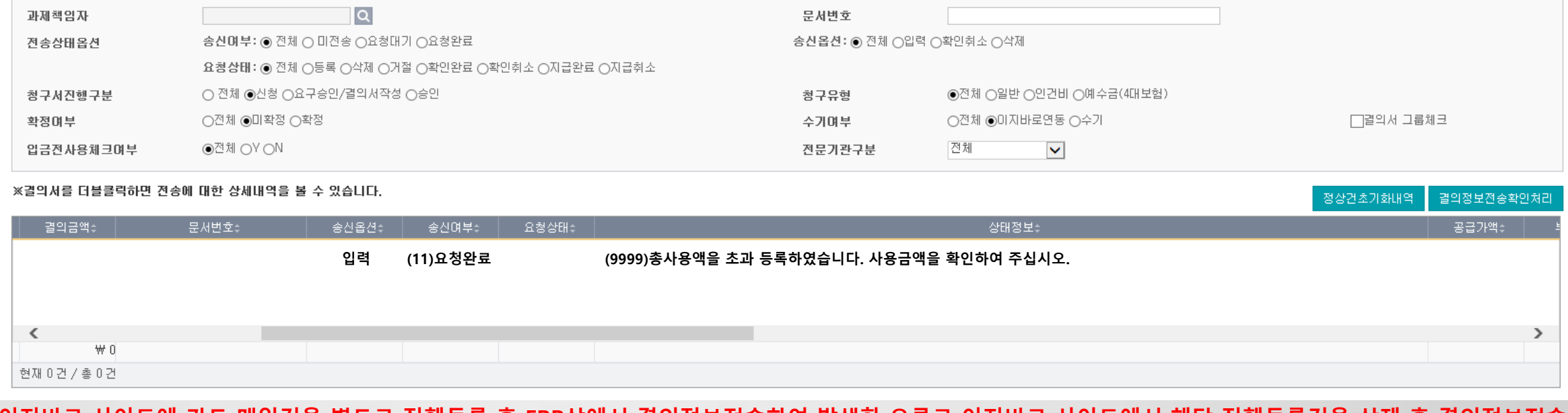

신청일자

과제담당자\*

 $\boxed{2018-11-28}$   $\boxed{\frac{100}{101}}$  ~  $\boxed{2018-12-05}$   $\boxed{\frac{100}{101}}$ 

<mark>Q</mark> 초기화(master용)

### 2. 카드청구 결의정보전송건 중 상태정보에 "(9999)총사용액을 초과 등록하였습니다. 사용금액을 확인하여 주십시오." 오류가 발생합니다.

· 이지바로 관련 자주하는 질문 정리

전체

 $\checkmark$ 

 $\overline{Q}$  과제정보 초기화

결의정보전송관리

업무구분 \*

과제(번호)명

3.1 이지바로 연계 - FAQ

이지바로 FAQ

지출관리 > 결의정보전송관리

파일저장

Q조회

### 합니다.

#### → 최종 차수의 참여인력 정보 중 이지바로 연계정보의 지급구분이 미지급일 경우 발생하므로 참여인력변경신청하여 지급으로 변경 후 재청구 및 결의정보전송을 진행

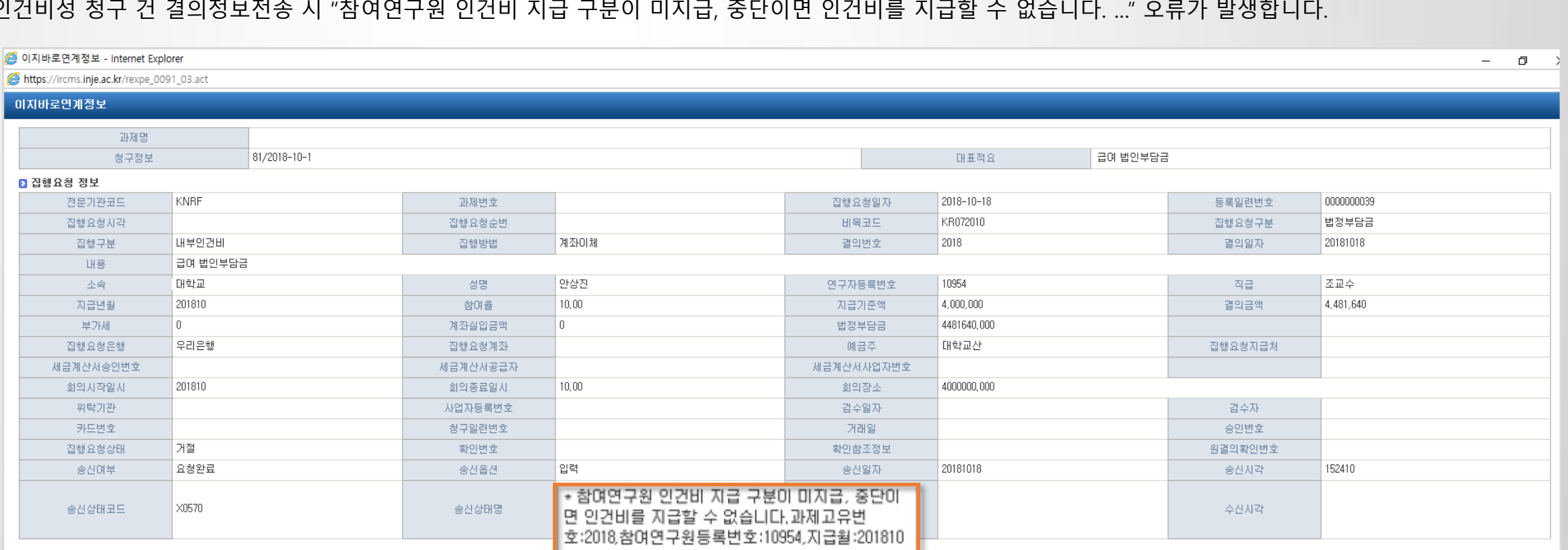

### 3. 인건비성 청구 건 결의정보전송 시 "참여연구원 인건비 지급 구분이 미지급, 중단이면 인건비를 지급할 수 없습니다. …" 오류가 발생합니다.

· 이지바로 관련 자주하는 질문 정리

3.1 이지바로 연계 - FAQ

### 3.1 이지바로 연계 - FAQ

· 이지바로 관련 자주하는 질문 정리

이지바로 FAQ

4. 인건비 지급의 6~8월까지 지급 월을 설정하여 결의정보전송시 7, 8월은 정상으로 전송완료 되었으나, 6월분만 전송오류가 발생합니다. 전송오류 확인요청드립니다. → 3개월 전 급여가 지출되는 경우에는 이지바로 부가정보, 입금전사용을 체크해야 전송 가능합니다.

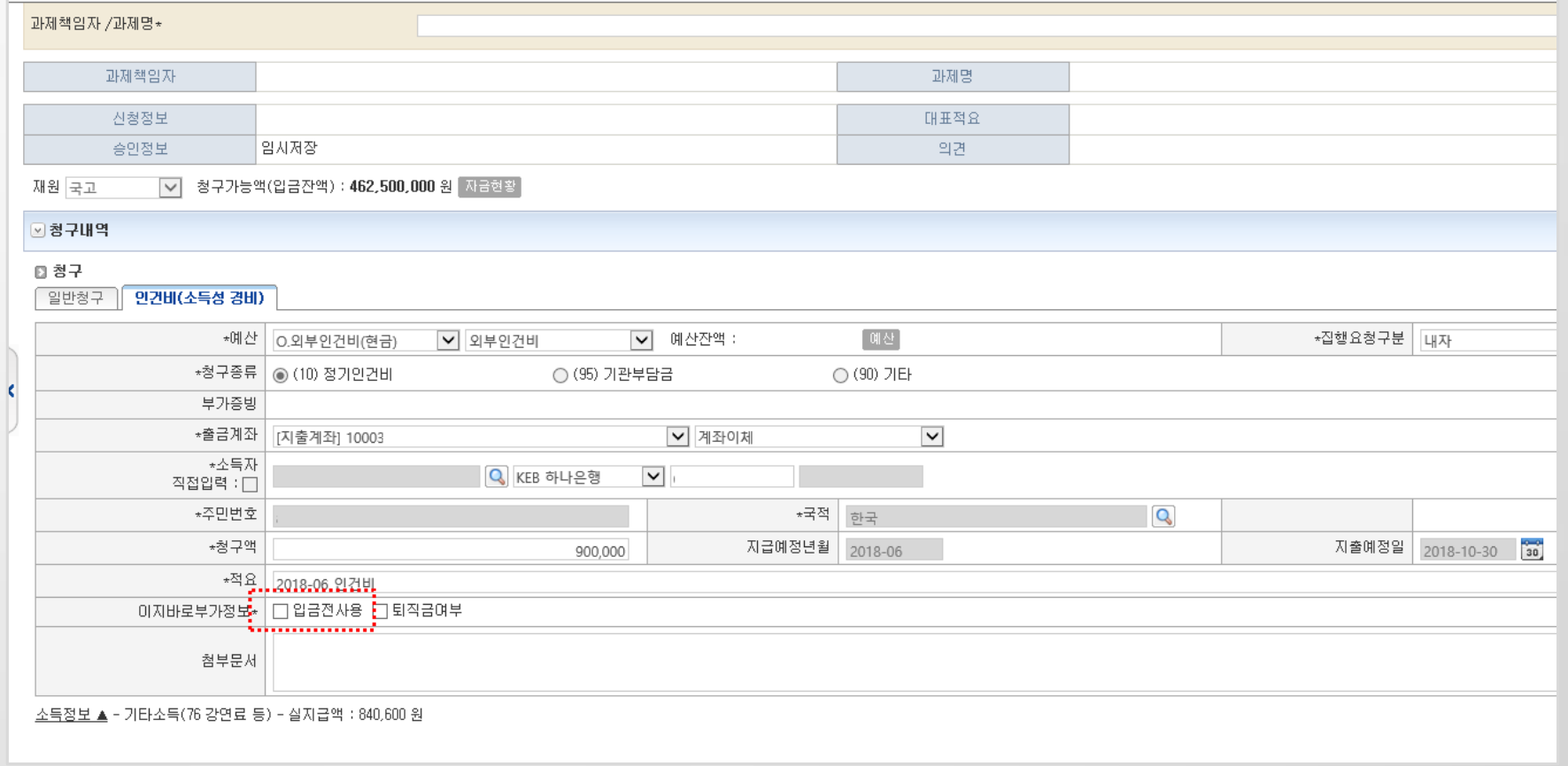

### 3.1 이지바로 연계 - FAQ

· 이지바로 관련 자주하는 질문 정리

이지바로 FAQ

5. 참여연구원 신청 시 이지바로 연계정보 중 지급구분이 (\*)로 필수 값이나 실제로 입력하지 않아도 저장 및 신청이 가능한 상태입니다. 신청서 결재 중에는 해당 내용이 표기되지 않아 지급구분이 누락된 상태로 이지바로로 참여인력을 전송하는 과정에서 오류가 발생하므로 (\*)표기가 되어있는 값이 미선택, 미입력 시 저장 및 신청이 불가 능 하도록 통제 요청합니다.

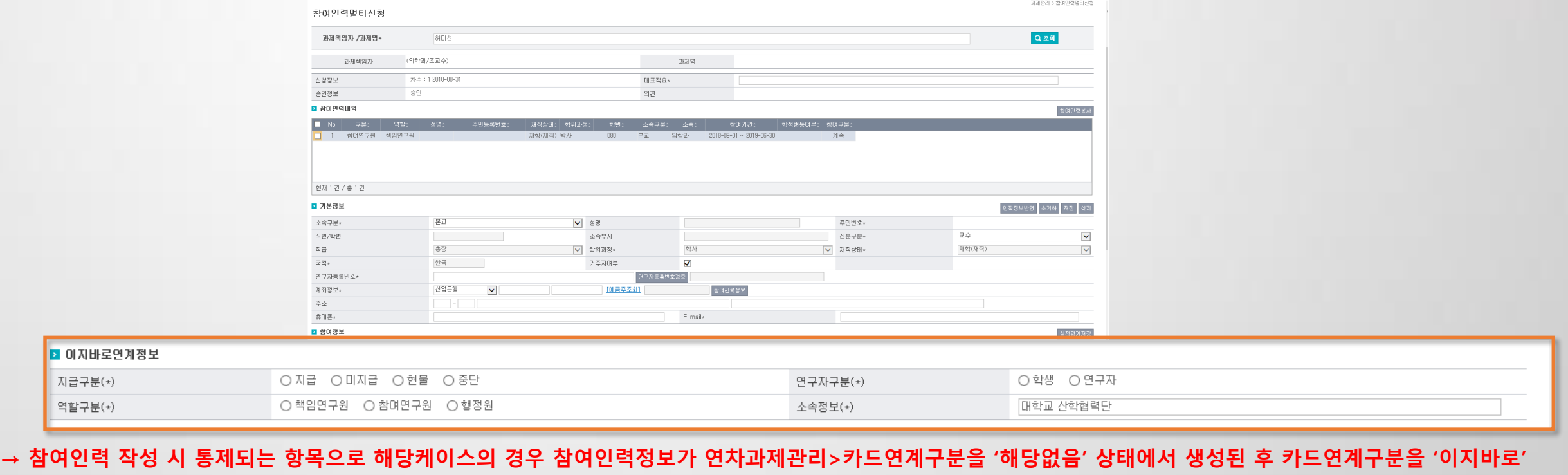

수정하여 해당 정보가 누락 되었으므로 참여인력변경신청 하여 해당 필수 값을 입력 후 참여인력연계전송을 진행합니다.

### 인적정보관리에서 연구자등록번호, 과학기술인번호를 입력 후 재청구 및 결의정보전송을 진행합니다.

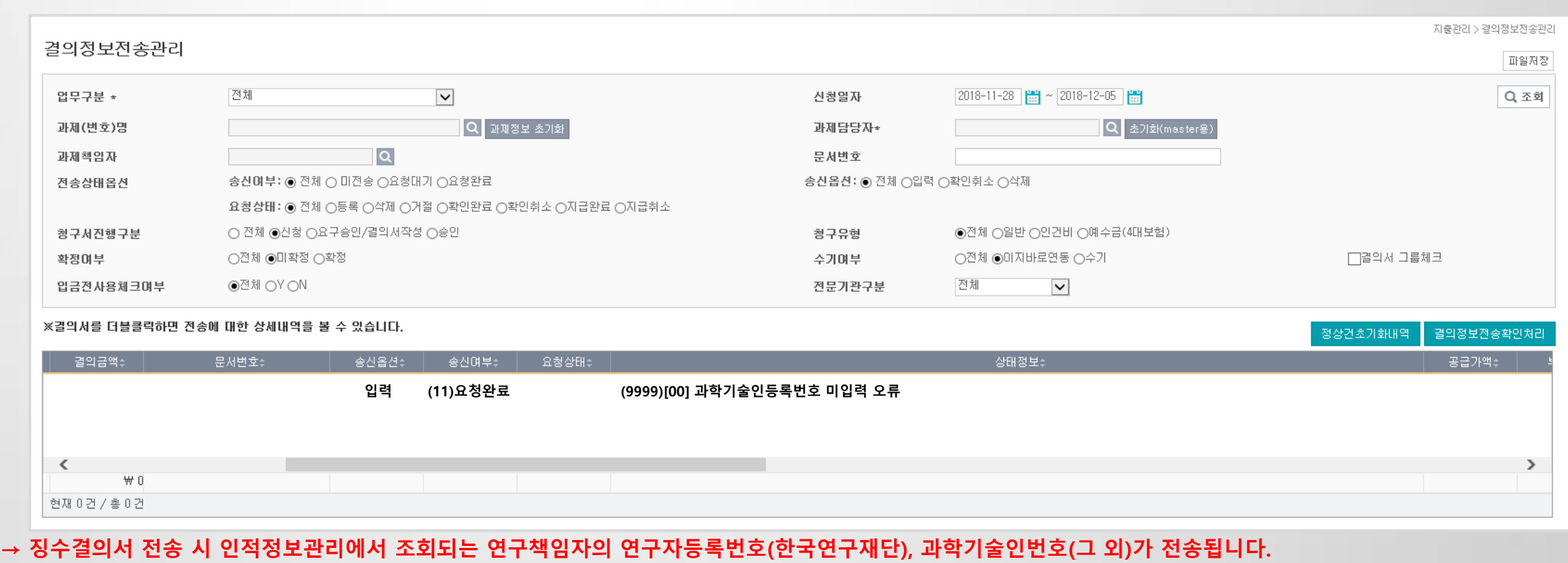

### 6. 참여인력멀티신청 에서 과제 참여인력별 과학기술인 번호를 입력하였으나 결의정보전송 시 미입력 오류 메시지 발생합니다.

· 이지바로 관련 자주하는 질문 정리

## ② 카드 탭에서 조회조건을 '청구', 혹은 '취소'되었는지 확인합니다. 내역 복구 시 취소로 조회 후 카드 건 선택하여 [복구]버튼을 클릭합니다.

#### → ① 이지바로 사이트에서 카드승인내역이 아닌 카드매입내역이 조회되는지 확인합니다.

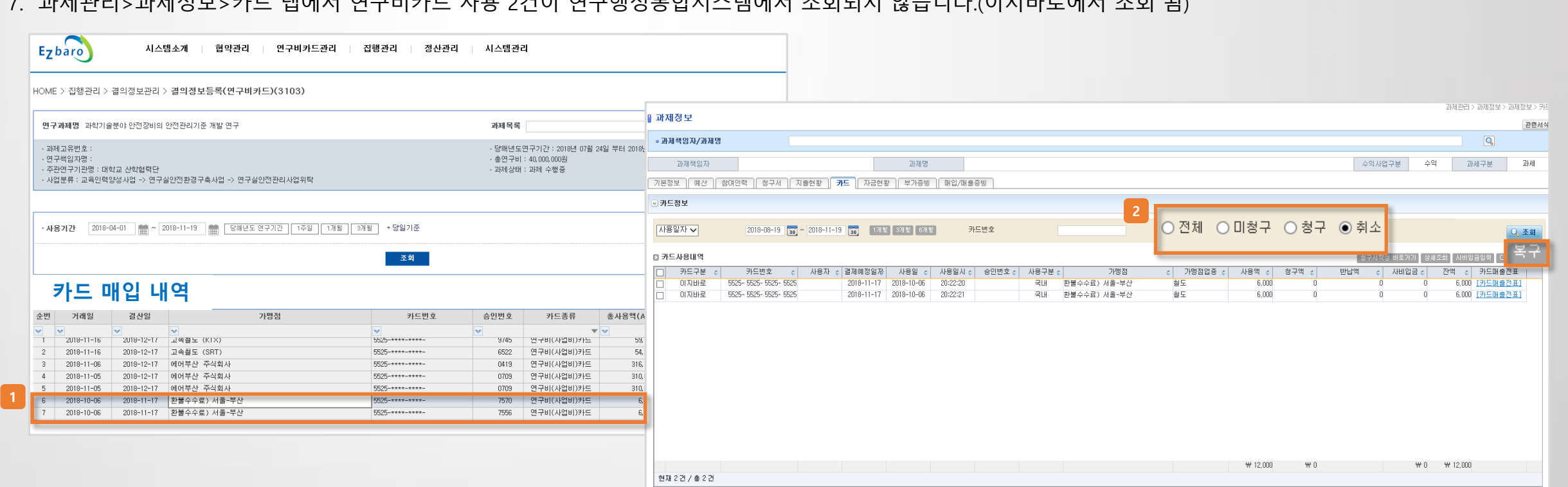

### 7. 과제관리>과제정보>카드 탭에서 연구비카드 사용 2건이 연구행정통합시스템에서 조회되지 않습니다.(이지바로에서 조회 됨)

# · 이지바로 관련 자주하는 질문 정리

3.1 이지바로 연계 - FAQ

### → 비목관리메뉴에서 비목 선택 후 비목정보>이지바로비목종류를 입력하시면 됩니다.

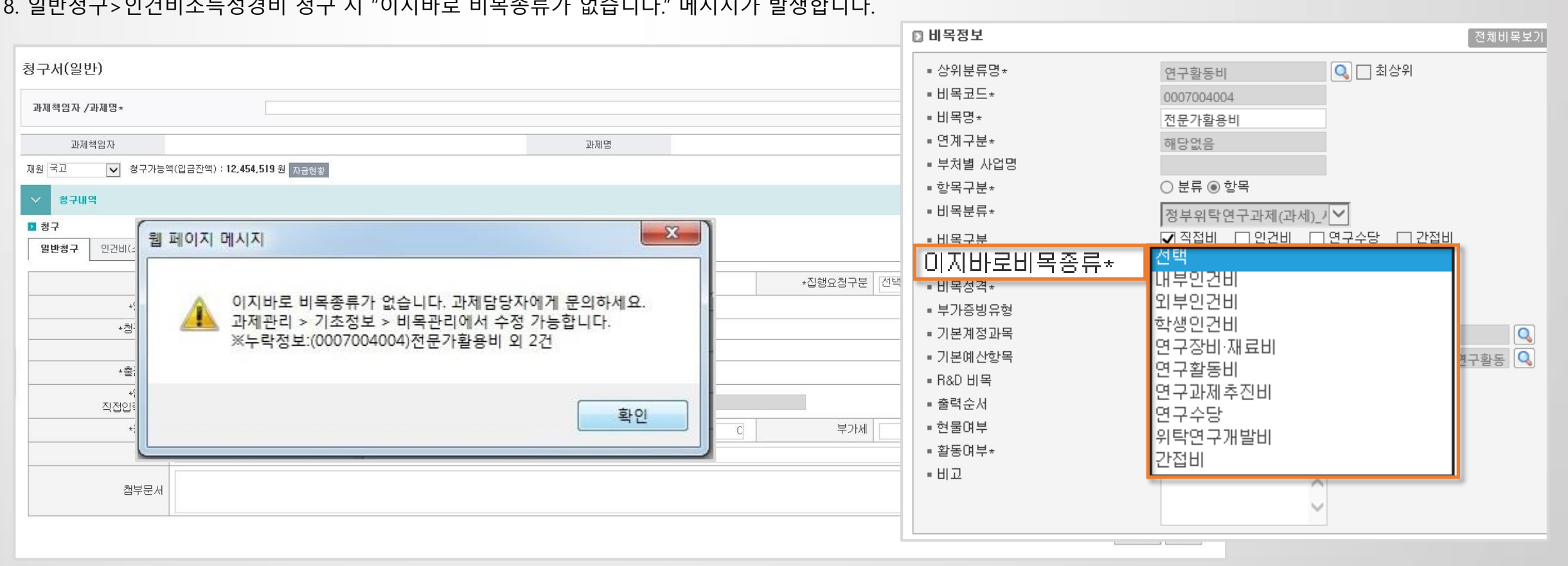

8. 일반청구>인건비소득성경비 청구 시 "이지바로 비목종류가 없습니다." 메시지가 발생합니다.

### · 이지바로 관련 자주하는 질문 정리

3.1 이지바로 연계 - FAQ

## 3.1 이지바로 연계 - FAQ

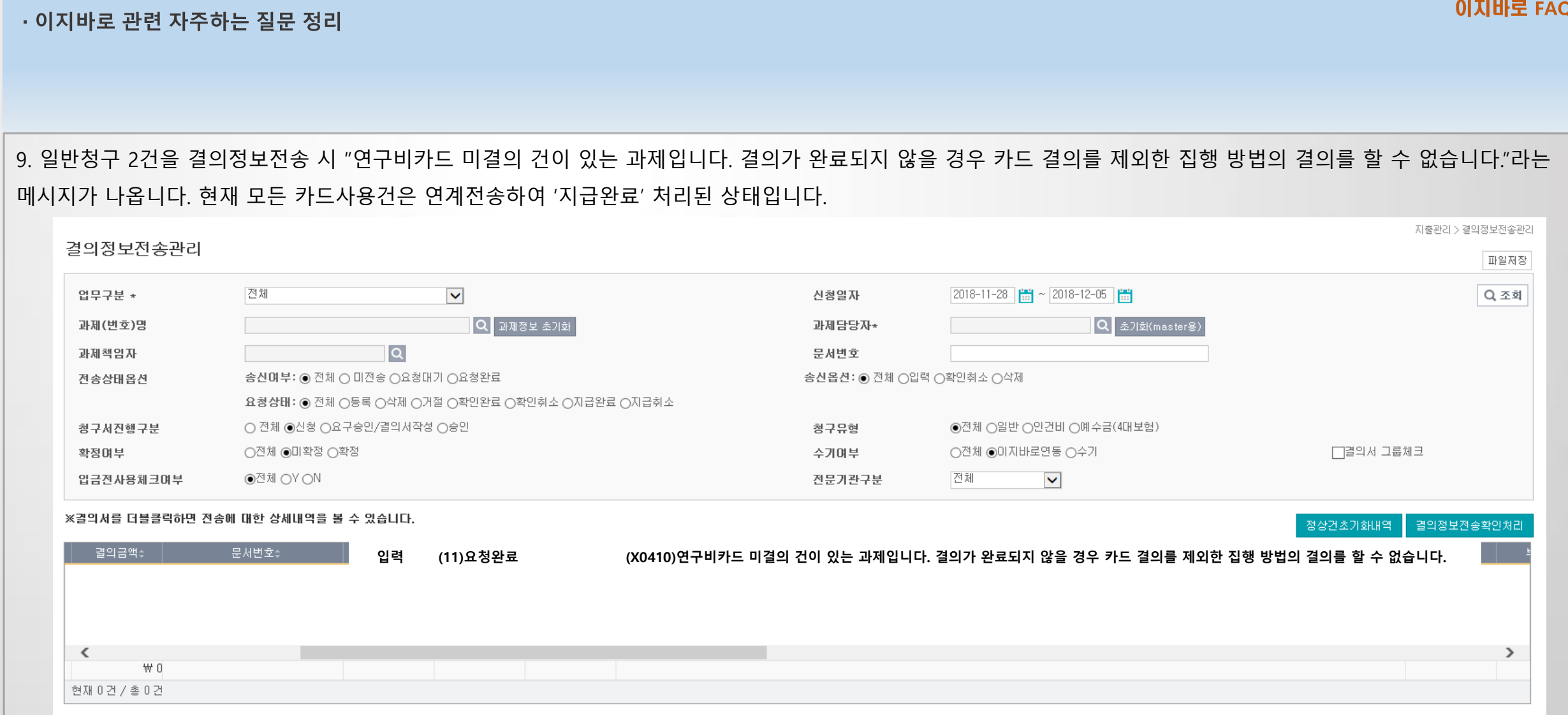

### → 카드사용 건 결의정보전송을 금일 전송 시 이지바로 측 내부 모듈에서 익일 처리됩니다.

### → 하나의 문서번호에 청구내역이 다 건일 경우 모두 결의정보전송 처리 시 결재가 가능합니다. 미전송 건 혹은 오류 건 확인 후 결의정보전송을 진행합니다.

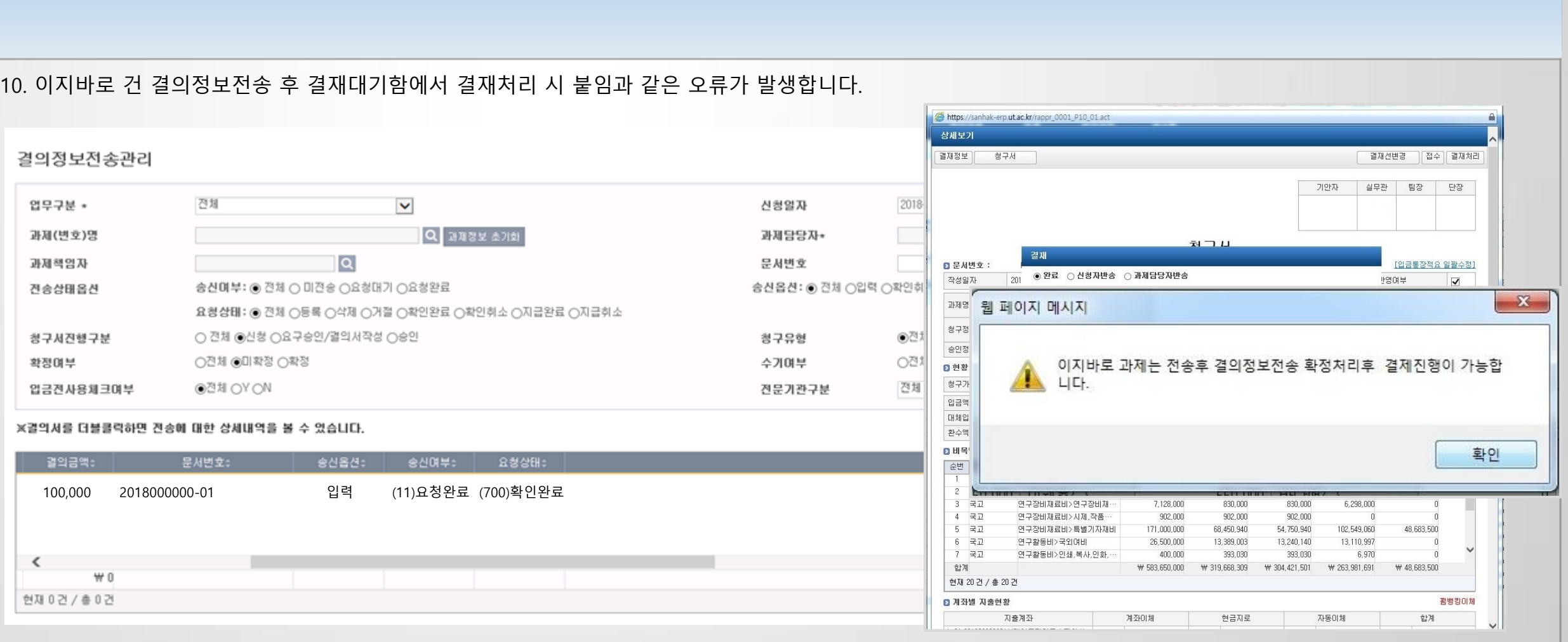

3.1 이지바로 연계 - FAQ

· 이지바로 관련 자주하는 질문 정리

### 3.1 이지바로 연계 - FAQ

· 이지바로 관련 자주하는 질문 정리 11. 이지바로 참여인력 정보전송 "연동을 통한 행정원 등록은 웹에서 회원가입을 한 후에 가능합니다." 오류 메시지 문의 <mark>○</mark> 참여인력 이지바로 전송정보 - Internet Explorer  $\sim$   $\Box$  $\mathsf{X}$  $\Delta$ https://forb.cnu.ac.kr/rexpe\_0090\_02.act 참여인력 이지바로 전송정보 지출관리 >참여인력정보전송관리 참여인력정보전송관리 연구책임자 (화학과/교수) 과제명 파일저장 연구기간 2018-04-01 ~ 2019-02-28  $\boxed{2018-11-07}$   $\boxed{\frac{101}{101}}$  ~  $\boxed{2018-12-07}$   $\boxed{\frac{101}{101}}$ 승인일자  $\boxed{\blacktriangledown}$ ■ 전송일자  $29$ 정상건수  $18$ 오류건수  $11<sup>2</sup>$ 전송건수 Q조회 과제(번호)명 Q 지급기준액스 참여율 소 이메일 휴대폰 전화번호 수 요청구분 수 전송일자 수 전송상태 ← 상태명 ○ 전체 ◉ 미전송 ○ 등록요청 ○ 삭제요청 2.500.000  $4.00$ 등록요청  $2018 - 11 - 26$ 완료 이미 등록된 연구자~ 요청구분  $4,00$ 2,500,000 등록요청  $2018 - 11 - 26$ 완료 이미 등록된 연구자 전문기관구분 전체  $\blacktriangledown$ 2,500,000  $4.00$ 등록요청  $2018 - 11 - 26$ 완료 이미 등록된 연구자 2,500,000  $4.00$ 등록요청  $2018 - 11 - 26$ 완료 이미 등록된 연구자 2.500.000 4,00 연동을 통한 행정원 등록은 웹에서 회원가입을 한 후에 가능합니 수<sub>히</sub>| 전송건수<sub>히</sub>| 정상건수  $\blacksquare$  No. 2,500,000  $4,00$ 19,58 1,000,000 다 1,000,000 19,58 1,000,000 19.58 Advertising the Second 1,000,000 19,58 등록요청  $2018 - 11 - 26$ 완료 면동을 통한 행정원· 19.58 등록요청 연동을 통한 행정원 1,000,000  $2018 - 11 - 26$ 완료  $\rightarrow$  $\overline{\phantom{a}}$  $\boxtimes$  CLOSE

이지바로 FAQ

→ 행정원은 이지바로에 회원가입을 한 후에 연구책임자의 인증이 필요합니다.

### 3.1 이지바로 연계 - FAQ

#### · 이지바로 관련 자주하는 질문 정리

### 12. 승인된 청구 건, 요구승인 된 청구 건 결의정보 취소 방법 문의

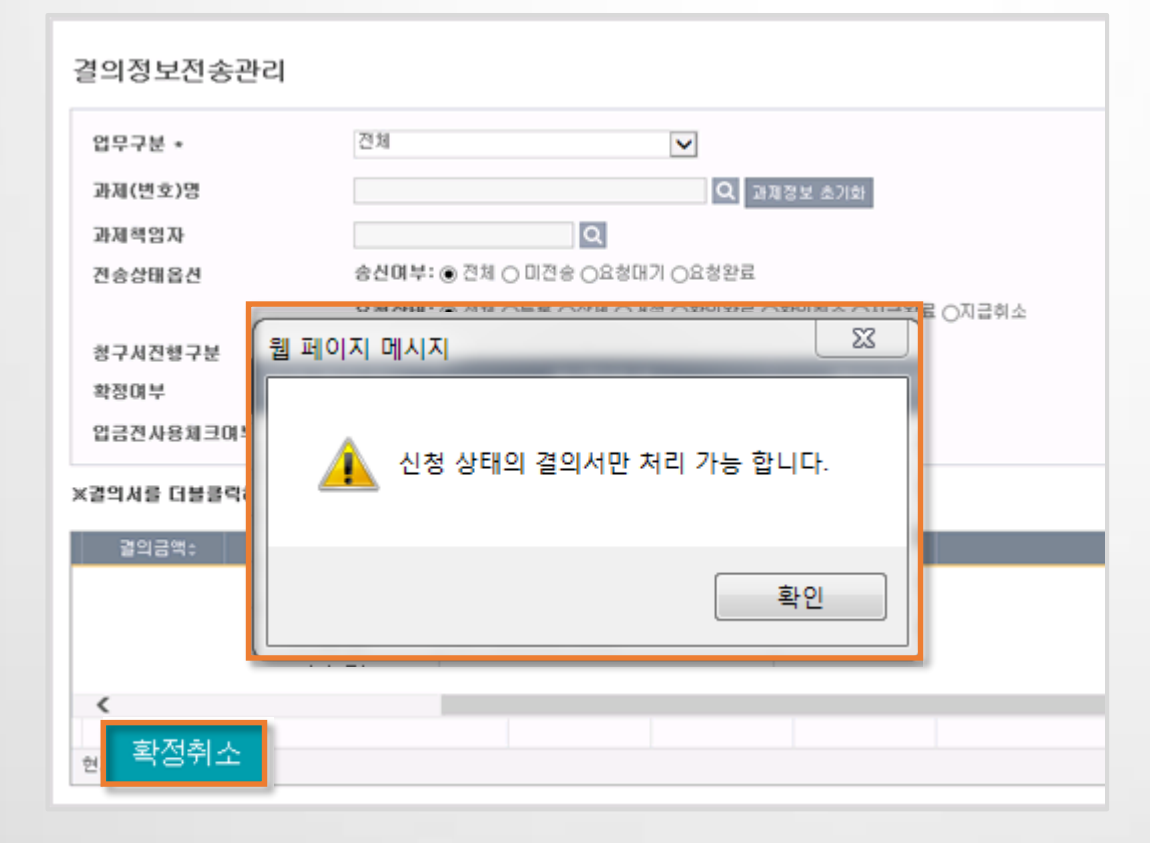

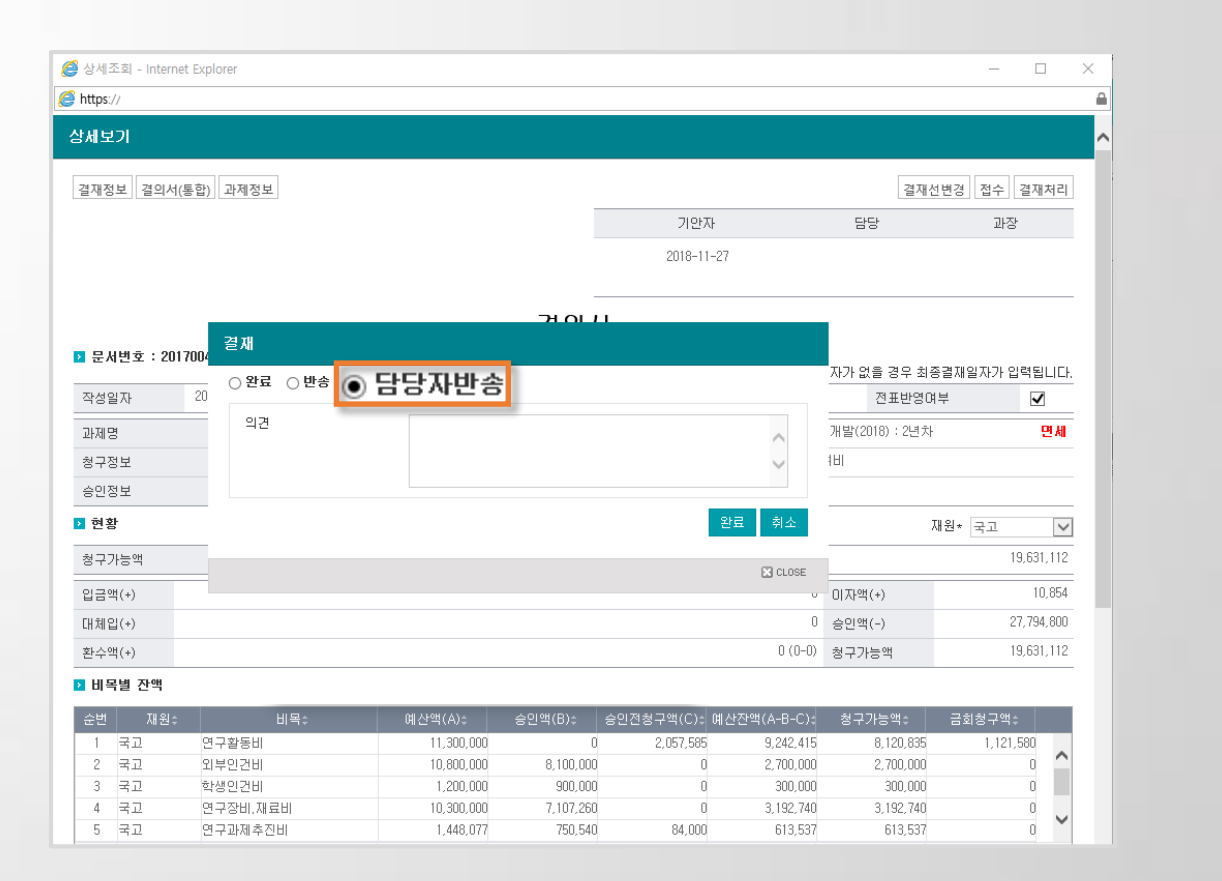

→ 담당자반송(신청상태)로 반송으로 처리 후 확정취소 -> 결의정보취소 순서로 진행합니다.

### 공급가액, 부가세금액을 수정하여 진행합니다.

→ 카드 데이터의 경우 거래처의 단말기 세팅에 따라 다르므로 카드사에서 제공하는 매입데이터의 공급가액, 부가세가 부정확한 경우가 있습니다. 이 경우 청구 시

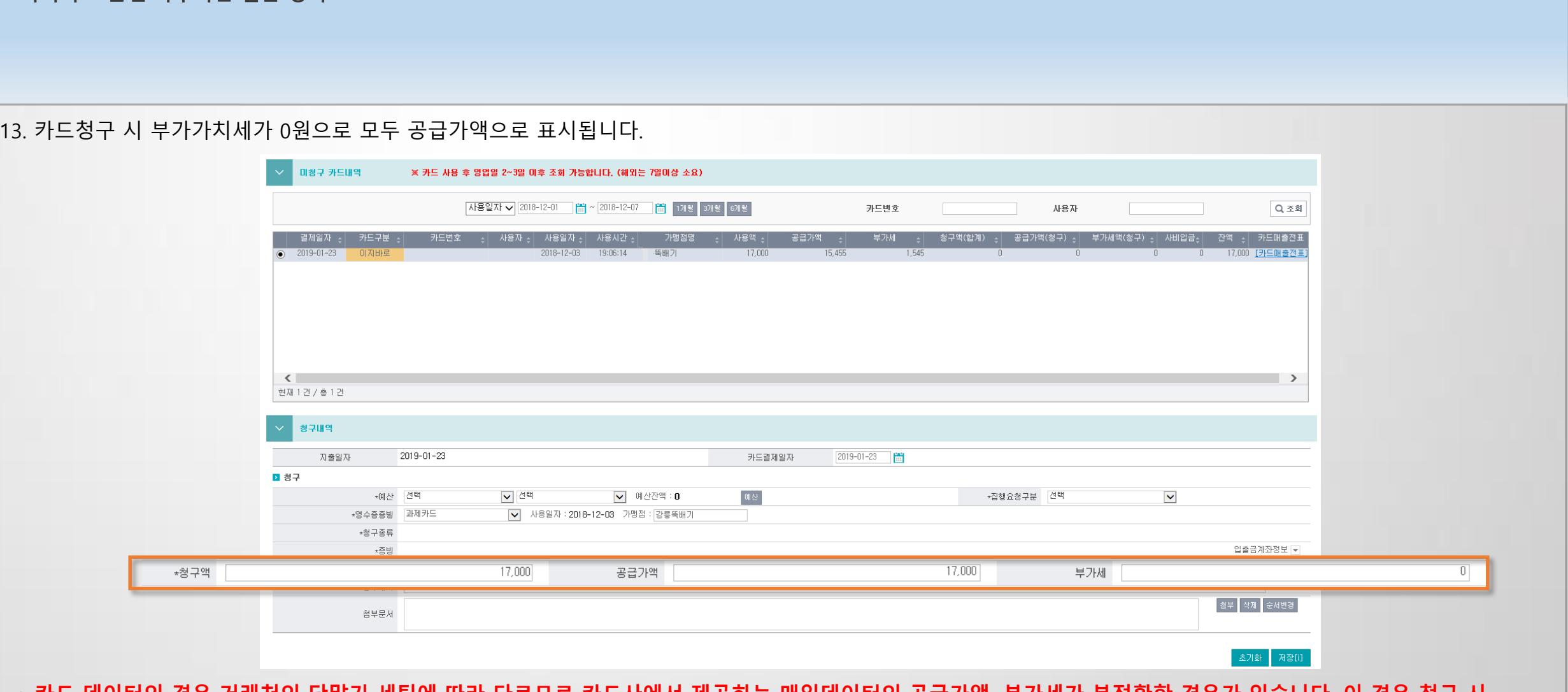

**· 이지바로 관련 자주하는 질문 정리** 

## 3.1 이지바로 연계 - FAQ

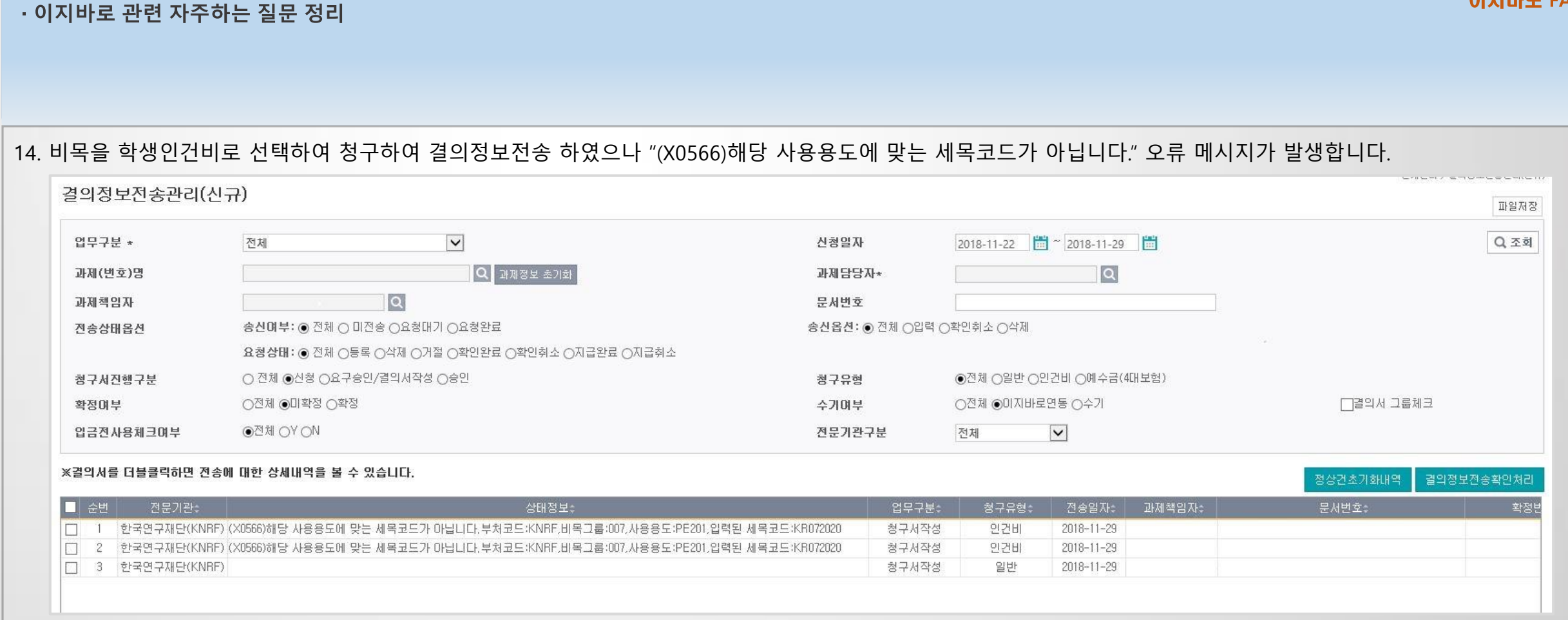

→ 카드 데이터의 경우 거래처의 단말기 세팅에 따라 다르므로 카드사에서 제공하는 매입데이터의 공급가액, 부가세가 부정확한 경우가 있습니다. 이 경우 청구 시 공급가액, 부가세금액을 수정하여 진행합니다.

### ② [오류건초기화] 버튼 클릭하여 '미전송' 상태로 초기화 됩니다.

→ ① 삭제요청 시 이지바로 내부모듈에서 이중 삭제요청되어 나타난 메시지로 이지바로 사이트에 정상적으로 삭제되었는지 확인합니다.

18. 결의정보 전송 후 결의정보 삭제요청 버튼을 눌렀으나 에러메시지가 발생합니다. [(X0601)기존에 등록한 집행내역이 없습니다.]

② IITP 과제의 경우 정상적인 오류 코드로 청구 건에 누락데이터가 있는지 확인 후 업무요청함에 요청 해주세요.

→ ① 한국연구재단 과제의 경우 정의되지 않은 오류 코드로 이지바로 담당자에 요청해야 합니다. 업무요청함에 확인 요청 해주세요.

17. 결의정보전송 후 상태 정보에 에러메시지가 발생합니다. [(9999)오류가 발생했습니다. 시스템담당자에게 문의해주세요.]

→ ① 이지바로 사이트에서 과제 선택 후 연구비카드관리>연구비카드발급신청 및 현황 메뉴에 해당 카드가 등록되었는지 확인합니다. ② 사이트에 등록되어 있으나 연구행정통합시스템에서 조회되지 않을 시 업무요청게시판에 요청 해주세요.

16. 연구행정통합시스템의 과제관리>과제정보>카드 탭에서 카드 정보가 조회되지 않습니다.

③ 카드청구현황에서 조회되지 않을 시 업무요청게시판에 요청 해주세요.

② 연구행정통합시스템에서 지출관리(연구비관리)>카드관리>카드청구현황에서 해당 카드연계구분을 선택 후 사용내역을 확인합니다.

조회되지 않을 시 거래처에서 매입처리되지 않은 상태입니다.

→ ① 이지바로 사이트에서 과제 선택 후 연구비카드관리>매입내역조회 메뉴에서 해당 카드사용내역이 조회되는지 먼저 확인합니다.

15. 연구행정통합시스템의 과제관리>과제정보>카드 탭에서 카드사용내역이 조회되지 않습니다.

ㆍ이지바로 관련 자주하는 질문 정리

3.1 이지바로 연계 - FAQ

→ 이지바로 모니터링 상태가 '지급완료'인 건을 취소요청하여 나타난 메시지로 데이터 초기화 요청하여 수기전환 후 결재 진행해야 합니다.

23. 결의정보전송 확정처리 후 결재진행이 가능하다고 나오는데 카드결의 건이라 확정취소가 불가하여 시스템에서 결재 승인 처리를 할 수가 없습니

→ 과제관리>과제환경설정 메뉴에서 내/외부 인건비지급기준에 해당 직급/학위에 0원일 때 직접 입력이 가능합니다.

③ 결의정보전송 오류 건을 [삭제요청] -> [전송내역삭제] 하여 '미전송' 상태로 변경 후 다시 [전송요청] 합니다.

② 지출관리(연구비관리)>참여인력정보전송> 변경된 참여인력정보를 연계 전송합니다.

① 과제관리>과제정보>참여인력 탭> 참여인력변경신청 하여 지급한도액을 기준에 맞게 입력합니다.

22. 참여인력 지급계획 등록 중 동일 직급의 인원이 지급한도액이 다릅니다. 수기로 각각 입력이 가능한가요?

→ 지급한도액을 0원으로 설정하여 나타나는 현상입니다.

다. [확인취소는 집행요청상태가 확인완료인 집행내역만 가능합니다.]

21. 결의정보 전송 중 거절 상태 메시지 확인해주세요. [인건비 지급금액이 인건비 허용금액(지급기준금액x입력된 참여율)을 초과합니다…]

20. 이지바로과제 인건비 지급구분이 미지급인 인원은 지급계획을 어떻게 생성하나요? → 과제예산에 내부.외부.학생인건비가 등록되어 있어야 참여인력 지급계획 등록 시 세세목이 조회됩니다. 임시로 비목, 세목 선택 후 참여기간 만큼 0원으로 등록합니다.

→ 연구행정통합시스템에서 학교 서버로 내역이 전송되지 않은 상태입니다. 업무요청게시판에 모듈 점검 요청을 해주세요.

19. 결의정보전송, 이체정보전송 내역이 [처리중] 상태에서 한 시간째 처리되지 않습니다.

ㆍ이지바로 관련 자주하는 질문 정리

3.1 이지바로 연계 - FAQ

④ 청구 건에서 [신청취소] 후 올바른 세목코드를 선택하여 진행합니다.

③ 일반청구, 카드청구의 경우 전자결재 메뉴에서 해당결의서의 '접수' 상태를 [접수취소] 합니다.

② 결의정보전송 거절 상태를 '미전송' 상태로 초기화합니다.

① 실행예산 변경신청 혹은 [승인건저장]저장 기능을 통하여 R&D 비목을 수정합니다.

→ 과제관리>과제정보>예산 탭> 실행예산의 R&D 비목이 바르게 연결되었는지 확인합니다..

26. 이지바로 결의정보전송 시 세목코드 오류 메시지가 발생합니다. [해당 사용용도에 맞는 세목코드가 아닙니다.부처코드:KNRF…]

#### 같을 시 업무요청게시판에 문의주세요.

25. 이지바로 결의정보전송 시 진행중인 과제나 거절 메시지가 발생합니다. [집행정보 등록대상 과제가 아닙니다.] → 과제관리>연차과제관리> 카드연계구분의 지원기관 과제번호를 전차년도 과제로 연결했는지 확인합니다. 이지바로 사이트의 과제번호와

② 청구하지 않은 경우 이지바로 측에 해당 오류 메시지 발생 이유를 확인합니다.

① 이지바로 사이트에 집행내역이 등록되었을 시 연구행정통합시스템의 결의정보전송 메뉴에서 해당 건 [수기전환] 후 결재 진행합니다.

24. 연구활동비의 예산이 남아있으나 카드청구 건 결의정보 전송 시 거절 상태입니다. [(X0504) 집행금액의 총합이 총 사용금액을 초과합니다.] → 이지바로 사이트에 해당 카드 거래내역이 청구되었는지 확인합니다. 1개의 카드 전송 건으로 2개의 청구결의서를 작성할 경우 발생하는 오류

· 이지바로 관련 자주하는 질문 정리

3.1 이지바로 연계 - FAQ

입니다.

### 발생합니다.

② 이지바로사이트에 참여인력정보>원소속기관계좌에 4대보험계좌가 등록되지 않을 시 4대보험 지출내역을 결의정보전송 시 오류가

### → ① 이지바로의 경우 전송 시 소득세+주민세+실지급액 / 4대보험액 따로 전송됩니다.

31. 이지바로 결의정보전송에서 소득세/지방소득세를 제외한 금액만 조회됩니다.

→ 참여인력 정보의 이지바로연계정보>소속정보 누락 시 발생하는 메시지입니다.

30. 연구수당 청구 중 오류메시지가 발생합니다. [(X0501)\*다음항목이 누락되었습니다. 소속 ]

→ 일반청구, 카드청구의 경우 전자결재>결재상세내역에서 [접수취소] 후 신청취소가 가능합니다.

29. 결의정보전송 삭제요청하여 미전송 상태로 변경 후 청구서에서 [신청취소] 시 '신청 접수된 건은 신청취소 할 수 없습니다.'메시지가 발생합니다.

→ 지출관리(연구비관리)>이체정보전송 메뉴에서 해당 결의서의 이체정보 기입 후 저장하여 [전송요청] 합니다.

28. 현금/지로 건은 이체정보 전송 시 어떻게 하나요?

→ 결재가 완료되었거나 결재가 진행중일 시 나타나는 메시지 입니다. 결재함에서 신청상태로 반송 후 [확정취소]가 가능합니다.

27. 수행중인 이지바로 과제의 확정완료 건의 확정취소가 불가하여 확인 요청 드립니다. [팝업메시지 : 신청 상태의 결의서 만 처리 가능 합니다.]

ㆍ이지바로 관련 자주하는 질문 정리

3.1 이지바로 연계 - FAQ

## 3.2 RCMS / AROMI / 해양RCMS연계 - 기초환경설정

#### · 연차과제관리 설정 및 실행예산 설정

과제관리 > 연차과제관리, 과제예산신청

- 과제관리>연차과제관리 메뉴에서 [카드연계구분] 선택 후 연계된 [지원기관과제번호] 선택
- 과제관리>과제예산신청 메뉴에서 연계된 R&D비목 선택

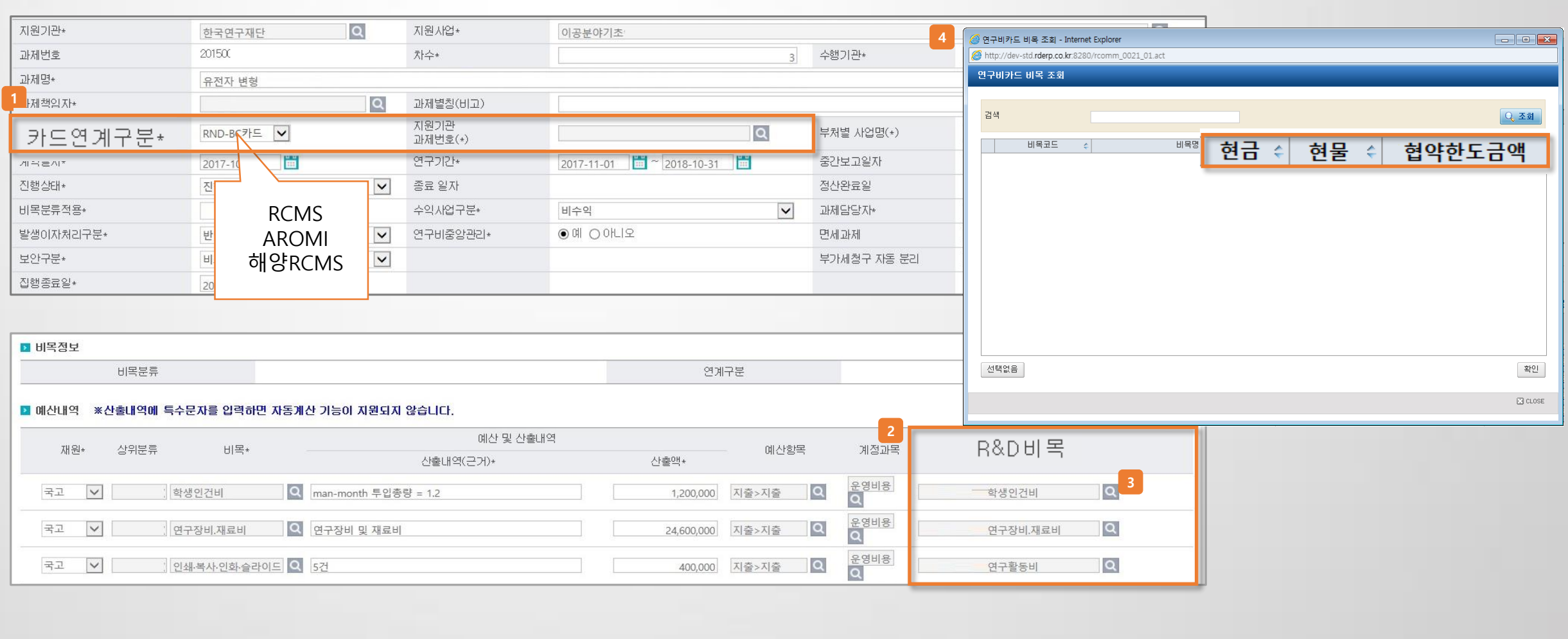

## 3.2 RCMS / AROMI / 해양RCMS연계 - 기초환경설정

· 참여인력멀티신청 설정

- 참여인력 등록 및 참여인력의 인건비지급내역을 등록

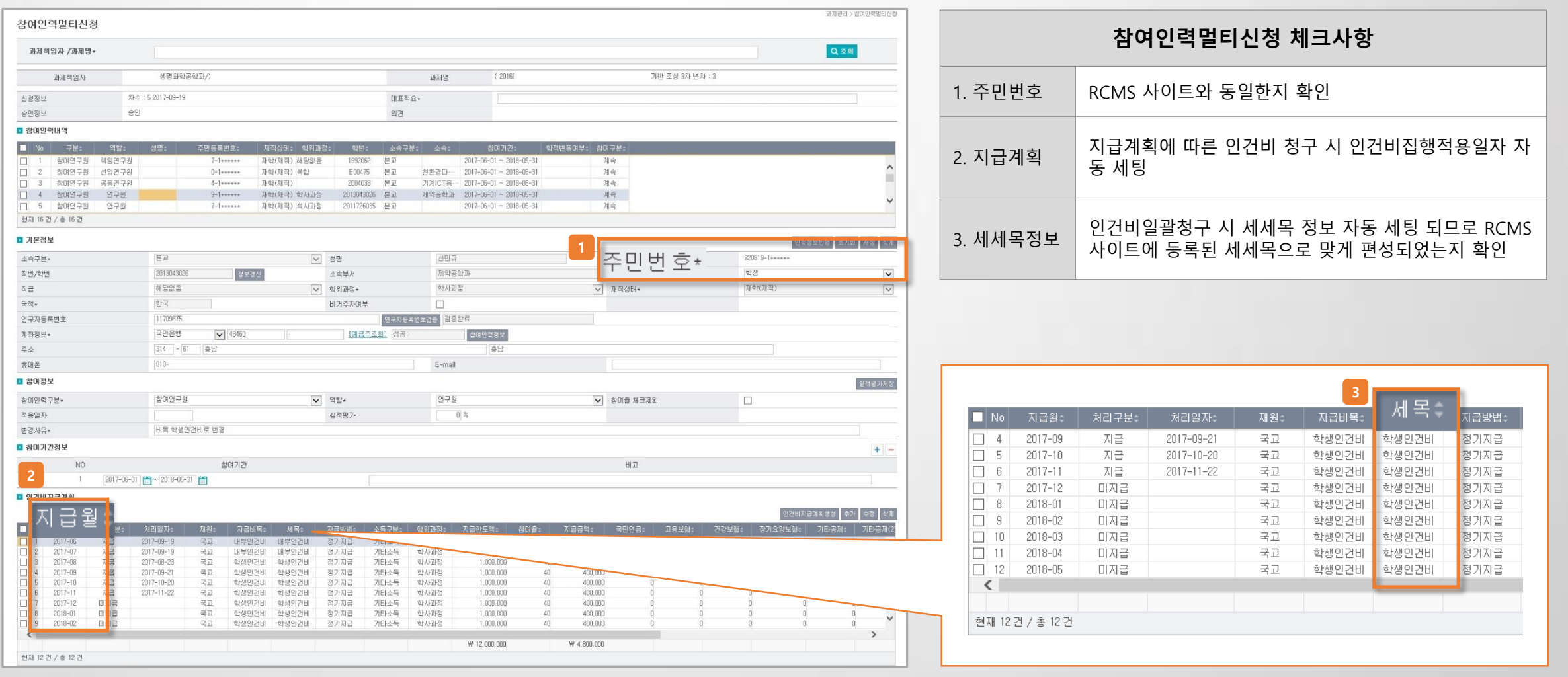

과제관리 > 참여인력멀티신청

#### · 일반청구

지출관리 > 지출요구관리 > 청구서작성

- 기타증빙사유가 필요한 세세목에 따른 증빙구분(기타, 개인카드, 법인카드) 혹은 (세금)계산서 선택 시 용도에 맞는 기타증빙사유가 활성화 됨

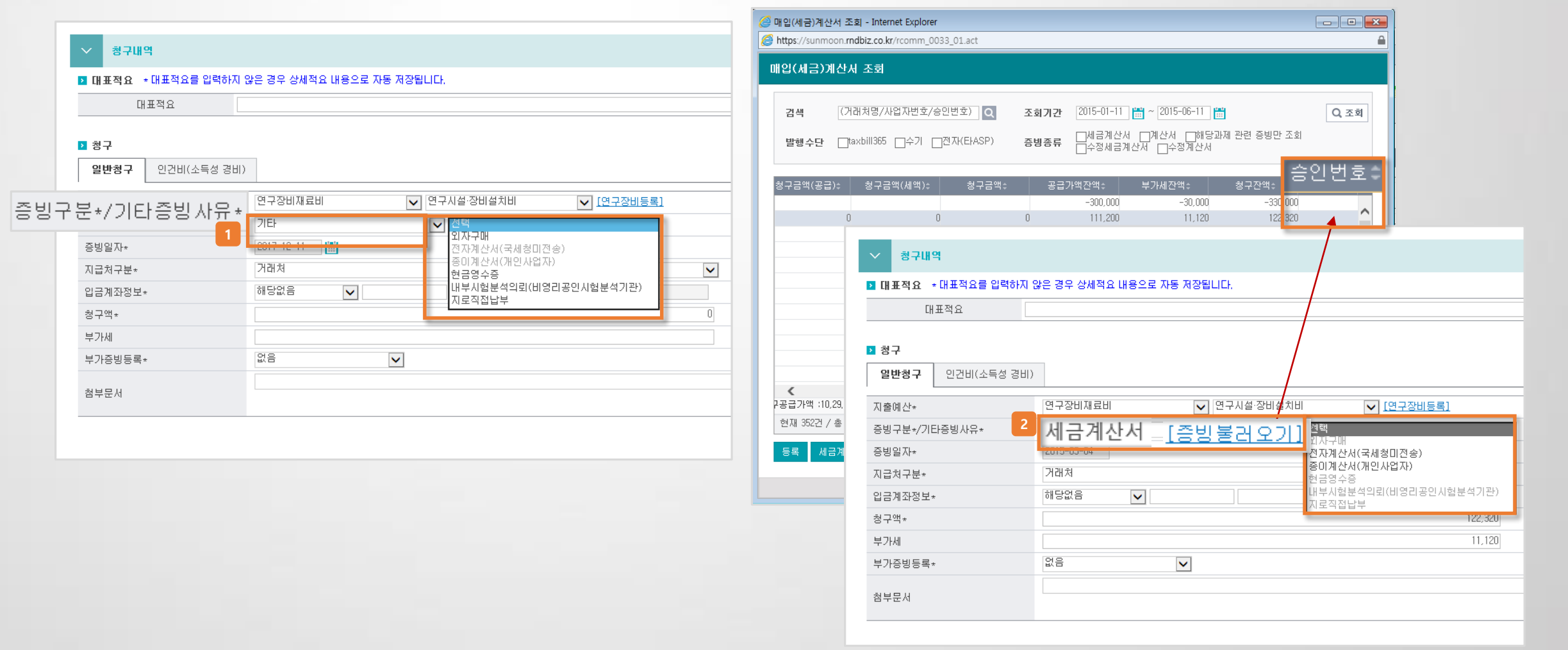

#### · 일반청구

- 거래처 : RCMS과제의 경우 거래처에 필수 값이 누락되었는지 체크(지급처명, 사업자번호, 대표자명, 주소)

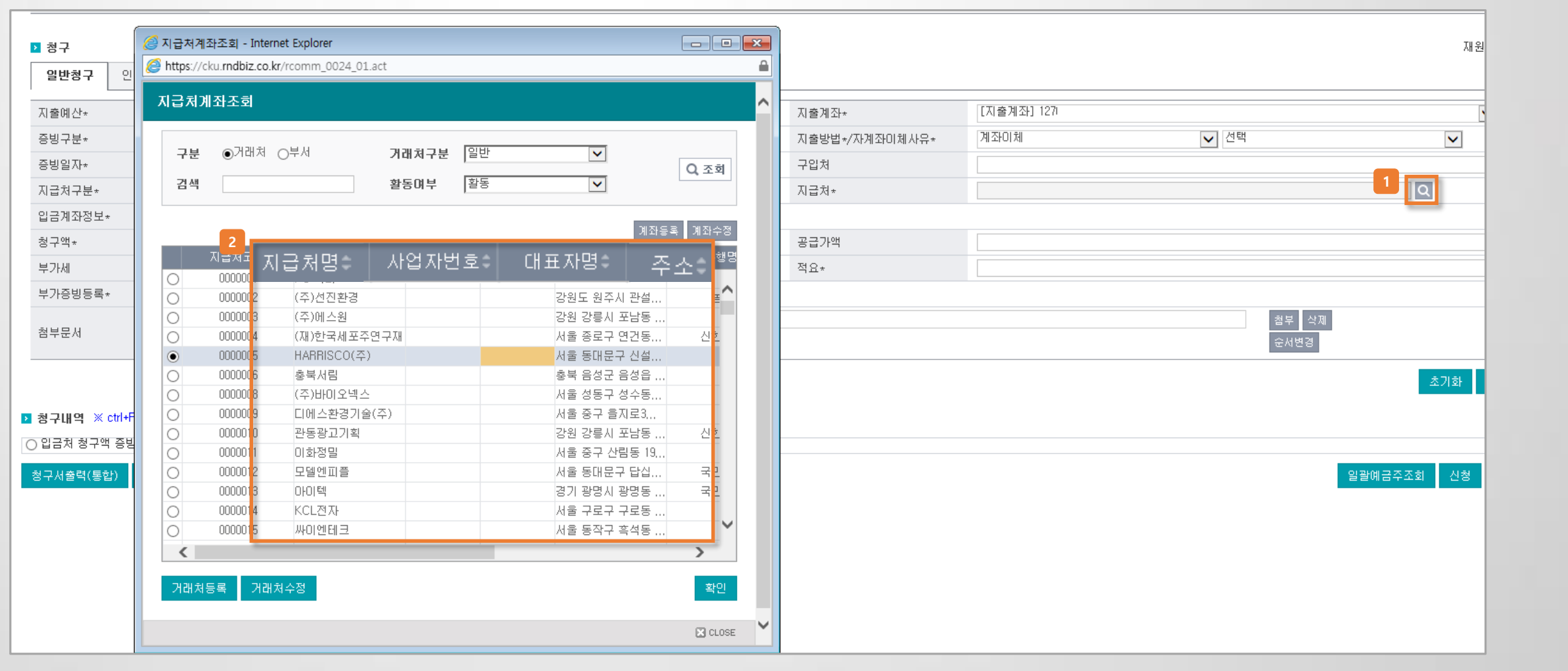

지출관리 > 지출요구관리 > 청구서작성

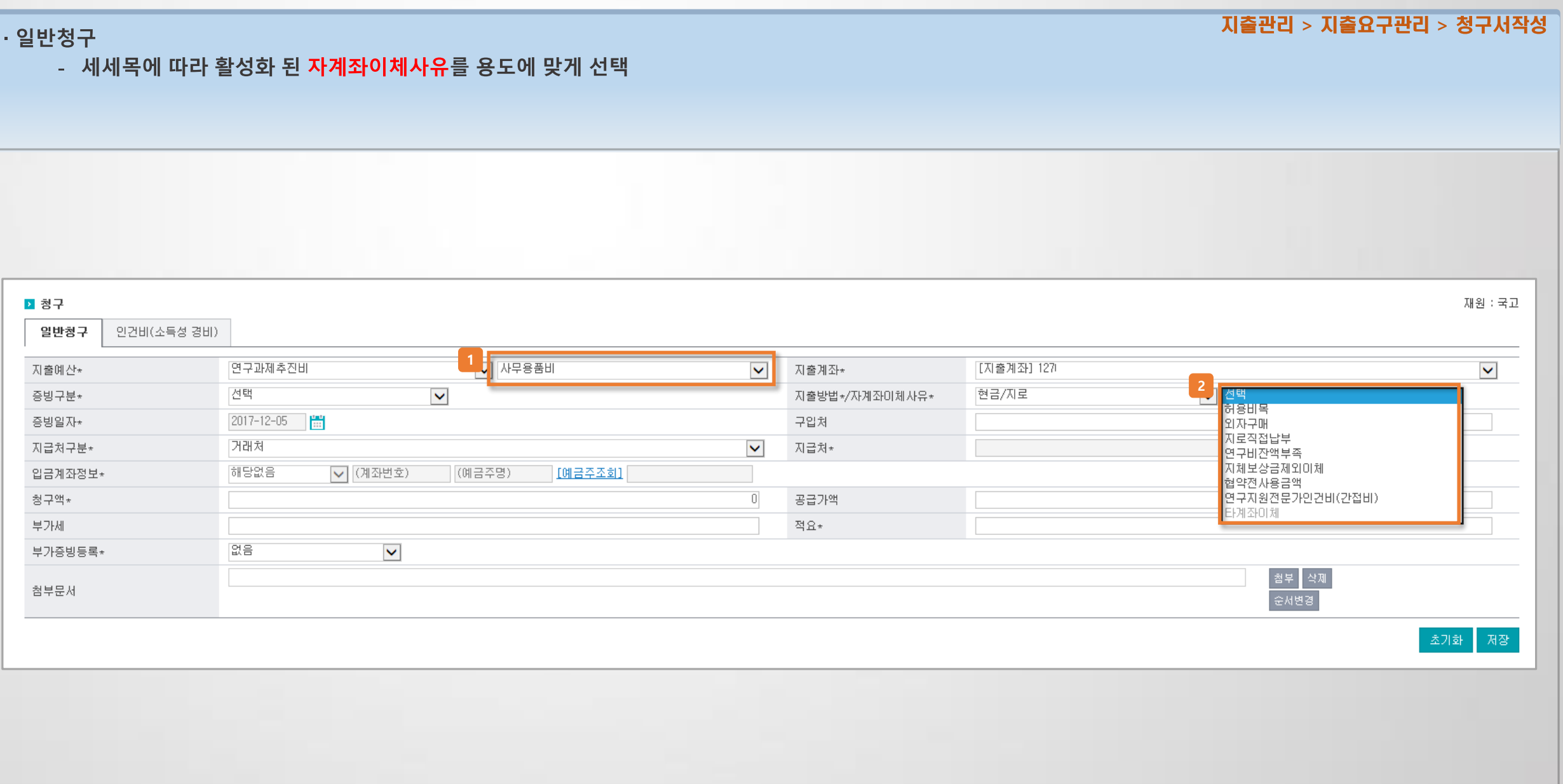

#### ㆍ일반청구

- 연구장비등록 : 연구장비등록 팝업 클릭하여 장비고유번호에 맞는 정보 입력 및 선택

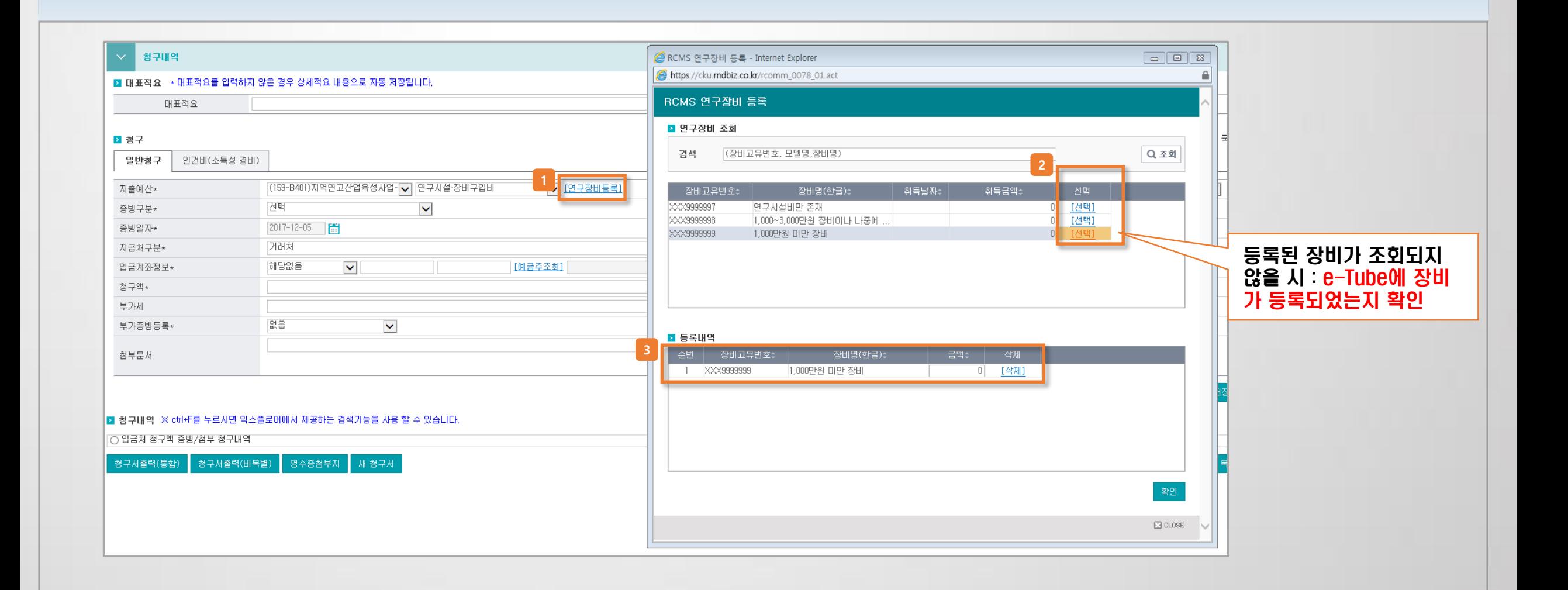

지출관리 > 지출요구관리 > 청구서작성

### · 일반청구(인건비)

- 인건비(소득성 경비) 청구

▶ 청구 재원 : 국고 인건비(소득성 경비) 일반청구 ■ 지급내역 인건비구분\* <mark>(159-B401)지역연고산업육성사업->5 ▽</mark> 대부인건비 [지출계좌] 1270  $\blacktriangledown$ 지출계좌\*  $\blacktriangledown$ 지출방법\*/자계좌이체사유 ▼ 자문료  $\overline{\mathbf{v}}$ 계좌이체 ◘ 허용비목 연구수당  $\blacktriangledown$ 지급처 구분\*  $\overline{\overline{\mathsf{R}}}$ 참여인력  $\blacktriangledown$ 지급처\* 주민번호\* \*인건비집행적용일자 -5 )<br>상여인력선택 - Internet Explorer https://cku.rndbiz.co.kr/rcomm\_0029\_02.act 귀속년월\* 2017-12 | 世  $2017 - 12 - 05$ 등록일자 참여인력조회 |첨부 <mark>| 삭제</mark> (201700300001)소뿔을 미용한 전통화각 지원사업 과제명 순서변경 성명 Q조회 ■ 참여인력조회  $\checkmark$ 소득상세 소득구분≑ 선택된 귀속년월에 포함된 주민등록변호≑ 소속≑ 재직상태≑│ 지급예정년월≑ No L 성명≑ 비과세구분 귀속년월 선택 인건비집행적용일이 자동 참여인력 선택  $\overline{1}$ 필요경비 세팅 세율 지방소득세 U. 건강보험 고용보험 기타공제(2) 실지급액  $\overline{0}$  $\langle$  $\rightarrow$ 건강보험 고용보험 부담금 합계

지출관리 > 지출요구관리 > 청구서작성(인건비)

#### · 참여인력일괄청구

지출관리 > 참여인력인건비일괄청구

- 참여인력인건비일괄청구 시 과제정보>참여인력 지급계획에 등록된 귀속년월에 따른 인건비집행적용일자가 자동으로 세팅

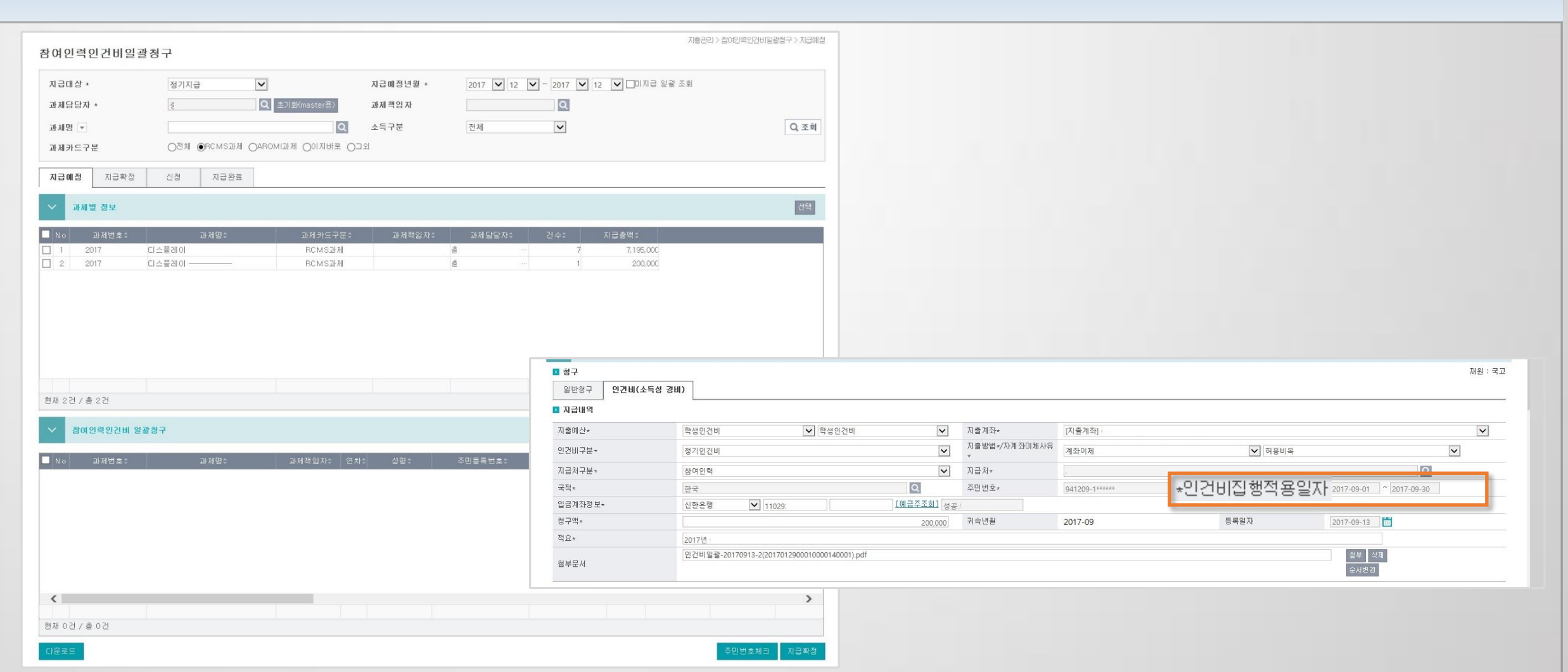

#### · 근로소득일괄청구

- 근로소득 일괄청구 시 과제관리>참여인력>참여인력 지급계획에 등록된 자료를 [자료불러오기] 기능을 통하여 불러옴

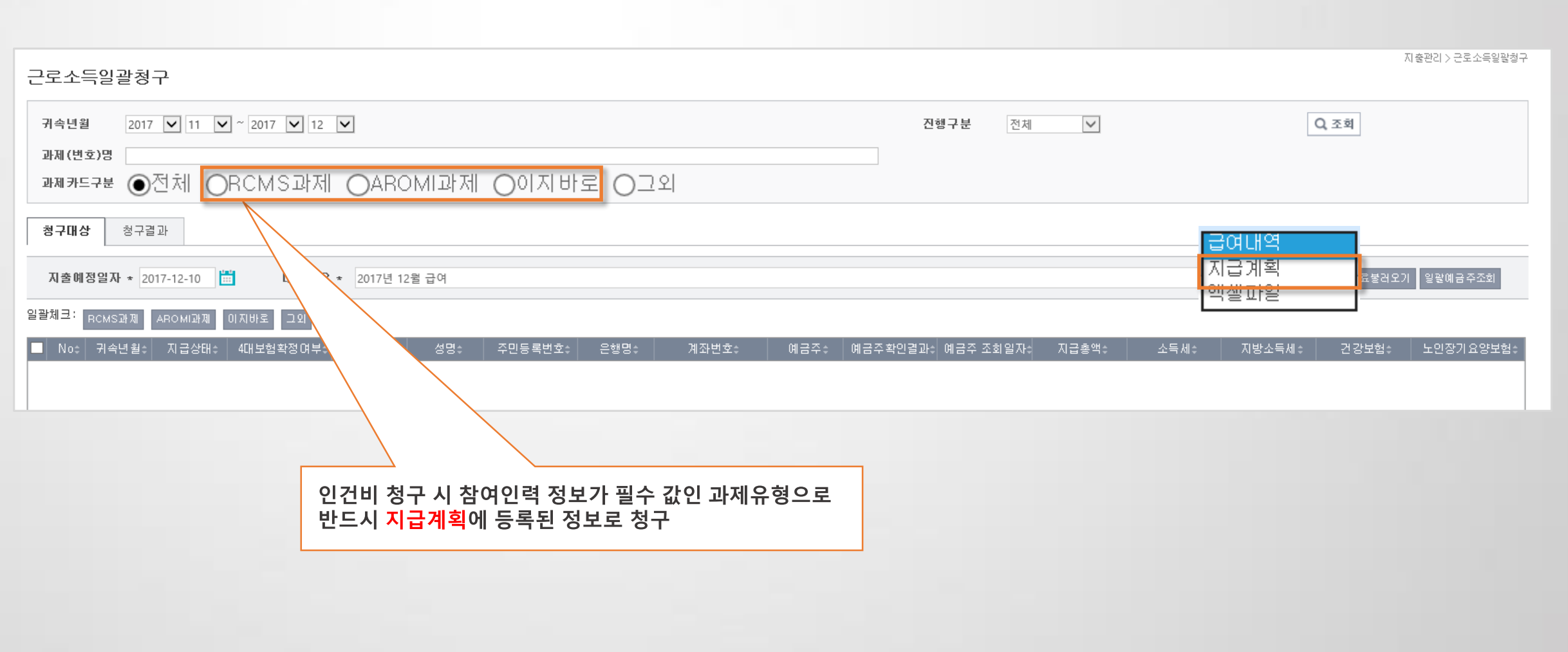

지출관리 > 근로소득일괄청구

## 3.2 RCMS / AROMI / 해양RCMS연계 - 기관연계전송

#### 지출관리 > 카드관리 > (RCMS / AROMI / 해양RCMS)연계전송

- · 기관연계전송(RCMS / AROMI / 해양RCMS)
	- 각각의 청구에 대한 정보를 RCMS 사이트에 전송
	- RCMS 사이트에 수기로 등록하여 진행하는 경우 수기전환 기능을 이용하여 전송내역에서 조회되지 않도록 함

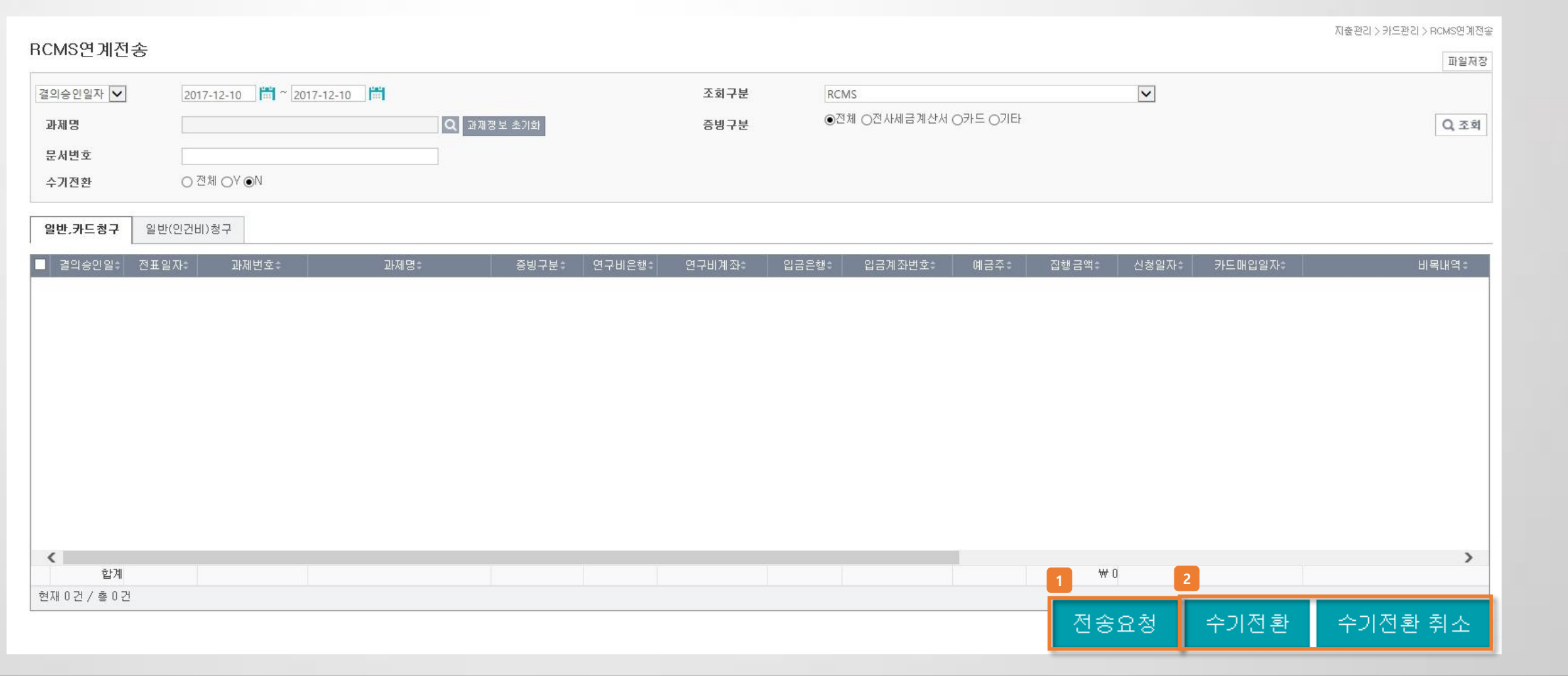

## 3.2 RCMS / AROMI / 해양RCMS연계 - 기관연계전송

#### · 기관연계전송결과조회(RCMS / AROMI / 해양RCMS)

- 전송된 RCMS 청구내역의 진행사항을 확인
- RCMS에서 수신된 오류내용을 확인 및 [전송오류건 취소] 기능을 통하여 미전송 상태로 수정

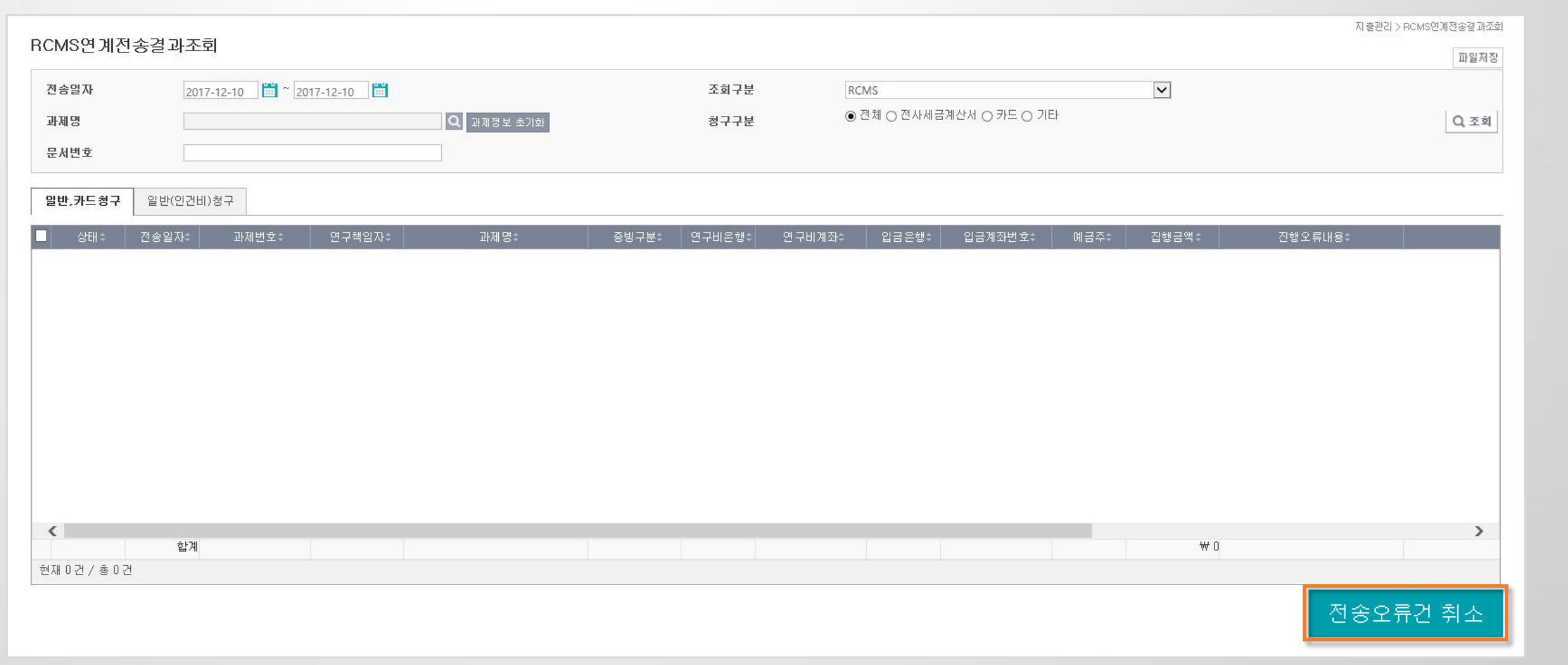

지출관리 > (RCMS / AROMI / 해양RCMS)연계전송결과조회

ㆍ(RCMS / AROMI / 해양RCMS) 관련 자주하는 질문 정리

(RCMS / AROMI / 해양RCMS) FAQ

1.연계전송 시 오류가 발생합니다. (오류내용 : 입력오류, 입력된 비목은 RCMS 협약내 사용하실 수 없는 비목입니다.(RCMS에 문의주세요.)) → ① 기관연계전송결과조회 에서 비목내역의 코드를 확인합니다 . (ex) 직접비(B0200)>연구과제추진비(B0202)>기업지원비(B0202041)) ② RCMS의 편성된 예산을 확인 후 승인된 청구서에서 [승인건저장] 기능으로 맞는 세세목으로 변경하여 재전송 처리 시 정상 처리됩니다. ③ 예산 편성된 세세목으로 정보 전송 시에도 오류가 발생 시 RCMS 콜센터에 전송된 비목내역의 우측코드(B0202041)로 전송 시 오류가 발생함을 문의합니다.

2. 연계전송 시 오류가 발생합니다. (오류내용 : 입력오류. 해당 연구비집행 건의 사업비비목부가정보내역(참여연구원정보)이 존재하지 않습니다.))

→ 인건비 비목으로 일반청구 탭에서 청구하여 참여인력정보가 누락되었습니다. 일반청구(인건비) 탭에서 재청구 하시면 됩니다.

3. RCMS 과제로 브랜치/펌 이체대상으로 조회가 안됩니다.

→ RCMS 과제의 경우 인건비를 제외한 결의서는 RCMS사이트를 통하여 이체되므로 브랜치/펌 이체대상이 아닙니다.

→ ① RCMS 사이트에 해당 세세목이 등록되었는지 확인합니다. 예산 편성을 금일 등록 시 익일 정보가 수신됩니다.

4. 수입결의(RCMS) 내역이 조회되지 않습니다.

→ 과제관리>연차과제관리 메뉴의 과제관리계좌로 RCMS자계좌가 등록되었는지 확인합니다.

② 과제관리>예산 탭> R&D 비목 정보에 해당 세목이 매핑 되었는지 확인합니다.

5. 실행예산 편성 중 R&D 비목에 학생인건비 세세목이 조회되지 않습니다.

ㆍ(RCMS / AROMI / 해양RCMS) 관련 자주하는 질문 정리

(RCMS / AROMI / 해양RCMS) FAQ

6. RCMS 카드청구 중 결재 건 한 개의 금액을 개의 비목으로 청구해야 합니다.

→ RCMS는 분할청구가 안되며 (1건에 총금액 기재 및 1비목만 가능), 카드청구시 미청구잔액이 있으면 안됩니다. ① 일반청구>법인카드 선택하여 해당 비목으로 청구 후 RCMS연계전송 시 [수기전환] 합니다.

② RCMS 사이트에서 수기로 등록합니다.

7. 카드탭에서 과제에 등록된 카드 및 카드내역이 조회되지 않습니다.

 $\rightarrow$   $\Omega$  RCMS 사이트에 정상 등록되었는지 확인합니다. 금일 등록 시 익일 정보가 수신됩니다.

② 카드매입정보의 경우 카드 등록 후 사용한 데이터만 수신되므로 조회되지 않는 정보의 경우 수기로 등록합니다.

8. RCMS 과제로 수입결의 내역에 동일 건이 다 건 조회됩니다.

→ 과제관리>연차과제관리 메뉴의 과제관리계좌로 RCMS자계좌가 등록된 과제 수 만큼 조회됩니다. 과제 진행상태가 '종료' 시 조회되지 않으므로 다 건 조회 시 과제 진행상태를 정리해 주시고 여러 과제를 수행 중이면 수입결의를 작성하여 과제연결 시 정보가 매핑되어 동일 건이 조회되지 않도록 정리됩니다.

9. 연계전송 시 오류가 발생합니다. (오류내용 : 입력오류.미 등록된 참여연구원 입니다. 참여연구원 등록 후 요청하시기 바랍니다.)

 $\rightarrow$   $\Omega$  전문기관에 승인받아 RCMS 사이트에 등록된 참여연구원인지 확인

② RCMS에 등록된 주민번호와 연구행정통합시스템에 등록된 주민번호가 동일한지 확인합니다.

(외국인의 경우 RCMS 사이트에 주민번호 뒷자리를 0000000 로 등록된 경우가 많습니다.)

· (RCMS / AROMI / 해양RCMS) 관련 자주하는 질문 정리

(RCMS / AROMI / 해양RCMS) FAQ

10. 일반청구 중 연구장비등록 팝업에서 아무것도 조회되지 않습니다.

→ e-tube에 과제등록 된 연구장비 정보가 RCMS에 수신되고, RCMS에서 연구행정통합시스템으로 정보가 수신됩니다. ① www.etube.re.kr 접속하여 e-tube에 과제등록 후 정보수신까지 1~2일이 소모됩니다.

11. 연구장비 등록 팝업에서 선택하였으나 저장 시 '장비 지급금액이 0원입니다.' 메시지가 발생합니다.

→ 장비고유번호 XXX99…로 시작하는 경우 선택 후 등록내역에 금액을 입력하여 저장합니다.

12. 하나의 과제에 여러 연계(국고-RCMS, 기타-자체법인카드)가 가능한가요?

 $\rightarrow$  한 과제에 한가지 연계만 가능합니다.

① 과제를 2개로 나누어 진행

② 재원 하나를 일반청구로 수기 입력하여 과제진행

13. 과제관리>연차과제관리>카드연계구분을 RCMS로 하여 지원기관 조회 시 동일과제로 두개가 조회됩니다. 어느 과제번호가 맞는 번호인가요?

→ 전담기관 협약간사에 연결하여 어느 과제를 수행하는지 확인합니다.

(해당 케이스의 경우 데이터상으로 출현금 입금 대기상태로 협약 진행 불가능 상태)

## 3.3 RND-신한, RND-BC 연계 - 기초환경설정

#### · 연차과제관리 설정 및 실행예산 설정

과제관리 > 연차과제관리, 과제예산신청

- 과제관리>연차과제관리 메뉴에서 <mark>[카드연계구분]</mark> 선택 후 연계된 <mark>[지원기관과제번호]</mark> 선택<br>- 과제관리>과제예산신청 메뉴에서 연계된 R&D비목 선택
- 

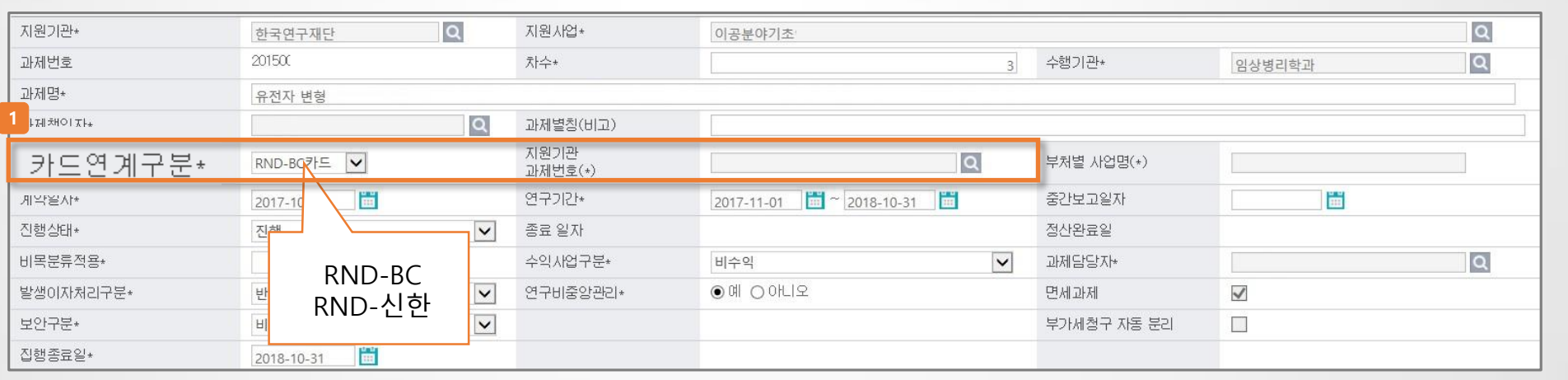

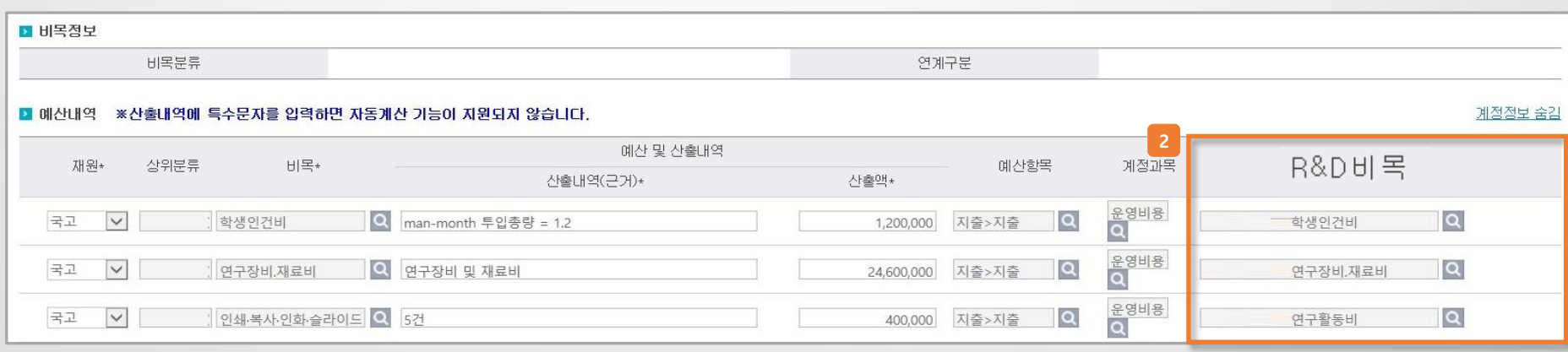

## 3.3 RND-신한, RND-BC 연계 - R&D연계전송

· RND연계전송관리

지출관리 > 카드관리 > R&D연계전송관리

- 카드구분(RND-BC, RND-신한)에 따른 연계대상 조회 후 연계전송 메뉴

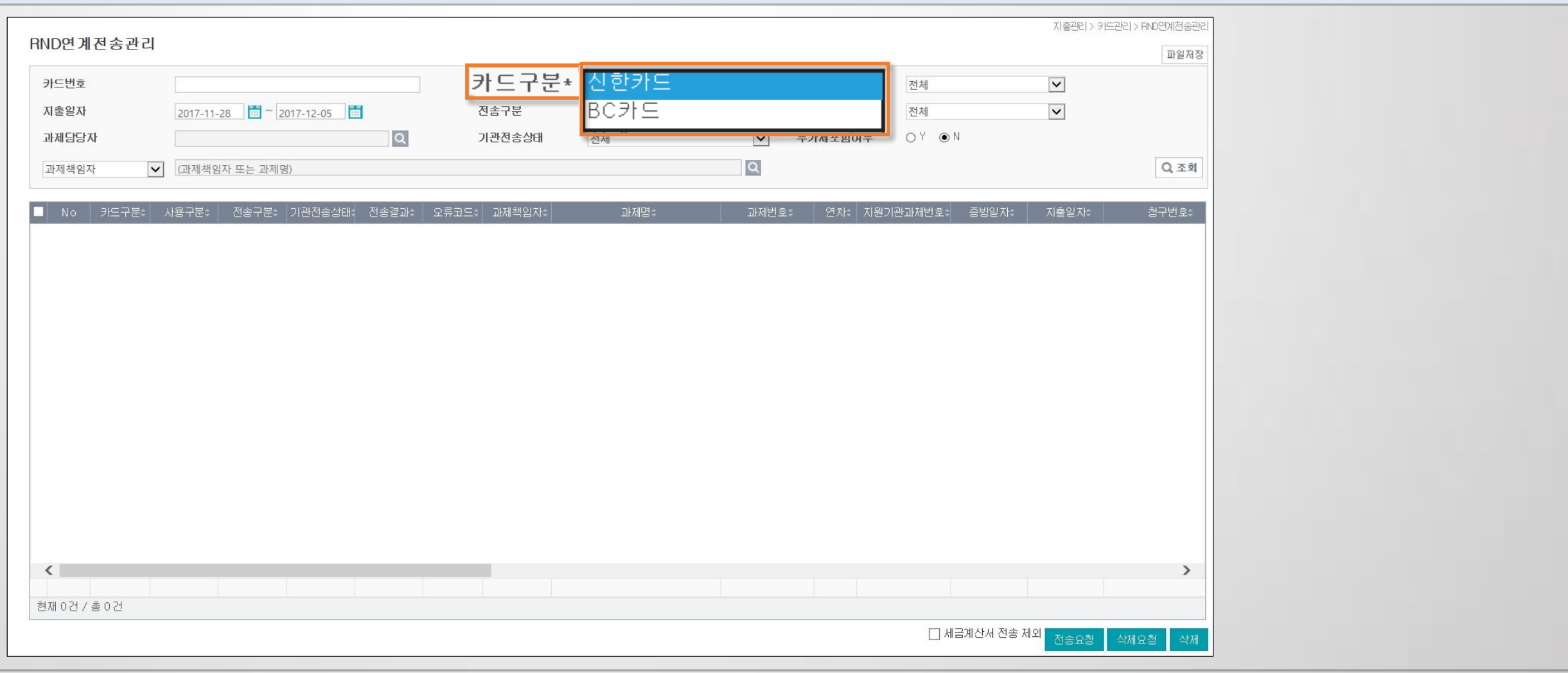

## 3.3 RND-신한, RND-BC 연계 - R&D연계전송

· RND연계전송관리 검색조건 및 기능설명

- 부가세포함여부 기능
- 세금계산서 전송 제외기능

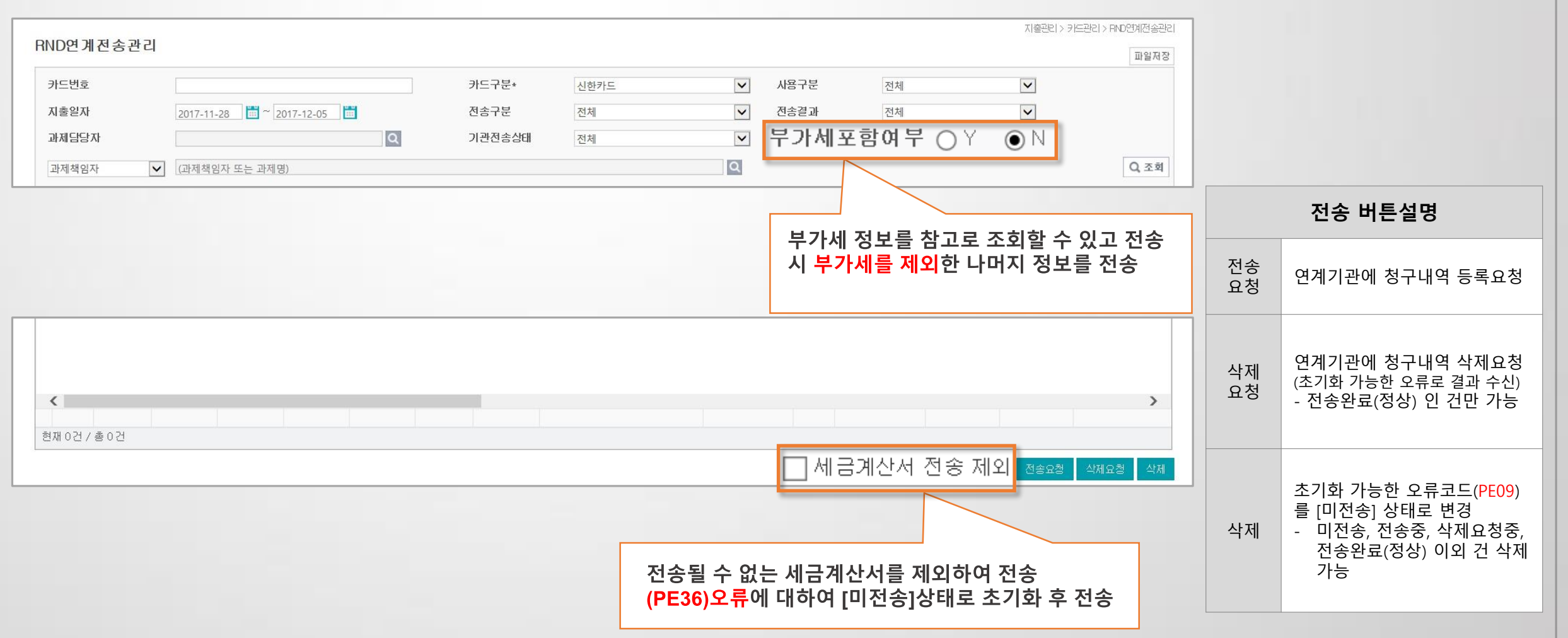

지출관리 > 카드관리 > RND연계전송관리

## 3.3 RND-신한, RND-BC 연계 - R&D연계전송

#### · RND과제추가적요관리

- RND-신한 필수 값 입력이 필요한 지원기관에 대하여 [미전송] 상태의 지출내역의 적요 수정메뉴
- 문화체육관광부 과제인 경우 적요2 필수 입력

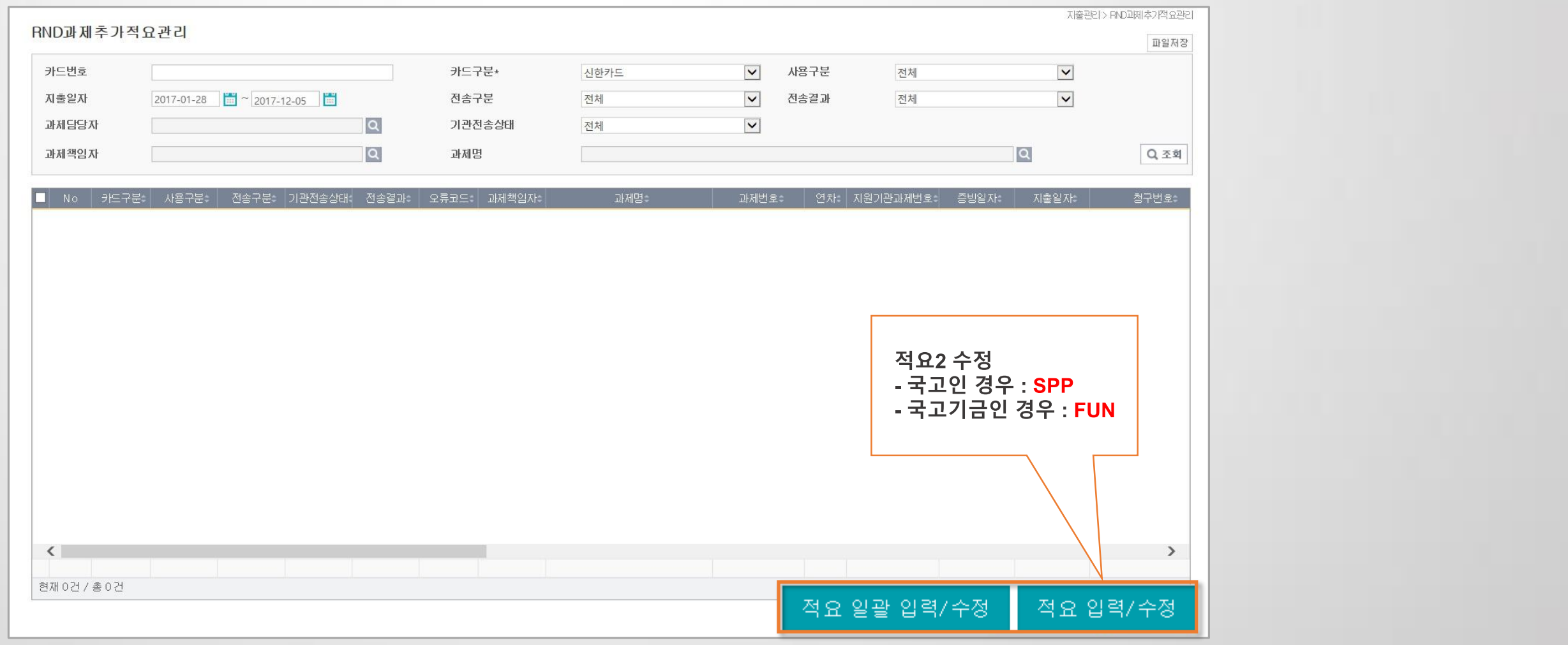

지출관리 > RND과제추가적요관리
### 3.3 RND-신한, RND-BC 연계 - R&D연계전송

· RND연계전송관리

지출관리 > 카드관리 > RND연계전송관리

- 전송구분, 기관전송상태 구분자에 따른 상태
- 전송 버튼설명
- 오류발생 시 삭제순서

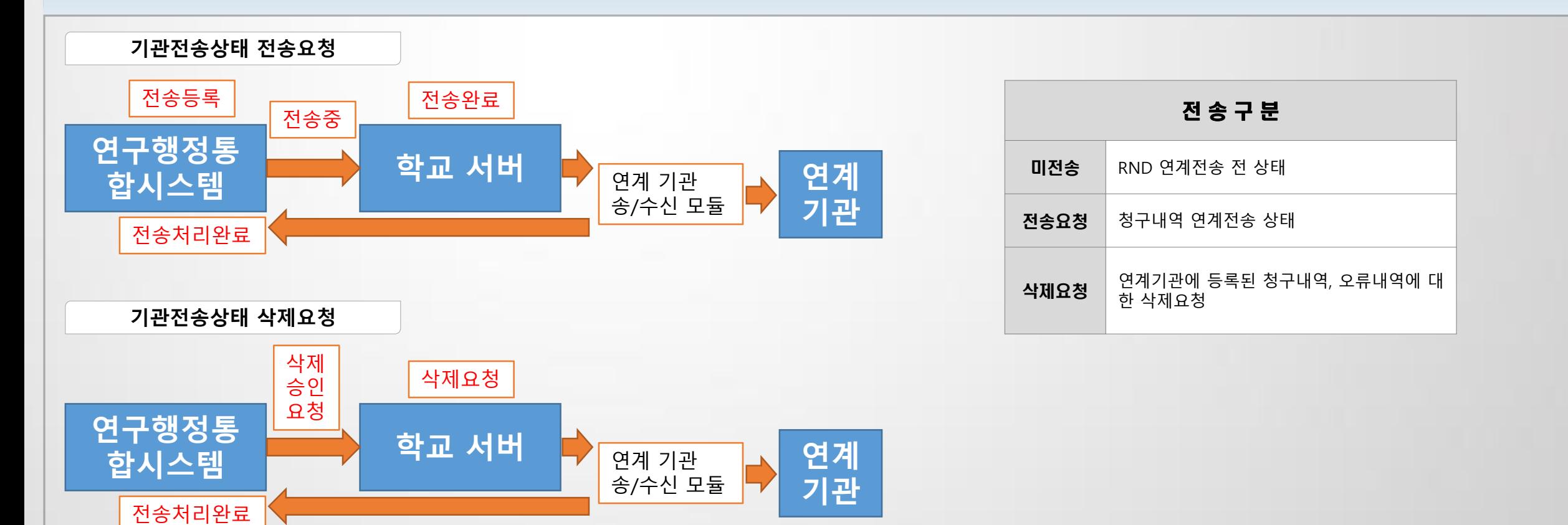

# 3.3 RND-신한, RND-BC 연계 - R&D연계전송

· RND-신한 오류코드 정의서

지출관리 > 카드관리 > RND연계전송관리

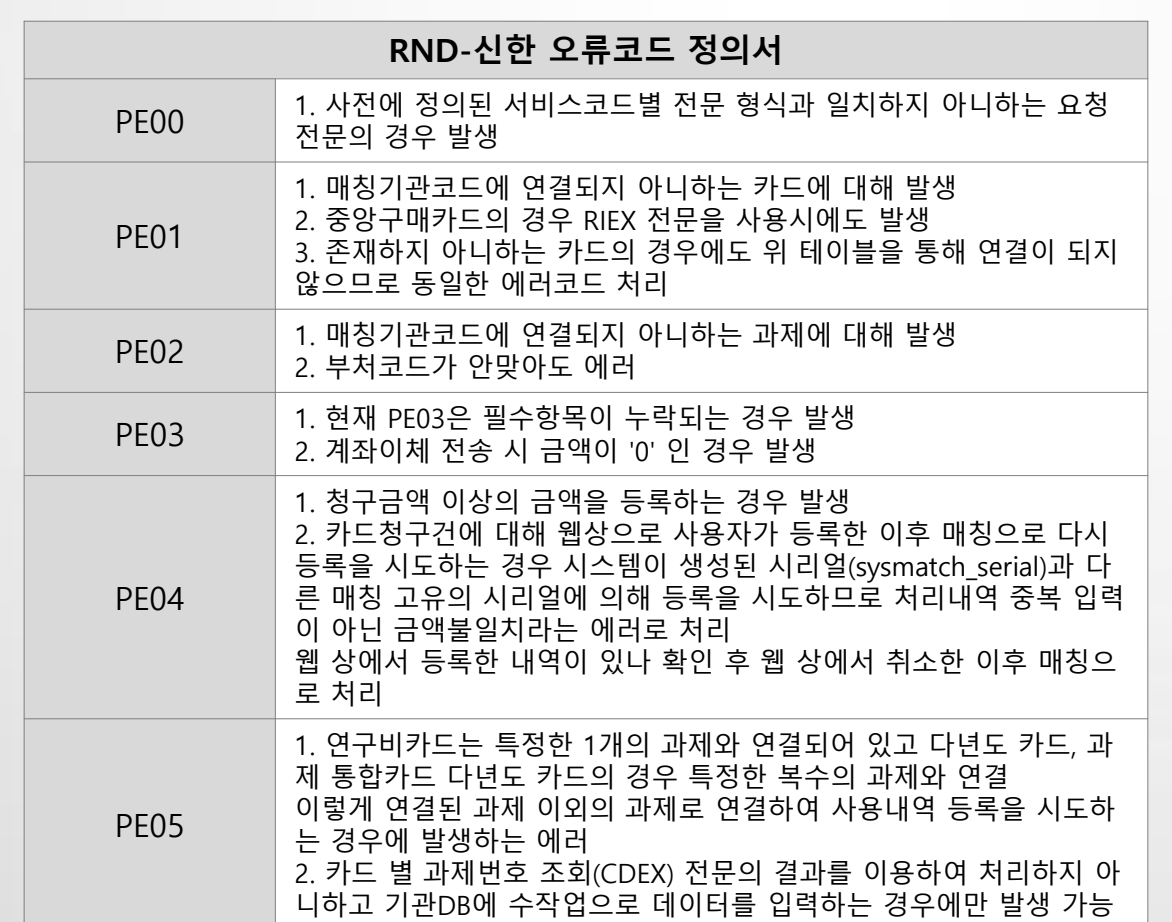

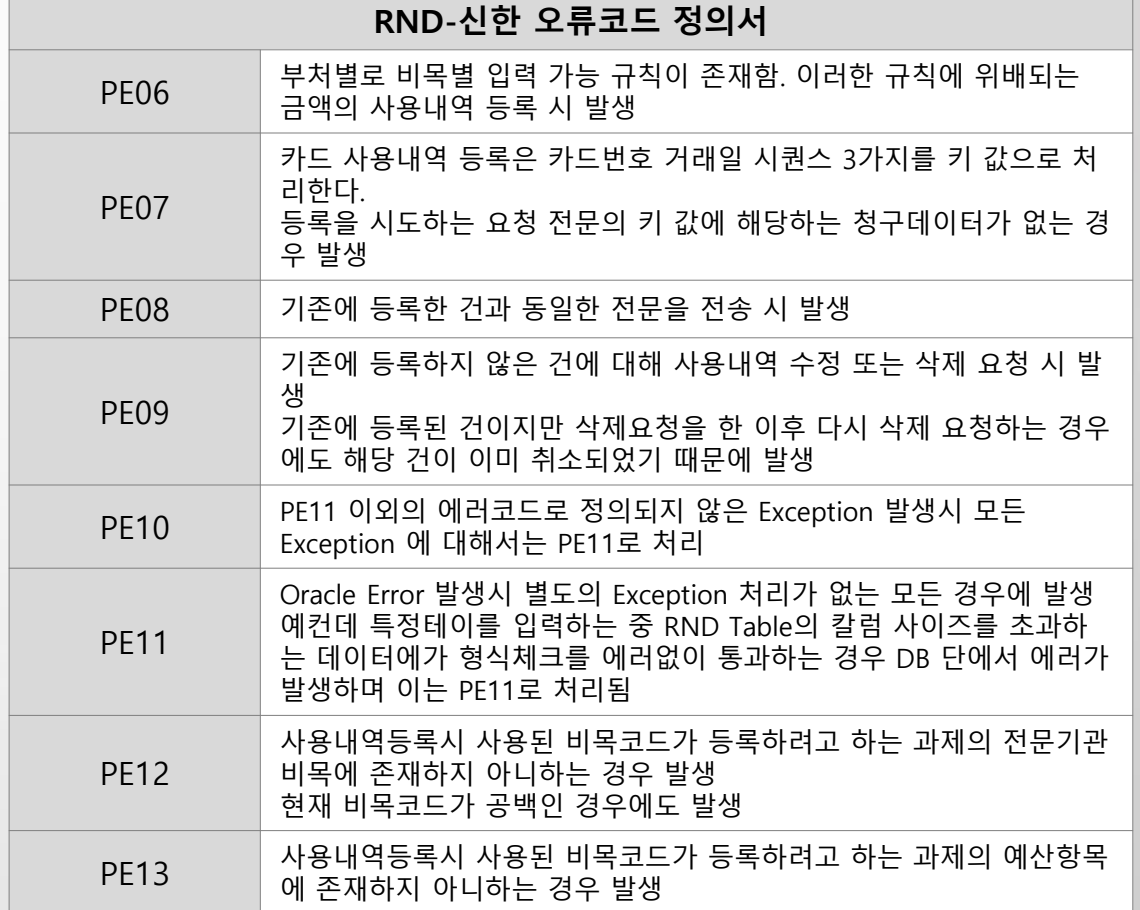

# 3.3 RND-신한, RND-BC 연계 - R&D연계전송

· RND-신한 오류코드 정의서

지출관리 > 카드관리 > RND연계전송관리

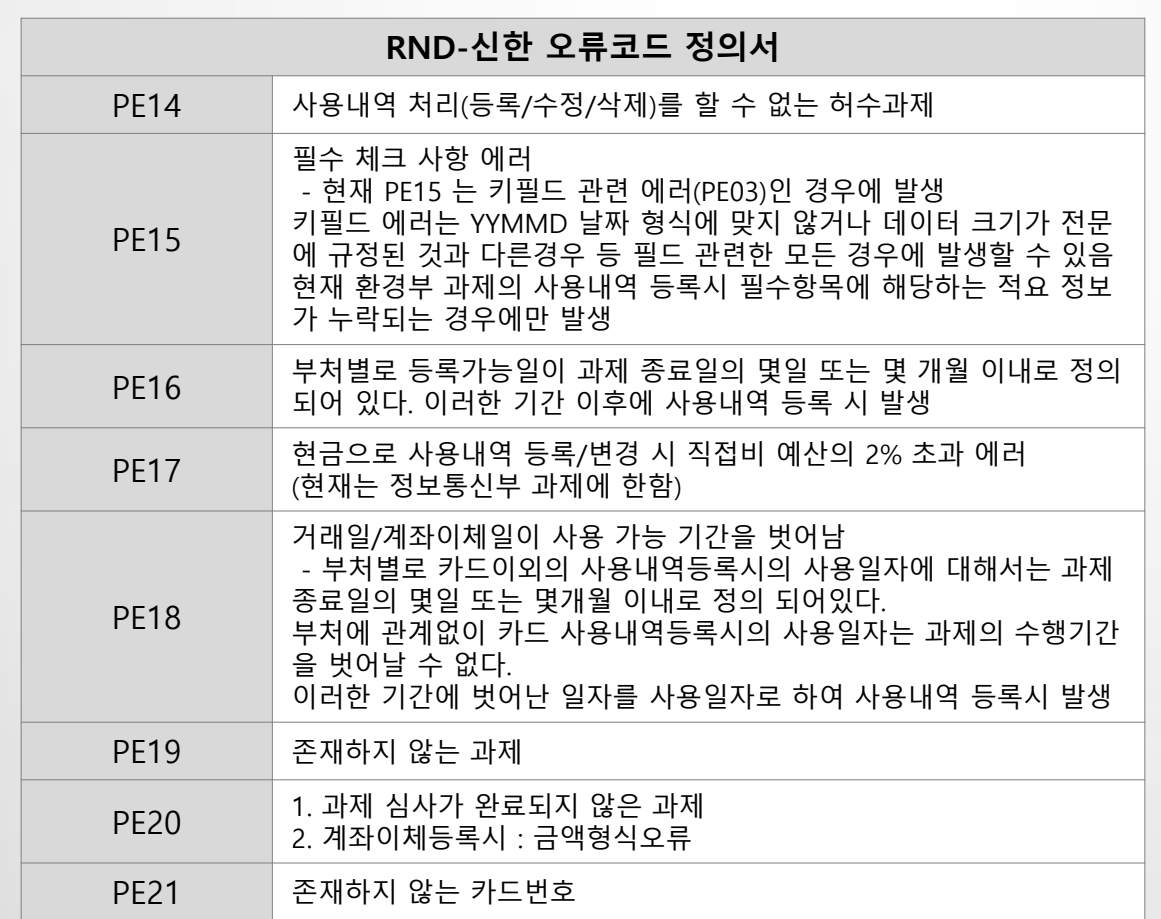

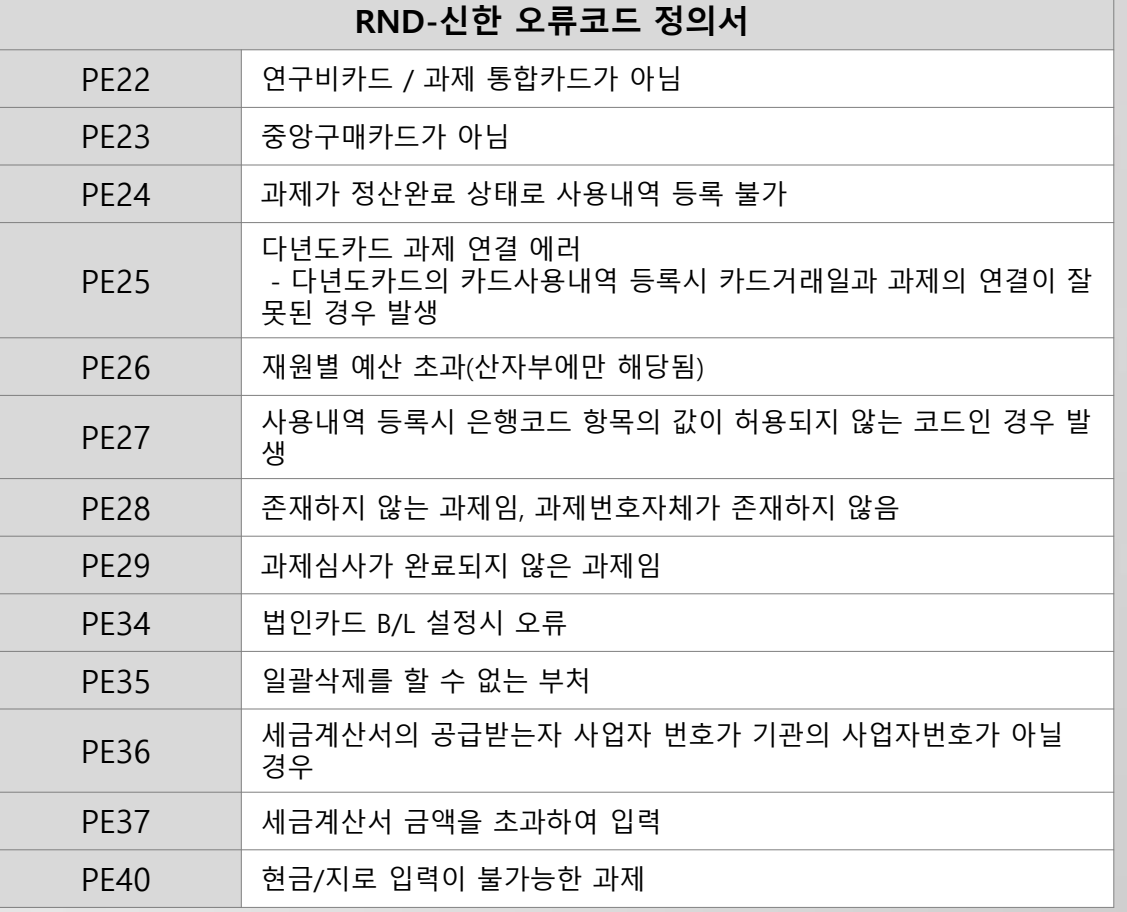

### ㆍ지급대상전송 조회대상 (결재 시 계좌별 지출현황에 <mark>뱅킹연계이체</mark>로 조회)

- 과제관리>연차과제관리>카드연계구분이 (RCMS, AROMI, 해양<mark>-RCM</mark>S)과제의 인건비, 그 외 과제의 계좌이체 대상<br>- <mark>전담기관미연계</mark>의 경우 자금대체결의, 기관 환경설정에 따라 인건비도 포함 가능

- 
- 과제관리>과제환경설정> 이체정보의 이체방법이 뱅킹연계이체

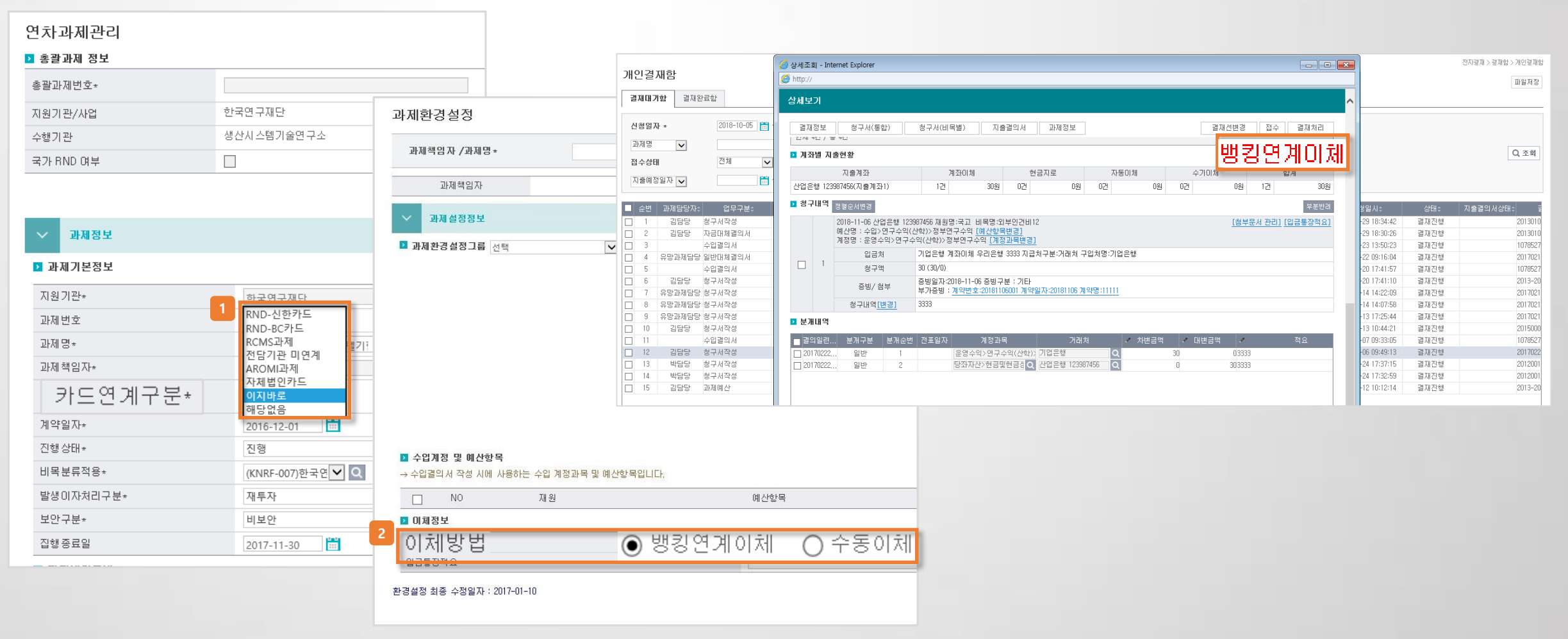

지출관리 > 지급대상전송(e-Branch)

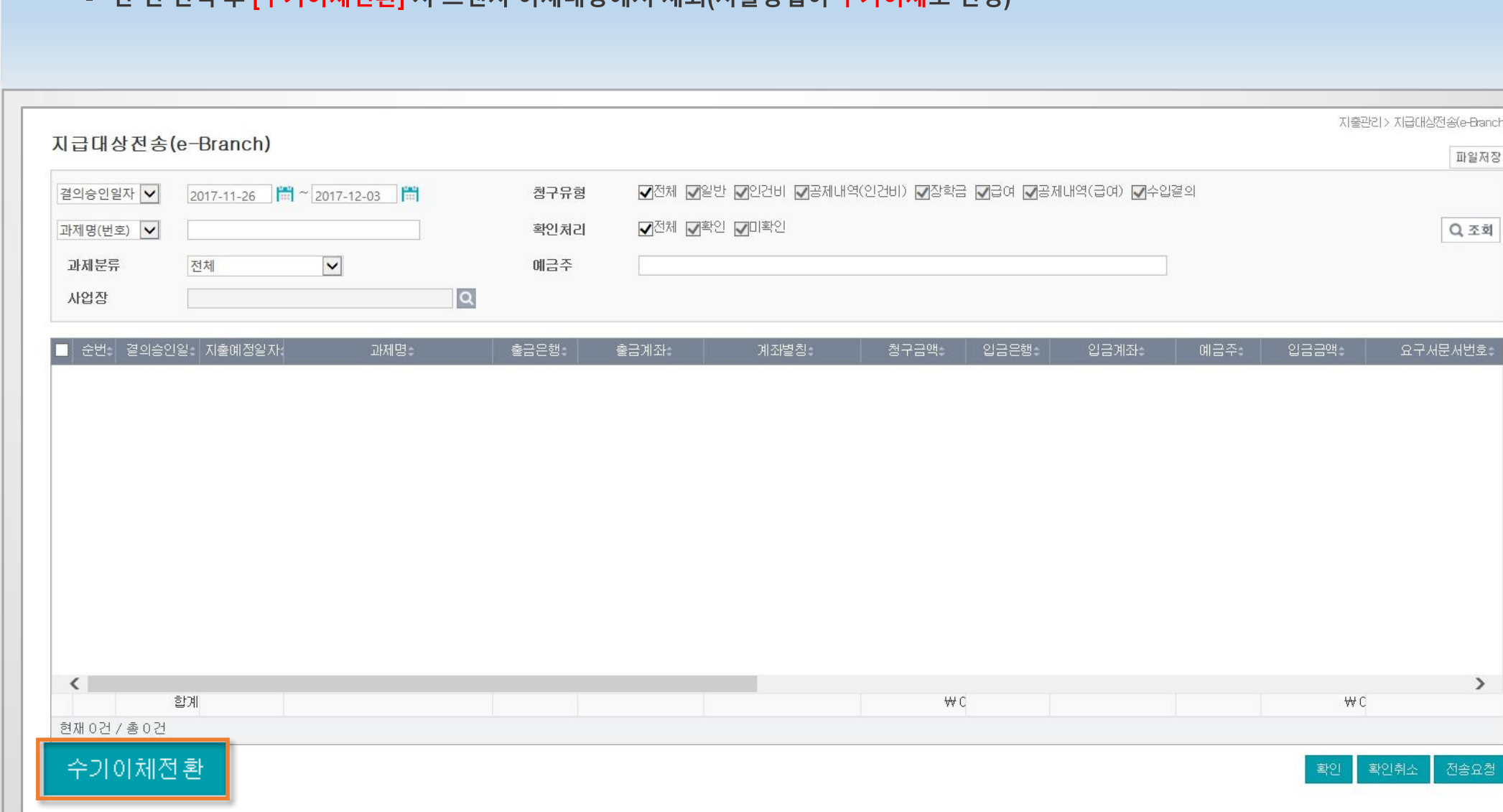

지출관리 > 지급대상전송(e-Branch)

- 단 건 선택 후 [수기이체전화] 시 브래치 이체대상에서 제외(지축방법이 수기이체로 변경)
- 3.4 지급대상전송(SaaS)

· 수기이체전환 기능 안내

2) 입금통장 변경 기능 안내

지출관리 > 지급대상전송(e-Branch)

- 전송 오류 건 전송취소 대상에 대하여 단 건 선택 시 [입금계좌수정] 버튼 활성화

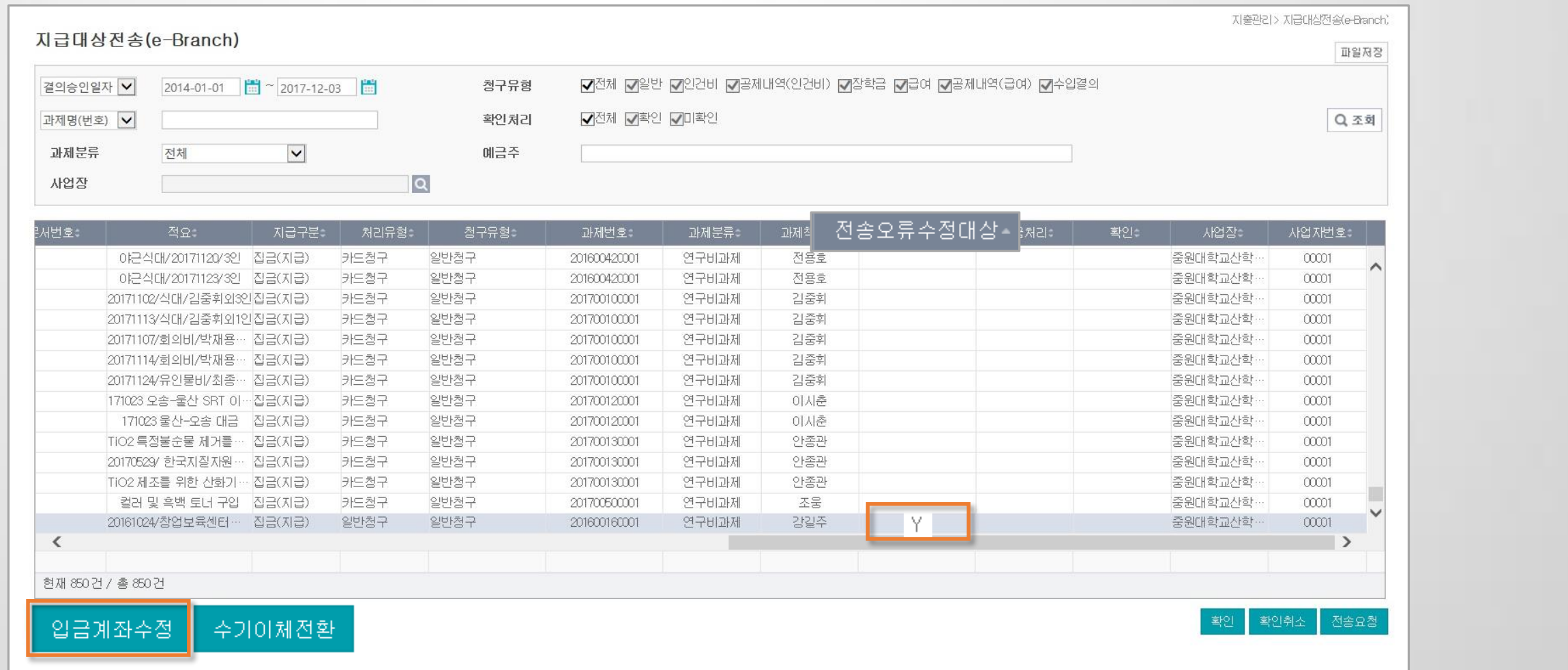

### · 지급대상전송결과조회

지출관리 > 지급대상전송결과조회

- 실 이체일 분개반영 : 이체완료 건에 대하여 [이체일자 반영]버튼 클릭

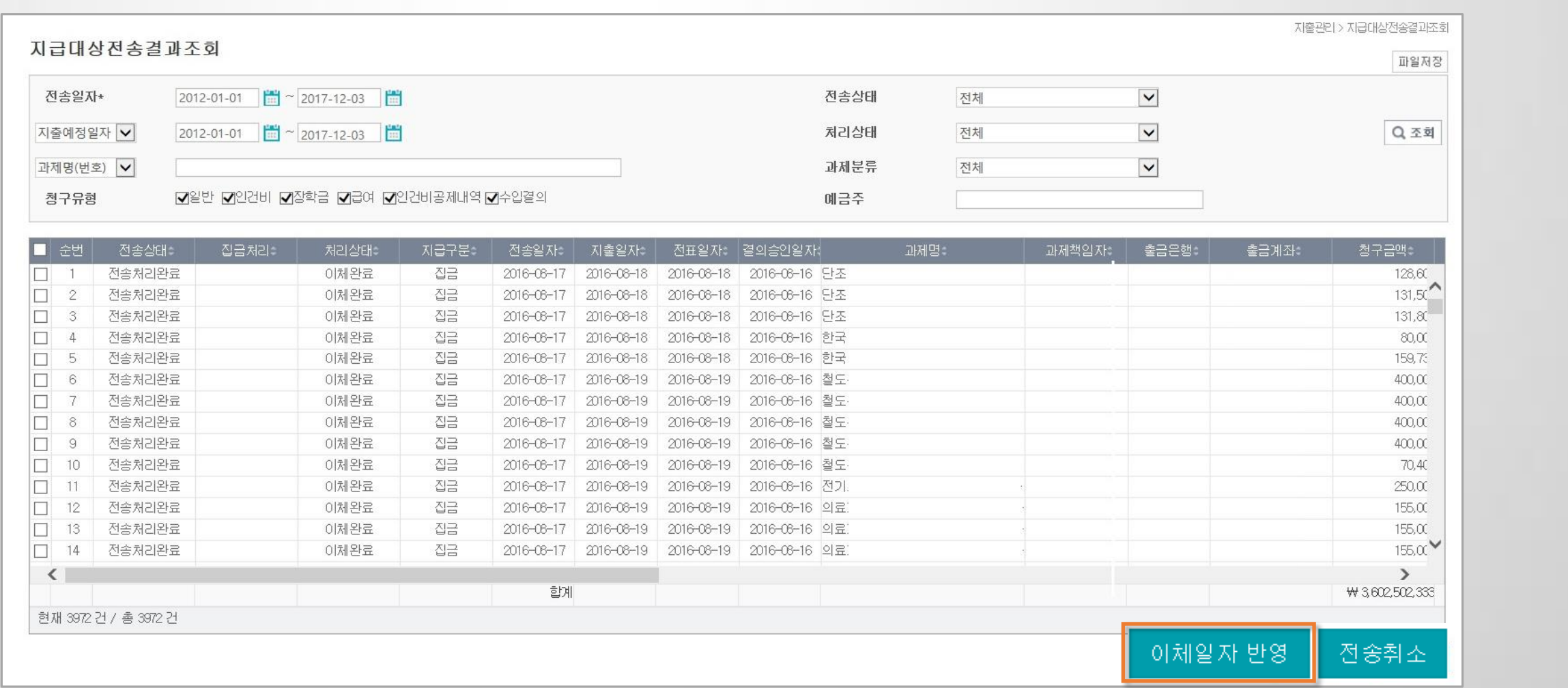

· 지급대상전송결과조회

- 전송상태, 처리상태 구분자에 따른 상태

지출관리 > 지급대상전송결과조회

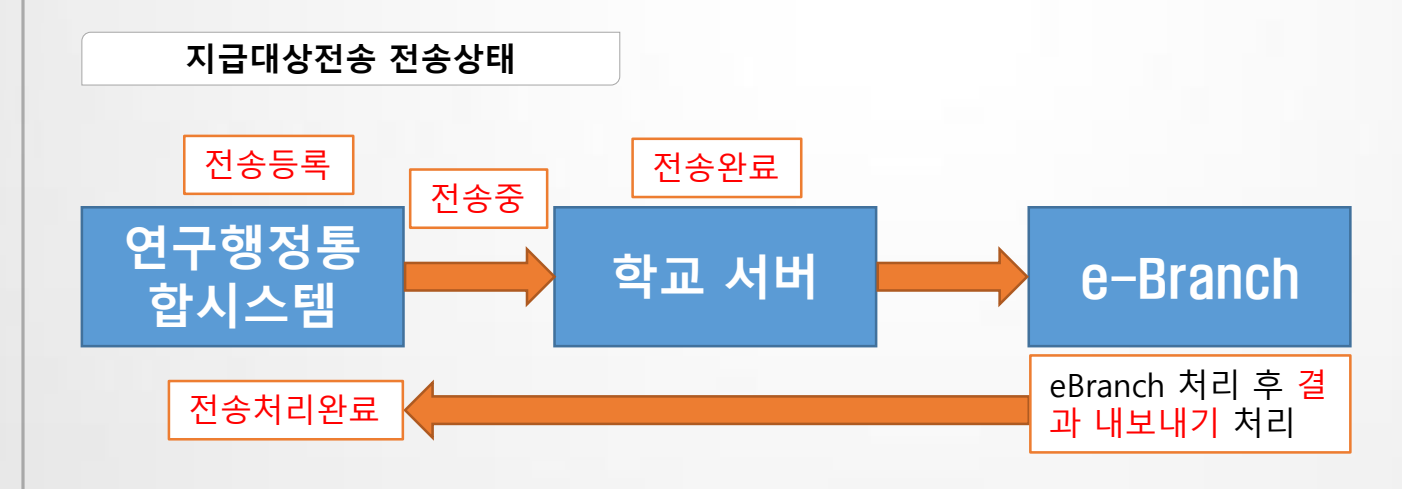

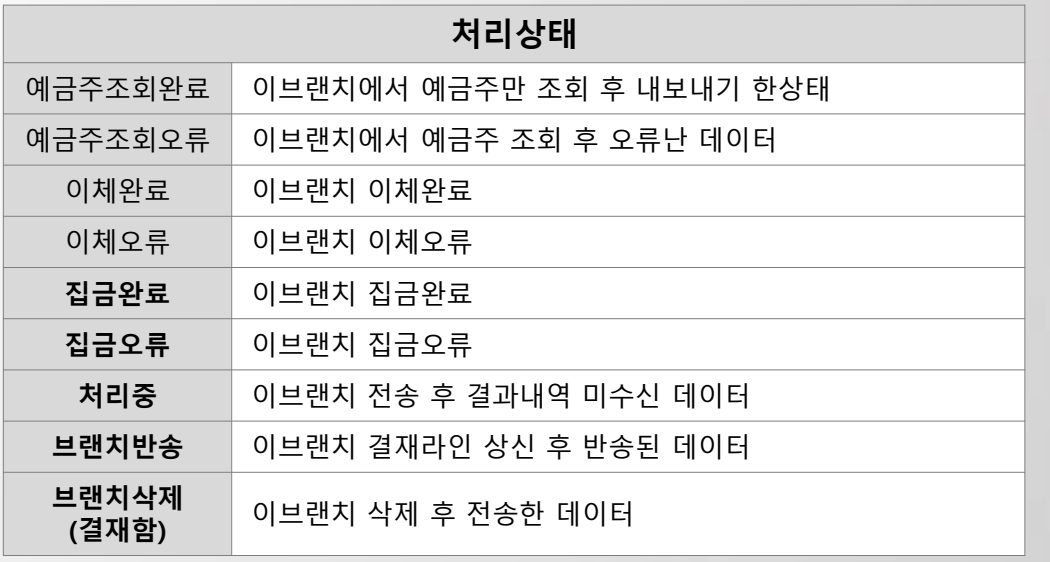

# CONTENTS

# 연구행정통합시스템 자주 묻는 질문 (FAQ)

- 1. 총괄과제 / 연차과제
- 2. 예산 / 참여인력 / 비목
- 3. 청구 및 결의
- 4. 결재함
- 5. 연구비카드
- 6. 회계 / 지출
- $7.$ 일반대체 / 자금대체
- **8. 부가증빙**
- 9. 인적정보 / 사용자관리
- 10. 출력 / 통계

# 연구행정통합시스템 자주 묻는 질문 (FAQ)

1) 연차과제 삭제 방법을 알려주세요. 2) 총괄과제 삭제 방법을 알려주세요. 3) 과제담당자를 일괄 변경 하고 싶어요.

4) 과제정보의 비고란 활용 방법은?

1. 총괄과제 / 연차과제

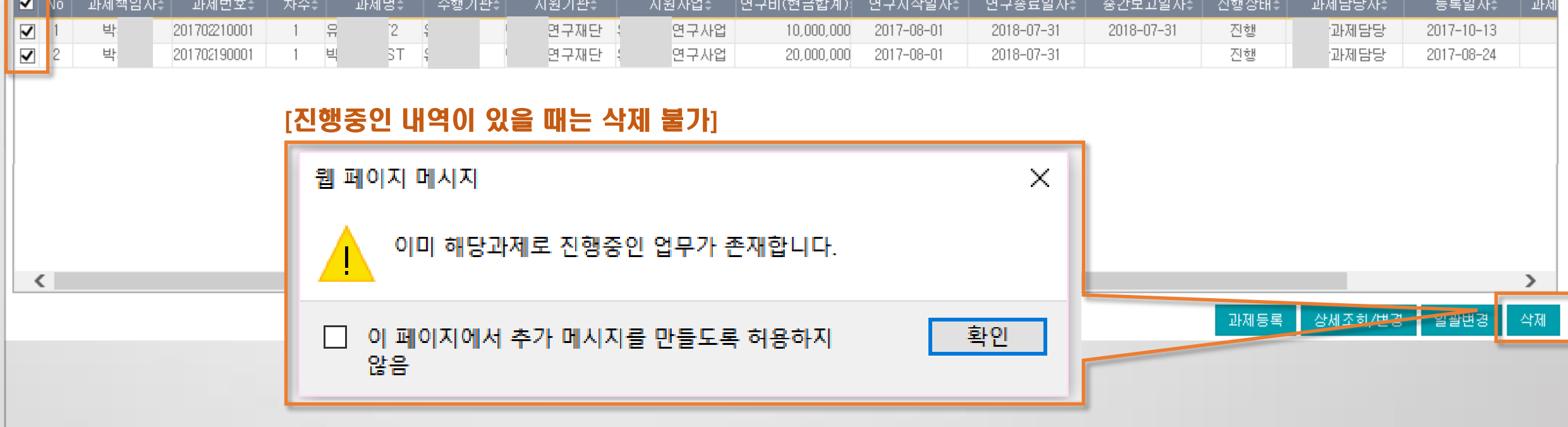

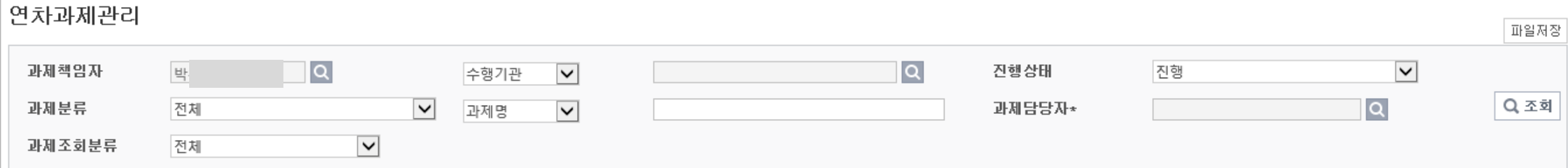

청구서, 예산, 참여인력 등 과제에서 결재 승인 또는 진행중인 건이 없어야 삭제할 수 있습니다.

과제관리 > 연차과제관리

### 1) 연차과제 삭제 방법을 알려주세요.

▌<mark>■</mark> 과제내역 **Contract** 

# 2) 총괄과제 삭제 방법을 알려주세요.

### 총괄과제보다 하위 개념인 연차과제 삭제 후, 총괄과제 삭제 가능합니다. 연차과제가 없어야 삭제할 수 있습니다.

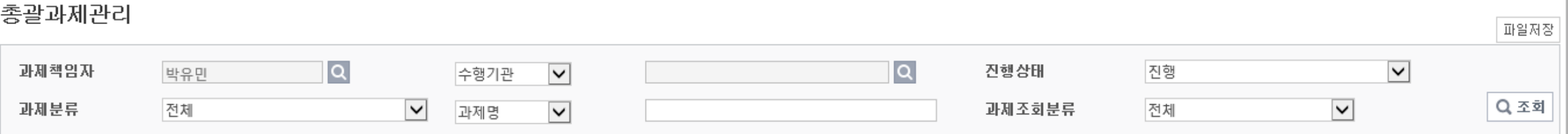

### 고혹괄과제내역

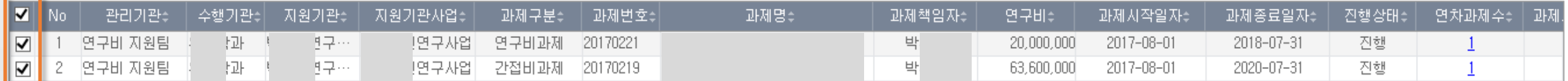

[연차과제가 있을 때는 삭제 불가]

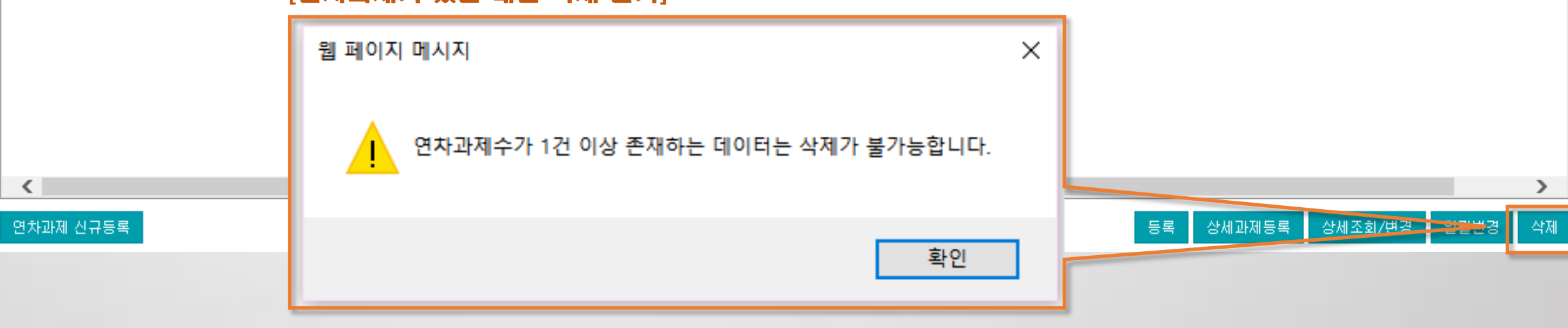

### 과제관리 > 총괄과제관리

# 3) 과제담당자를 일괄 변경 하고 싶어요.

연차과제관리에서 해당 과제에 체크 후 일괄변경 할 수 있습니다.

수행기관, 진행상태, 과제담당자를 변경 가능합니다.

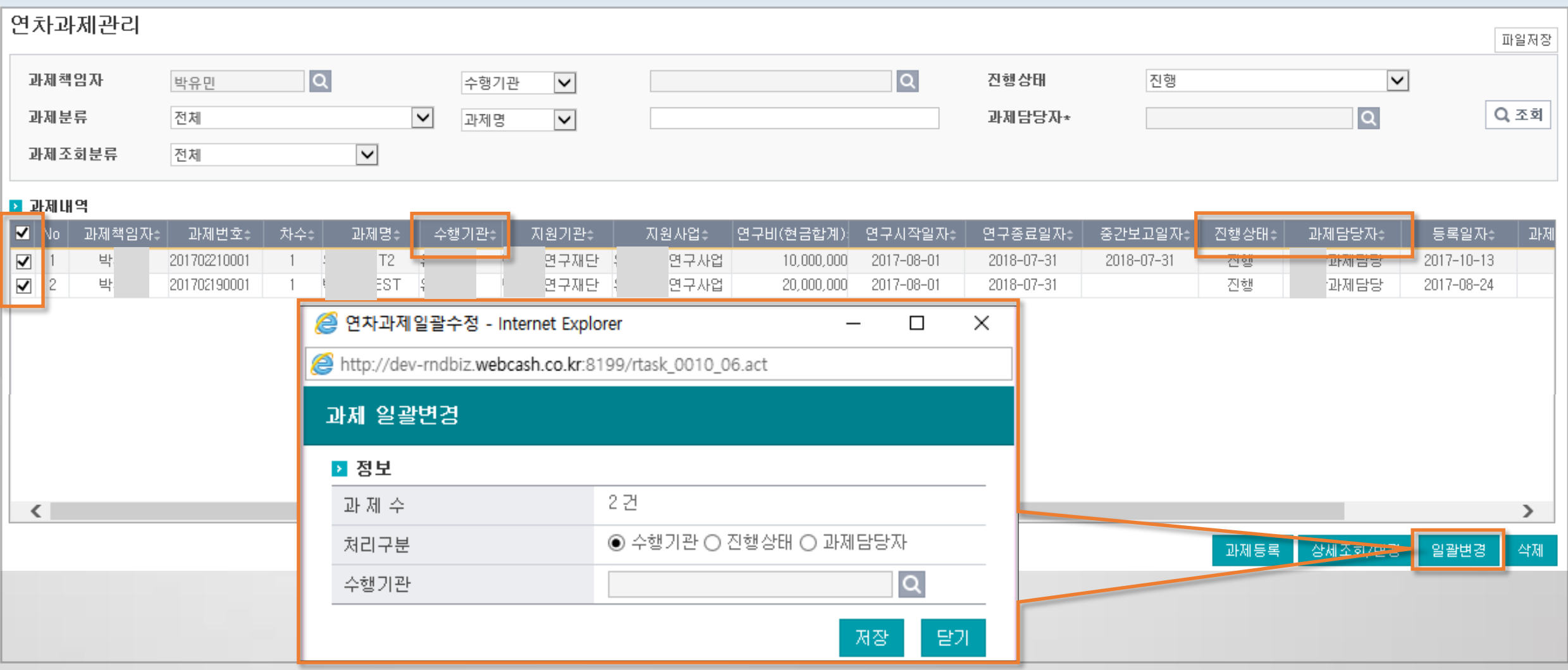

### 과제관리 > 연차과제관리

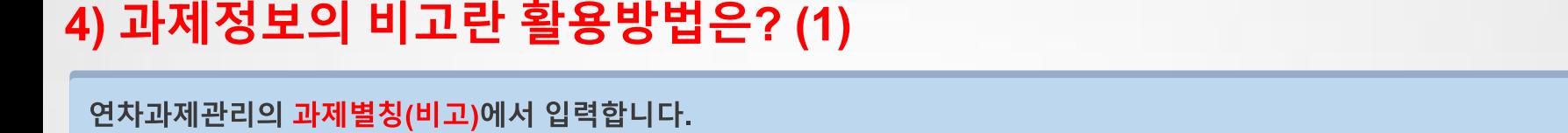

Q 조회 과제책임자/과제명 (201702190001)2018 연구행정통합관리시스템 테스트 과제 - 연차:1 과제책임자 박교육(도시공학과/교수) 과제명 수익사업구분 수익 과세구분 과세 예산 참여인력 청구(결의)서 지출현황 카드 자금현황 부가증빙 매입/매출증빙 성과내역 기안문서 기본정보 │총괄과제변경 <mark>| 연차과제변경 |</mark> 과제환경설정 | 기관별연구비 | 과제관리부 | 메모 | 박교육자원가관 박교육연구사업 지원사업 세부자원기관 2017-08-01 ~ 2020-07-31 진행 총연구기간 연구기간 유망학과 연구비 지원팀 박교육과제담당 과제담당자 관리기관 과제연계구분 자체법인카드 지원기관과제변호 부처별 사업명 2018 연구행정통합관리시스템 테스트 과제 연구책임자 연락처 123-4567 / 연구원 연락처 010-2222-3333 / 회계법인 가나다 / 과제특성에 관하며 서술 등등

과제관리 > 과제정보

▶ 과제관리계좌

과제정보

기본정보

**D** 과제개요

지원기관

진행상태

종료일자

수행기관

총꽐과제

비고

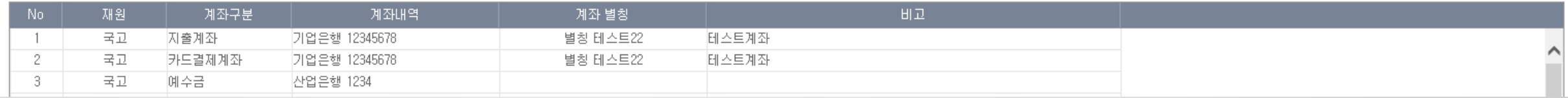

### 3) 과제정보의 비고란 활용방법은? (2)

연차과제관리의 과제별칭(비고)에서 입력합니다.

### 연차과제관리 파일저장 ■ 총괄과제 정보 과제명 2018 연구행정통합관리시스템 테스트 과제 총괄과제변호\* 20170219 박교육자원기관 박교육연구사업 자원기관/사업 지원사업 수행기관 유망학과 총 연구기간 2017-08-01 ~ 2020-07-31  $\mathcal{L}_{\mathcal{A}}$ 국가 RND 여부 변경이력 저장 목록 과제정보 ▶ 과제기본정보 과제환경설정 10 지원사업\* 박교육연구사업 지원기관\* 박교육지원기관  $\alpha$ 201702190001  $\hbox{\tt Q}$ 과제번호 차수\* 수행기관\*  $\mathbf{1}$ 유망학과 2018 연구행정통한관리시스템 테스트 과제 과제명\* 과제책임자\* 박교육 과제별칭(비고) 연구책임자 연락처 123-4567 / 연구원 연락처 010-2222-3333 / 회계법인 가나다 / 과제특성에 관하여 서술 등등 카드연계구분\* 자체법인카드 | V| 부저별 사업병(\*) 과제번호(\*) 眉 계약일자\* 懎 연구기간\*  $\frac{100}{100}$  ~ 2020-06-30 중간보고일자 2017-08-01 2017-08-01 진행상태\* 진행  $\vert \mathbf{v} \vert$ 종료 일자 정산완료일 प∣० Q  $\overline{\mathbf{v}}$ 과제담당자\* 비목분류적용\* 박교육\_비수익 수익사업구분\* 수익 박교육과제담당  $\vert \textcolor{red}{\checkmark} \vert$  $@$  예  $@$  아니오 발생이자처리구분\* 연구비중앙관리\* 면세과제  $\Box$ 해당없음  $\vert \mathbf{v} \vert$ ○몌 ◉ 마니오  $\Box$ 보안구분\* 비보안 연구노트 제출여부\* 부가세청구 자동 분리 집행종료일\* 誾 2020-06-30

### 과제관리 > 연차과제관리

# 연구행정통합시스템 자주 묻는 질문 (FAQ)

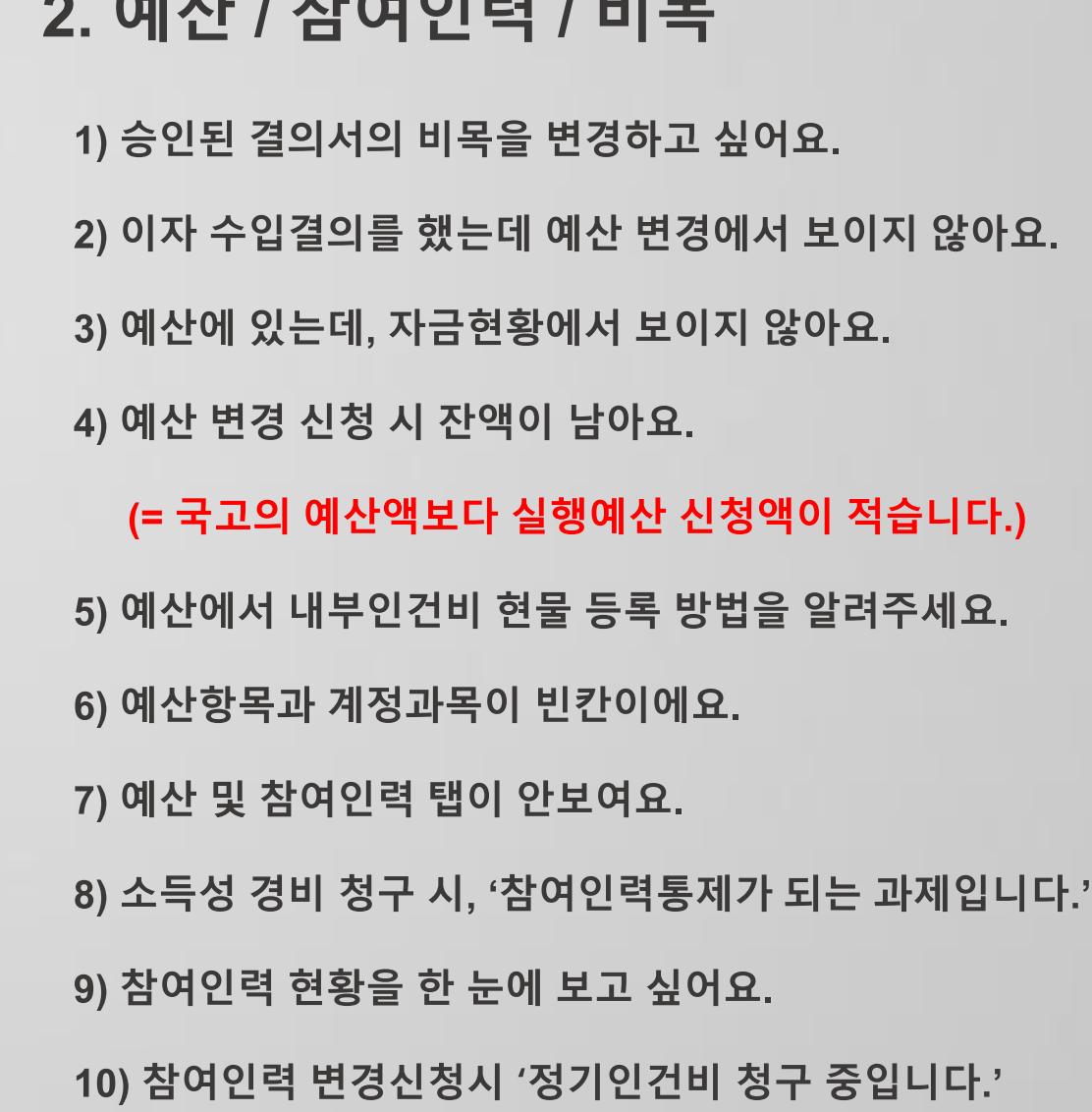

 $\begin{array}{c} \n \text{All} & \text{if} \\ \n \text{All} & \text{if} \\ \n \end{array}$ 

 $\overline{\phantom{a}}$ 

# 연구행정통합시스템 자주 묻는 질문 (FAQ)

11) 예산 비목에 잔액이 있으나, 신청시 청구가능액이 부족해요. 12) 자금현황이 맞지 않습니다. 13) 참여인력을 복사할 수 있나요? 14) 표시비목명을 변경하고 싶어요. 15) 세목을 선택하고 싶지 않습니다.

# 2. 예산 / 참여인력 / 비목

# 1) 승인된 결의서의 비목을 변경하고 싶어요.(1)

과제담당자가 승인건저장으로 비목을 변경하고, 일반대체결의로 분개 내역을 변경합니다.

\* 연계전송(이지바로,RCMS 등) 과제에서는 승인건저장 불가

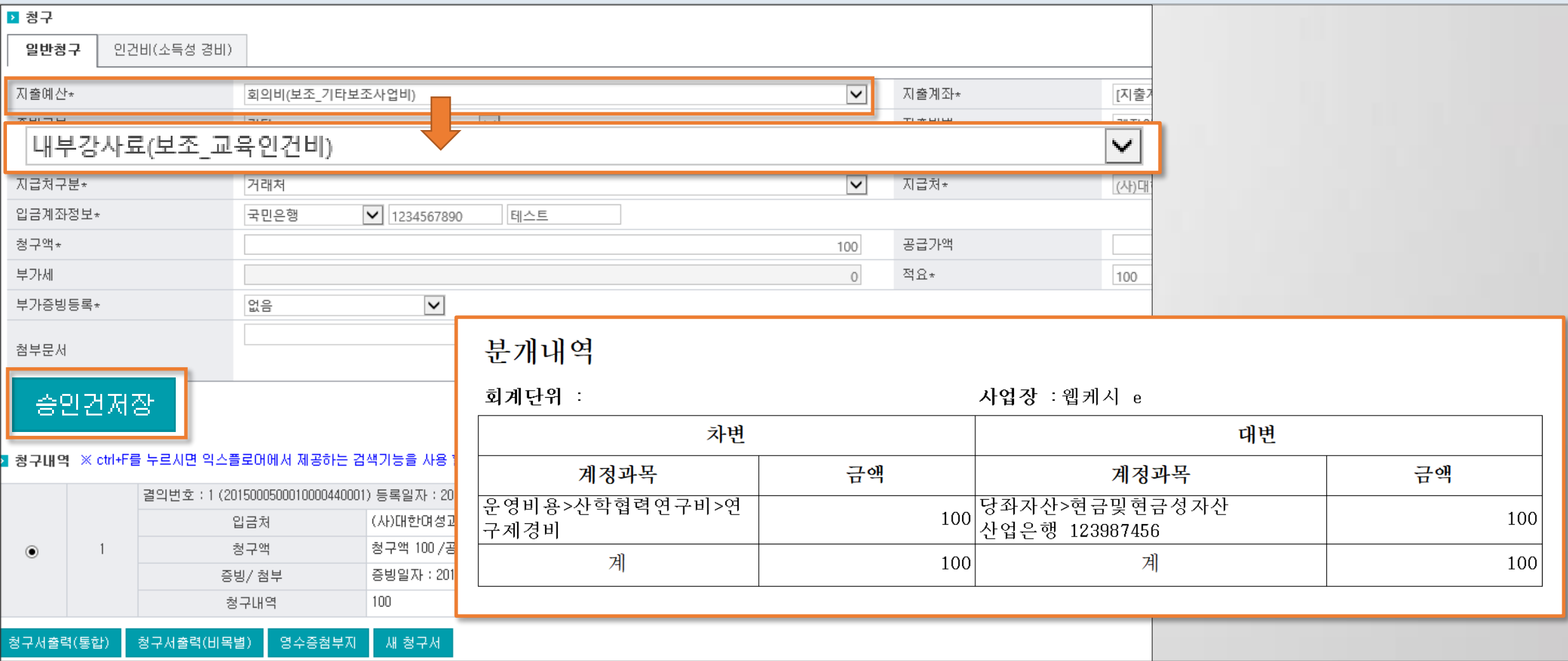

지출관리 > 일반/카드청구

## 1) 승인된 결의서의 비목을 변경하고 싶어요.(2)

과제담당자가 승인건저장으로 비목을 변경하고, 일반대체결의로 분개 내역을 변경합니다.

\* 연계전송(이지바로,RCMS 등) 과제에서는 승인건저장 불가

[예산에서 계정과목 확인]

### ■ 예산내역 - ※산출내역에 특수문자를 입력하면 자동계산 기능이 지원되지 않습니다.

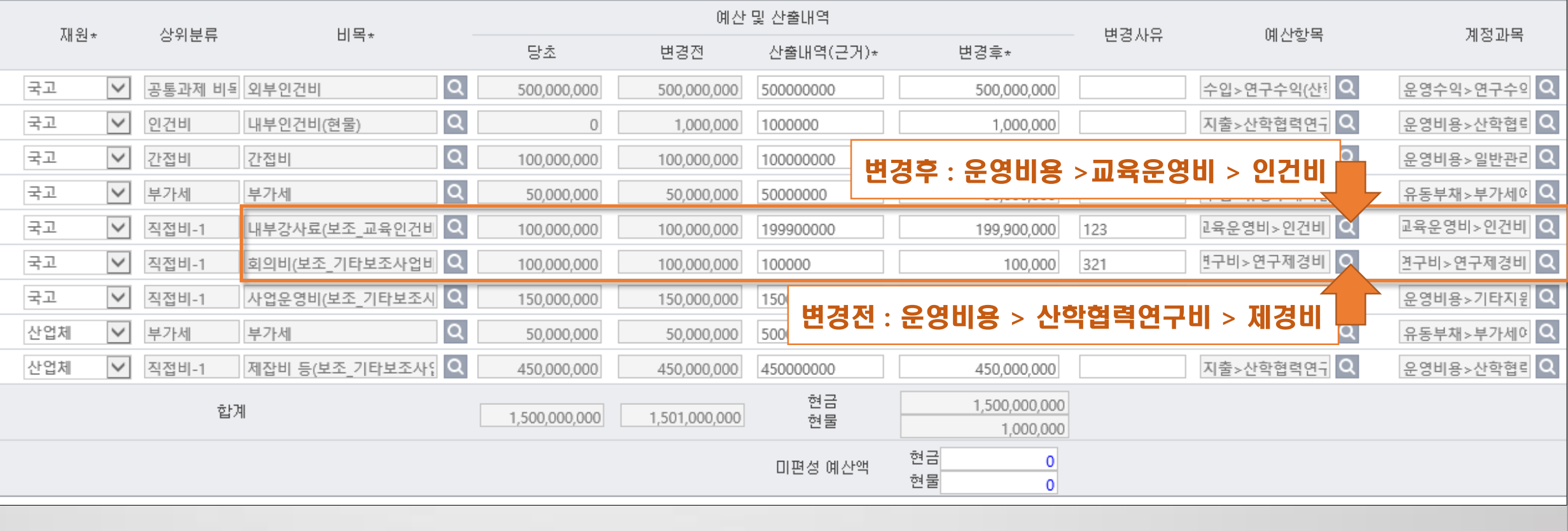

과제관리 > 과제예산신청

### 1) 승인된 결의서의 비목을 변경하고 싶어요.(3)

과제담당자가 승인건저장으로 비목을 변경하고, 일반대체결의로 분개 내역을 변경합니다.

\* 연계전송(이지바로,RCMS 등) 과제에서는 승인건저장 불가

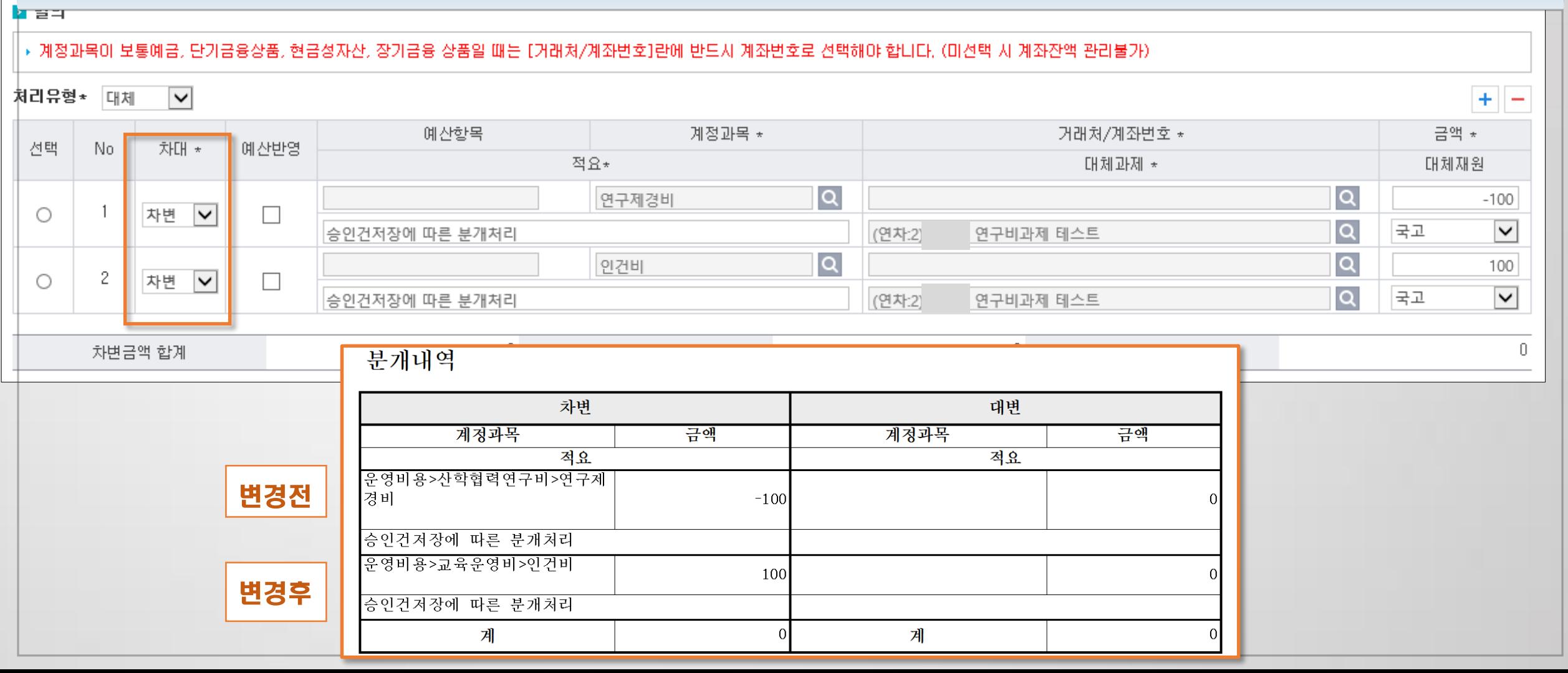

지출관리 > 일반대체결의

## 승인된 결의서의 비목을 변경하고 싶어요.(4)

과제담당자가 승인건저장으로 비목을 변경하고, 일반대체결의로 분개 내역을 변경합니다. \* 연계전송(이지바로,RCMS 등) 과제에서는 승인건저장 불가

지출관리 > 일반/카드청구 지출관리 > 일반대체결의

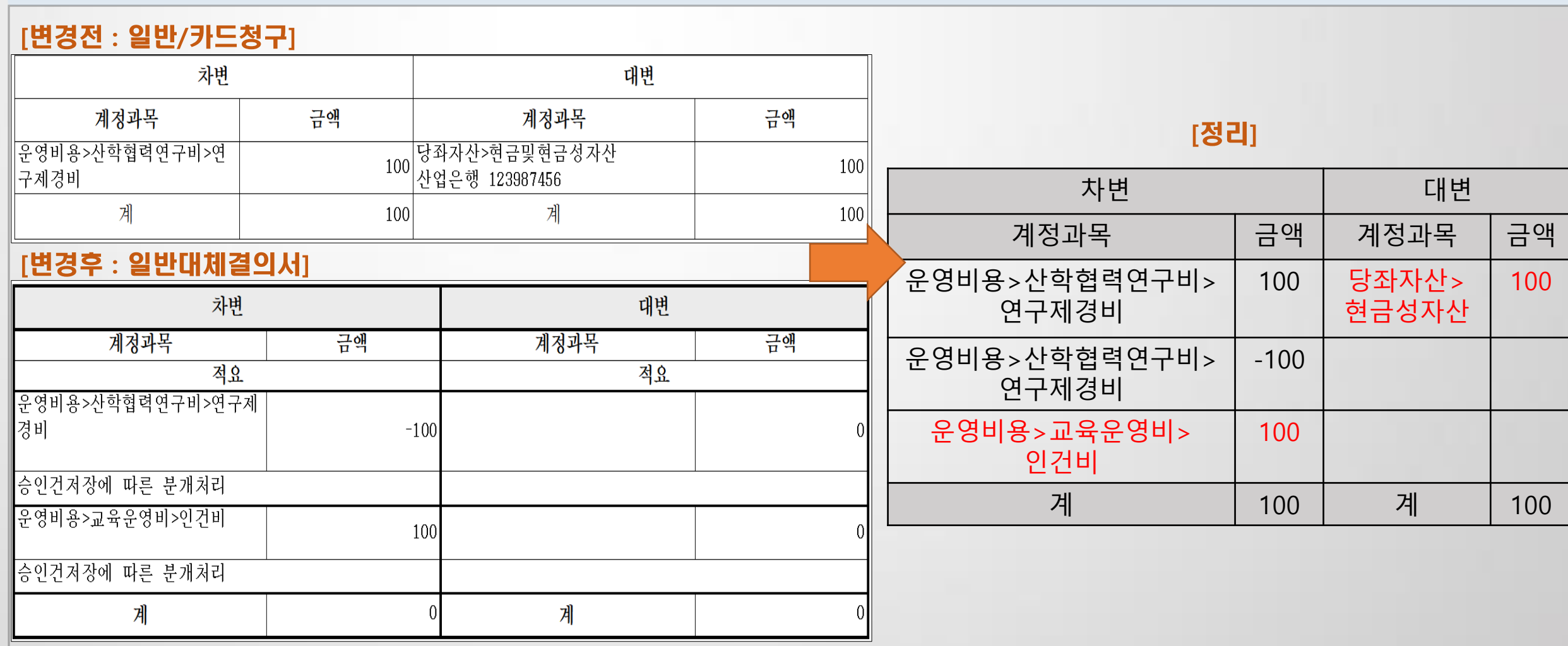

# 2) 이자 수입결의를 했는데 예산 변경에서 보이지 않아요.(1)

[수입결의하여 자금현황에 이자액 반영]

연차과제관리에서 발생이자처리구분을 재투자 로 설정합니다.

▶ 총괄 \*재원 국고 ▼ 항목별집행현황 지출일자별 지출부 10,000,000 입금액(공급가액) 5,000,000 입금액(부가세) 0 입금<u>잔액</u> 5,000,000 협약액 5,200 미자액(+)  $5,000,000$ 0 차기미월(-) 입금액(+) 전기마월(+) 3,300 대체출(-) 0 반납액(-) 0 승인액(-) 400,000 대체입(+) -4,500 (-4,500-0) 청구가능액 0 미승인액(-) 0 선집행금액(+) 4,504,000 환수액(+)

### [예산탭에서는 조회 불가]

 $\checkmark$ 12和哪个 ※ 협약금액은 연차과제정보의 기관별연구비에서 변경 가능 ※ 이자발생액은 연차과제정보의 발생이자처리구분이 재투자일때 예산총액의 이자발생액에 표시, 예산에 포함하지 않으려면 발생이자처리구분을 반납이나 해당없음으로 변경. ▶ 예산총액 □자발생액≑ 재원명≑ 협약금액(현금)≑ 협약금액(현물)≑ 전기미월액≑ 예산액(현금)≑ 예산액(현물)≑ 국고 10,000,000  $1,200,000$ 10,000,000 1,200,000 0 0 산업체 10,000,000 0 0 10,000,000 O.

과제관리 > 과제예산신청 과제관리 > 과제정보

## 2) 이자 수입결의를 했는데 예산 변경에서 보이지 않아요.(2)

### 연차과제관리에서 발생이자처리구분을 재투자 로 설정합니다.

과제관리 > 연차과제관리

### 과제정보

▶ 과제기본정보

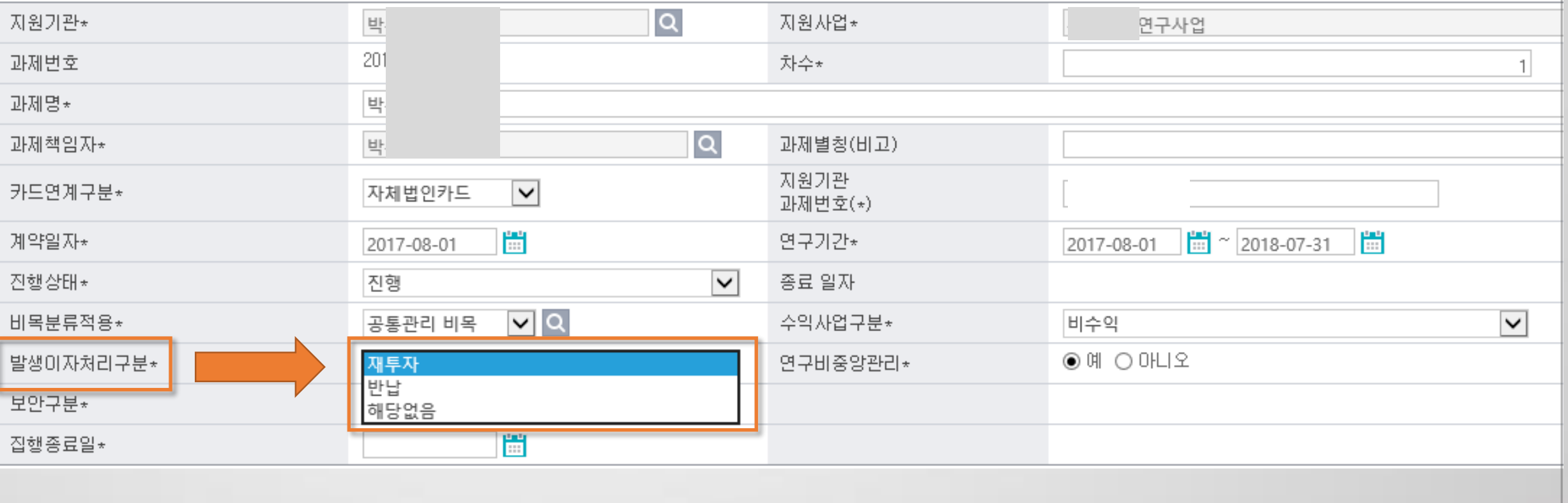

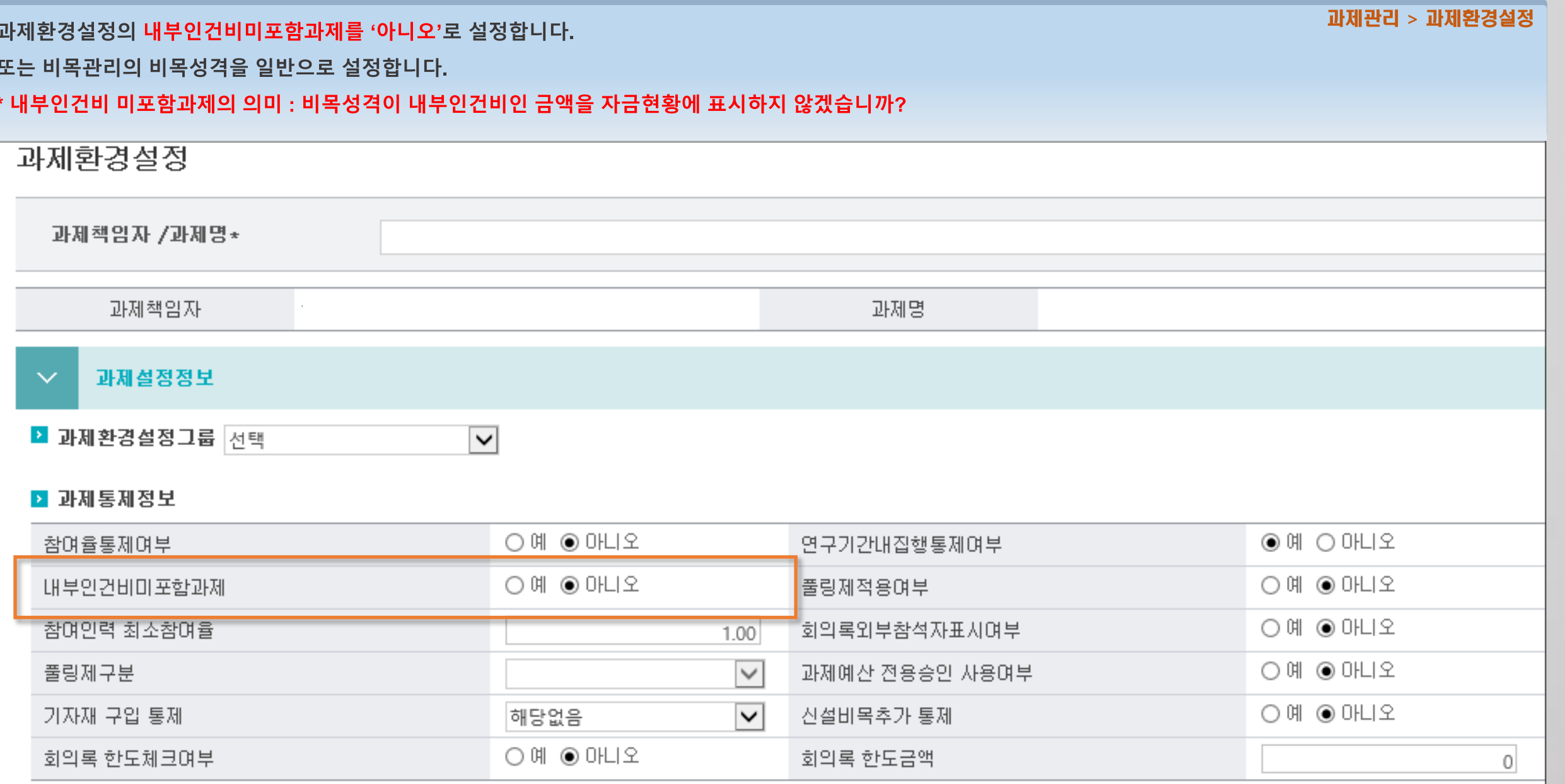

3) 예산에 있는데, 자금현황에서 보이지 않아요.(1)

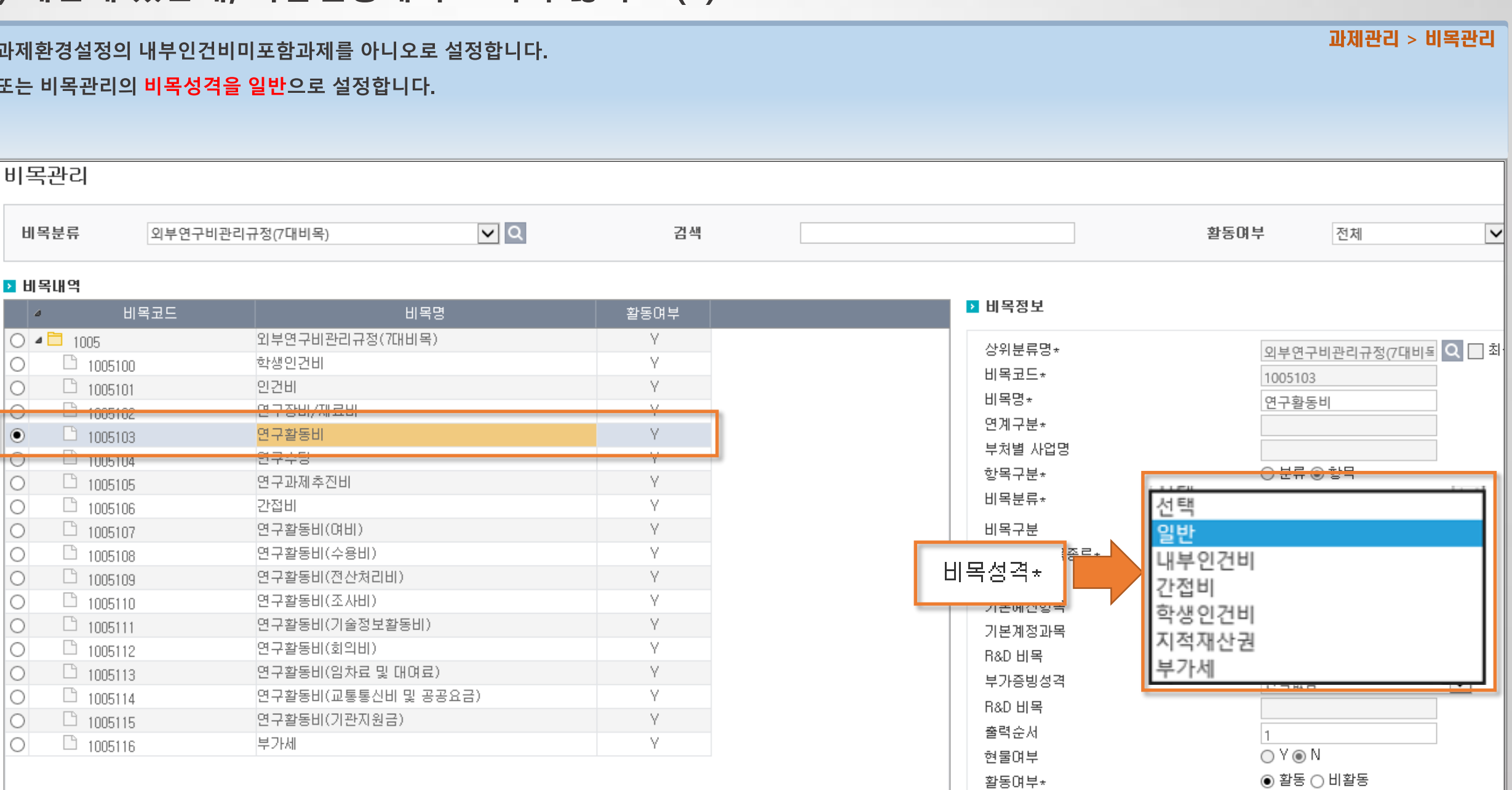

# 3) 예산에 있는데, 자금현황에서 보이지 않아요.(2)

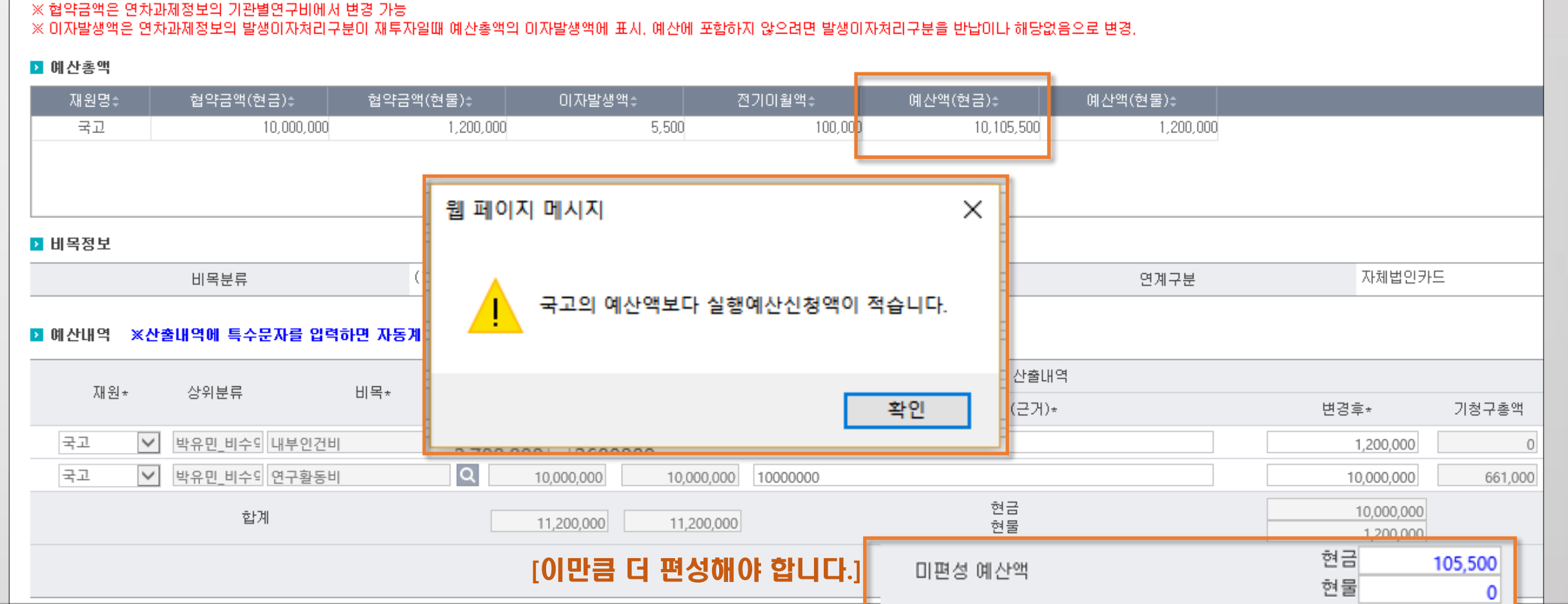

### 과제예산

발생이자 또는 전기이월액을 아직 예산에 편성하지 않은 경우 입니다.

## 4) 예산 변경 신청 시 잔액이 남아요. (국고의 예산액보다 실행예산 신청액이 적습니다.)

과제관리 > 과제예산신청

## 5) 예산에서 내부인건비 현물 등록 방법을 알려주세요.(1)

출력습서

현물여부

협약액의 현물 금액을 설정합니다.

### 현물로 등록할 비목의 **비목성격을 내부인건비, 현물여부 Y**로 설정합니다. 연차과제관리의 기관별연구비의 현물을 설정합니다. [연차과제관리] ■ 기관별연구비 부가세 NO. 세부자원가관\* 재원\* 대응자금 입금처 재원 현금\* 공급가액 현물 총연구비  $\Box$ 11,200,000 lQ.  $\Box$  $\overline{1}$ 국고  $\vert \mathbf{v} \vert$  $\Box$ 국고  $\vert\mathbf{v}\vert$ 연구재단 10,000,000  $\circ$ 1,200,000  $\circ$ 2 la 10,000,000  $\Box$ 산업체  $\overline{\mathsf{v}}$  $\vert \mathbf{v} \vert$ 연구재단  $\Box$ 산업체  $\overline{0}$ 10,000,000  $\circ$  $\circ$ 20,000,000  $\mathbb{O}^-$ 1,200,000 21,200,000 합계정보 [비목관리] › 비목정보 전체비목보기 삼위분류명★ 외부연구비관리규정(7대비독 Q □ 최상위 비목코드\* 1005103 비목명\* 연구활동비 연계구분\* 부처별 사업명 ○ 분류 ◉ 항목 항목구분\* 비목분류\* 외부연구비관리규정(7대비목 V □ 직접비 □ 인건비 □ 연구수당 □ 간접비 비목구분 이지바로비목종류\* 서택 비목성격\* 내부인건비 기본예산항목 -<br>224 기본계정과목 학생인건비 지적재산권 B&D 비목 부가세 부가증빙성격 . ㄱ ᆹ ㅁ R&D 비목

OYON

과제관리 > 연차과제관리 과제관리 > 비목관리

## 5) 예산에서 내부인건비 현물 등록 방법을 알려주세요.(2)

### 협약액의 현물 금액을 설정합니다.

현물로 등록할 비목의 비목성격을 내부인건비, 현물여부 Y로 설정합니다.

### 과제예산신청에서 현물 금액을 입력합니다.

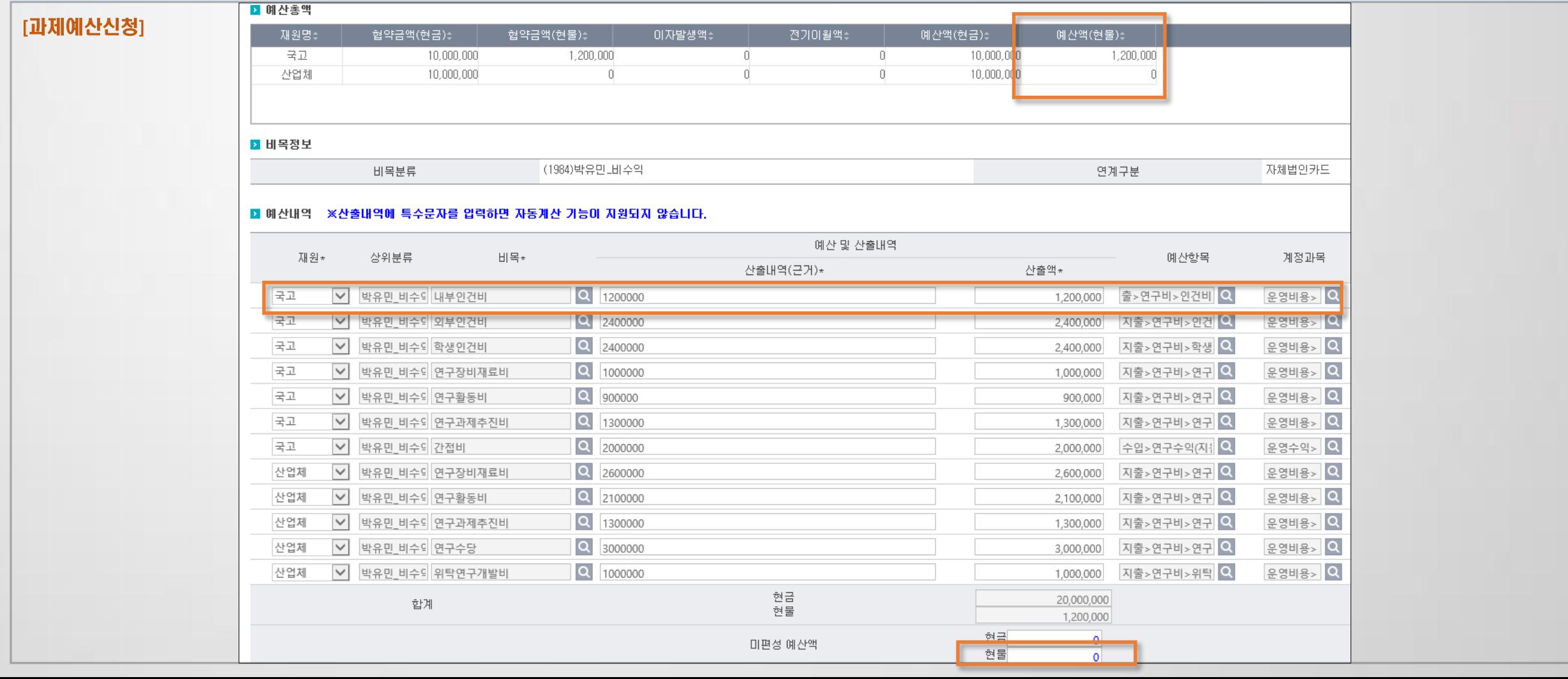

### 과제관리 > 과제예산신청

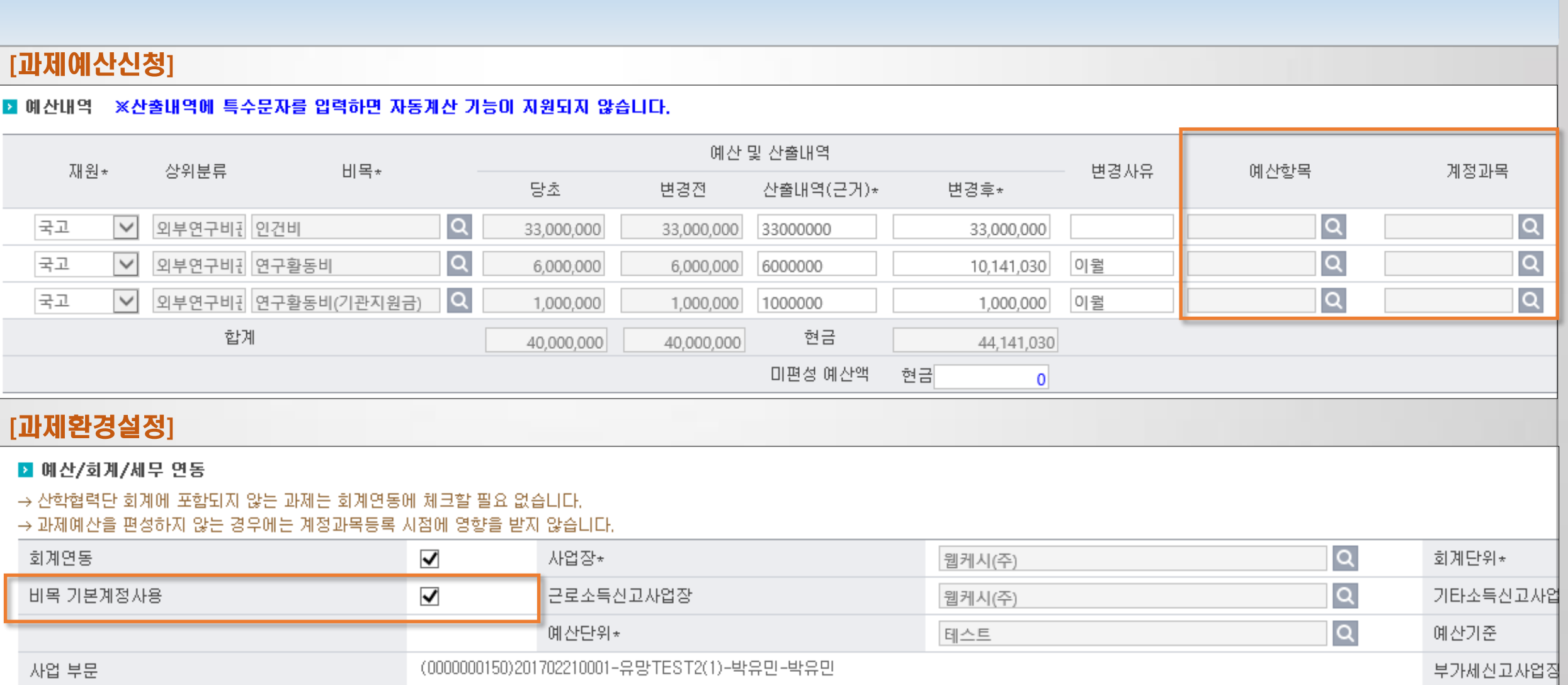

6) 예산항목과 계정과목이 빈칸이에요.

과제환경설정에서 비목 기본계정 사용여부를 체크해야 합니다.

과제관리 > 과제예산신청 과제관리 > 과제환경설정

# 7) 예산 및 참여인력 탭이 안보여요.

과제환경설정을 아직 하지 않았거나 예산기준이 해당없음일 때 나타나는 현상입니다. 과제환경설정의 예산기준을 과제예산으로 설정합니다.

### [과제정보] 과제책임자/과제명 박유민(도시공학과/교수) (201702210001)유망TEST2 - 연차:1 과제명 과제책임자 기본정보 청구(결의)서 지출현황 카드 자금현황 부가증빙 매입/매출증빙 성과내역 기안문서 예산 / 참여인력 기본정보 **2 과제개요**

### [과제환경설정]

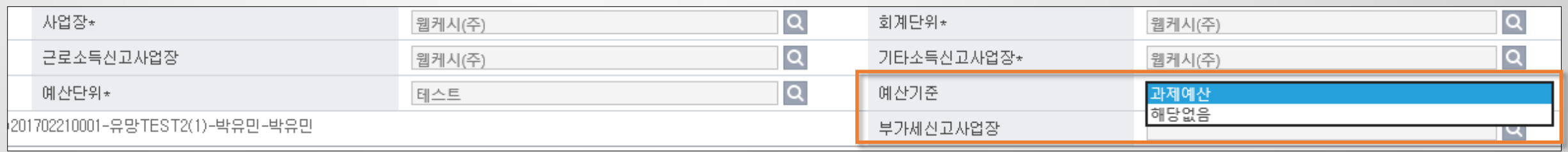

과제관리 > 과제정보 과제관리 > 과제환경설정

# 8) 소득성 경비 청구 시, '참여인력통제가 되는 과제입니다.'

### 과제환경설정의 참여인력지급통제 '예'로 설정되어 있습니다.

비목관리의 참여인력만 인건비지급 '예'로 설정되어 있습니다.

[비목관리]

 $19840001$ 

 $19840002$ 

 $\Box$  19840003

 $19840004$ 

 $\Box$  19840005

 $19840006$ 

 $\Box$  19840007

 $19840008$ 

 $19840009$ 

[과제환경설정]

참여인력지급통제

과제예산변경통제

세목사용여부

 $\overline{u}$   $\overline{u}$   $\overline{$ 

 $\circ$ 

 $\circ$ 

 $\circ$ 

 $\circ$ 

 $\odot$ 

 $\circ$ 

 $\circ$ 

10

 $\circ$ 

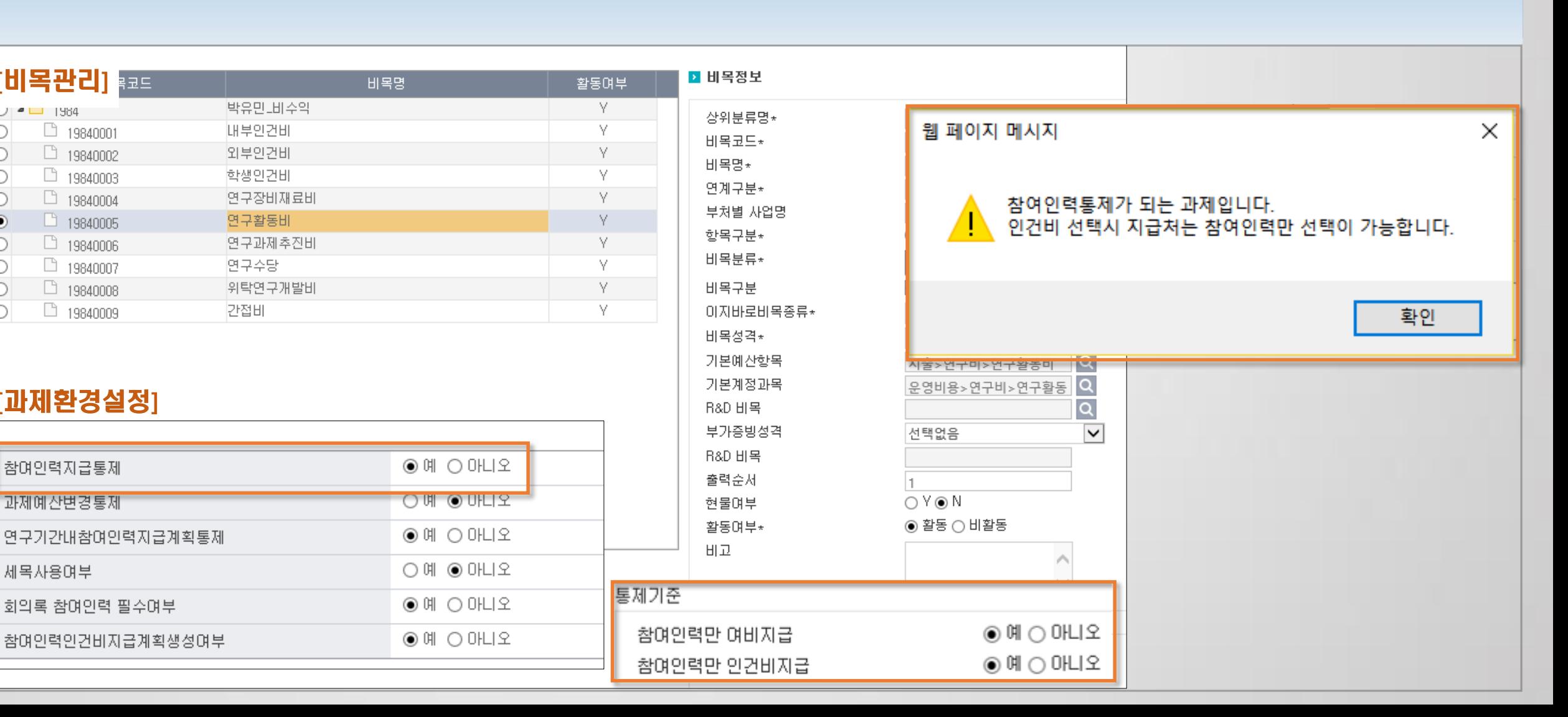

과제관리 > 과제환경설정 과제관리 > 비목관리

# 9) 참여인력 현황을 한 눈에 보고 싶어요.

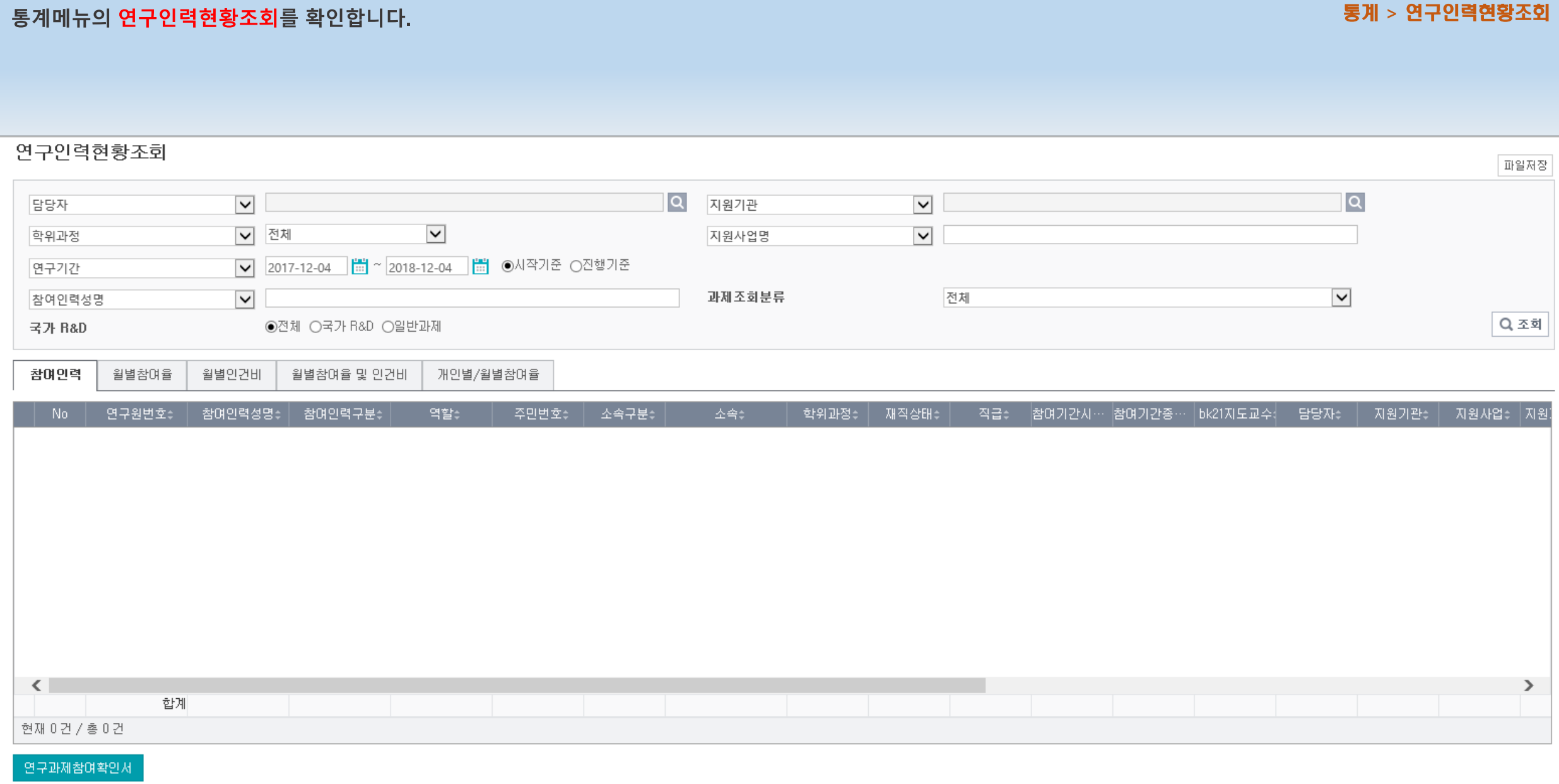

# 10) 참여인력 변경신청시 '정기인건비 청구 중입니다.'(1)

참여인력인건비일괄청구의 지급확정, 신청, 요구승인, 결의승인 상태임을 확인합니다.

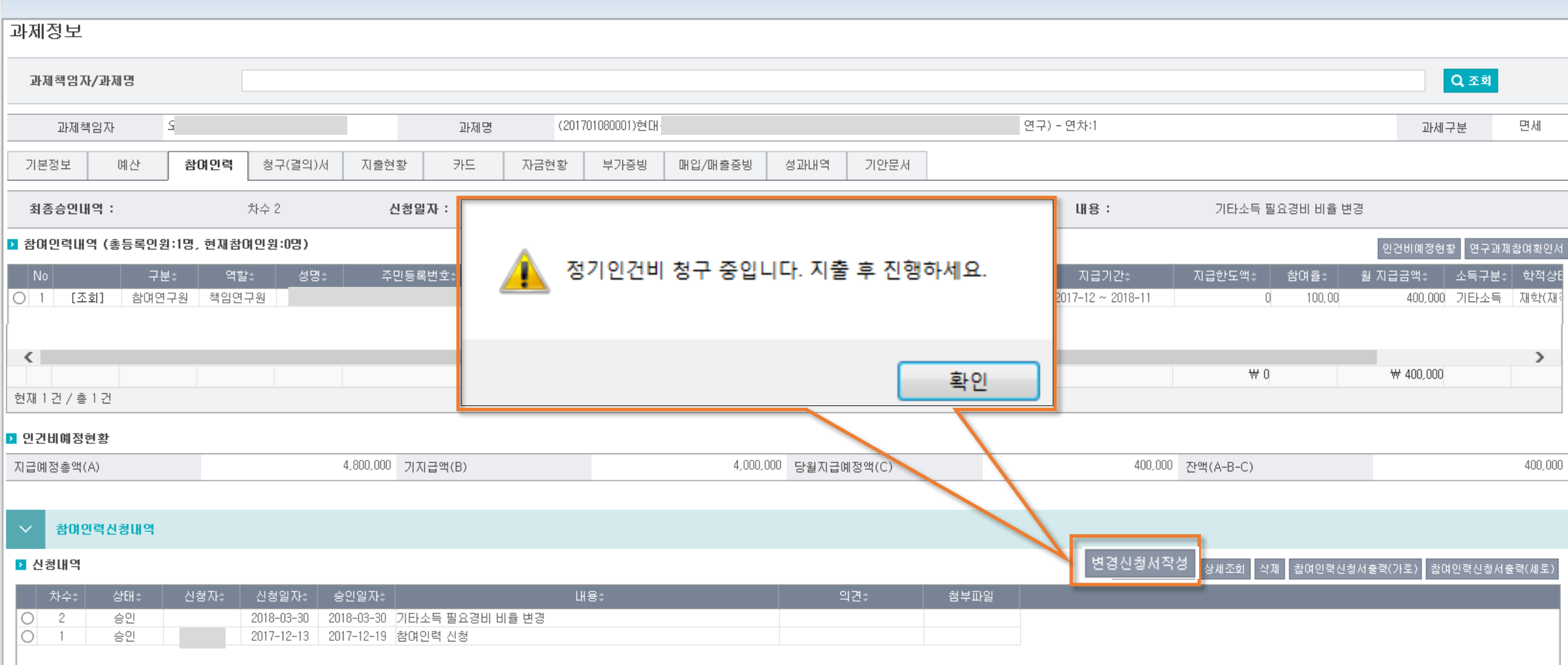

지출관리 > 참여인력인건비일괄청구

# 10) 참여인력 변경신청시 '정기인건비 청구 중입니다.'(2)

참여인력인건비일괄청구의 지급확정, 신청, 요구승인, 결의승인 상태임을 확인합니다.

지출관리 > 참여인력인건비일괄청구

지급확정 상태일 때 : 신청하여 지출한 후에 참여인력 변경 신청가능 또는 확정취소하여 참여인력 변경 신청가능

신청 상태일 때 : 지출한 후에 참여인력 변경 신청가능 또는 개인결재함에서 과제담당자가 반송하고 지급확정에서 확정취소하여 참여인력 변경 신청가능

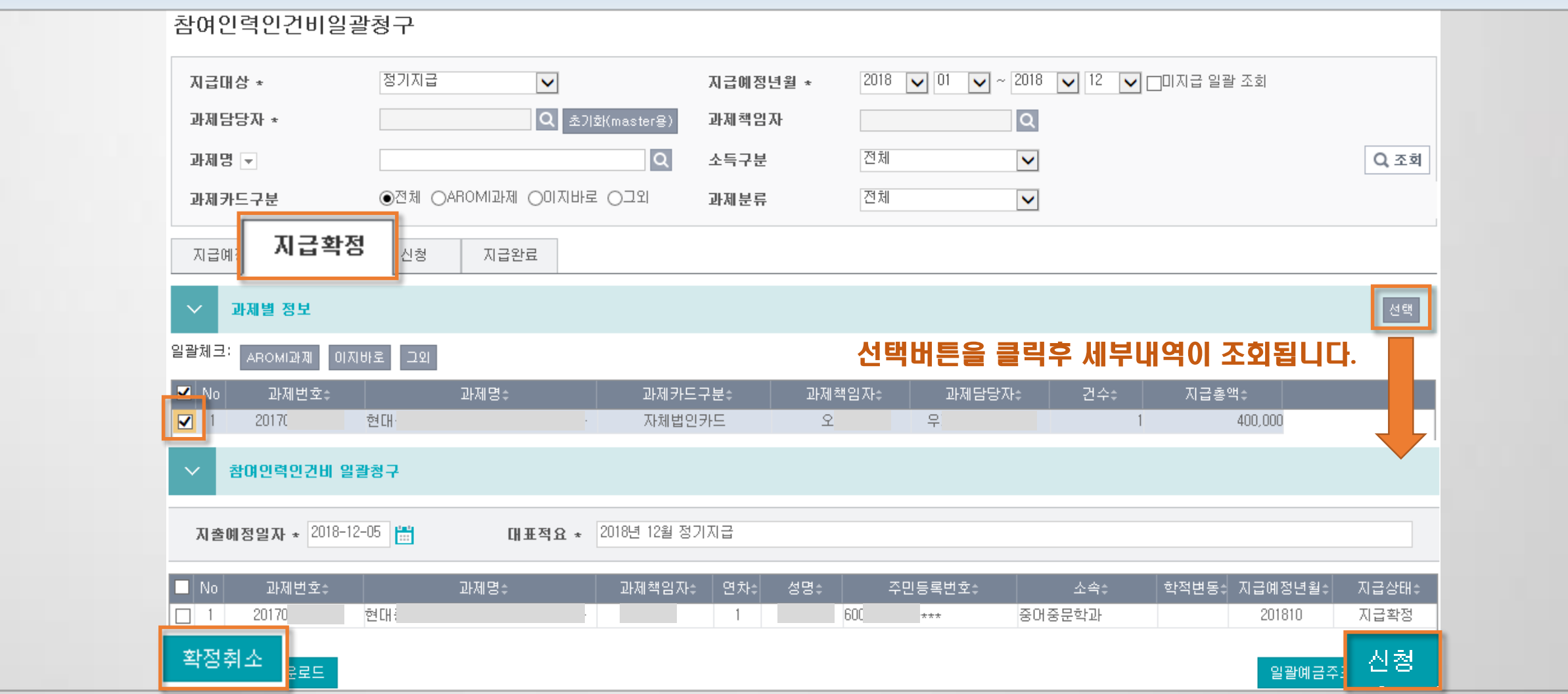

## 11) 예산 비목에 잔액이 있으나, 신청시 청구가능액이 부족해요.

### 지출관리 > 수입결의, 자금대체결의 과제관리 > 과제정보

### 수입결의를 하지 않았을 때

대체출 금액이 있을 때

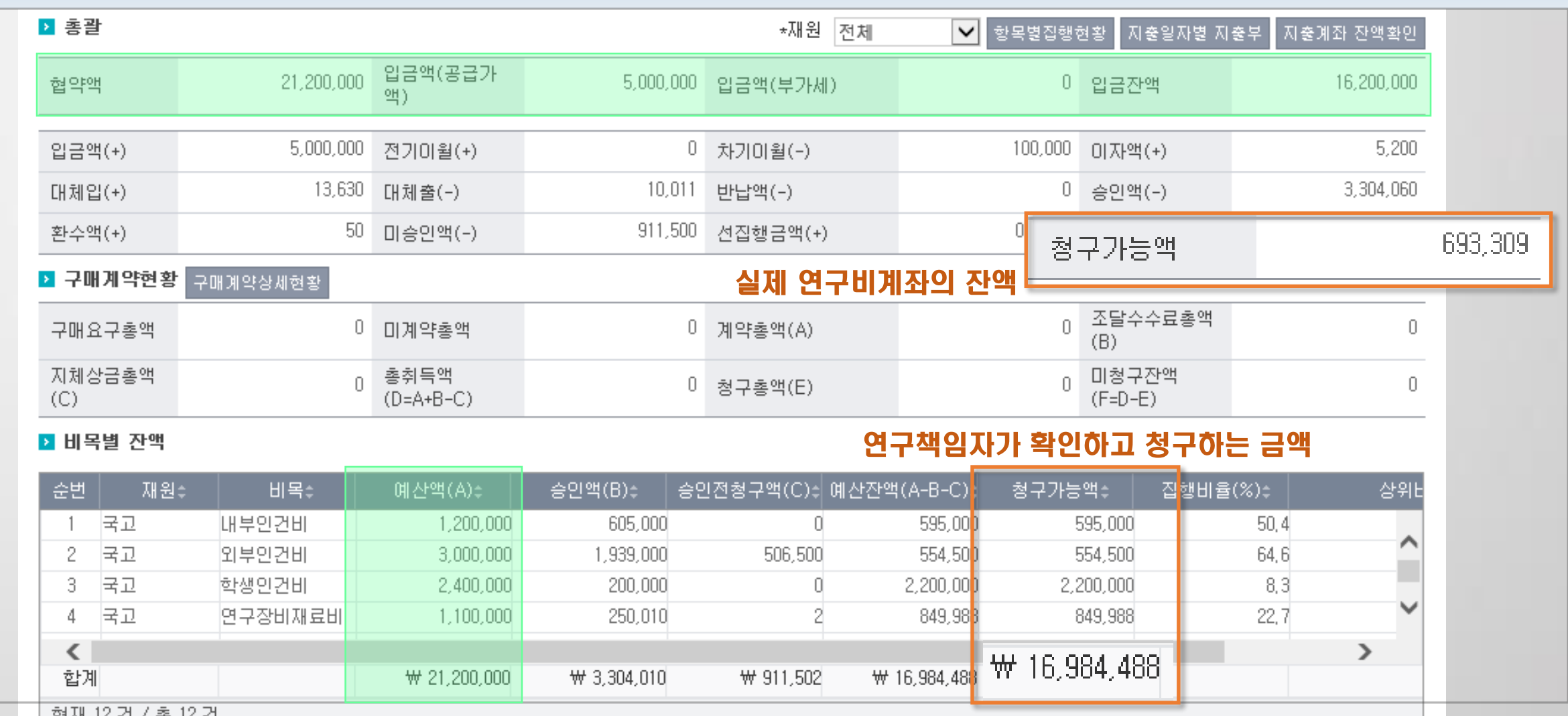

# 12) 자금현황이 맞지 않습니다.(1)

자금현황은 화면에 보이는 대로 계산됩니다.

과제관리 > 과제정보

아무리 찾아봐도 맞지 않을 때는 자금대체결의서(기타전표/과제자금 미반영), 구매계약, 일상감사 확인해야 합니다.

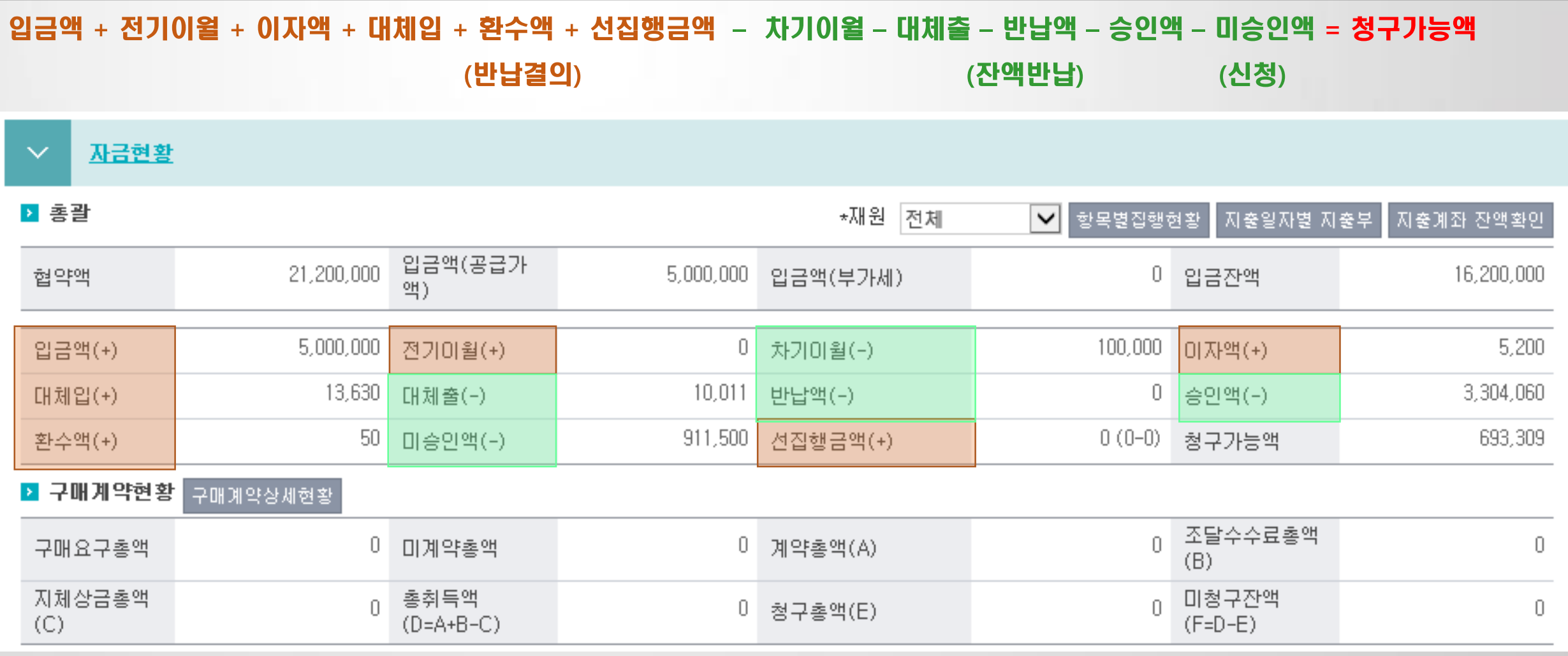
## 12) 자금현황이 맞지 않습니다.(2)

자금현황은 화면에 보이는 대로 계산됩니다.

아무리 찾아봐도 맞지 않을 때는 자금대체결의서(기타전표/과제자금 미반영), 구매계약, 일상감사 확인해야 합니다.

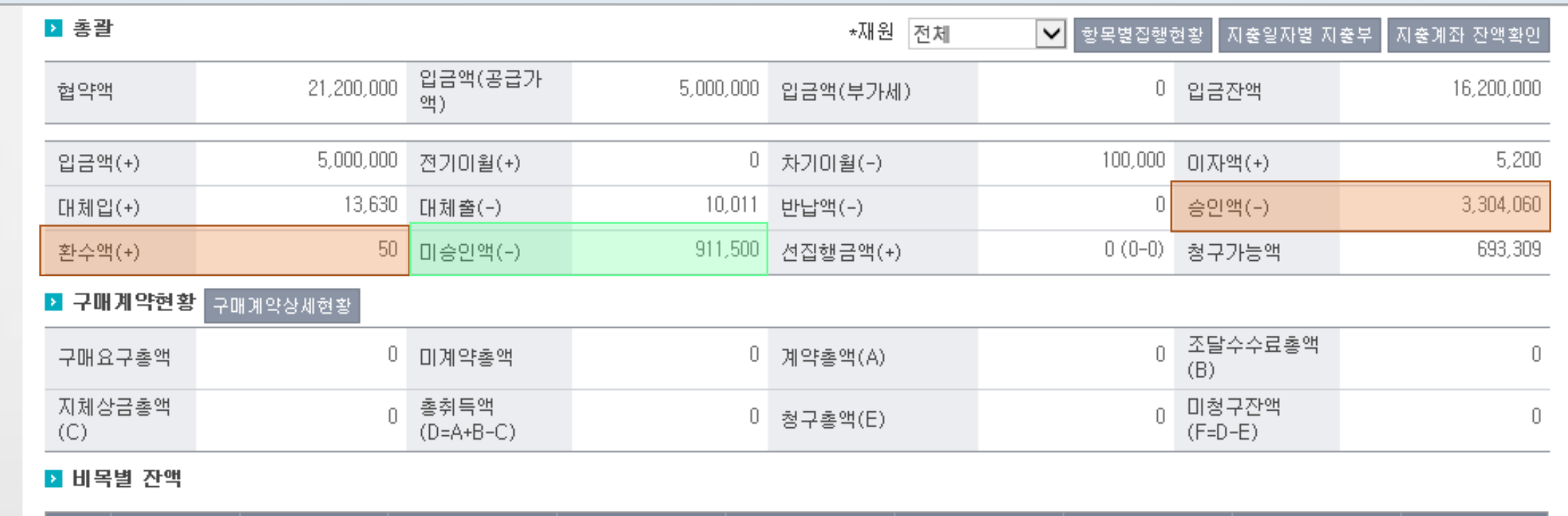

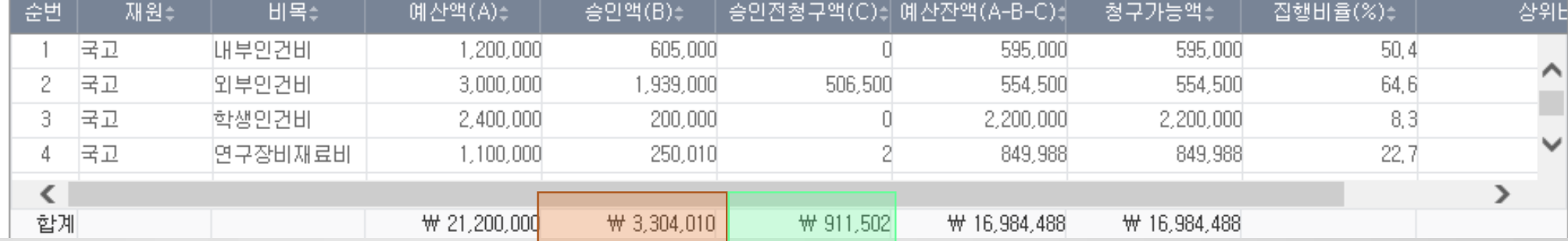

과제관리 > 과제정보

## 13) 참여인력을 복사할 수 있나요?

참여인력 신규신청시 전차년도 마지막 차수의 참여인력을 복사할 수 있습니다.

과제관리 > 참여인력멀티신청

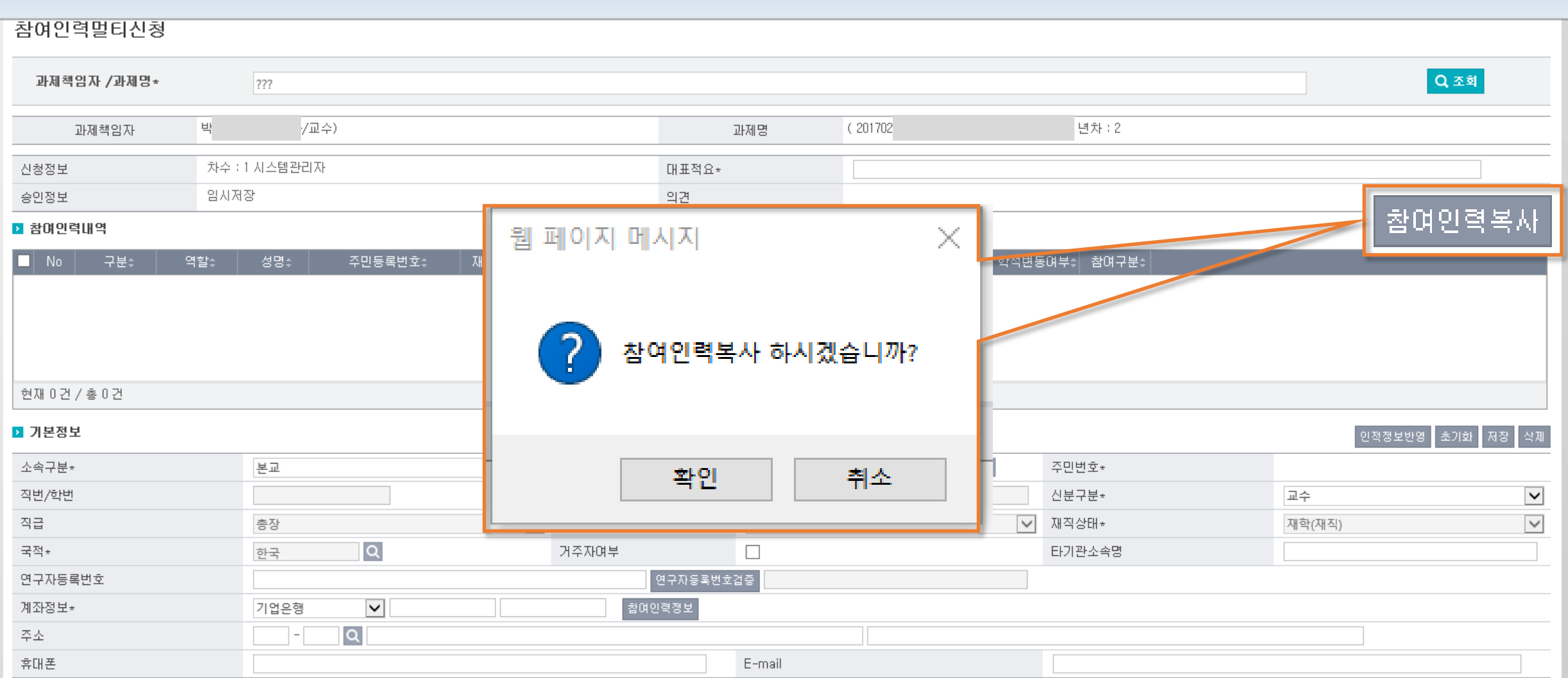

### 14) 표시비목명을 변경하고 싶어요.

## 예산탭에서 표시비목명 변경후 승인건저장 합니다.

예산, 자금현황의 비목별 잔액, 출력물, 결재 등 반영됩니다.

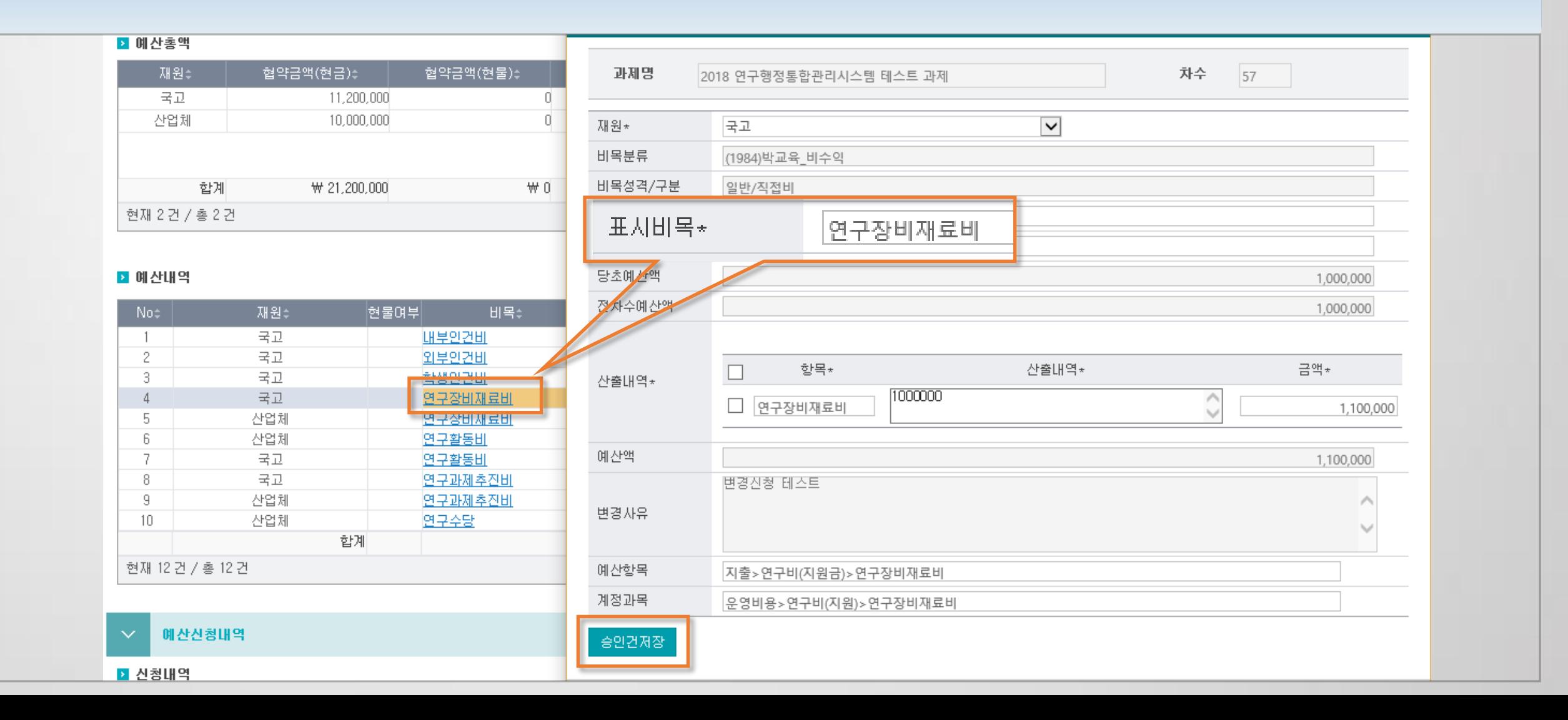

#### 과제관리 > 과제정보

### 15) 세목을 선택하고 싶지 않습니다.

과제환경설정의 세목사용여부를 '아니오' 로 선택합니다.

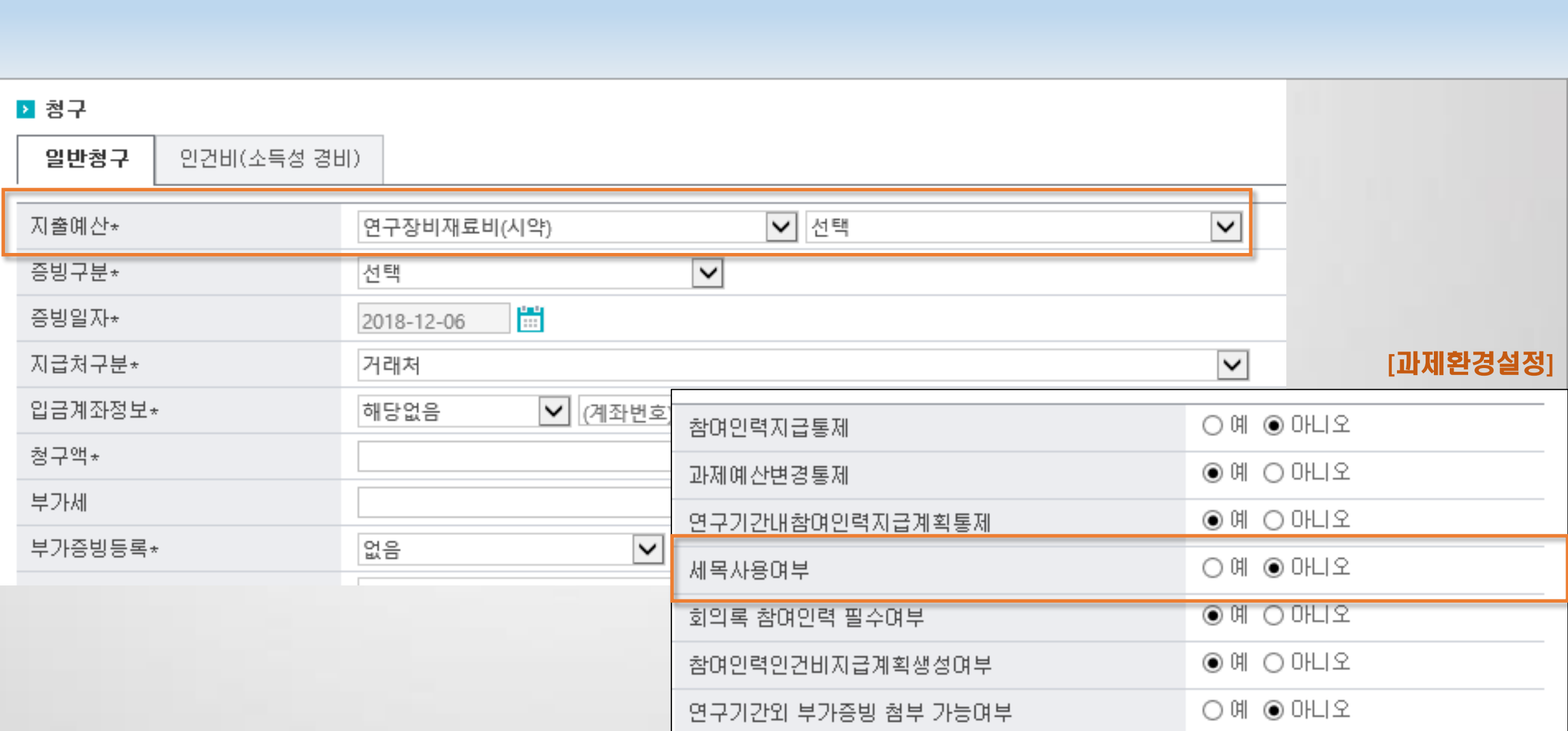

과제관리 > 과제환경설정

# 연구행정통합시스템 자주 묻는 질문 (FAQ)

3. 청구 및 결의 1) 청구 및 결의서를 삭제해주세요. 2) 간접비 징수결의할 때, 간접비 금액이 보이지 않아요. 3) 수입결의(계좌거래,RCMS등) 내역이 보이지 않아요. 4) 일반청구할 때 청구서복사 버튼이 안보여요. 5) 대표적요를 변경해주세요. 6) 수입결의 가능금액을 초과하였습니다. 7) 인건비일괄청구에서 특정 연구원의 지급계획이 안보입니다. 8) 거래처, 참여인력 등록 또는 전문가활용비 청구시 주소검색창이 조회되지 않습니다.

# 연구행정통합시스템 자주 묻는 질문 (FAQ)

## 3. 청구 및 결의

9) 근로소득일괄청구 화면에서 중복으로 보여요.

10) 승인전청구액이 청구서탭에서 아무리 찾아도 없습니다.

11) 반납결의 대상이 보이지 않아요.

12) 두 개의 재원을 한 청구서에서 작성 가능할까요.

- 13) 수입결의서를 삭제해주세요.
- 14) 부가세 분리청구 과제에서 청구가능액이 부족하여 신청이 불가능합니다.

## 1) 청구 및 결의서를 삭제해주세요.

최종결재자의 결재함에서 승인취소 할 수 있습니다.

단. 실제로 이체하기 전에만 가능합니다.

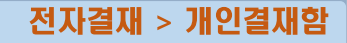

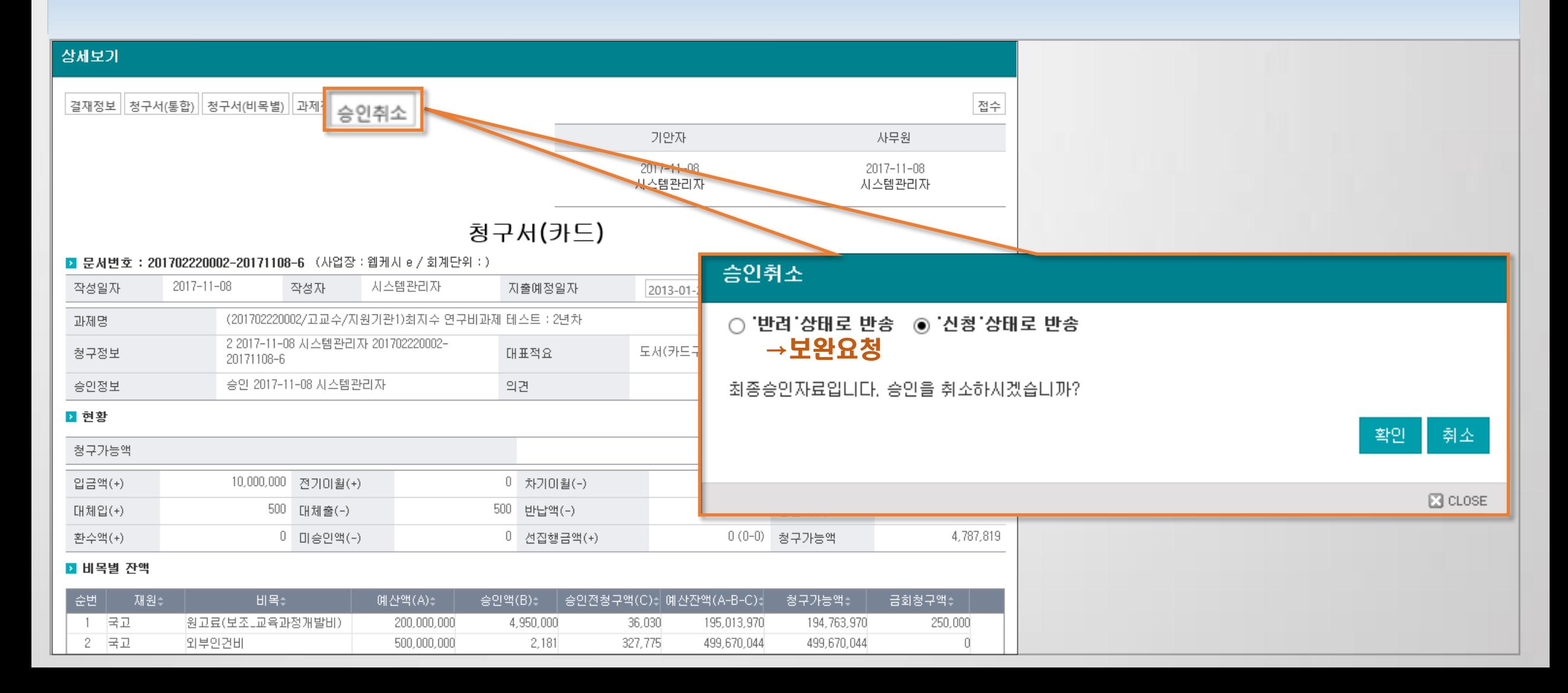

## 2) 간접비 징수결의할 때, 간접비 금액이 보이지 않아요.(1)

### 비목관리에서 간접비의 비목성격을 간접비로 변경해야 보입니다.

과제관리 > 비목관리

#### 자금현황  $\checkmark$

▶ 현황

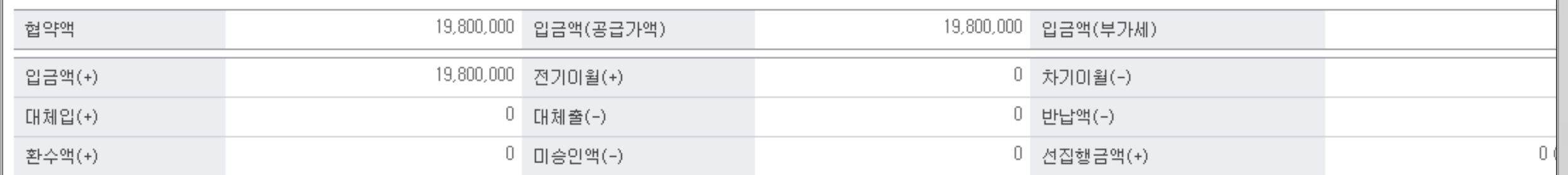

### ■ 입금내역 → 입금내역을 클릭하면 입금상세내역을 조회할 수 있습니다.

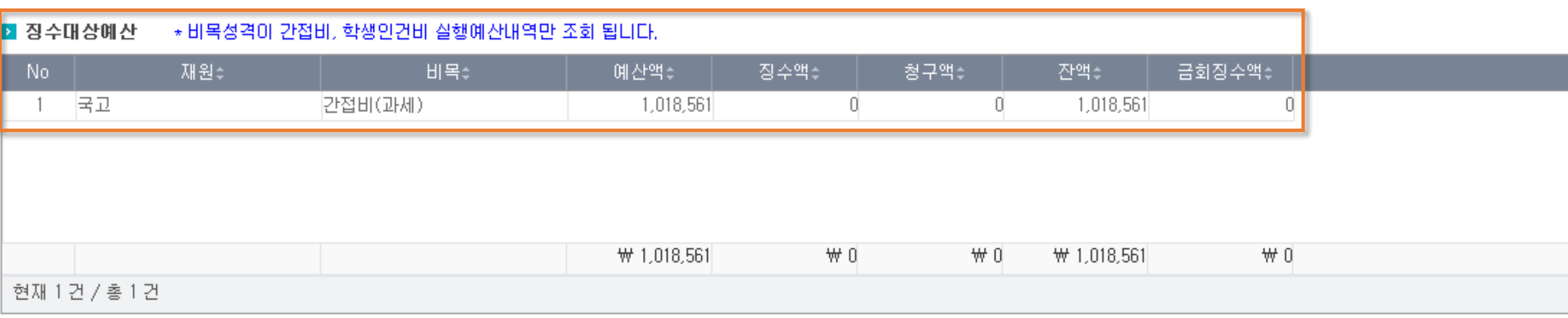

## 2) 간접비 징수결의할 때, 간접비 금액이 보이지 않아요.(2)

비목관리에서 간접비의 비목성격을 간접비로 변경해야 보입니다.

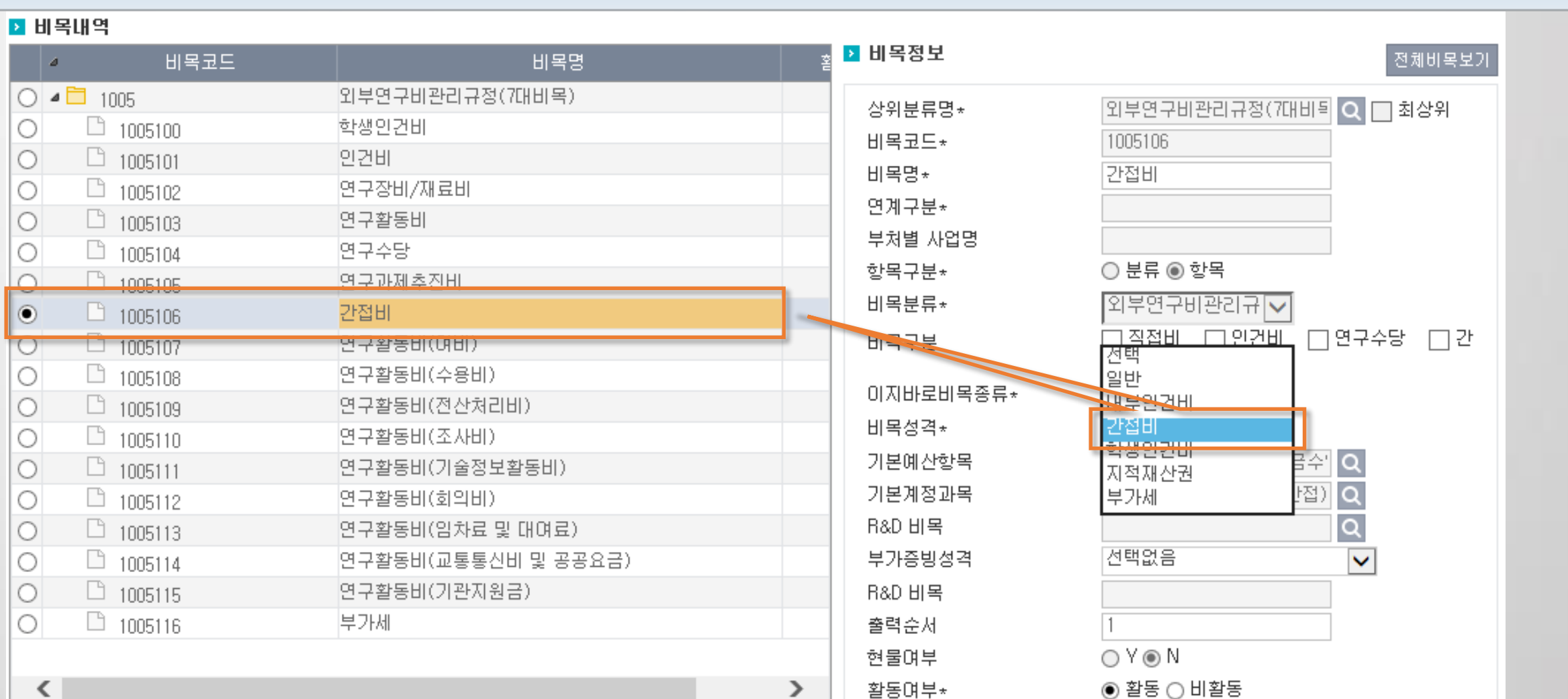

과제관리 > 비목관리

## 3) 수입결의(계좌거래, RCMS등) 내역이 보이지 않아요.(1)

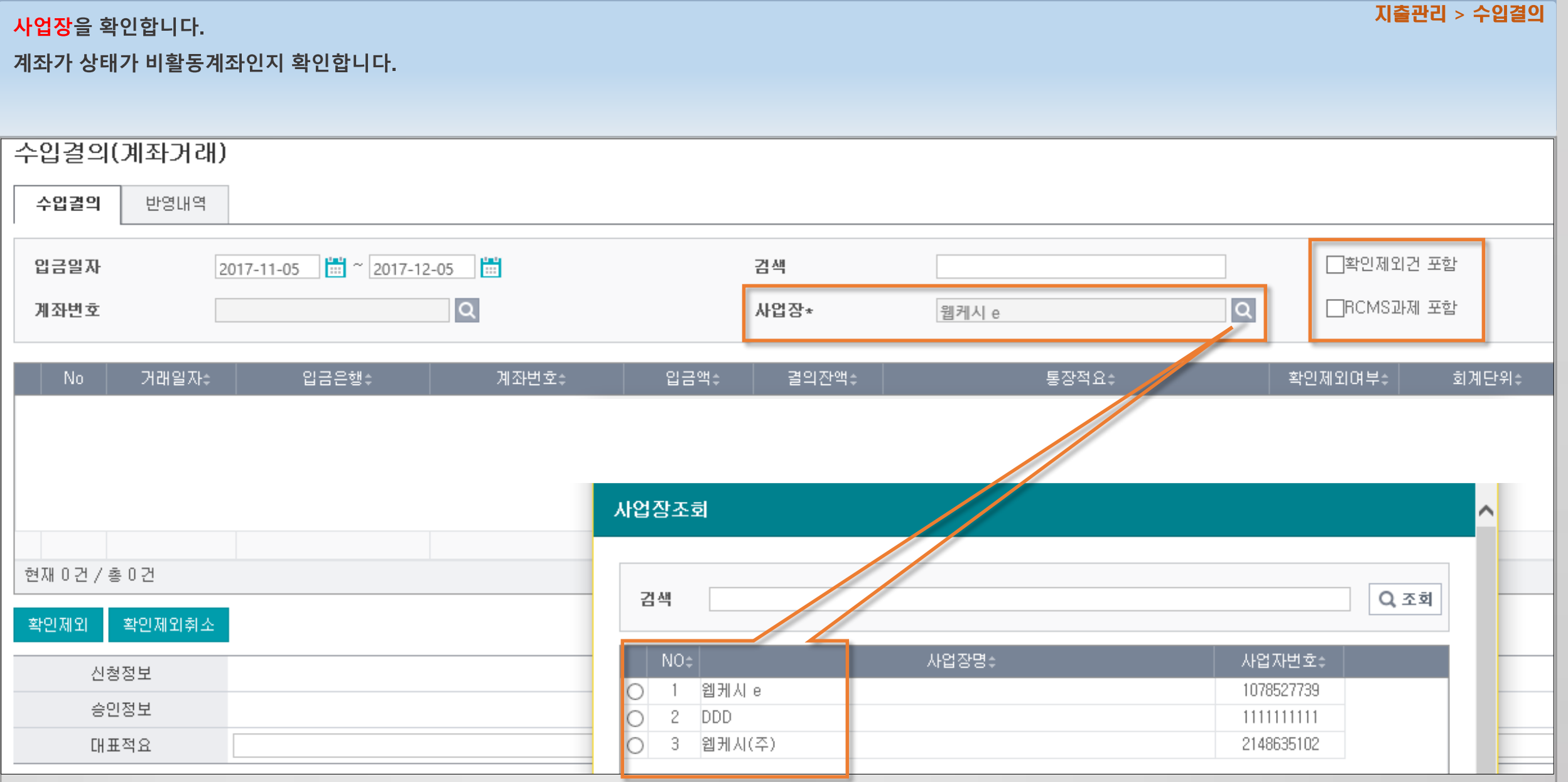

## 3) 수입결의(계좌거래, RCMS등) 내역이 보이지 않아요.(2)

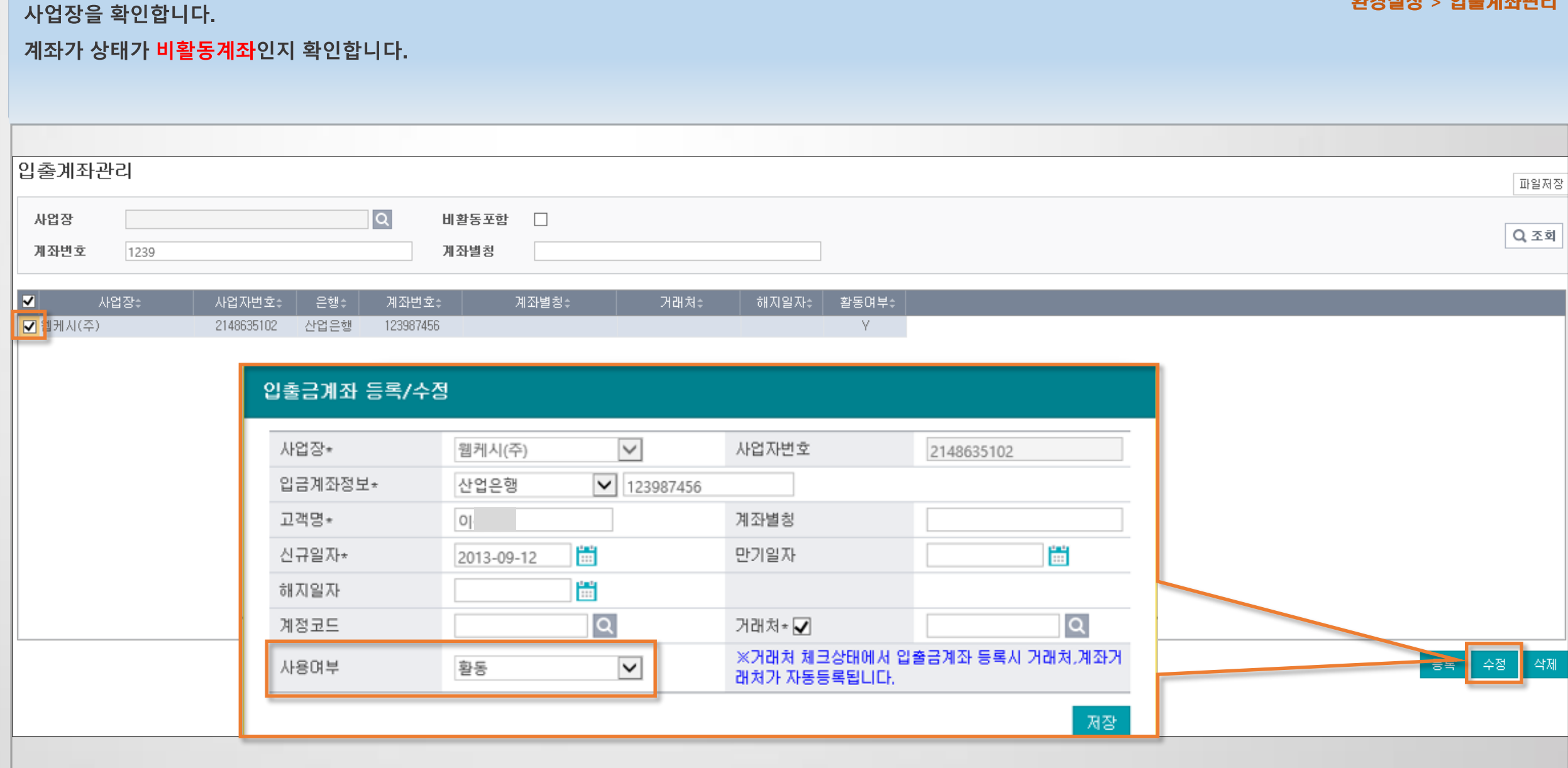

환경설정 > 입출계좌관리

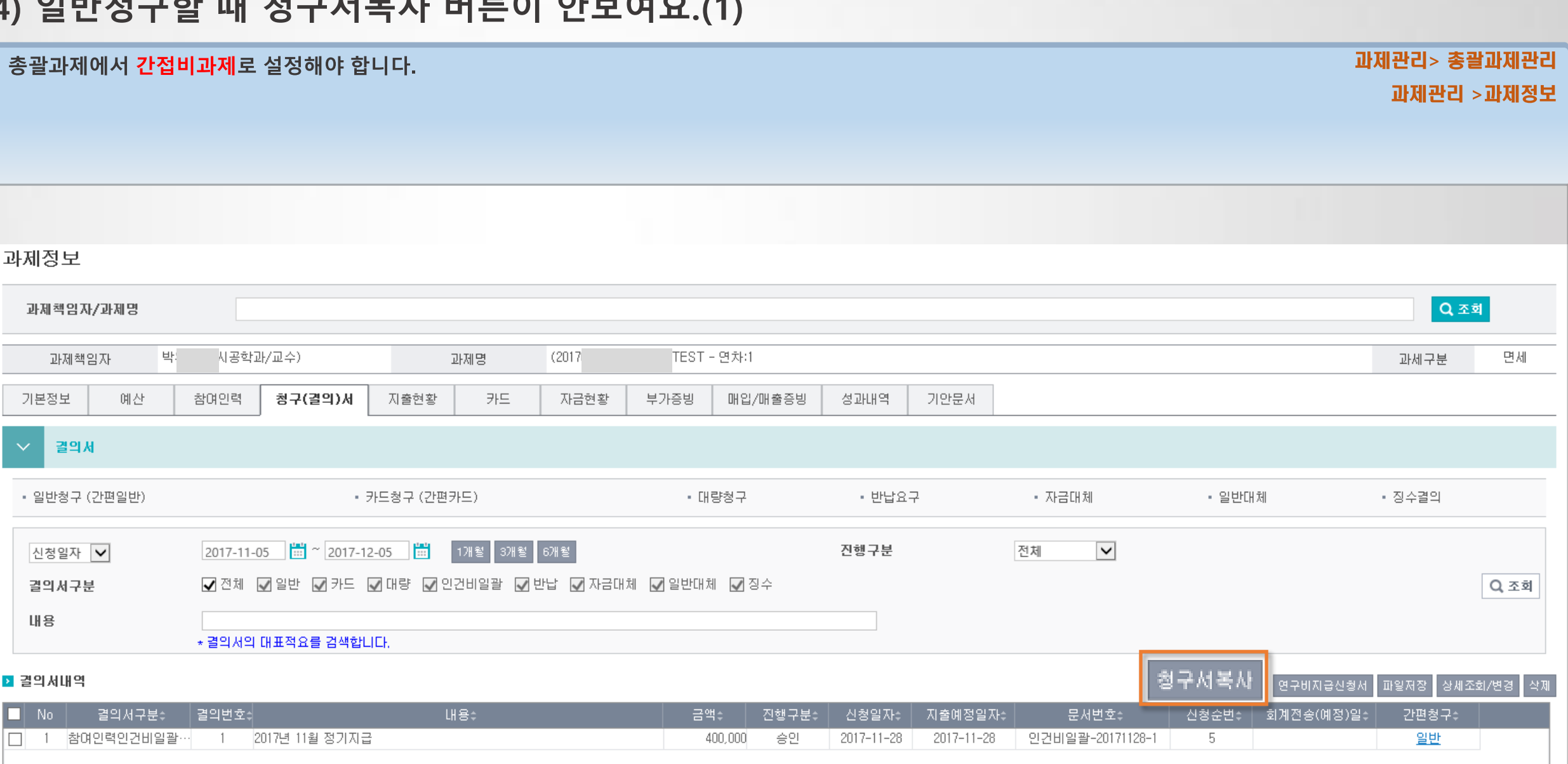

## 4) 입반첫구하 때 처그서보니 버트이 아버어 ^^

#### 과제관리> 총괄과제관리 총괄과제에서 간접비과제로 설정해야 합니다. 과제관리 > 과제정보 총괄과제관리  $\checkmark$ 총괄과제기본정보 ■ 협약정보 20170219 과제번호 과제신청변호 과제명\* 과제영문 명  $\alpha$ 지원사업\* 지원기관\* 박 연구사업  $\alpha$ 협약기관 세부지원기관 誾 圖。 계약일자 총 연구기간\* 2017-08-01  $\alpha$ 과제책임자\* 박 진행상태\* 진행  $\checkmark$ 종료일자  $\Omega$  $\alpha$ 관리기관\* 수행기관\* 여그비 지의티 연구비과재 과제분류\* 과제유형\* 간접비과제 총괄과제  $\checkmark$ **인건비풀링과제** 국가 RND 과제 여부 비고 교내과제

### 4) 일반청구할 때 청구서복사 버튼이 안보여요.(2)

### 5) 대표적요를 변경해주세요.

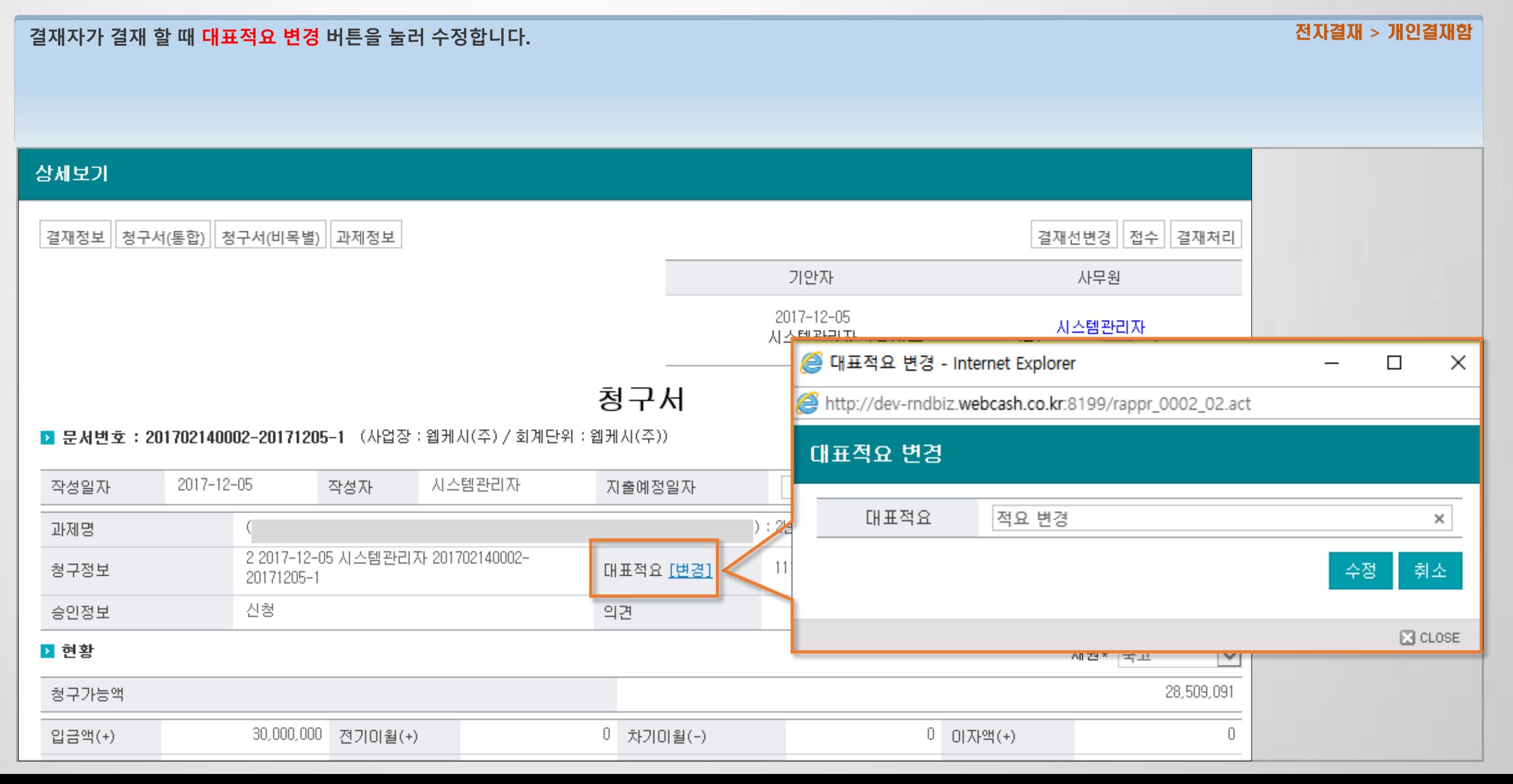

## 6) 수입결의 가능금액을 초과하였습니다.(1)

자금현황의 입금잔액만큼 결의 가능합니다.

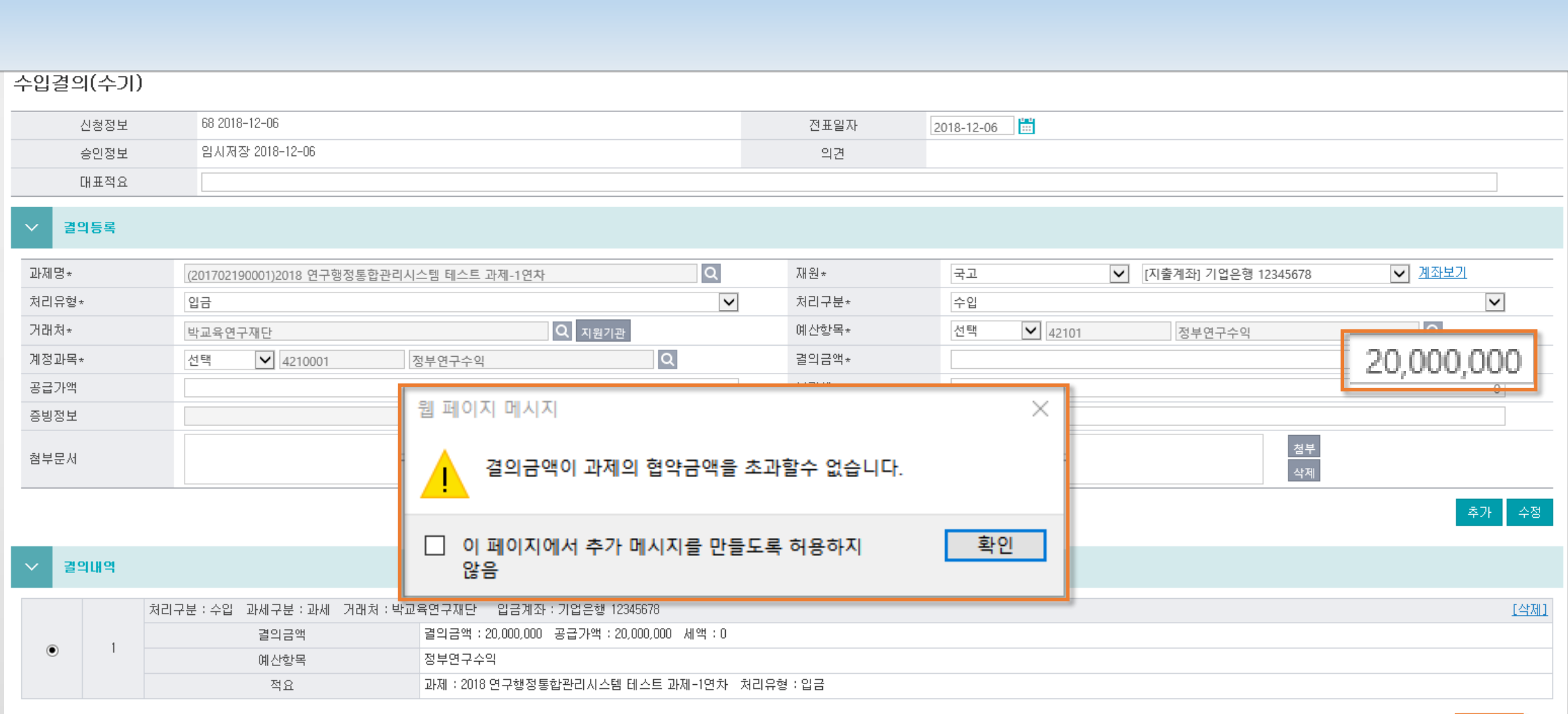

과제관리 > 자금현황

지출관리 > 수입결의

·신청 <mark>-</mark> 목록 -

## 6) 수입결의 가능금액을 초과하였습니다.(2)

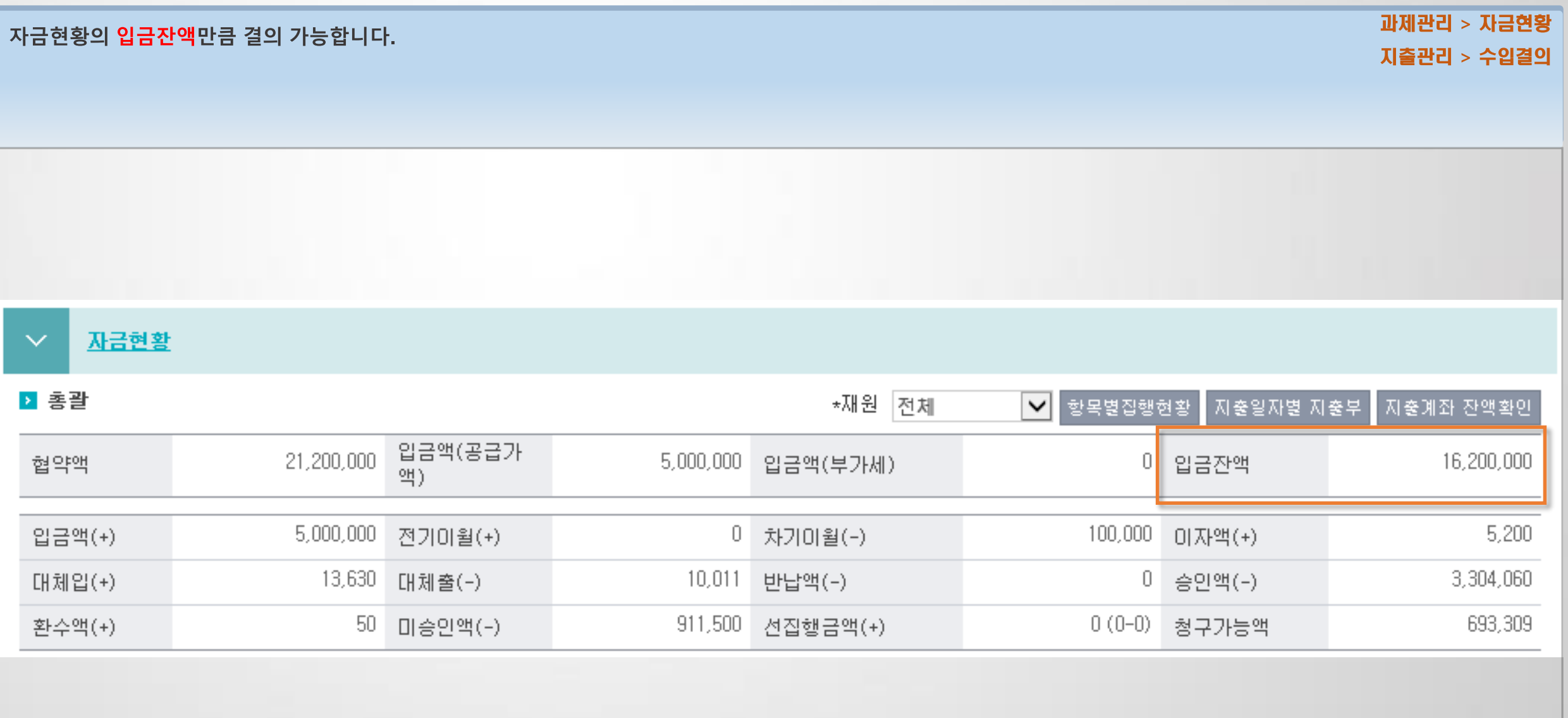

## 7) 인건비일괄청구에서 특정 연구원의 지급계획이 안보입니다.(1)

### 지급방법이 해당없음으로 되어 있으므로, 정기지급으로 변경해야 합니다.

### 지출관리 > 인건비일괄청구 과제관리 > 참여인력

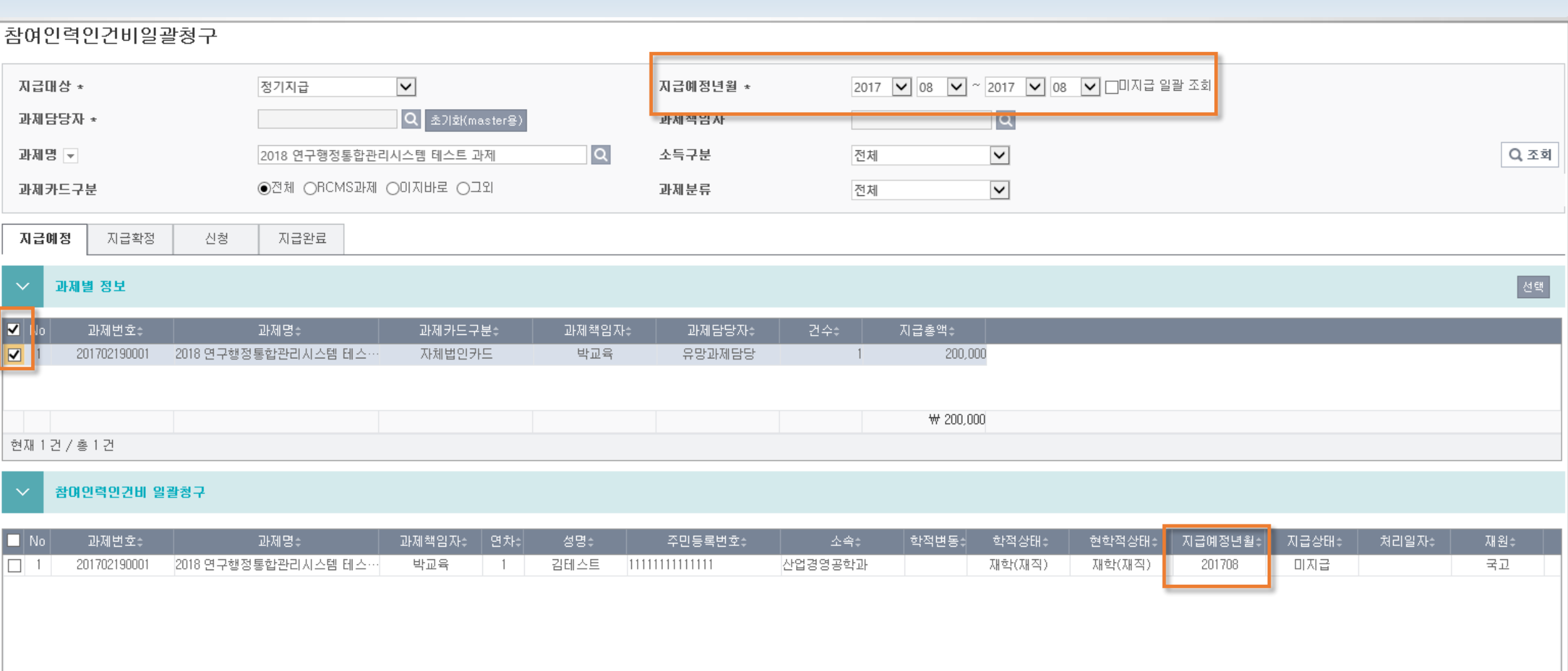

## 7) 인건비일괄청구에서 특정 연구원의 지급계획이 안보입니다.(2)

### 지급방법이 해당없음으로 되어 있으므로, 정기지급으로 변경해야 합니다.

### 지출관리 > 인건비일괄청구 과제관리 > 참여인력

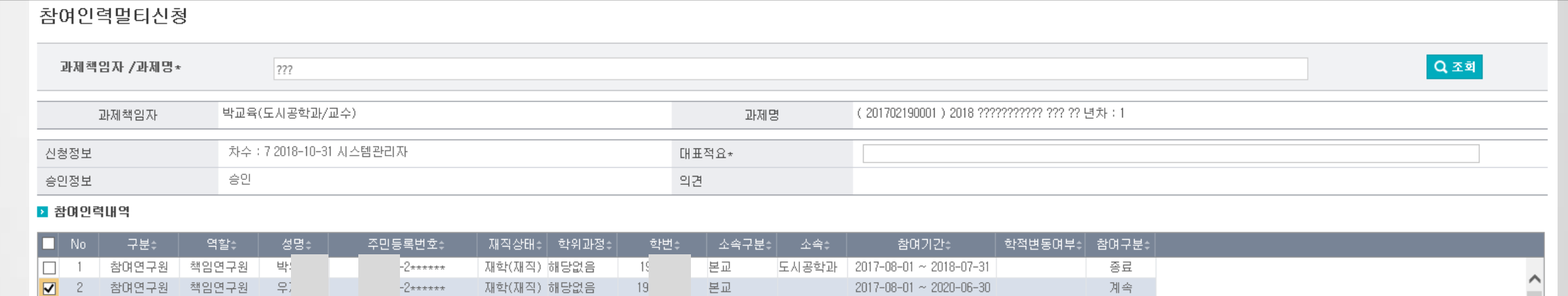

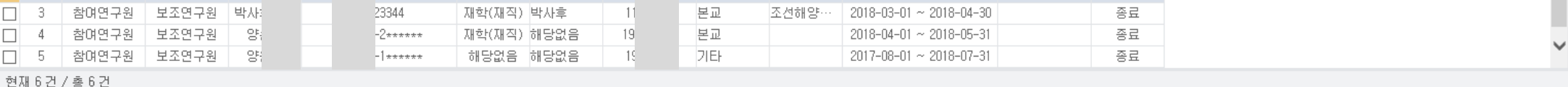

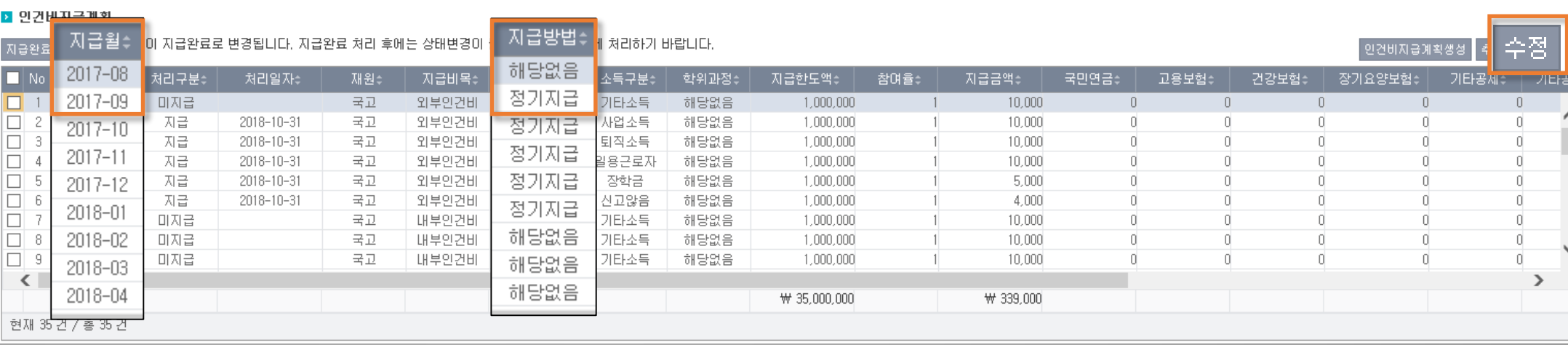

## 8) 거래처, 참여인력 등록 또는 전문가활용비 청구시 주소검색창이 조회되지 않습니다.

인터넷창-도구-인터넷옵션-보안탭-<mark>신뢰할 수 있는 사이트(www.bizplay.co.kr)</mark> 추가-닫기-적용-확인

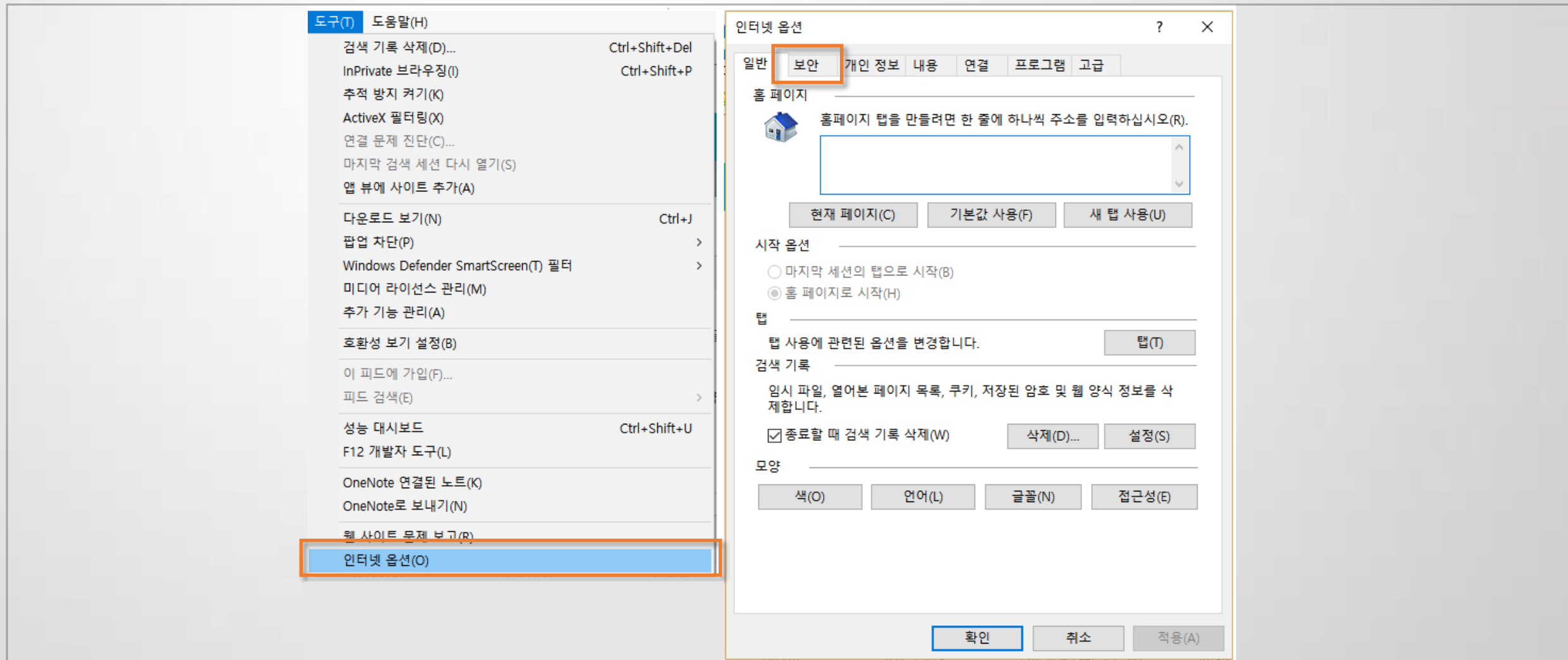

## 8) 거래처, 참여인력 등록 또는 전문가활용비 청구시 주소검색창이 조회되지 않습니다.

인터넷창-도구-인터넷옵션-보안탭-<mark>신뢰할 수 있는 사이트(www.bizplay.co.kr)</mark> 추가-닫기-적용-확인

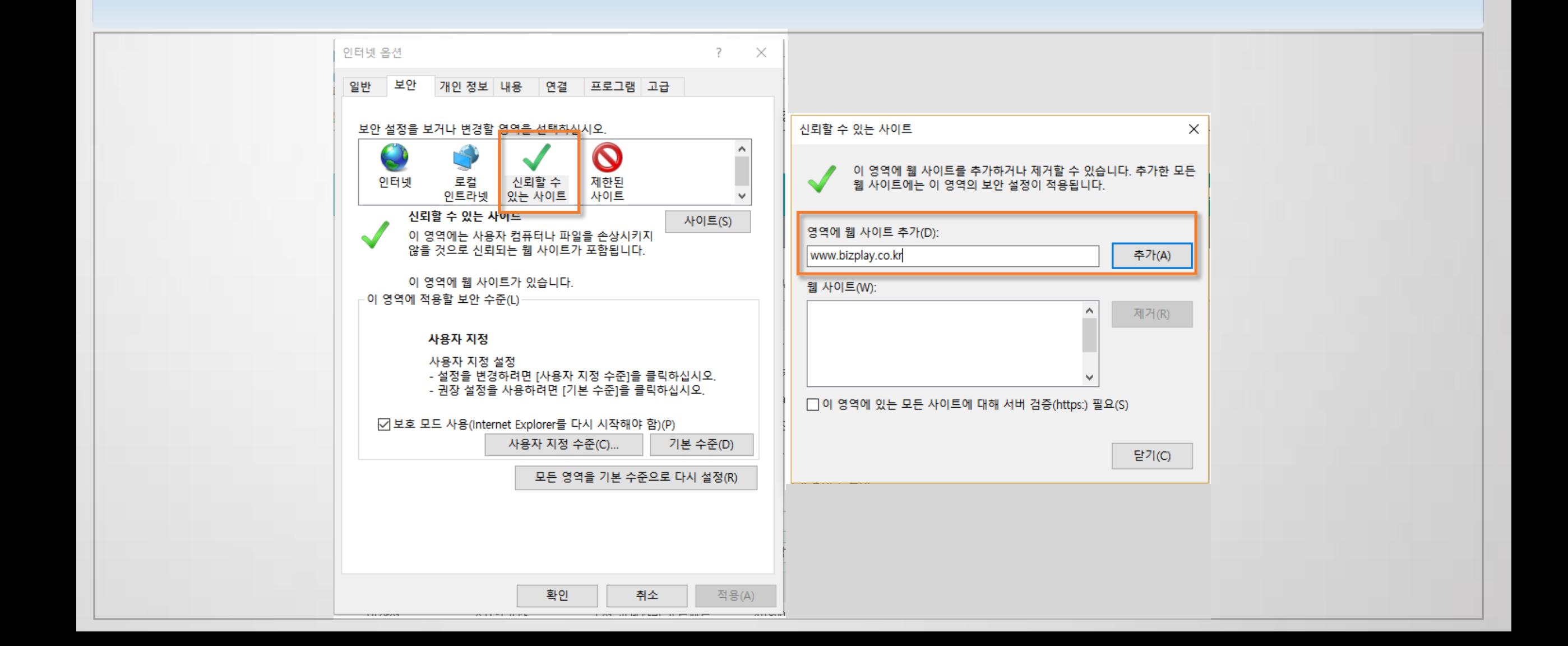

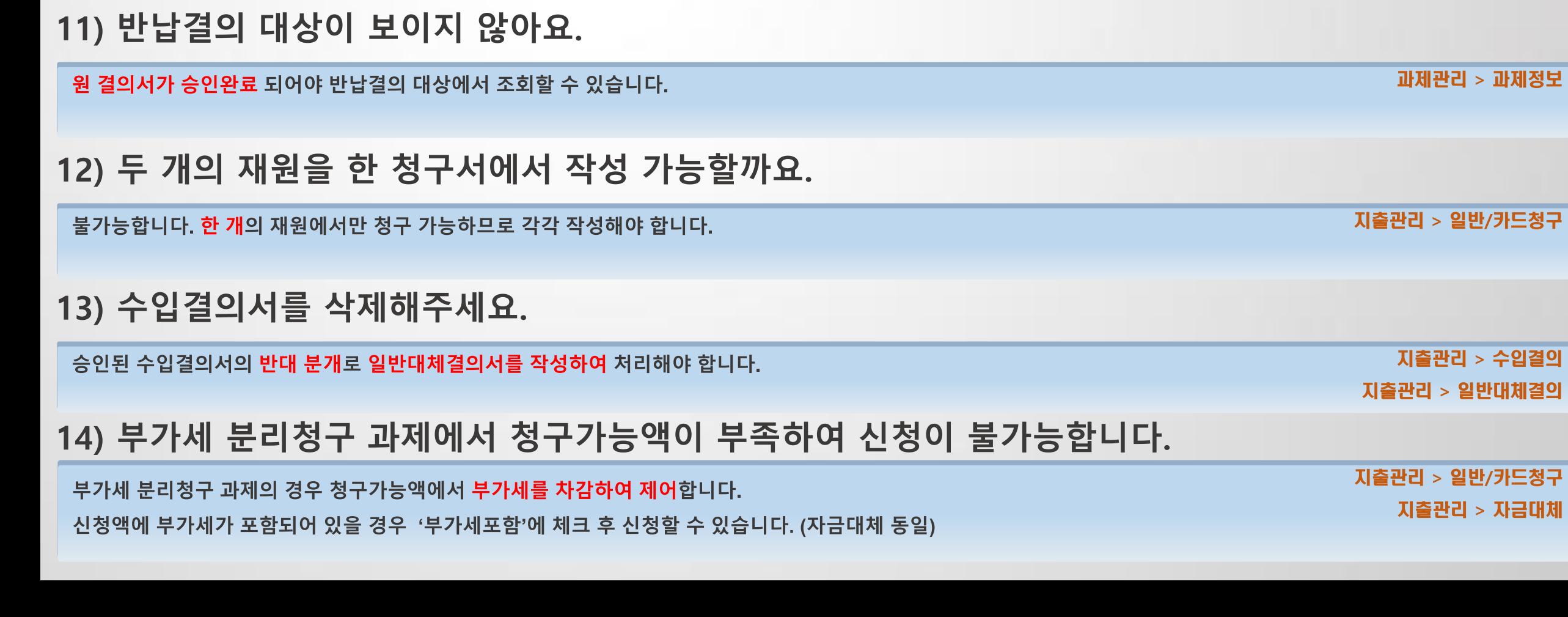

### 9) 근로소득일괄청구 화면에서 중복으로 보여요.

구매계약하여 검수처리완료 상태입니다.

기관부담금 계좌가 2개 등록되어 있어서 나타나는 현상이므로, 1개는 삭제해야 합니다.

10) 승인전청구액이 청구서탭에서 아무리 찾아도 없습니다.

지출관리 > 근로소득일괄청구

과제관리 > 과제정보

구매자산 > 구매진행관리

## 연구행정통합시스템 자주 묻는 질문 (FAQ)

## 4. 결재함

1) 제가 신청한 문서가 결재함에서 보이지 않아요. 2) 결의서 상태가 요구승인인데 결재 취소 방법은? 3) 청구 및 결의서 출력시 결재라인이 맞지 않습니다. 4) 결재시 계좌별 지출현황이 두 개가 보입니다. 5) 신청한 문서의 결재선을 변경하고 싶어요.

### 1) 제가 신청한 문서가 결재함에서 보이지 않아요.

### 결의서를 상신한 신청자는 전자결재의 MY 신청함 메뉴에서 조회할 수 있습니다. 신청일자를 앞으로 당겨서 조회합니다.

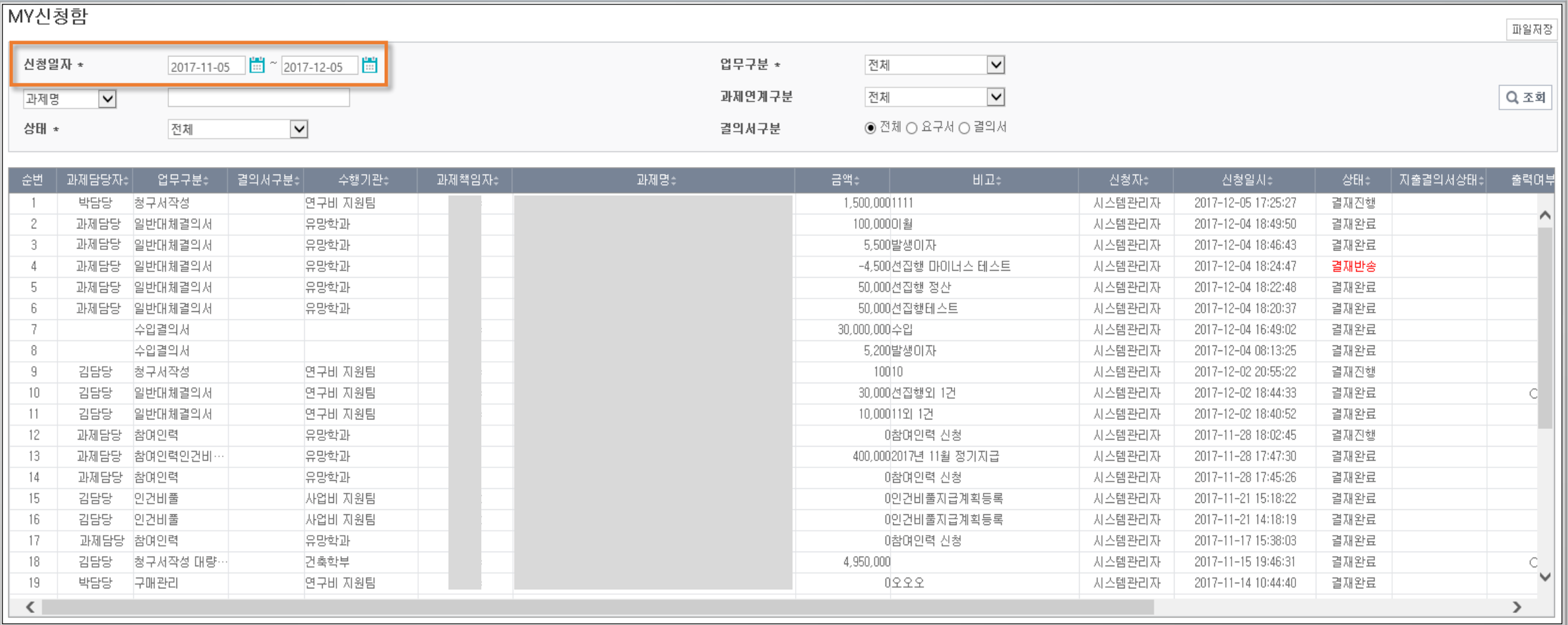

전자결재 > MY신청함

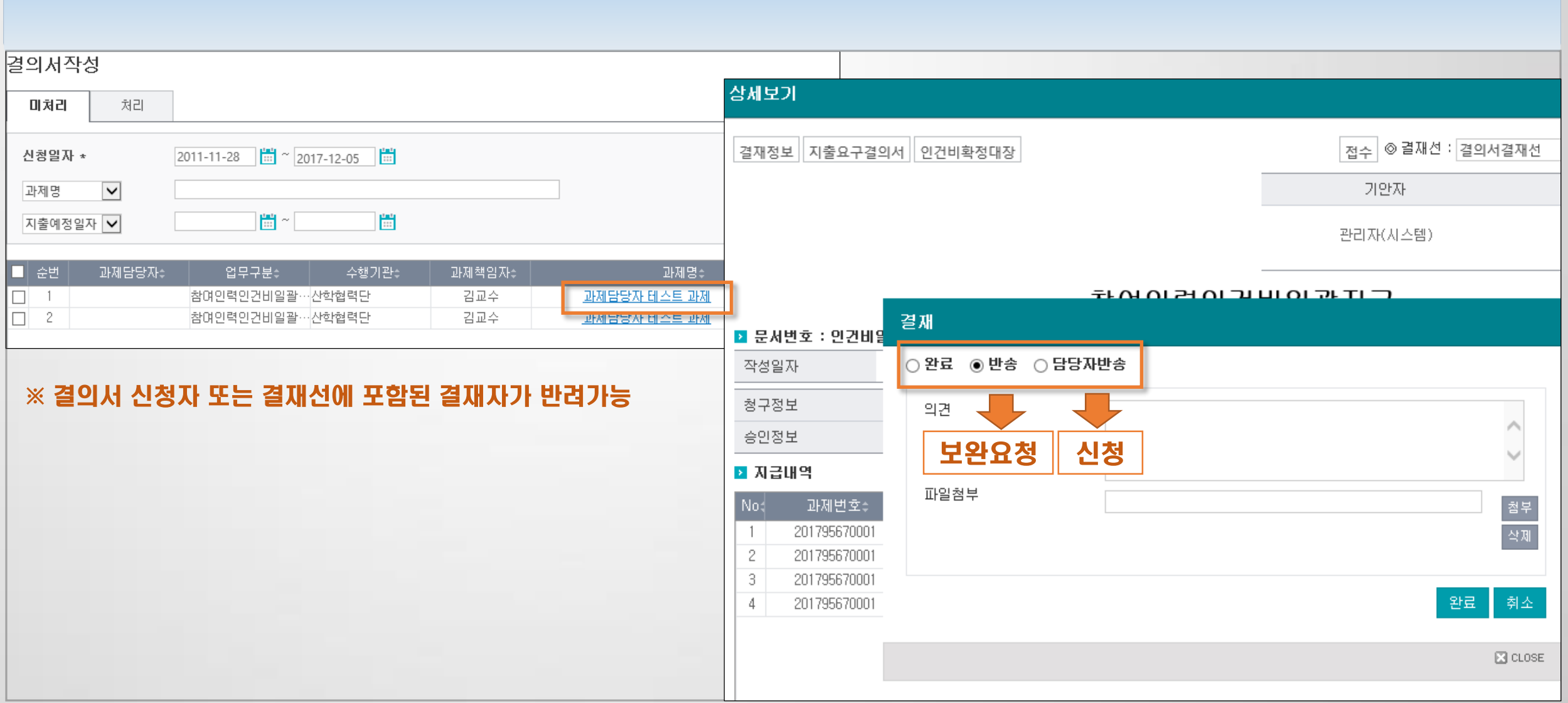

### 회계담당자가 전자결재의 결의서작성 화면에서 반송합니다.

2) 결의서 상태가 요구승인인데 결재 취소 방법은?

전자결재 > 결의서작성

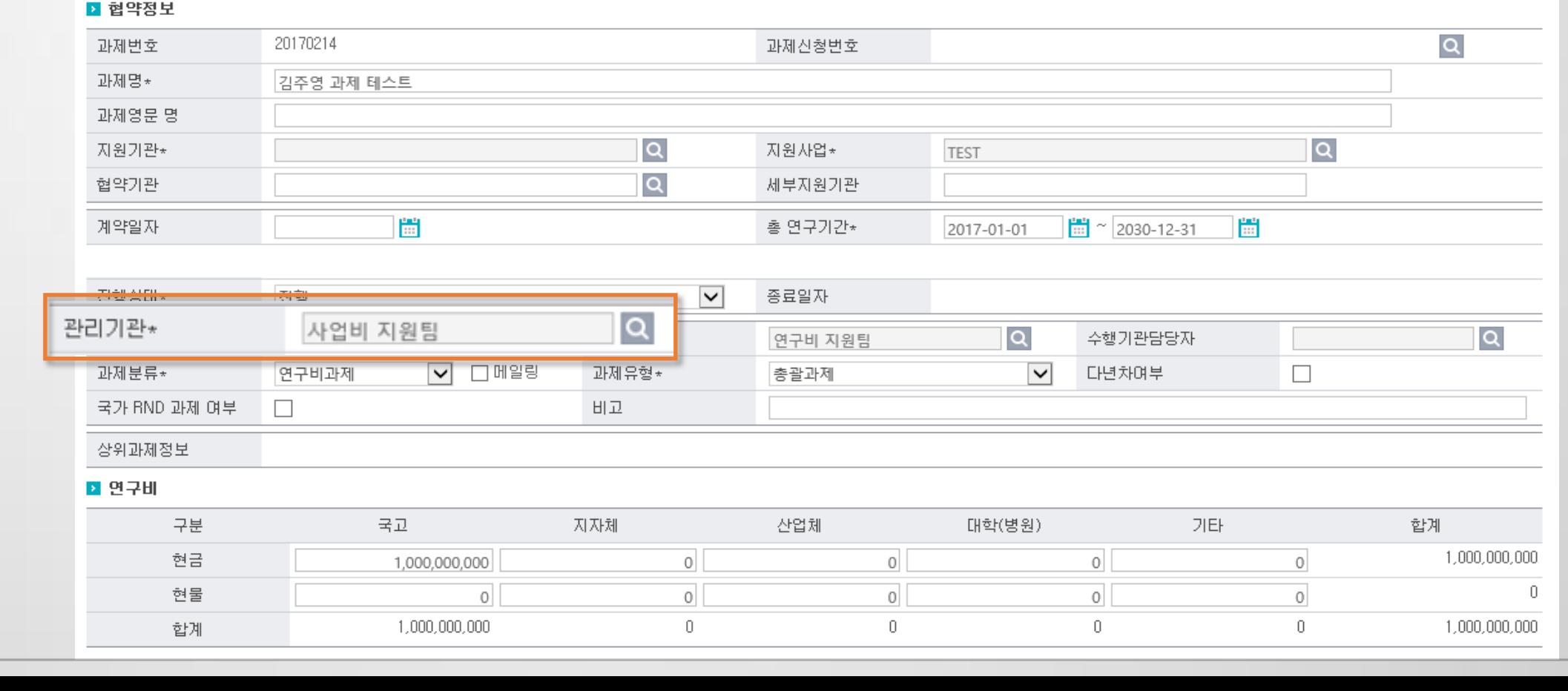

### 총괄과제관리의 관리기관에 입력한 부서에 따라 설정된 결재선이 보입니다. ※ 관리기관 확인필요

3) 청구 및 결의서 출력시 결재라인이 맞지 않습니다.

총괄과제관리

총괄과제기본정보

과제관리 > 총괄과제관리

파일저장

### 4) 결재시 계좌별 지출현황이 두 개가 보입니다.(1)

### 동일한 지출계좌가 있으므로, 1건만 남기고 삭제해야 합니다.

### 전자결재 > 개인결재함 과제관리 > 연차과제관리

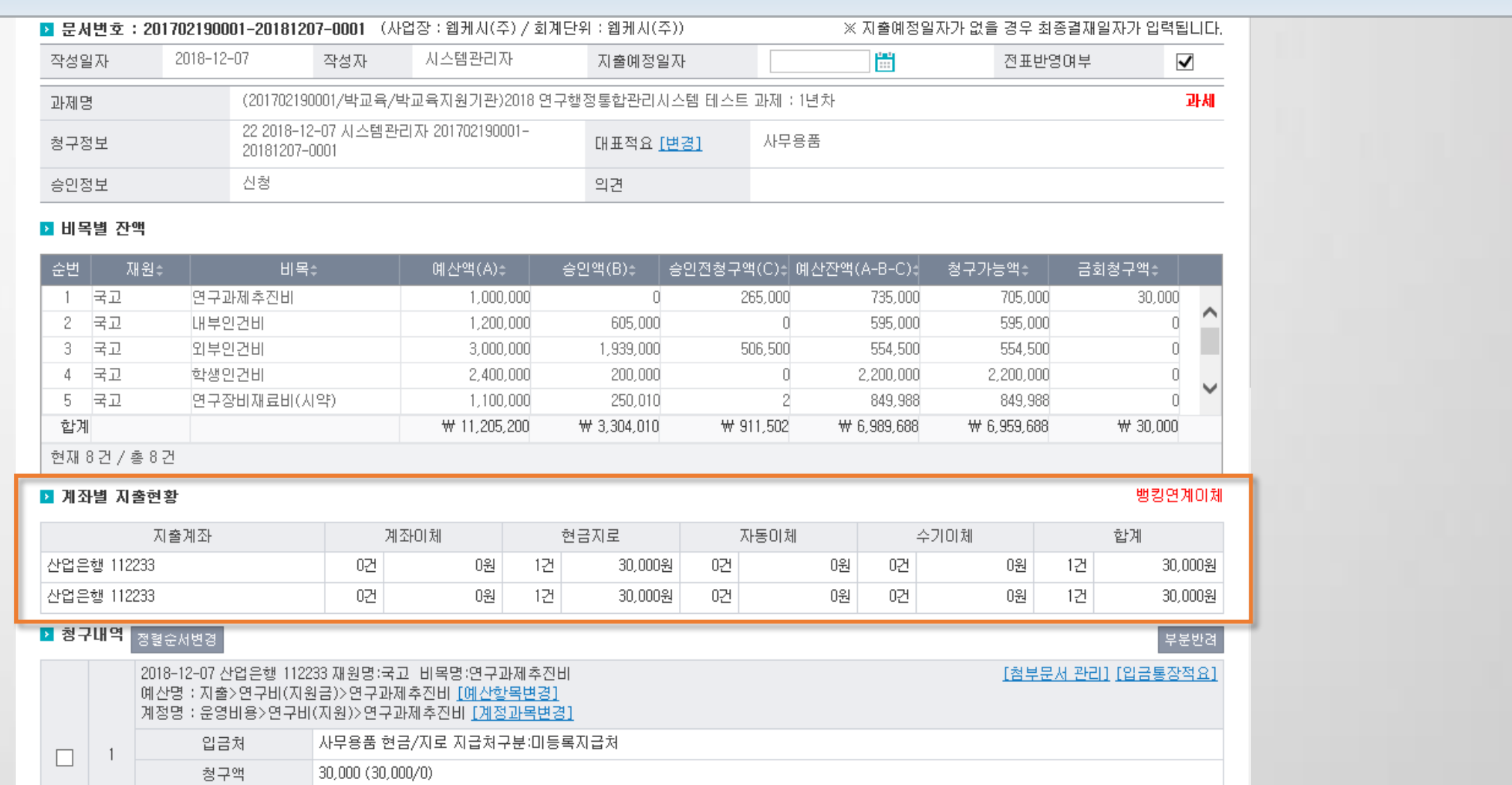

### 4) 결재시 계좌별 지출현황이 두 개가 보입니다.(2)

### 동일한 지출계좌가 있으므로, 1건만 남기고 삭제해야 합니다.

전자결재 > 개인결재함 과제관리 > 연차과제관리

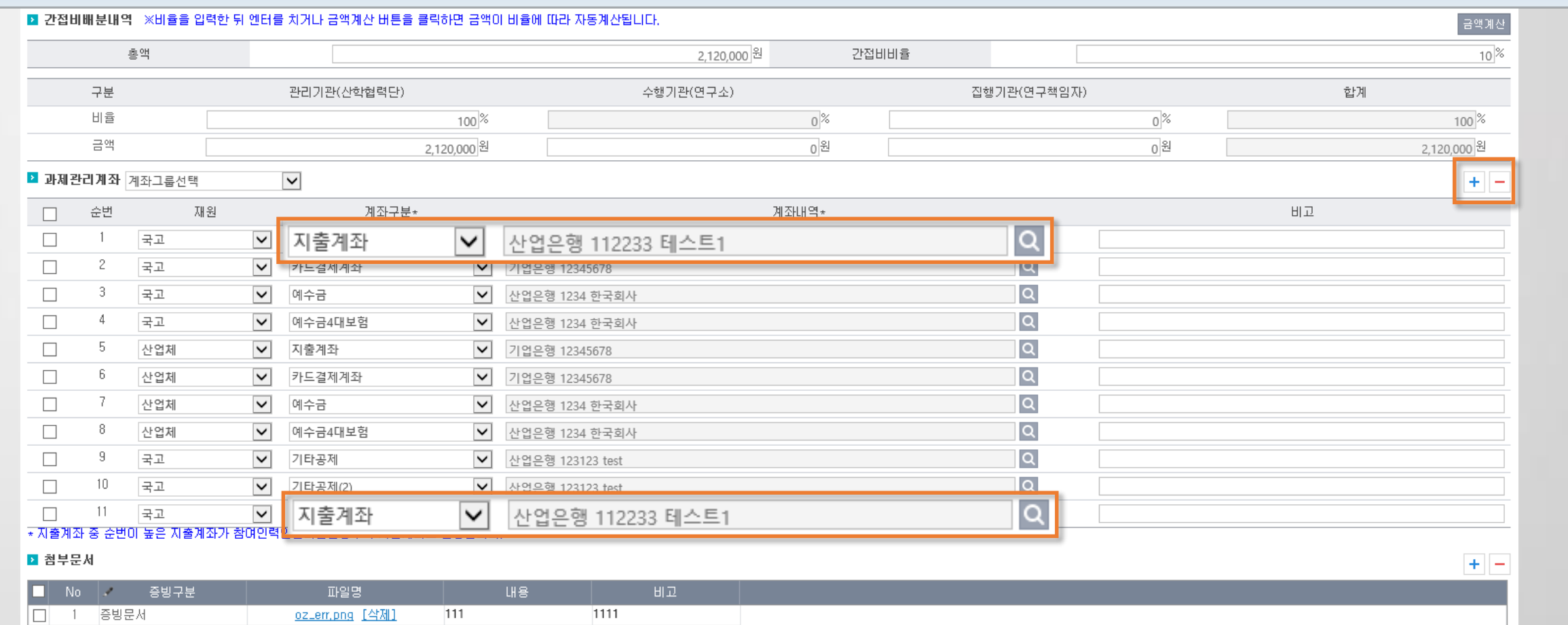

## 5) 신청한 문서의 결재선을 변경하고 싶어요.

신청 시점에 결재선이 생성됩니다. 과제담당자가 결재할 때, 결재선 수정이 가능합니다.

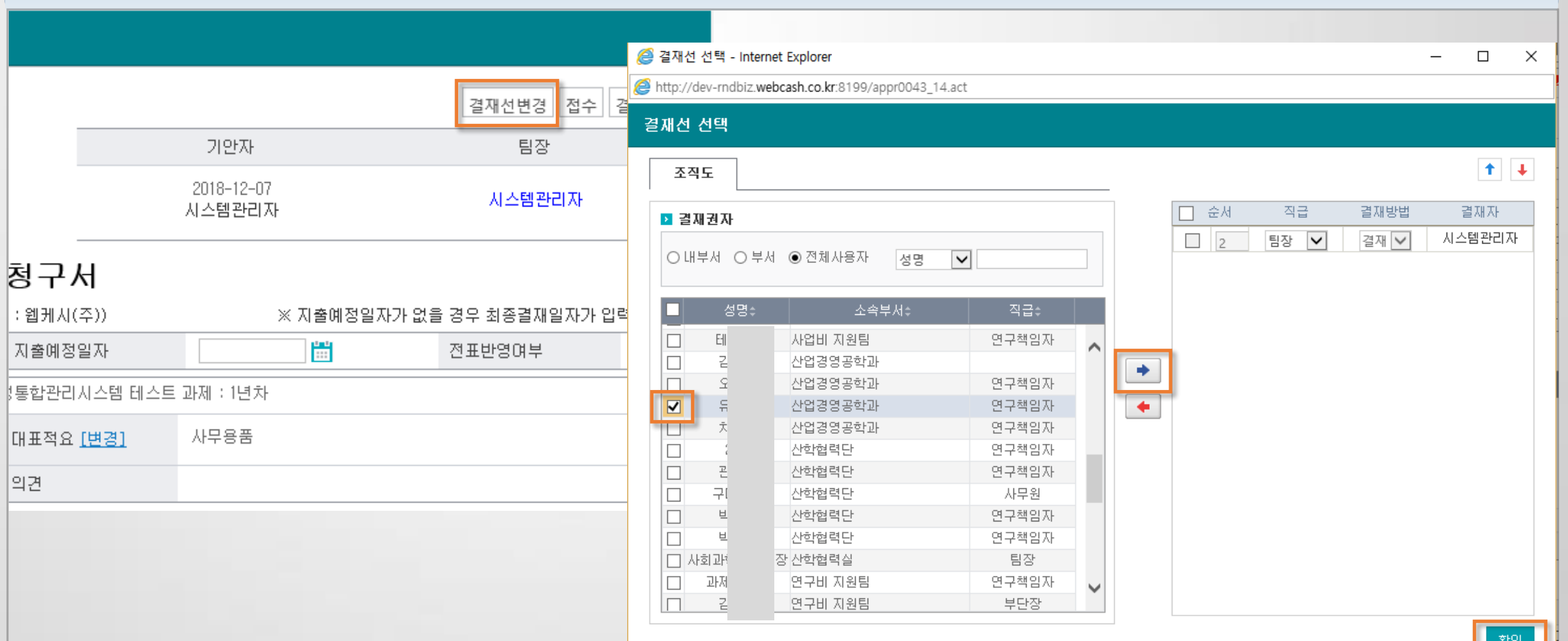

전자결재 > 개인결재함

# 연구행정통합시스템 자주 묻는 질문 (FAQ)

## 5. 연구비카드

1) 카드사용내역이 보이지 않아요.

3) 과제카드 등록시 과제조회가 안됩니다.

2) 카드청구 할 때 미청구 내역중 청구액이 보이지 않아요.

4) 카드청구건이 지급대상전송에서 계좌이체 하도록 조회됩니다.

### 1) 카드사용내역이 보이지 않아요.

카드사에서 매입한 사용내역만 조회됩니다.

과제관리 > 과제정보

연계과제(이지바로, RCMS, RND-BC, RND-신한) 과제는 해당 사이트에서 조회되는지 확인해야 합니다.

조회되기까지 국내 결제는 최소2일 ~ 최대7일, 해외 결제는 최소7일 ~ 최대 1개월 소요됩니다.

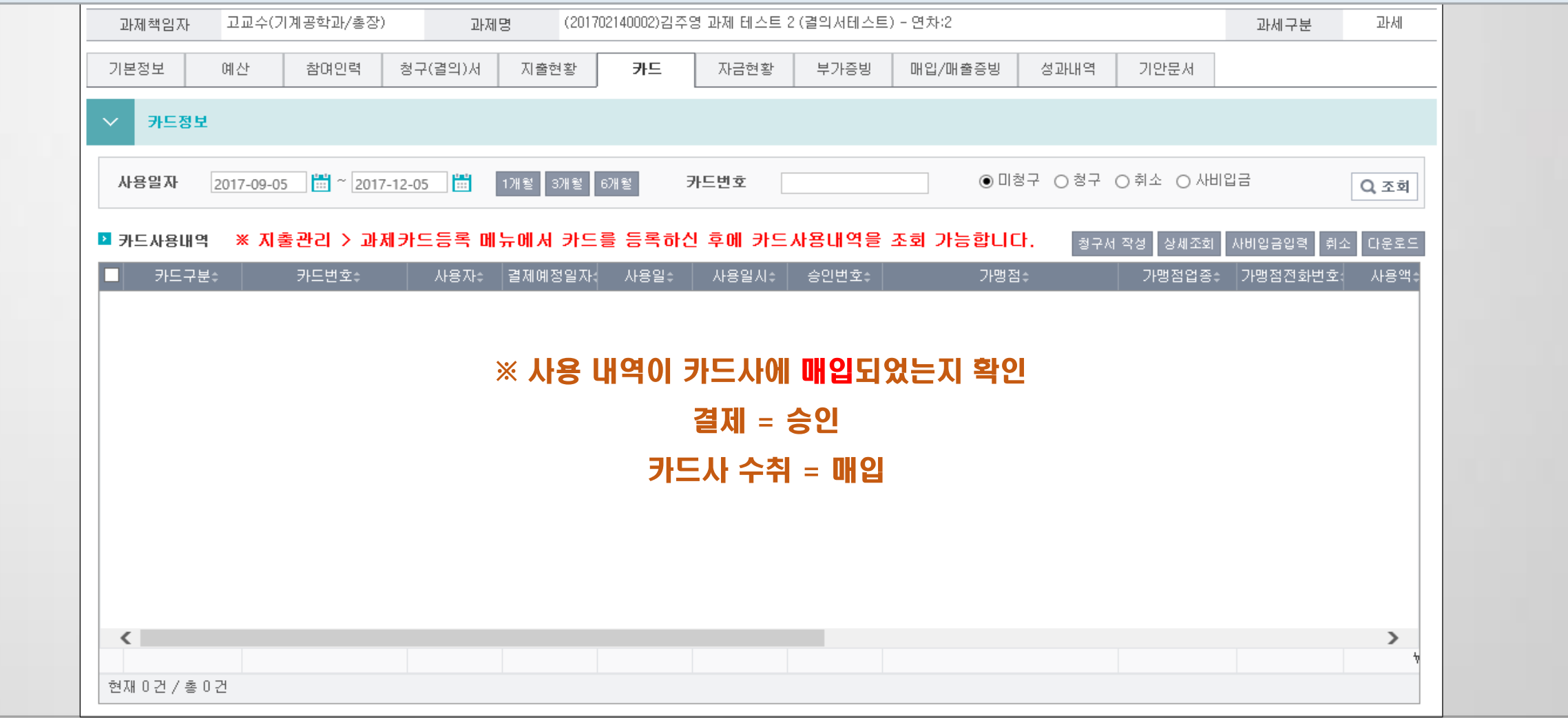

## 2) 카드청구 할 때 미청구 내역중 청구액이 보이지 않아요.

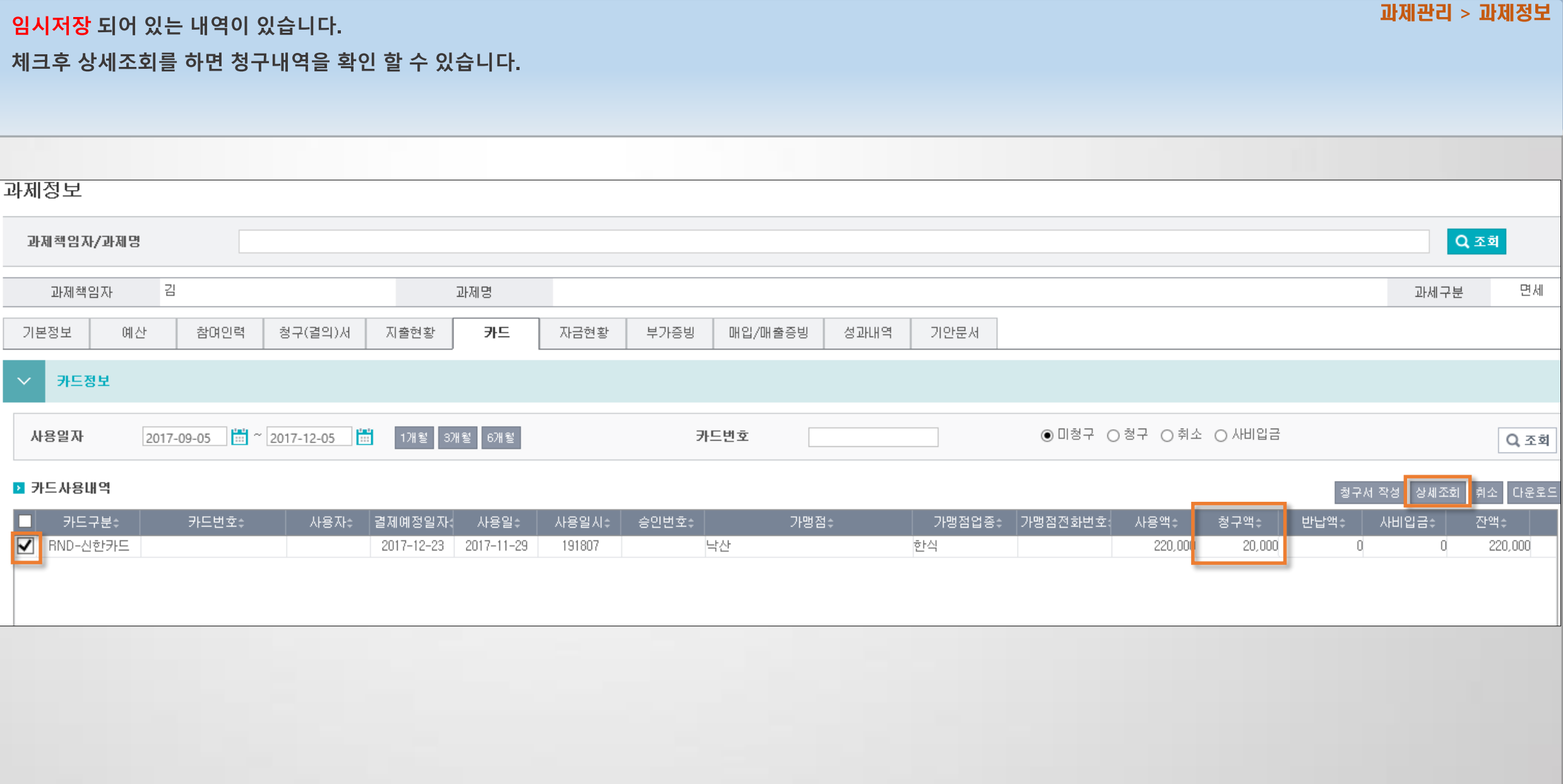

### 3) 과제카드 등록시 과제조회가 안됩니다.

지출관리 > 과제카드등록(자체법인카드 매핑)

### 연차과제관리의 카드연계구분이 자체법인카드, 전담기관미연계만 보입니다.

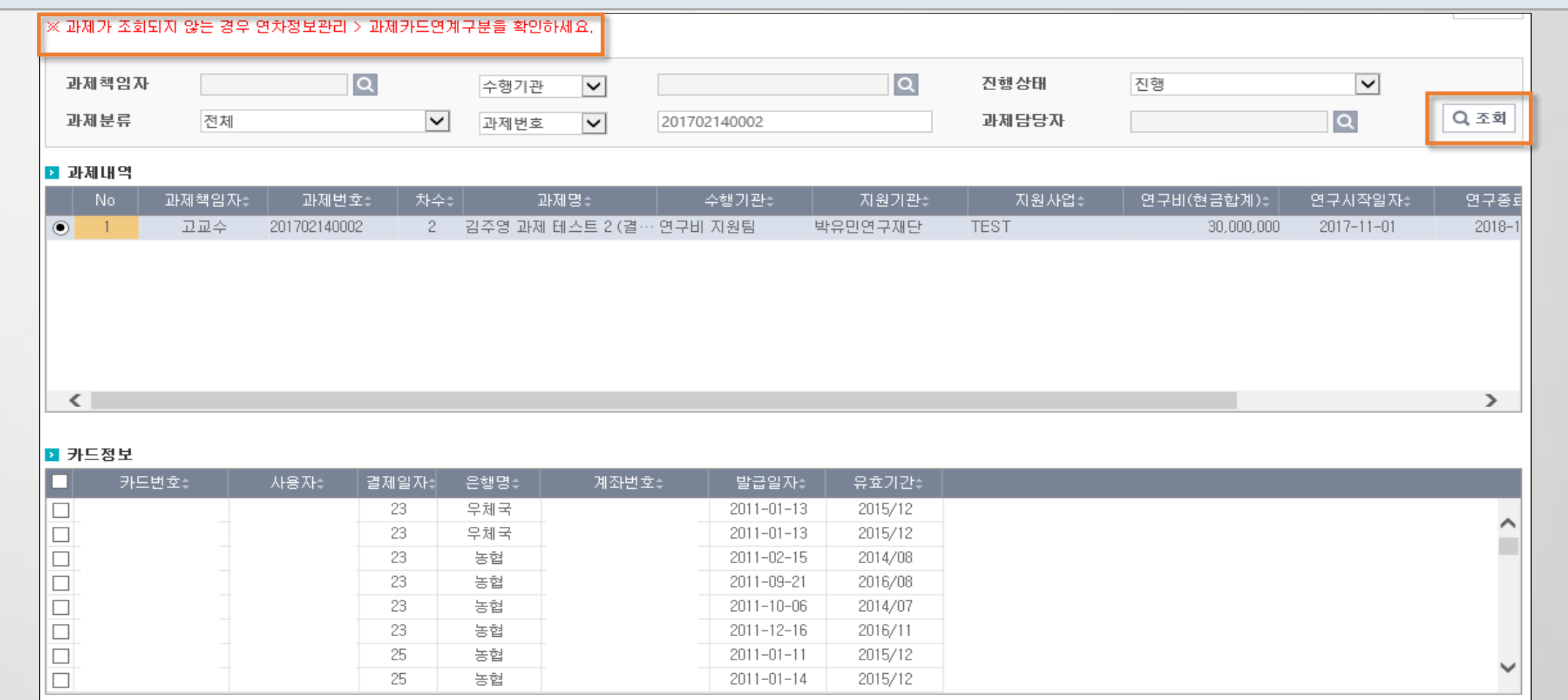

### 4) 카드청구건이 지급대상전송에서 계좌이체하도록 조회됩니다.

과제 지출계좌와 카드지출계좌가 다르면 계좌이체 데이터로 생성됩니다.

#### 미청구 카드내역 ※ 카드 사용 후 영업일 2~3일 이후 조회 가능합니다. (해외는 7일이상 소요) 사업자과세유형 바로가기 ▌▆▌▕<u>1개월</u>│3개월│6개월│ ■ 2017-12-05 2011-01-01  $Q_2 \times \bar{\mathfrak{A}}$ 사용일자 카드번호 사용자 사용일자÷ 사용시간÷ 사용액쇠 공급가액≑ 순번 처리 결제일자≑ 카드구분÷ 카드번호≑ 사용자: 가맹점명≑ 부가세÷  $2013 - 02 - 23$ 자체법인카드  $2013 - 01 - 08$ 옛골토성  $50.000$ [청구] 50,000 2013-02-23 -2 [청구] 자체법인카드  $2013 - 01 - 11$ 순천만 76,000 69.091 [청구] 2013-02-23 자체법인카드  $2013 - 01 - 26$ (주)한솥미타니야교대 55,000 55,000 -3-※ 카드청구 상세내역 지출계좌\*  $\checkmark$ |[지출계좌] 08205223404038 e-결재테스트59 입금계좌정보\* |[카드결제계좌] 4444223331 지출계좌  $\checkmark$  $\left\langle \right\rangle$ │지출방법\* 계좌이체  $\checkmark$ 현재 3건 / 총 3건 청구내역 ■ 대표적요 → 대표적요를 입력하지 않은 경우 상세적요 내용으로 자동 저장됩니다. 대표적요 ▶ 청구 재원 : 국고  $\vert \mathbf{v} \vert$ 지출계좌\*  $\vert \mathbf{v} \vert$ 지출예산\* 회의비(보조\_기타보조사업비) [지출계좌] 08205223404038 e-결재테스트59  $\overline{\mathsf{v}}$ 증빙구분\* 과제카드 지출방법\* 계좌이체  $\vert \vee \vert$ m 증빙일자\* 2013-01-26 구입처\* (주)한솥미타니야교대역점 圖 입금계좌정보\*  $\vert \vee \vert$ 결제일자\* 2013-02-23 |[카드결제계좌] 08205223404013 계좌별칭 테스트 청구액\* 공급가액 55 000 55.000

#### 지출관리 > 카드청구

# 연구행정통합시스템 자주 묻는 질문 [FAQ]

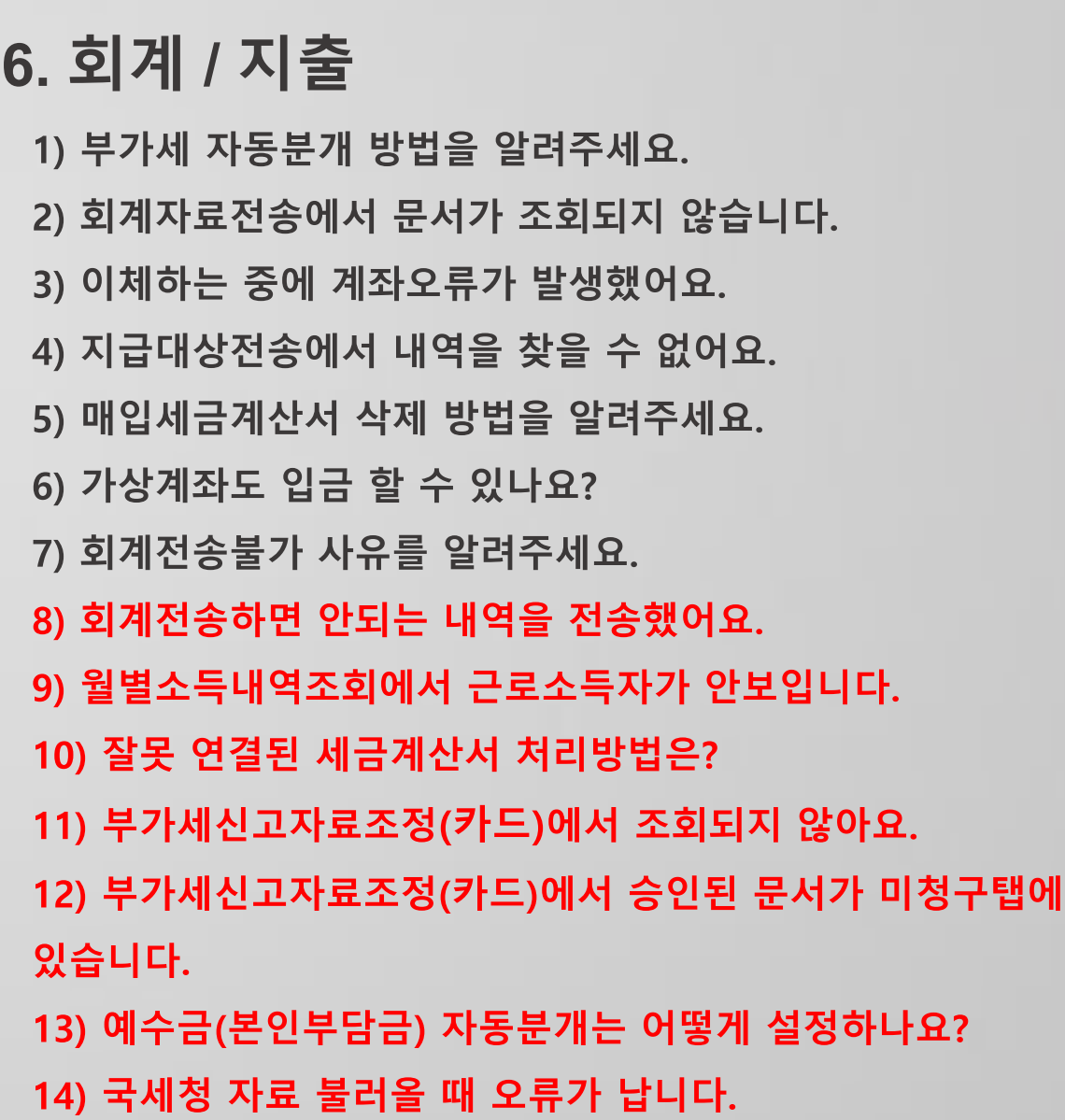

## 1) 부가세 자동분개 방법을 알려주세요.

연차과제관리의 수익사업구분(비수익/수익)에 따라 설정됩니다.

수익으로 선택하면 부가세가 분개됩니다.

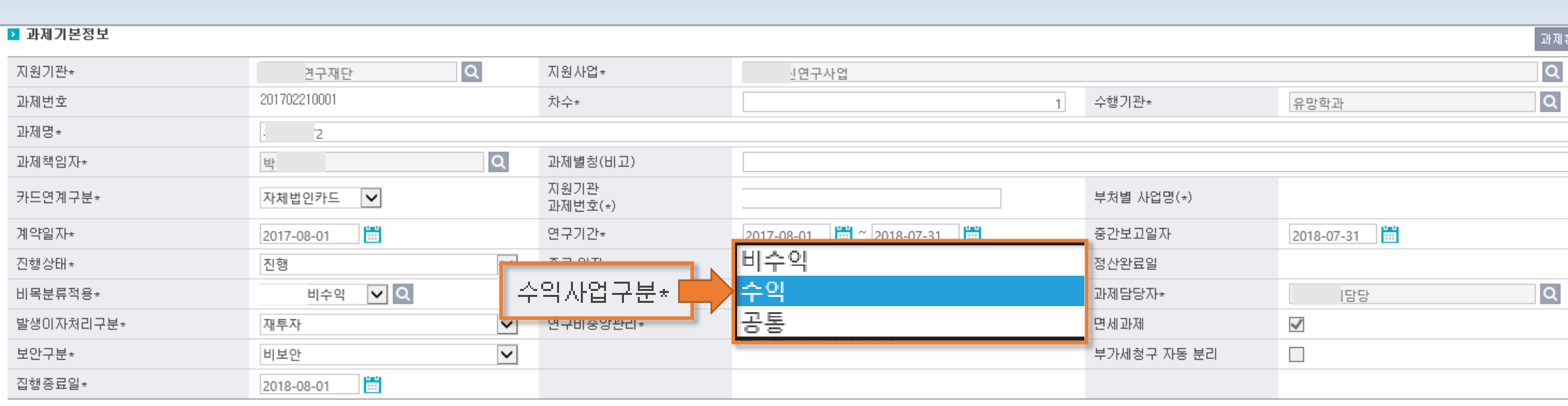

### **[비수익]**

과제번호 과제명\*

카드연계:

진행상태

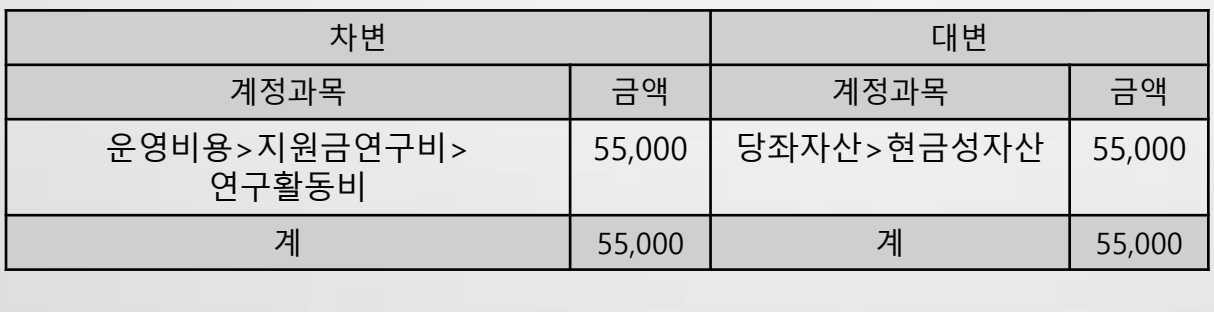

### [수익]

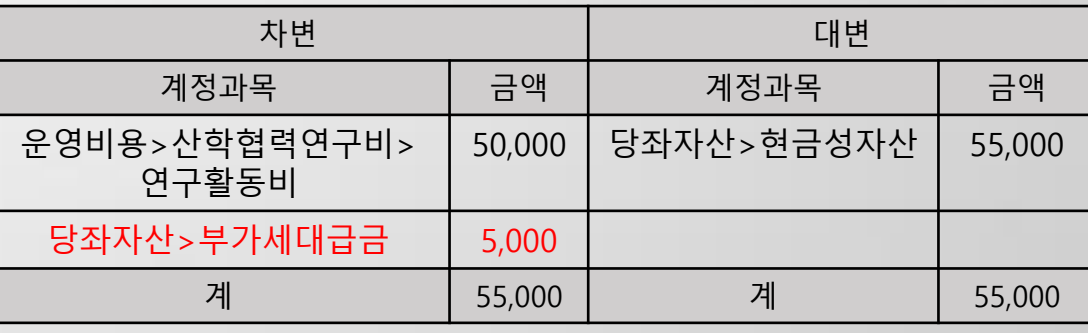

### 과제관리 > 연차과제관리

과제환경설정

l Q

|Q

## 2) 회계자료전송에서 문서가 조회되지 않습니다.

 $\blacktriangledown$ 

◉예 ○ 아니오

연구기간내집행통제여부

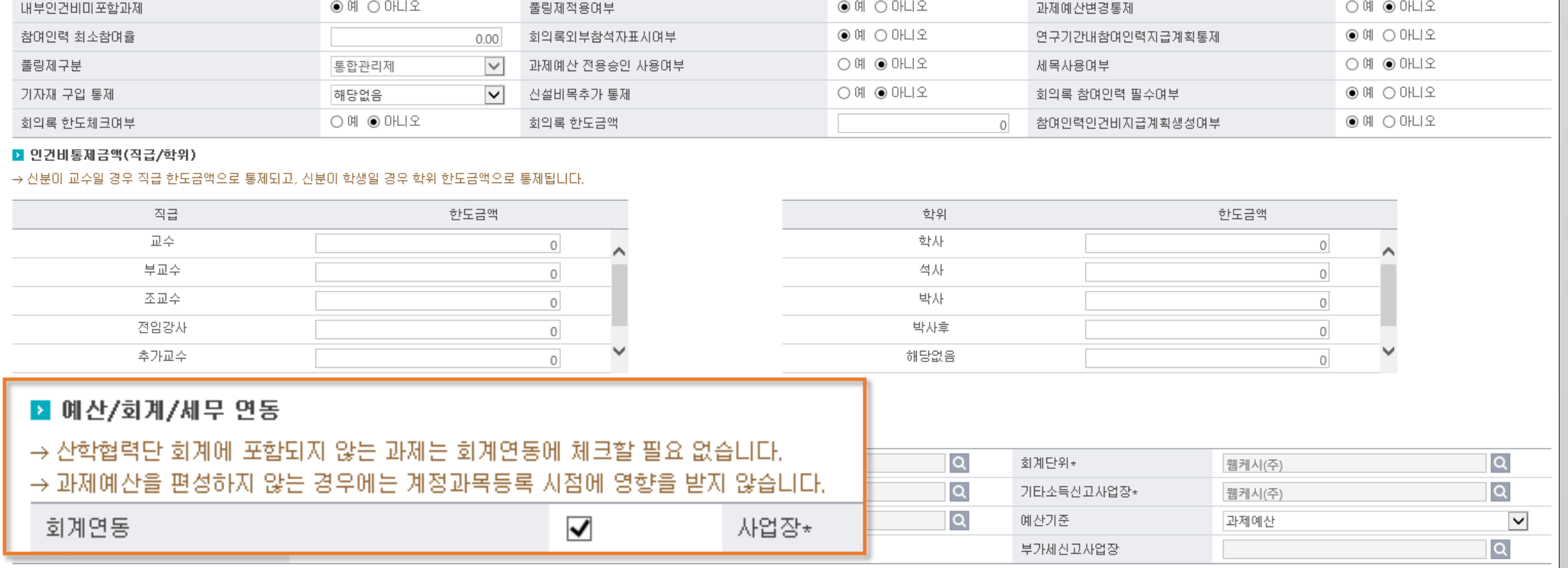

◉몌 ○ 마니오

참여인력지급통제

### 과제환경설정의 회계연동에 체크합니다.

2 과제환경설정그룹 TEST

▶ 과제통제정보

참여율통제여부

과제관리 > 과제환경설정

 $@$  예  $@$  아니오
## 3) 이체하는 중에 계좌오류가 발생했어요.(1)

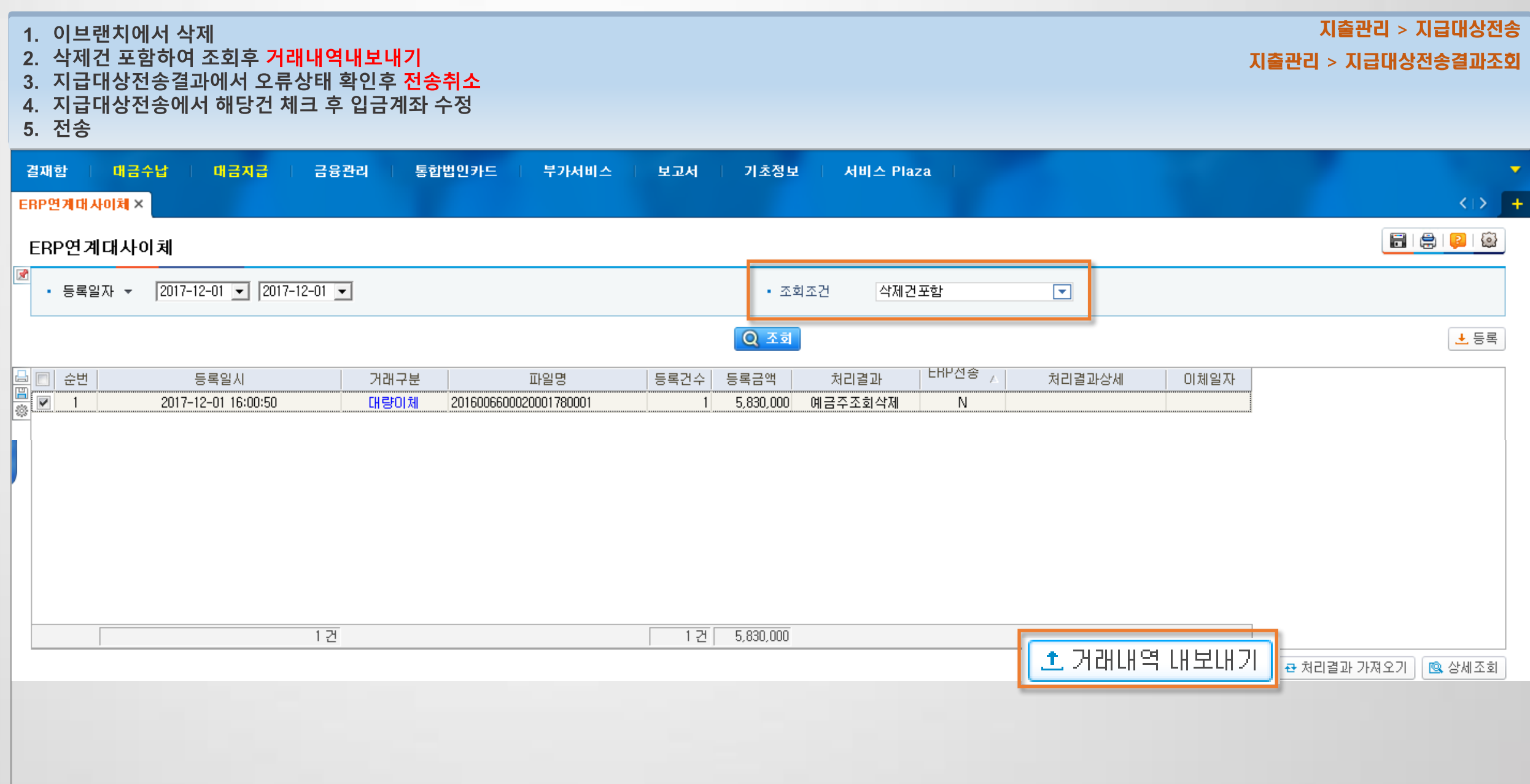

## 3) 이체하는 중에 계좌오류가 발생했어요.(2)

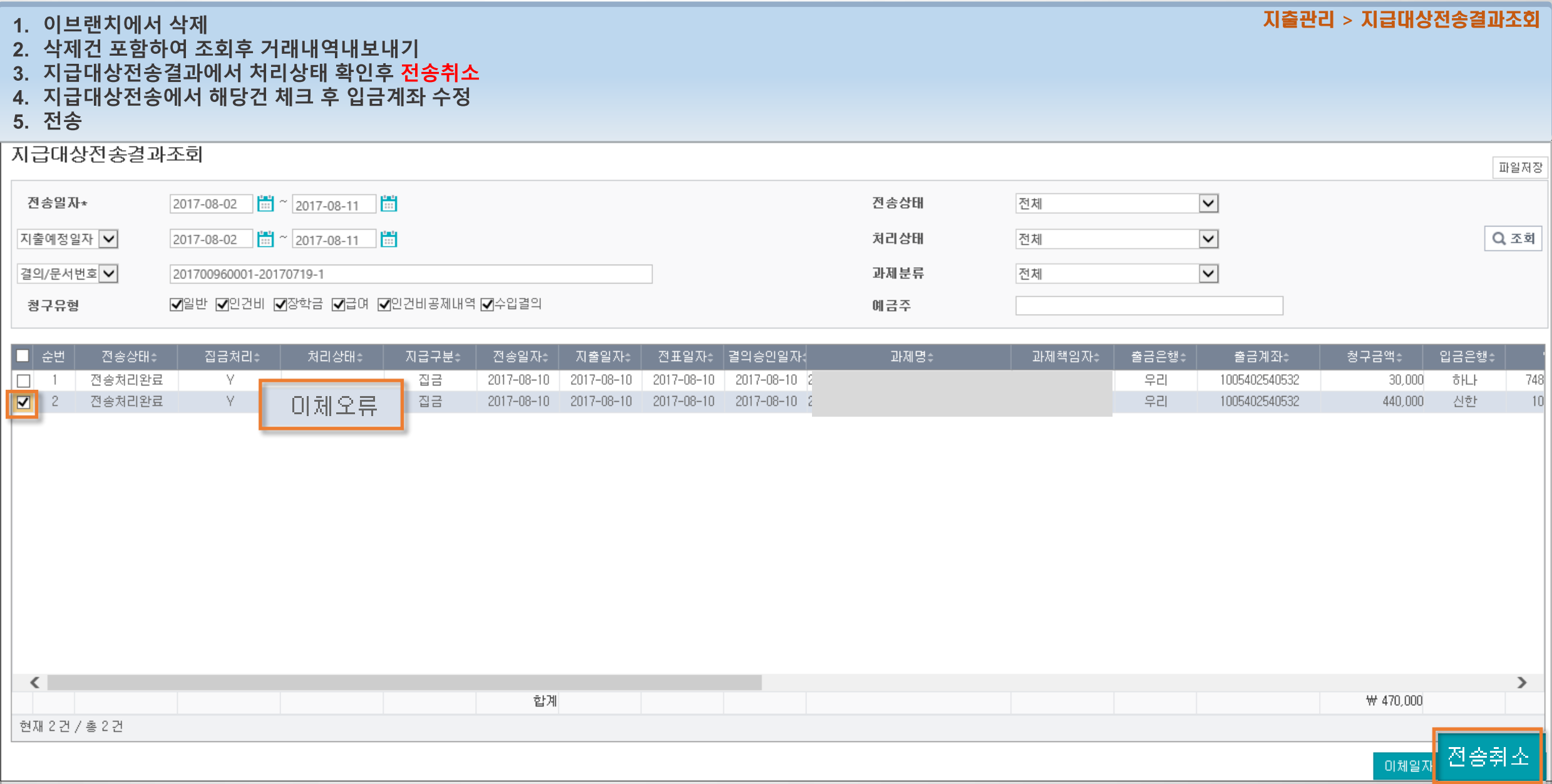

### 3) 이체하는 중에 계좌오류가 발생했어요.(3)

#### 1. 이브랜치에서 삭제

- 2. 삭제건 포함하여 조회후 거래내역내보내기
- 3. 지급대상전송결과에서 처리상태 확인후 전송취소
- 4. 지급대상전송에서 해당건 체크 후 입금계좌수정

#### 5. 전송요청

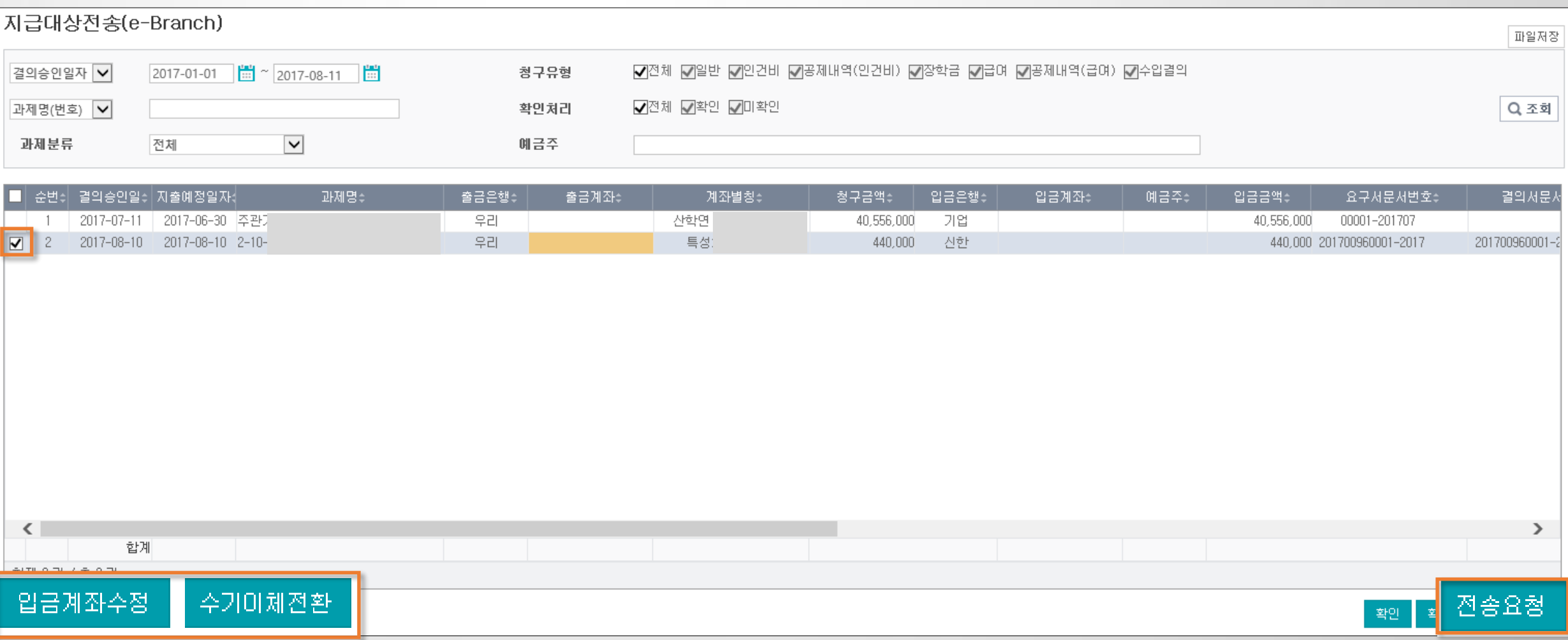

#### 지출관리 > 지급대상전송

## 4) 지급대상전송에서 내역을 찾을 수 없어요.(1)

청구서 또는 대체결의서를 작성할 때, 지출방법이 자동이체로 설정되어 있습니다. 수입결의서를 작성할 때, 입금계좌와 지출계좌가 같습니다.

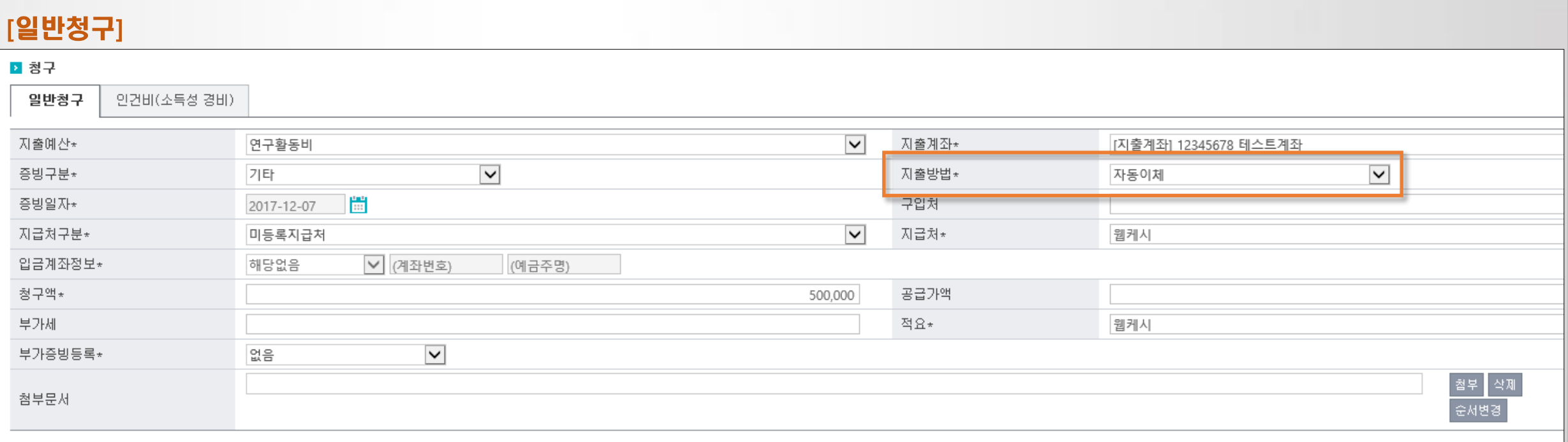

지출관리 > 일반청구

## 4) 지급대상전송에서 내역을 찾을 수 없어요.(2)

청구서 또는 대체결의서를 작성할 때, 지출방법이 자동이체로 설정되어 있습니다. 수입결의서를 작성할 때, 입금계좌와 지출계좌가 같습니다.

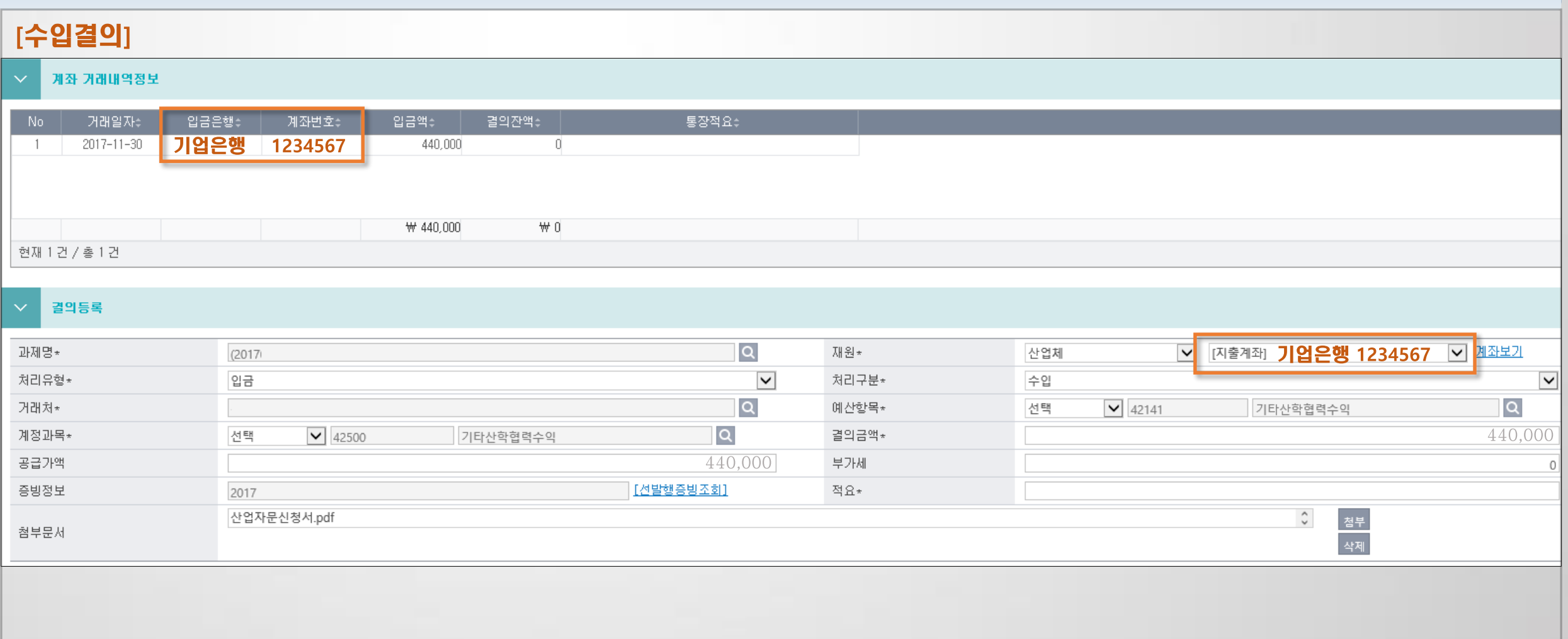

지출관리 > 수입결의

## 5) 매입세금계산서 삭제 방법을 알려주세요.

#### 매입(세금)계산서관리 메뉴에서 삭제합니다.

증빙관리 > 매입(세금)계산서관리

국세청전송 완료건은 불가하며, 임시저장 상태로 지출청구하지 않은 건만 삭제 가능합니다.

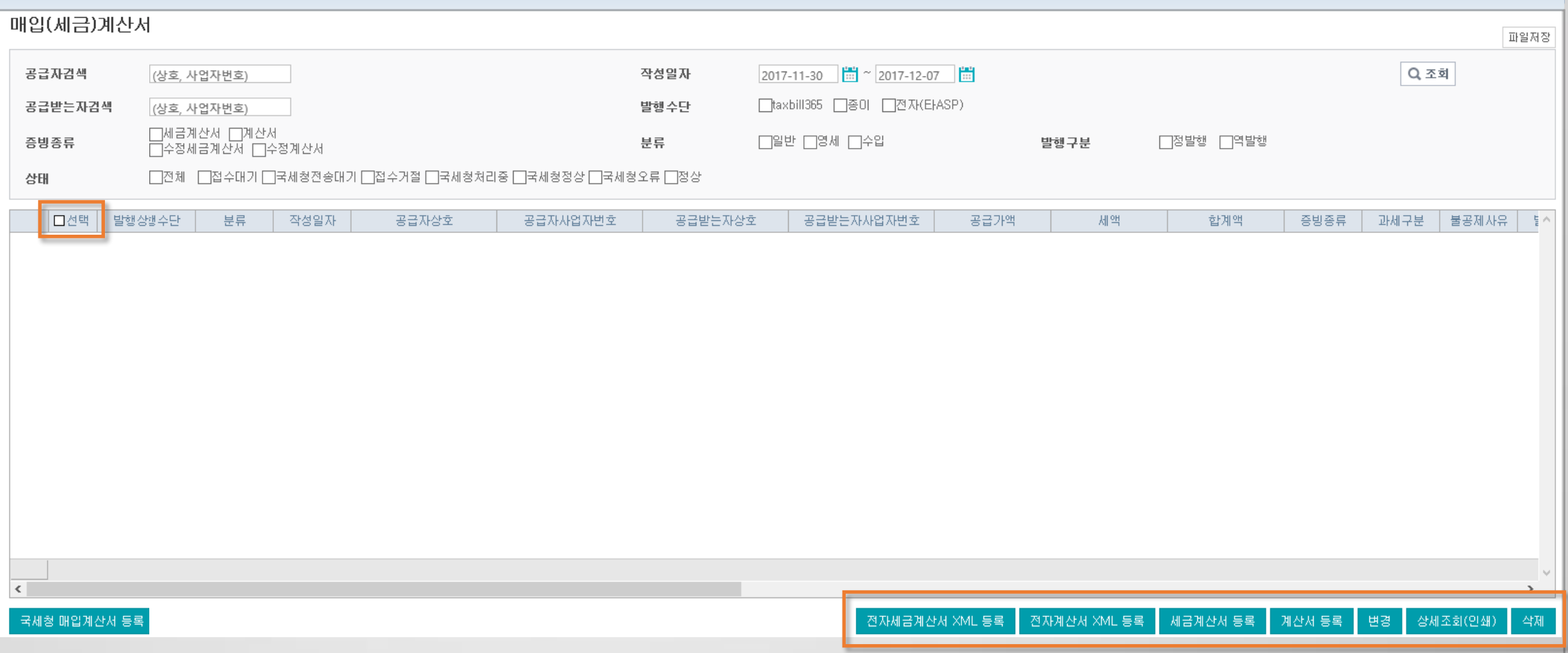

#### 6) 가상계좌도 입금 할 수 있나요?

#### 계좌번호와 금액을 모두 입력후 예금주조회를 합니다. 조회한 당일 이체해야 합니다. (입금하는 기관에 따라 상이) ■ 청구 재원 : 국고 인건비(소득성 경비) 일반청구 기타 연구활동비 [지출계좌] 2] 지출계좌\*  $\checkmark$ 지출예산\*  $\checkmark$ 기타  $\checkmark$ 계좌미체 증빙구분\* 지출방법\*  $\checkmark$  $2018 - 12 - 09$ Ħ 증빙일자\* 구입처 미등록지급처 웹케시 지급처\* 지급처구분\*  $\vee$  $\sqrt{12345678901234}$ 가상계좌 기업은행 <u> [예금주조회]</u> 입금계좌정보\* 가상계좌 15,000 15,000 청구액\* 공급가액 가상계좌로 미체 부가세 적요\* 없음  $\checkmark$ 부가증빙등록\* 참부 학제 첨부문서 순서변경 초기화 저장

치줄관리 > 청구서작성

### 7) 회계전송불가 사유를 알려주세요.

확인제외취소

-확인제외

전표전송에서 오류원인 확인(이체일자 반영, 수기이체 이체일자 입력) 지급대상전송에서 이브랜치 전송전(아직 이체하지 않은 상태)임을 확인 이브랜치에서 거래내역내보내기를 하지 않아서 처리중 상태임

#### 지출관리 > 지급대상전송결과조회 지출관리 > 회계자료전송

회계전송(결의전표) 파일저장 ○전송전 ○전송후 ◉전송불가 ○전송가능 ○전송완료  $\overline{\mathbf{v}}$ ◉ 전체 ○전체 업무구분 \* 전송구분 회계전송상태 전체 Q조회  $\sim$  2018-12-10 2018 연구행정통합관리시스템 지출예정일자 V Ħ │과제명(번호) │∨│ 2017-01-01 과제분류 과제담당자 lQ. 연계구분  $\overline{\mathbf{v}}$ 전체  $\check{ }$ 전체 la ○ 전체 OY ON  $\overline{Q}$ 사업장 회계단위 확인제외 그전송가능 일괄체크(500건) 전표발행현황 결의전표전송  $\blacksquare$   $\approx$ 문서변호비 회계전송상태¢ 업무구분≑ 과제담당자≑ 과제책임자≑ 과제명성 청구건수≑ 분개일자 처리대상Ы 분개일자 미처리건# 청구금액≑ 승인일자≑ 지출예정일자취 안건비일괄-20171128-1 참여인력인건비일괄 박교육과제담당 2018 연구행정통합관리시스템 테스… 2017-11-28 전송불가 박교육 -21 2 -2 400,000 2017-11-28 2017년 11월  $\Box$  $\Box$ 인건비일괄-20180823-0003 전송불가 참여인력인건비일괄 박교육과제담당 박교육 2018 연구행정통합관리시스템 테스·  $\mathbf{1}$  $200.000$ 2018-08-23 2018-08-23 2018년 08월 2018-10-31 2018-10-31 2018년 10월  $\Box$ 인건비일괄-20181031-0020 전송불가 참여인력인건비일괄 박교육과제담당 박교육 2018 연구행정통합관리시스템 테스 E, 5. 5. 39,000  $2018 - 10 - 31$  $2018 - 10 - 31$ 201702190001-20181031-0 전송불가 청구서작성 매량 과 박교육과제담당 박교육 250,000  $\Box$ 4 |2018 연구행정통합관리시스템 테스…  $\mathbf{1}$  $\Box$  $\overline{5}$ 201702190001-20181108-0 전송불가 참수결의서 박교육과제담당 박교육 2018 연구행정통합관리시스템 테스  $\mathbf{1}$ 50 2018-11-08  $2018 - 11 - 08$ 장수테스트  $2018 - 10 - 31$ 2018 연구행정통합관리시스템 테스…  $2^{-}$  $\Box$ 201702190001-20181031-0 전송불가 청구서작성 박교육과제담당 박교육  $\mathfrak{D}$  $300.000$ 2018-10-31 박보검 fi 청구서작성 박교육과제담당 박교육 2018 연구핸정통합관리시스템 테스…  $10.000 -$ 2018-10-31  $2018 - 10 - 31$ 전담가관마 201702190001-20181031-0 전송불가  $\vert$ 청구서작성 박교육과제담당 박교육 2018 연구행정통합관리시스템 테스 590,000 2018-10-31  $2018 - 10 - 31$ 2018-04 안)  $\Box$ 201702190001-20181031-0 전송불가 4 4 청구서작성 전송불가 박교육과제담당 박교육  $5.000 -$ 2018-10-31  $2018 - 10 - 31$ 기관부담금  $\Box$ 9 201702190001-20181031-0 2018 연구행정통합관리시스템 테스  $\mathbf{1}$  $\Box$ 10 201702190001-20181031-0 전송불가 철구서작성 박교육과제담당 박교육 2018 연구행정통합관리시스템 테스…  $\mathbf{1}$ 10 2018-10-31  $2018 - 10 - 31$ 타계좌 10 2018-10-31 전송불가 자금대체결의서 박교육과제담당 박교육 2018 연구행정통합관리시스템 테스~  $\mathbf{1}$  $2018 - 10 - 31$ [전담기관 미  $11$ 201702190001-20181031-0 과제자금미  $\Box$ 2018-09-12 2018-09-12 12 201702190001-20180912-0 전송불가 자금대체결의서 박교육과제담당 박교육 2018 연구행정통합관리시스템 테스 ेर  $20 - 10 - 10$  $m = c$ COO OOO  $0.010, 0.011$  $\overline{ }$ 합계 21건 ₩ 3.294.071 현재 13 건 / 총 13 건

전송가능며부갱신(전체)

미체일자반영

전표전송

전표전송취소

## 8) 회계전송하면 안되는 내역을 전송했어요.

#### 해당건 체크후 전표전송취소를 클릭합니다.

★ 이미 전송한 전표는 SANERP에서 삭제해야 합니다. (Saas만 해당)

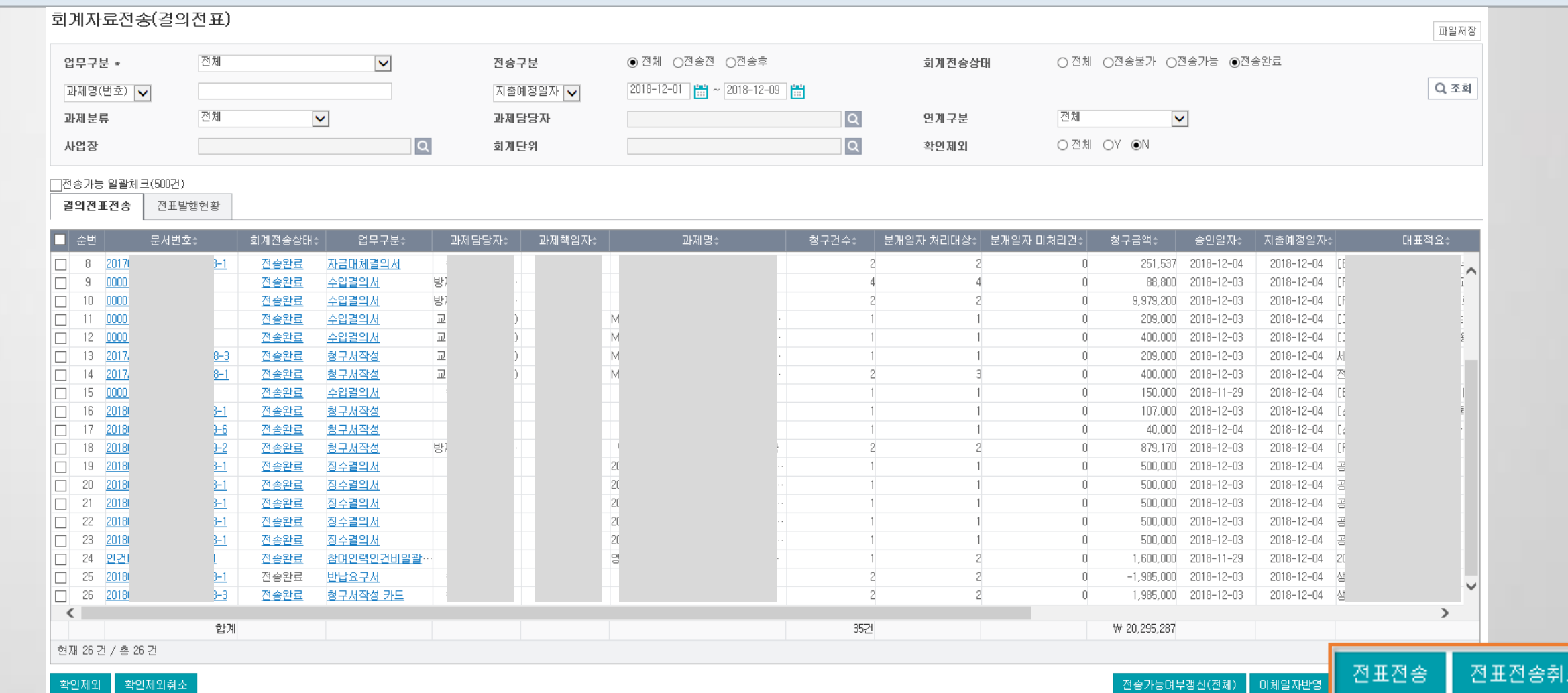

#### 지출관리 > 회계자료전송

## 9) 월별소득내역조회에서 근로소득자가 안보입니다.(1)

#### 과제환경설정에서 근로소득신고사업장을 설정해야 합니다.

월별소득내역조회 파일저장 **l**q 사업장 산학협력단 지출예정일자 -Q조회  $\overline{a}$  $\overline{Q}$ 관리기관 → 과제명 전체 전체 소득구분  $\overline{\mathbf{v}}$ 세부소득구분  $\checkmark$ 성명 주민등록변호  $\overline{a}$  $\overline{a}$ 과제담당자 과제책임자 소득구분~ 기타소득 」<br>│일용직근무시작일│일용직근무종료일│ 지출예정일자≑ 주민등록변호≑ 외국인구분 ⊫부소득구분≑ 비목이 과제담당자≑ 지원기관회 수행기관≑ 성명÷ 소속구분이 소속(부서명)≑ 이제일자= 기타소득 同: 한 공 내국인 76 강연료 등 연구활동비  $2018 - 11 - 23$  $2018 - 11$  $3)$  $-1******$ 기타소득 同  $\overline{3}$ 한 공 내국인 76 강연료 등 연구활동비  $2018 - 11 - 23$  $2018 - 11$  $-1******$ 산 창업보육센터 내국인 기타소득 76 강연료 등 업무추진비 및  $2018 - 11 - 14$  $2018 - 11$  $-1******$ 산 내국인 76 강연료 등 업무추진비 및  $2018 - 11 - 14$  $2018 - 11$  $-1******$ 기타소득 안 기술정보활동비 내국인 76 강연료 등  $2018 - 11 - 30$  $2018 - 11$  $-1******$ 기타소득 인 내국인 76 강연료 등  $2018 - 11 - 30$ 가술정보활동비  $2018 - 11$  $-1$ \*\*\*\*\*\* 기타소득 인 내국인 76 강연료 등 가술정보활동비  $2018 - 11 - 30$  $2018 - 11$  $-2******$ |교9 3) 한국연  $H \equiv$ 내국인 76 강연료 등  $2018 - 11 - 17$  $2018 - 11$ 충남대학교 기타소득 연구활동비  $-1******$ [교] 공  $|3\rangle$ 한 내국인 76 강연료 등 연구활동비  $2018 - 11 - 23$  $2018 - 11$  $-1******$ 기타소득 **III** 공  $|3\rangle$ 한 내국인 76 강연료 등 연구활동비  $2018 - 11 - 23$  $2018 - 11$  $-1******$ 기타소득 섄 내국인 76 강연료 등 마케팅역량강화· 2018-11-23  $2018 - 11$  $-1******$ 卫 日目 기타소득 연구수당 3) 한국연 본교 산학협력단 내국인 76 강연료 등  $2018 - 11 - 23$  $2018 - 11$  $-2******$ [교) 공  $3)$ 한 내국인 0909 컴퓨터프 외부인건비  $2018 - 11 - 17$  $2018 - 11$  $-1******$ 기타소득  $\Box$ 섄 내국인 40600 자문·고문│ 기타산학협력비 2018-11-23  $2018 - 11$  $-1******$ 사업소득 중.  $\mathbb{E}$ 내국인 안건비  $2018 - 11 - 17$  $2018 - 11$ 5) 중소기  $-2******$ 사업소득 중 5) 중소기 g, 소프트웨어 개발 내국인 안건비  $2018 - 11 - 17$  $2018 - 11$  $-1******$ |중. 5) 중소기 g; 대국인 신고않음 인건비  $2018 - 11 - 17$  $2018 - 11 -1******$ 同 3) 한국 早교 사회과학연구소 내국인 전문인건비  $2018 - 11 - 17$  $2018 - 11$  $-2******$ ₽). 신고않음  $2018 - 11$  $\Box$ 사 早卫 산학협력단 미생물 내국인 기타산학협력비  $2018 - 11 - 17$  $-2******$ 신고않음  $\checkmark$  $\rightarrow$ 신고않음 현재 284 건 / 총 284 건 신고않음

#### 증빙세무 > 월별소득내역조회

### 9) 월별소득내역조회에서 근로소득자가 안보입니다.(2)

#### 과제환경설정에서 근로소득신고사업장을 설정해야 합니다.

과제관리 > 과제환경설정

#### ■ 예산/회계/세무 연동

│→ 산학협력단 회계에 포함되지 않는 과제는 회계연동에 체크할 필요 없습니다.

│→ 과제예산을 편성하지 않는 경우에는 계정과목등록 시점에 영향을 받지 않습니다.

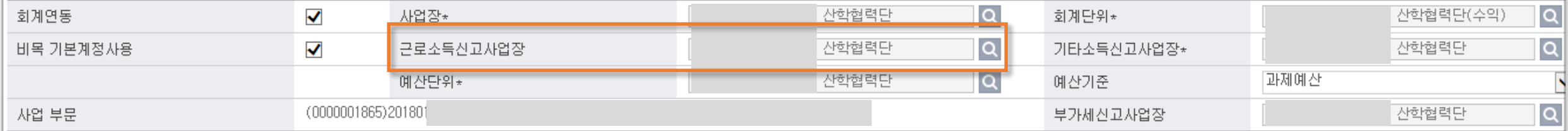

## 10) 잘못 연결된 세금계산서 처리방법은?(1)

매입증빙사후등록에서 증빙정보수정 또는 증빙정보삭제 합니다. 매출증빙발행에서 증빙정보수정 또는 증빙정보삭제 합니다.

증빙관리 > 매입증빙사후등록 증빙관리 > 매출증빙발행

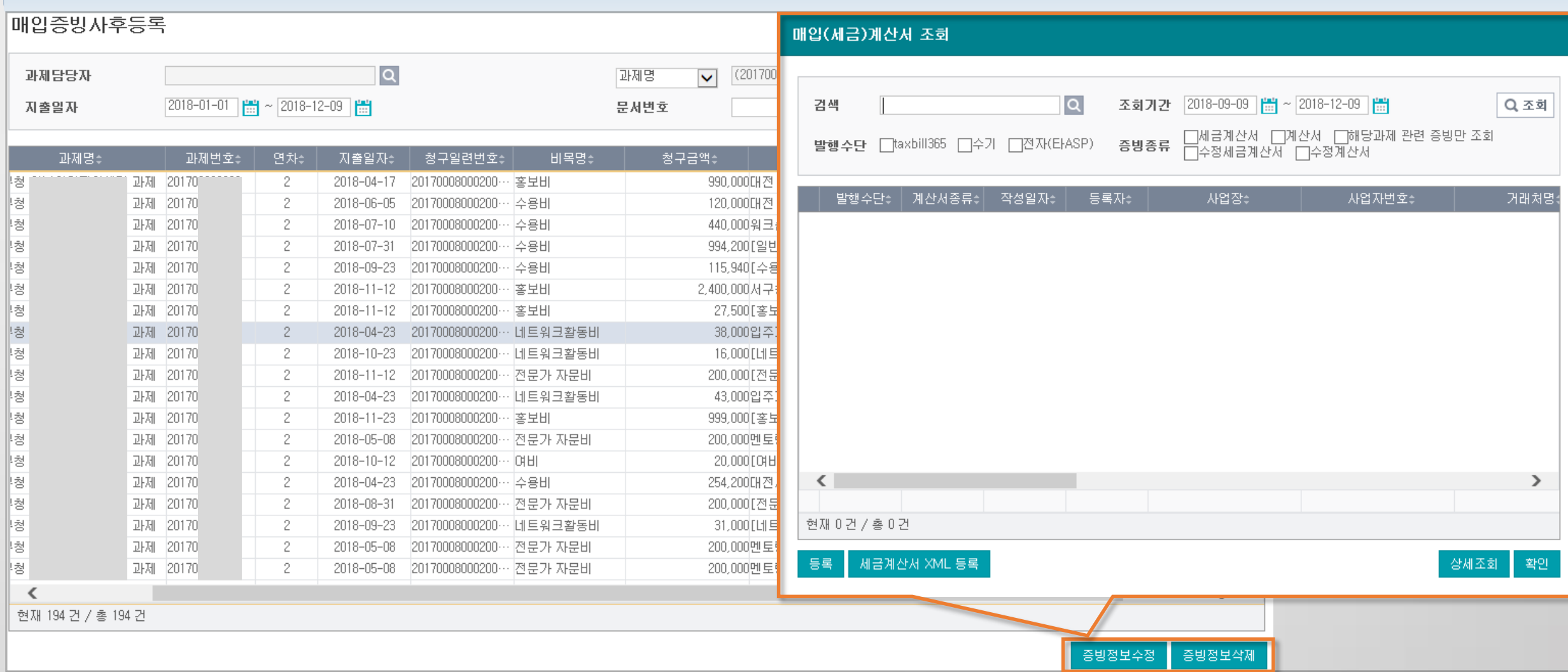

## 10) 잘못 연결된 세금계산서 처리방법은?(2)

매입증빙사후등록에서 증빙정보수정 또는 증빙정보삭제 합니다. 매출증빙발행에서 증빙정보수정 또는 증빙정보삭제 합니다.

증빙관리 > 매입증빙사후등록 증빙관리 > 매출증빙발행

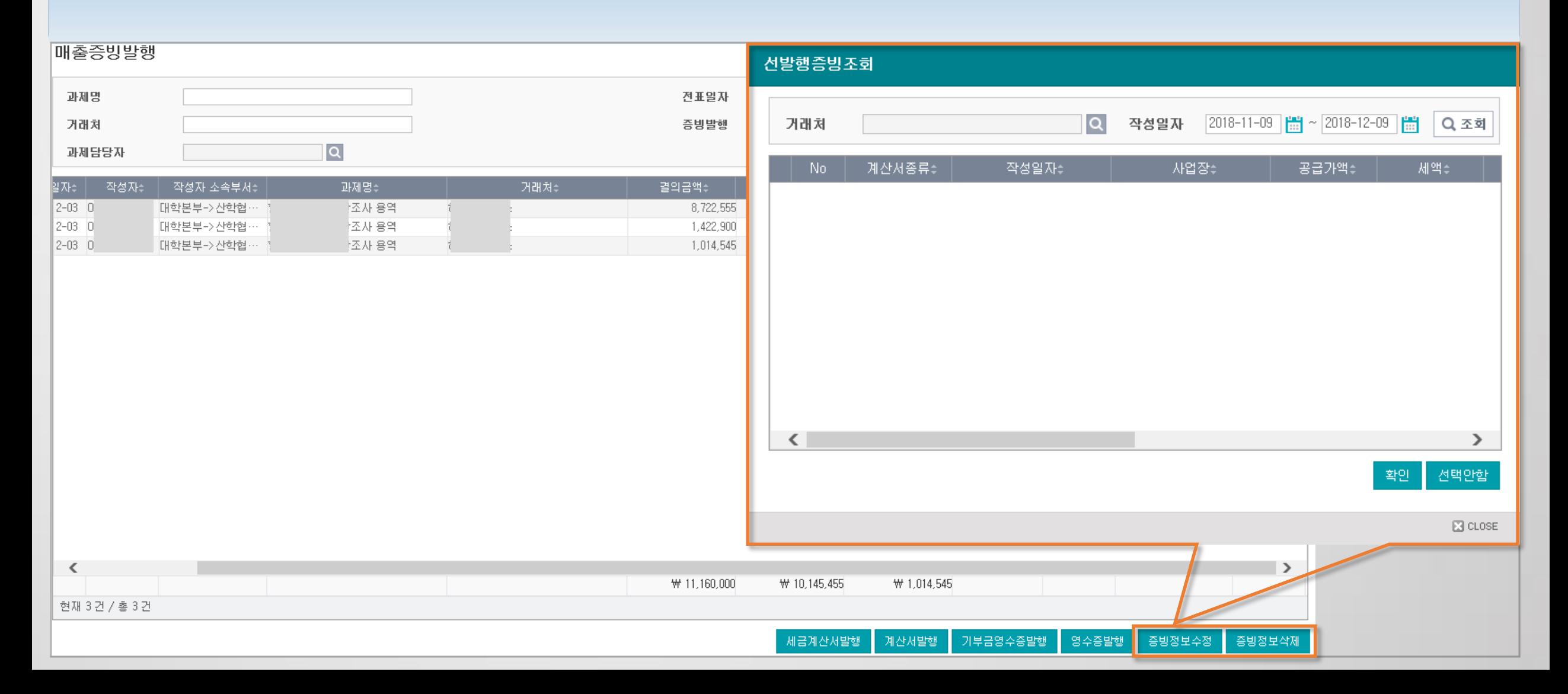

## 11) 부가세신고자료조정(카드)에서 조회되지 않아요.(1)

#### 과제환경설정에서 부가세신고사업장을 설정합니다.

보험세무 > 부가세신고자료조정

승인 상태만 조회됩니다. (결의승인, 요구승인, 신청, 임시저장 상태는 모두 미청구내역에 포함)

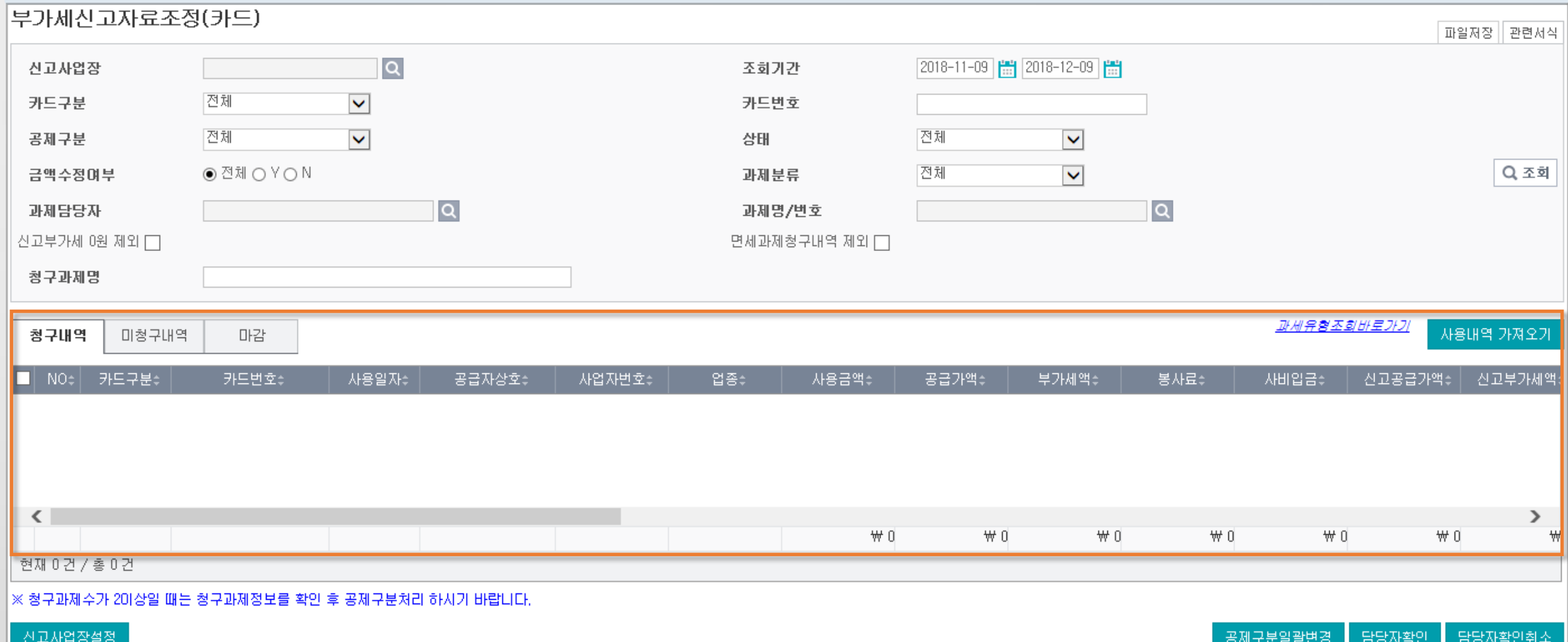

## 11) 부가세신고자료조정(카드)에서 조회되지 않아요.(2)

#### 과제환경설정에서 부가세신고사업장을 설정합니다.

승인 상태만 조회됩니다. (결의승인, 요구승인, 신청, 임시저장 상태는 모두 미청구내역에 포함)

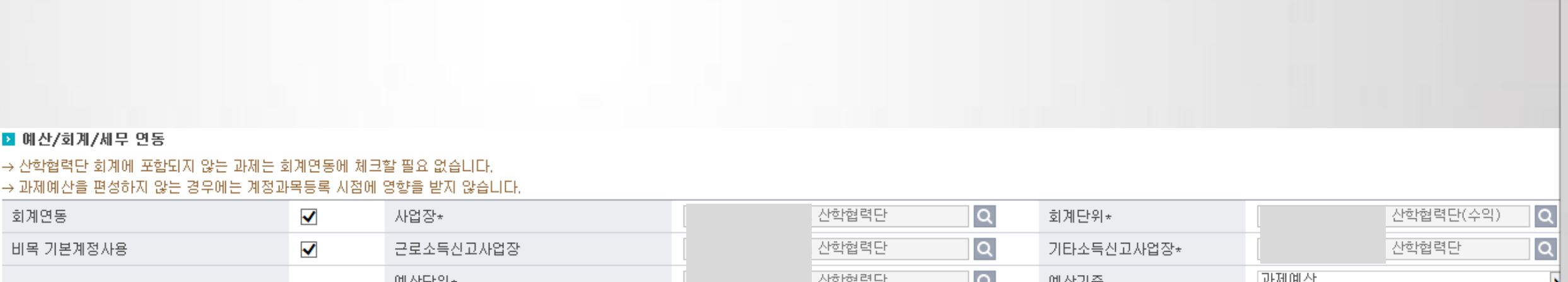

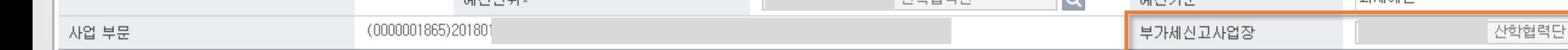

과제관리 > 과제환경설정

 $\Omega$ 

## 12) 부가세신고자료조정(카드)에서 승인된 문서가 미청구탭에 있습니다.

#### 사용내역 가져오기를 하는 시점의 데이터가 조회됩니다.

보험세무 > 부가세신고자료조정

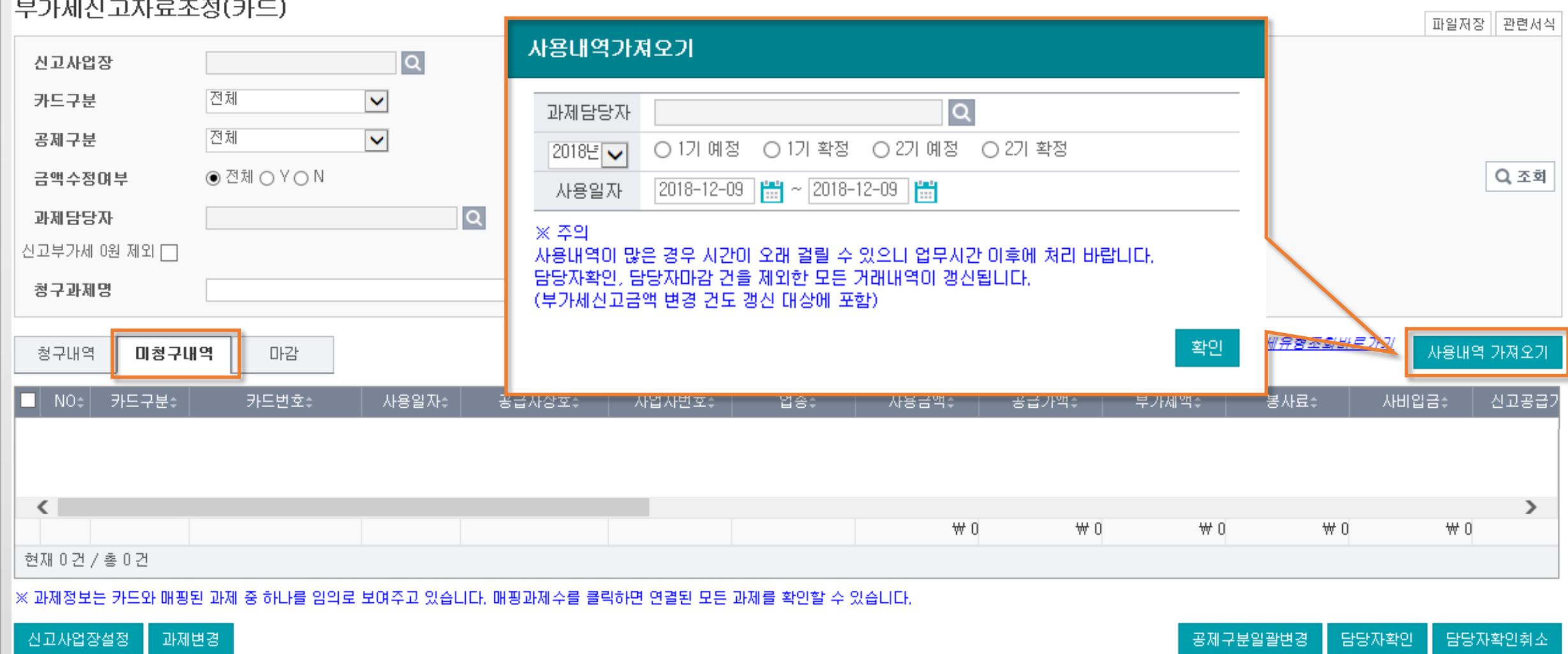

## 13) 예수금(본인부담금) 자동분개는 어떻게 설정하나요?

계

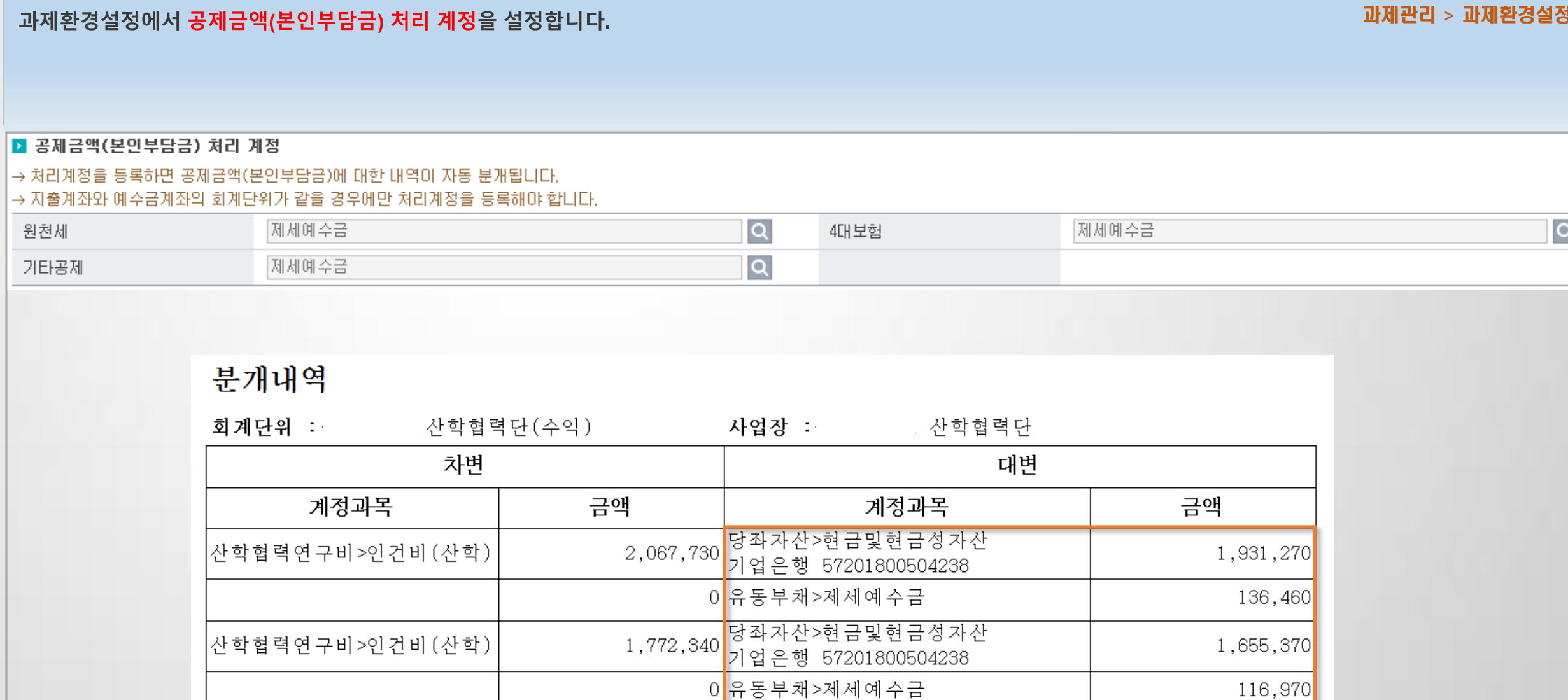

 $3,840,070$ 

계

3,840,070

## 14) 국세청 자료 불러올 때 오류가 납니다.(1)

제어판에서 SANPROJECT 파일을 삭제한 후, 재로그인하여 프로그램 설치합니다.

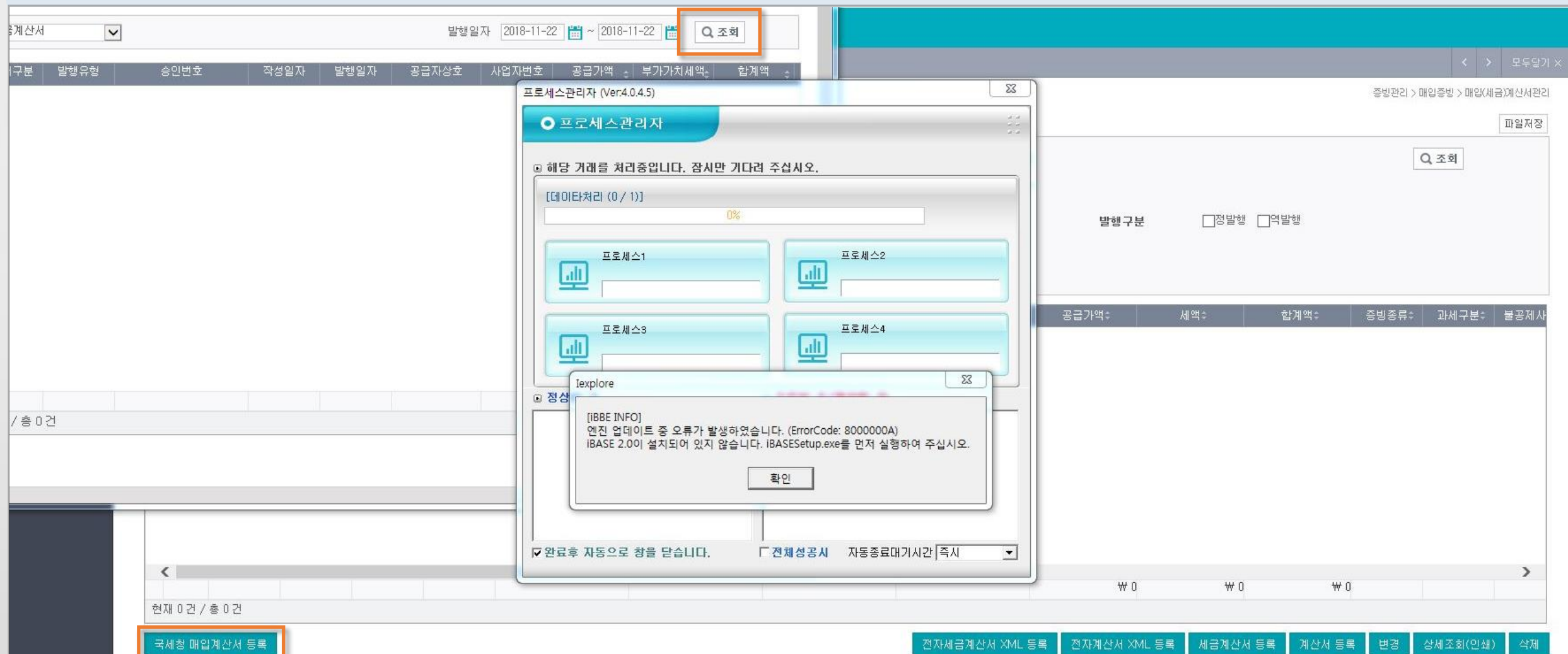

전자세금계산서 XML 등록

전자계산서 XML 등록 |

세금계산서 등록

계산서 등록

면경

상세조회(민쇄)

증빙관리 > 매입(세금)계산서관리

## 14) 국세청 자료 불러올 때 오류가 납니다.(2)

제어판에서 SANPROJECT 파일을 삭제한 후, 재로그인하여 프로그램 설치합니다.

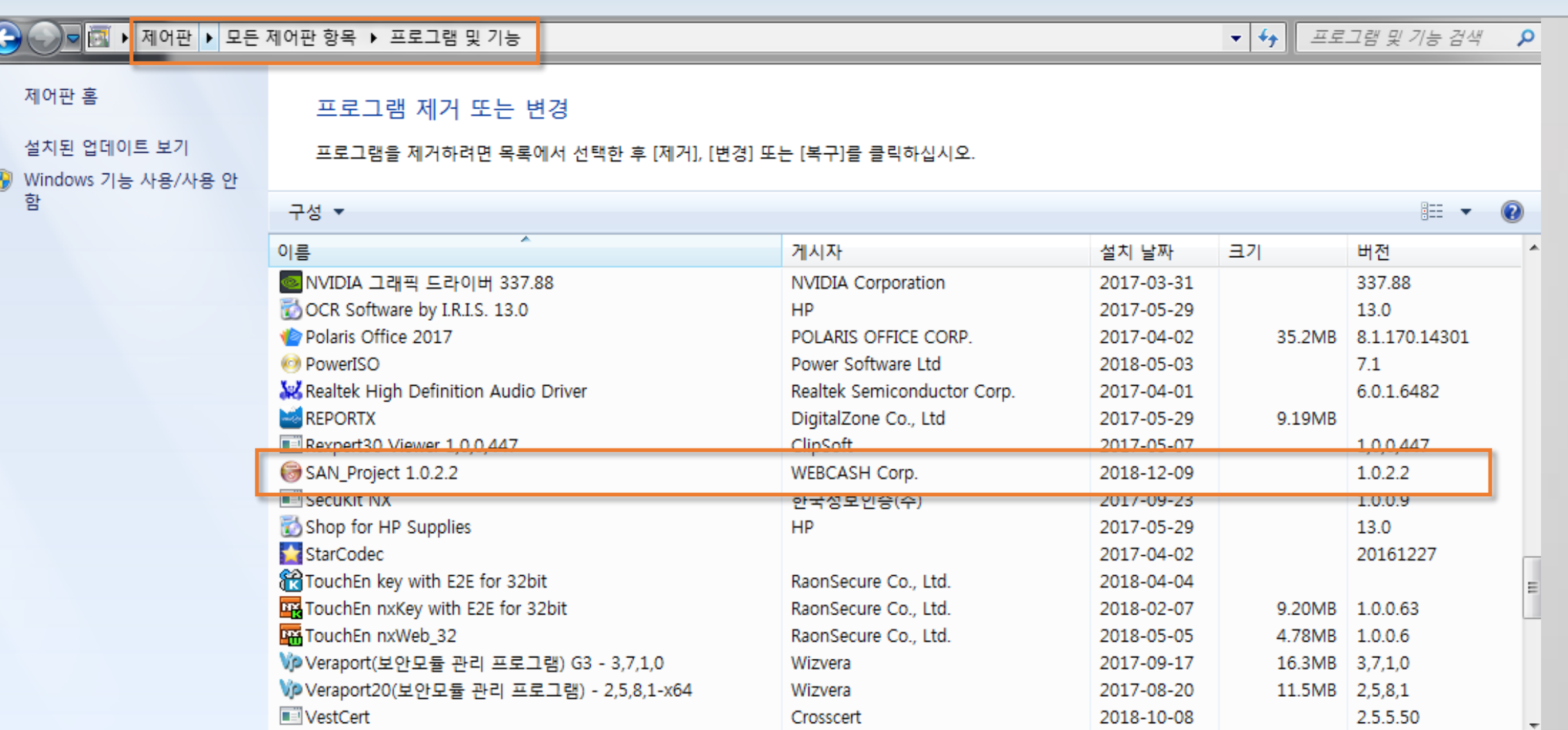

증빙관리 > 매입(세금)계산서관리

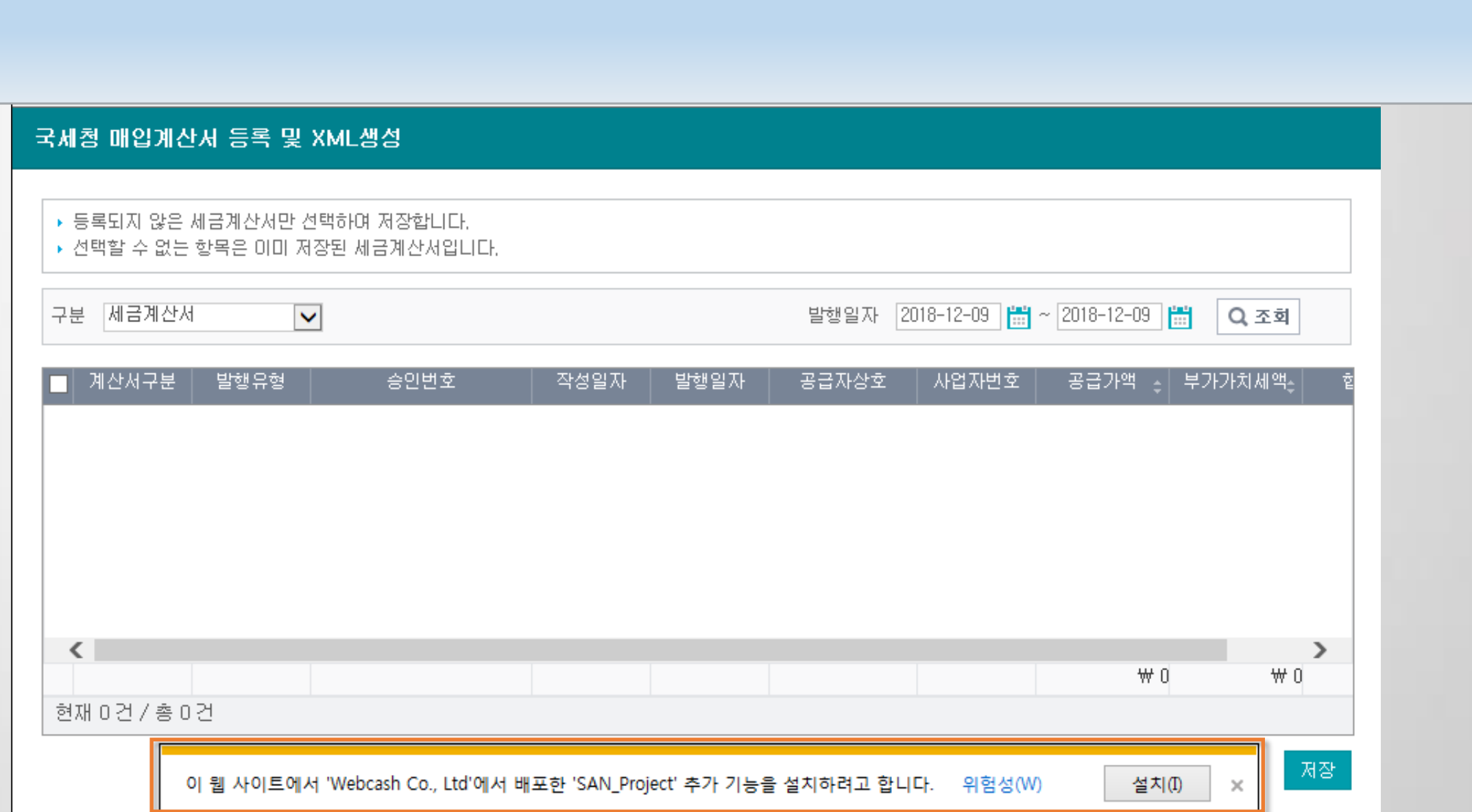

### 14) 국세청 자료 불러올 때 오류가 납니다.(3)

제어판에서 SANPROJECT 파일을 삭제한 후, 재로그인하여 프로그램 설치합니다.

증빙관리 > 매입(세금)계산서관리

# 연구행정통합시스템 자주 묻는 질문 [FAQ]

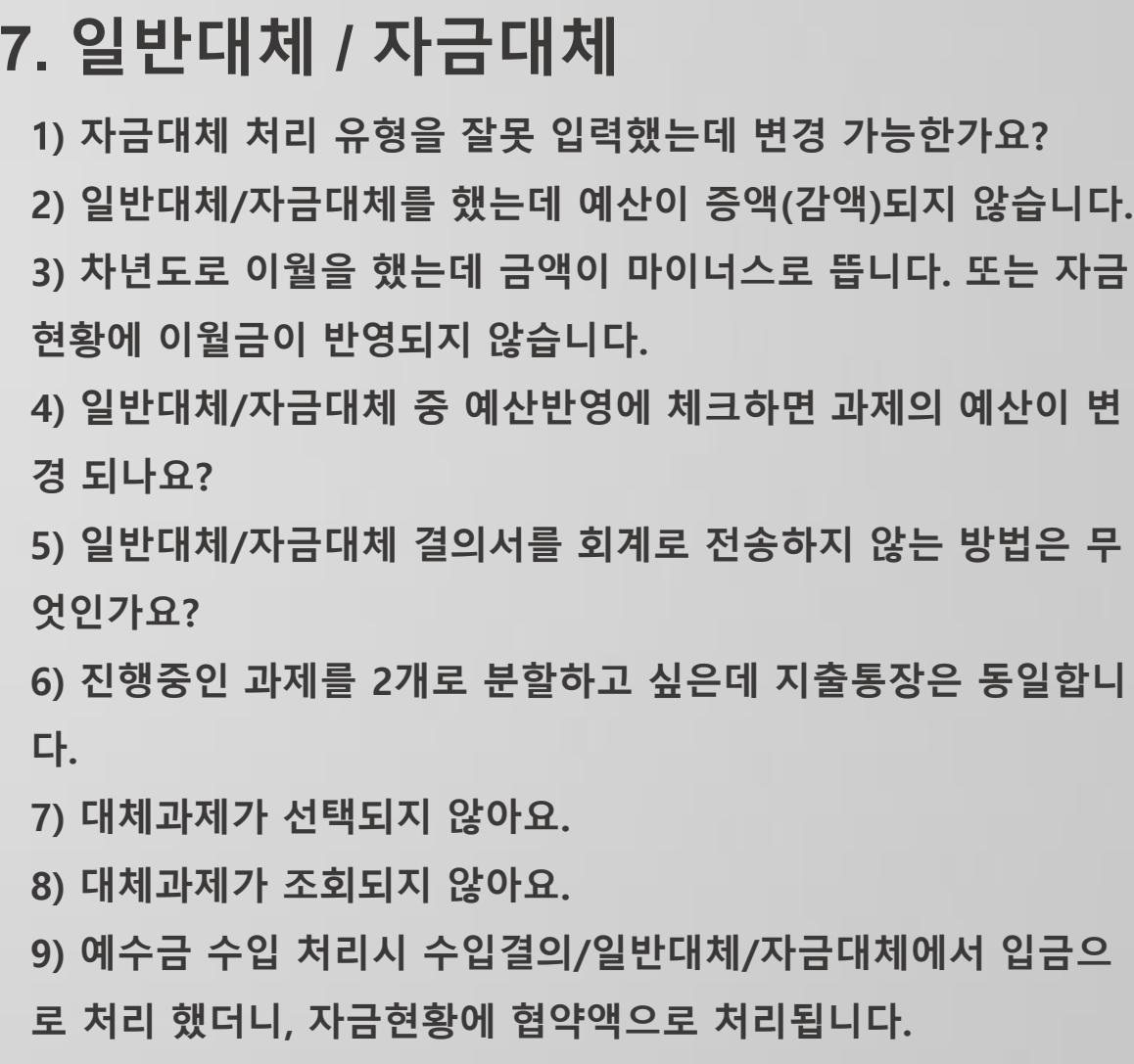

## 1) 자금대체 처리 유형을 잘못 입력했는데 변경 가능한가요?

#### 과제담당자가 '승인건저장' 기능으로 변경할 수 있습니다.

지출관리 > 자금대체결의

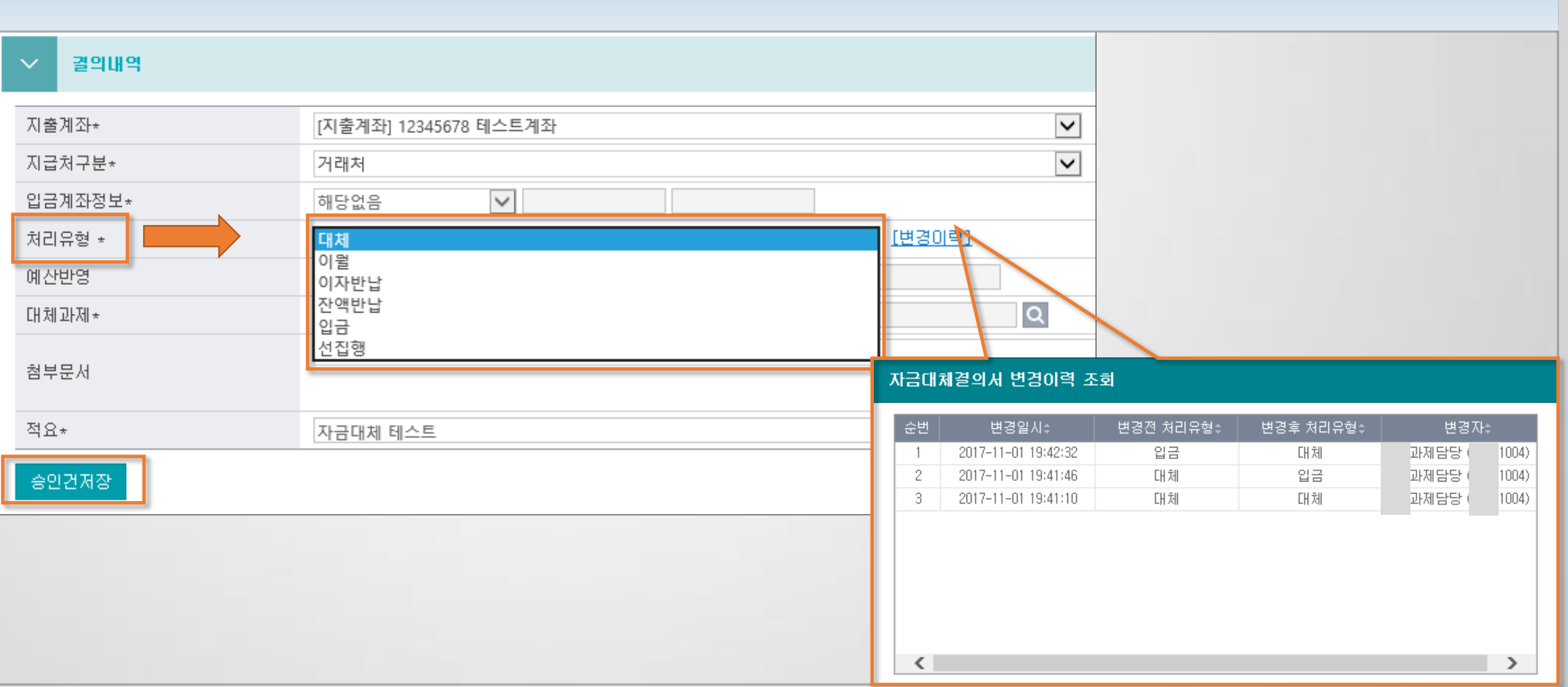

### 2) 일반대체/자금대체를 했는데 예산이 증액(감액)되지 않습니다.

대체결의서는 청구가능액을 증감 또는 차감하며 과제의 예산에는 반영되지 않습니다.

지출관리 > 일반대체결의 지출관리 > 자금대체결의

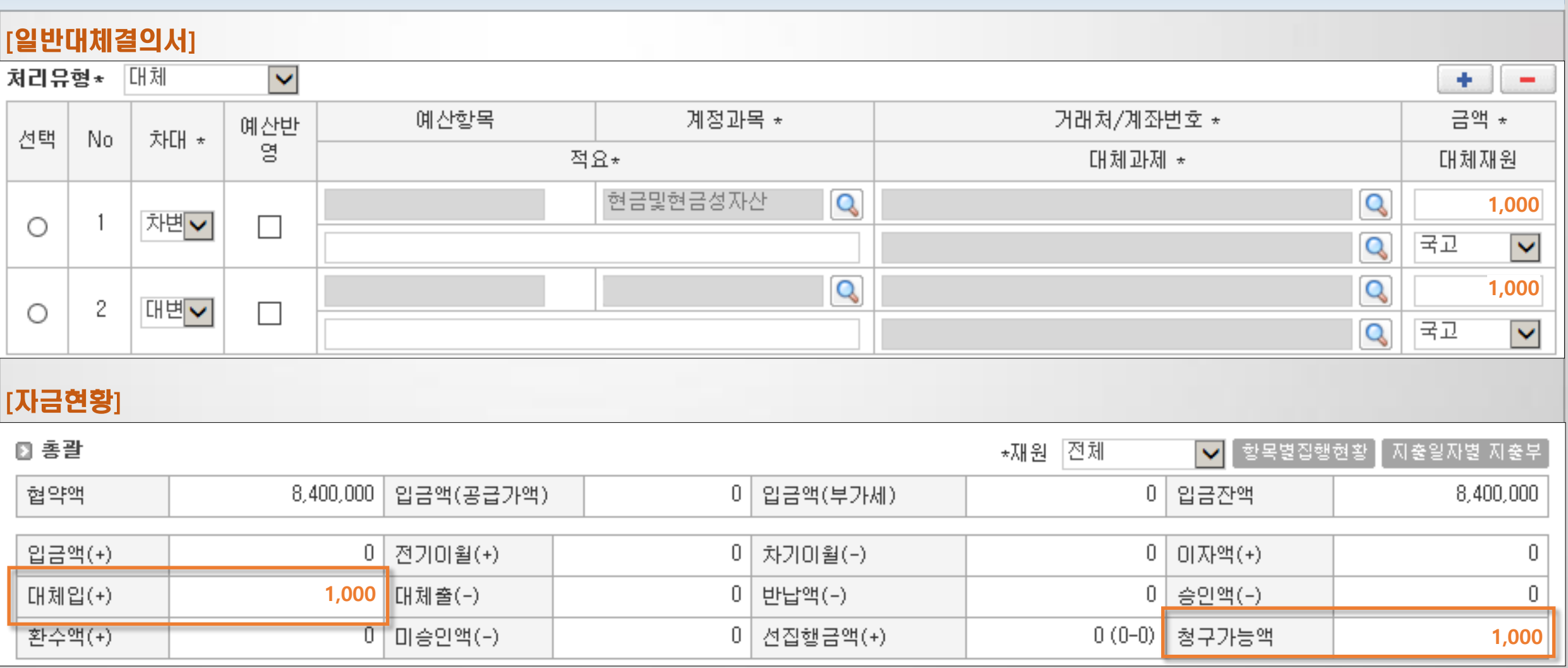

## 3) 차년도로 이월을 했는데 금액이 마이너스로 뜹니다. 또는 자금현황에 이월금이 반영되지 않습니다.

차변이 현금성자산(보통예금)일 경우 금액이 증가, 대변이 현금성자산(보통예금)일 경우 금액이 감소됩니다. 차대 설정을 확인하세요.

지층관리 > 일반대체결의 지출관리 > 자금대체결의

※ 계정과목이 반드시 현금성자산(보통예금) 일 때만 자금현황에 변동이 있습니다.

#### [자금대체결의 : A과제와 B과제의 지출계좌가 다른 경우] 지출계좌\* [지출계좌] 123456789 계좌이체  $\checkmark$ 지출방법\*  $\blacktriangledown$ 거래처 지급처구분\*  $\checkmark$ 지급처\* 입금계좌거래처(ex. A은행 789456123)  $\mathsf{Q}$ 입금계좌정보\* A은행 789456123 산학협력단 처리유형 \* 미월  $\blacktriangledown$ 금액\* 102,000 예산반영 계정과목\* 현금및현금성자산  $\Box$  $\mathsf{Q}$ 대체재원 대체과제 연구비과제관리시스템(2년차) Q  $\checkmark$

#### [일반대체결의 : A과제와 B과제의 지출계좌가 같은 경우]

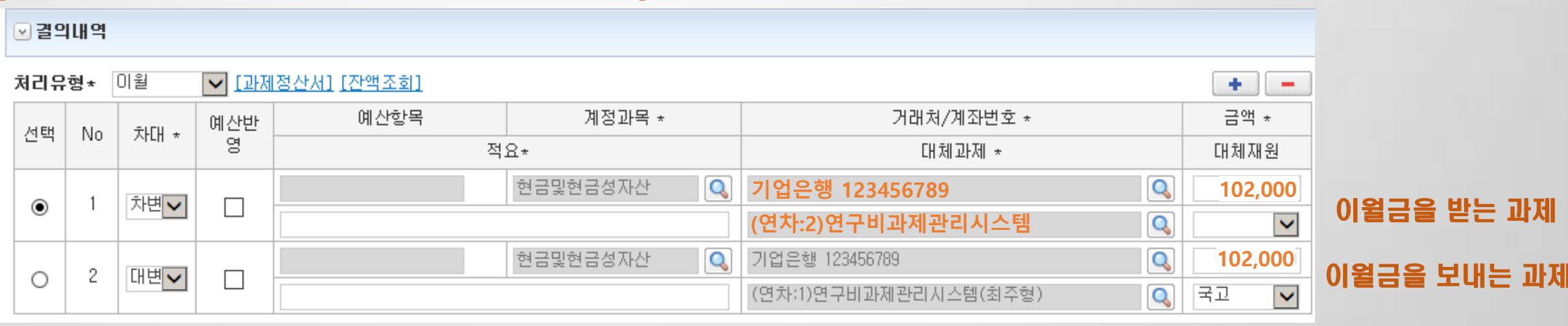

## 4) 일반대체/자금대체 중 예산반영에 체크하면 과제의 예산이 변경 되나요?

예산반영에 체크해도 과제의 예산에는 변동이 없습니다. SANERP의 회계상 (본)예산에 반영되는 기능입니다.

지출관리 > 일반대체결의 지출관리 > 자금대체결의

#### [자금대체결의 : A과제와 B과제의 지출계좌가 다른 경우]

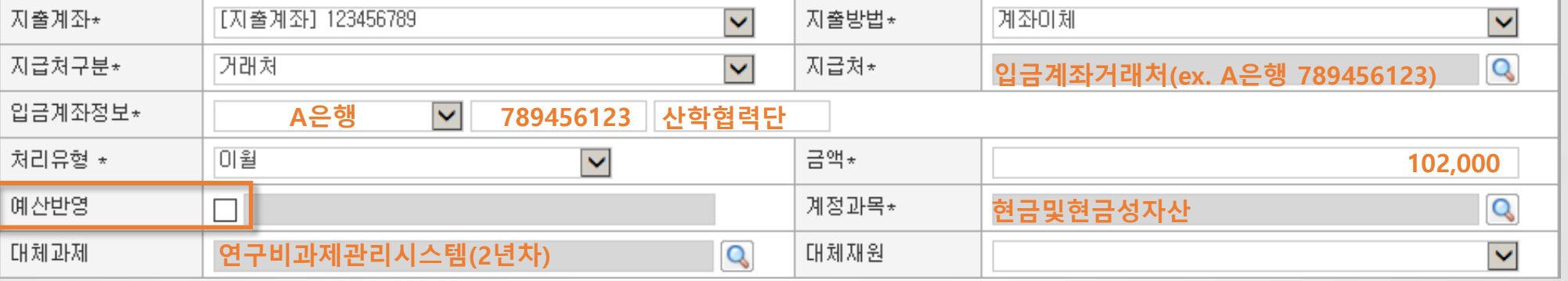

#### |[일반대체결의 : A과제와 B과제의 지출계좌가 같은 경우]

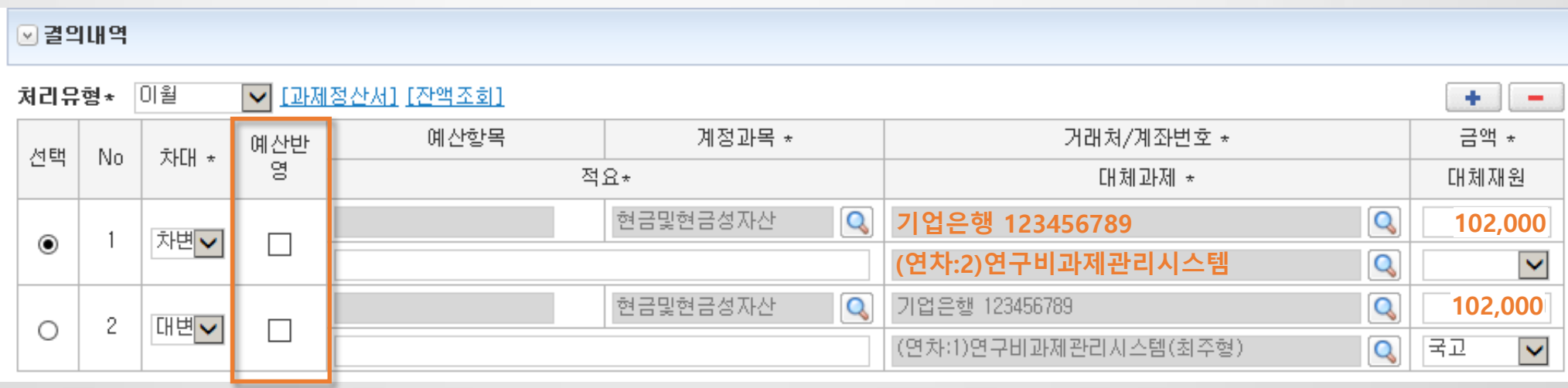

## 5) 일반대체/자금대체 결의서를 회계로 전송하지 않는 방법은 무엇인가요?

 $\checkmark$ 

지출방법\*

신청 시 전표반영여부 체크를 해제하거나 전자결재함에서 결재 시 전표반영여부 체크를 해제하면 됩니다.

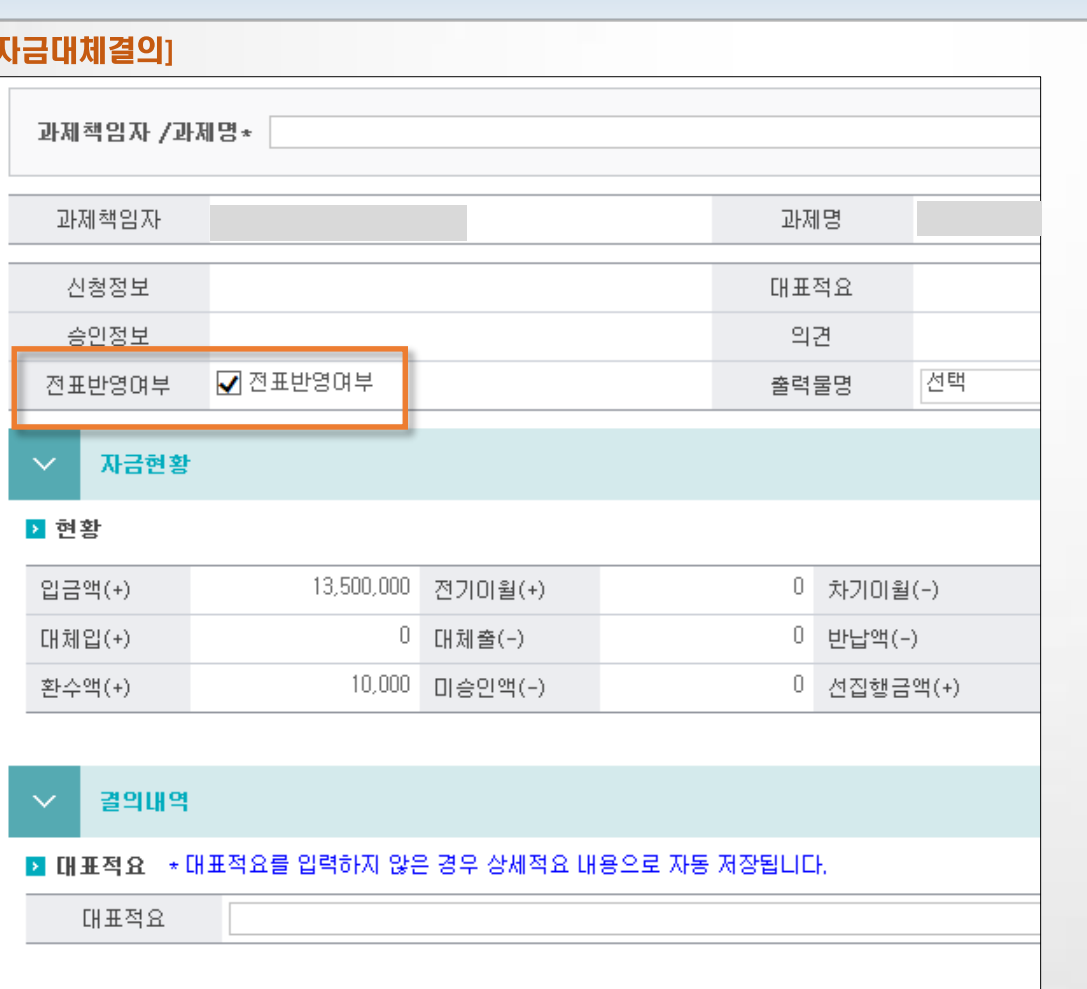

[지출계좌]

지출계좌\*

(체크=전송, 체크해제=미전송)

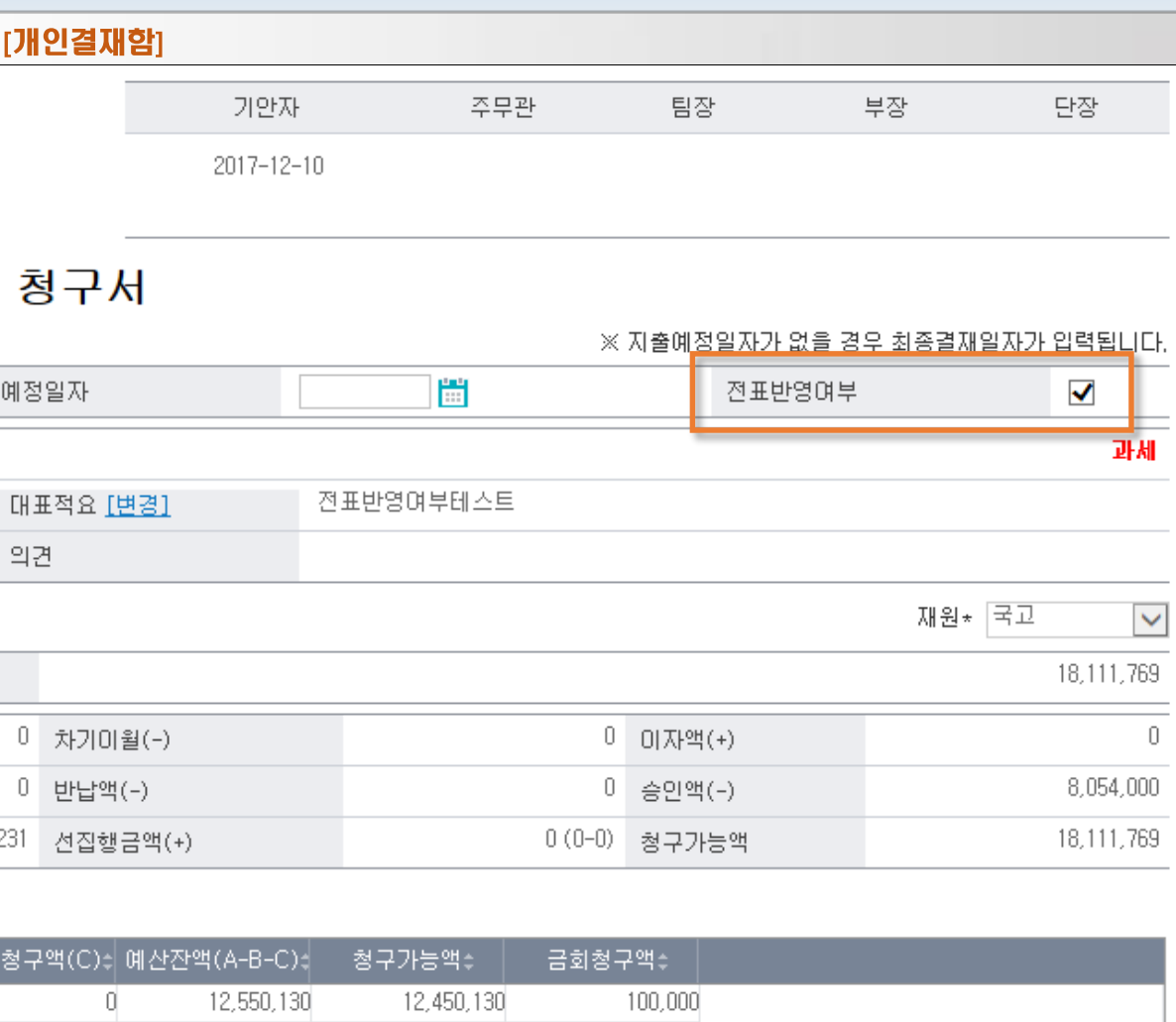

지출관리 > 자금대체결의 전자결재 > 개인결재함

## 6) 진행중인 과제를 2개로 분할하고 싶은데 지출통장은 동일합니다.

일반대체의 대체 : 자금현황에 대체출/대체입으로 처리됩니다. 일반대체의 입금 : 자금현황에 수입결의 입금액으로 처리됩니다.

7) 대체과제가 선택되지 않아요.

계정과목이 현금성자산(보통예금)일 경우에만 대체과제 입력 가능한 돋보기 버튼이 활성화 됩니다.

8) 대체과제가 조회되지 않아요.

회계단위가 동일한 내역에 대하여 조회합니다.

지출관리 > 일반대체결의, 자금대체결의

9) 예수금 수입 처리시 수입결의/일반대체/자금대체에서 입금으로 처리 했더니, 자금현황에 협약액으 로 처리됩니다.

예수금 수입(협약액과 무관한 입금)은 수입결의/일반대체/자금대체 처리유형을 '예수금'으로 선택하여 처리합니다.

지출관리 > 일반대체결의, 자금대체결의

지출관리 > 일반대체결의, 자금대체결의

지출관리 > 일반대체결의

# 연구행정통합시스템 자주 묻는 질문 (FAQ)

5) 공휴일에 특근식대 집행이 가능한가요?

4) 자문료 신청 시 '가능금액이 부족합니다.'

2) 회의시 외부참석자가 없을 때 설정 방법은?

3) 회의비 신청 시 '청구액의 회의 소요경비를 초과하였습니다.'

8. 부가증빙

1) 여비 신청 시 '한도액 초과'

#### 1) 여비 신청 시 '한도액 초과'(1)

여비기준정보관리에서 등급기준, 관내일비, 국외여비 기준 등을 설정합니다.

환경설정 > 여비기준정보관리

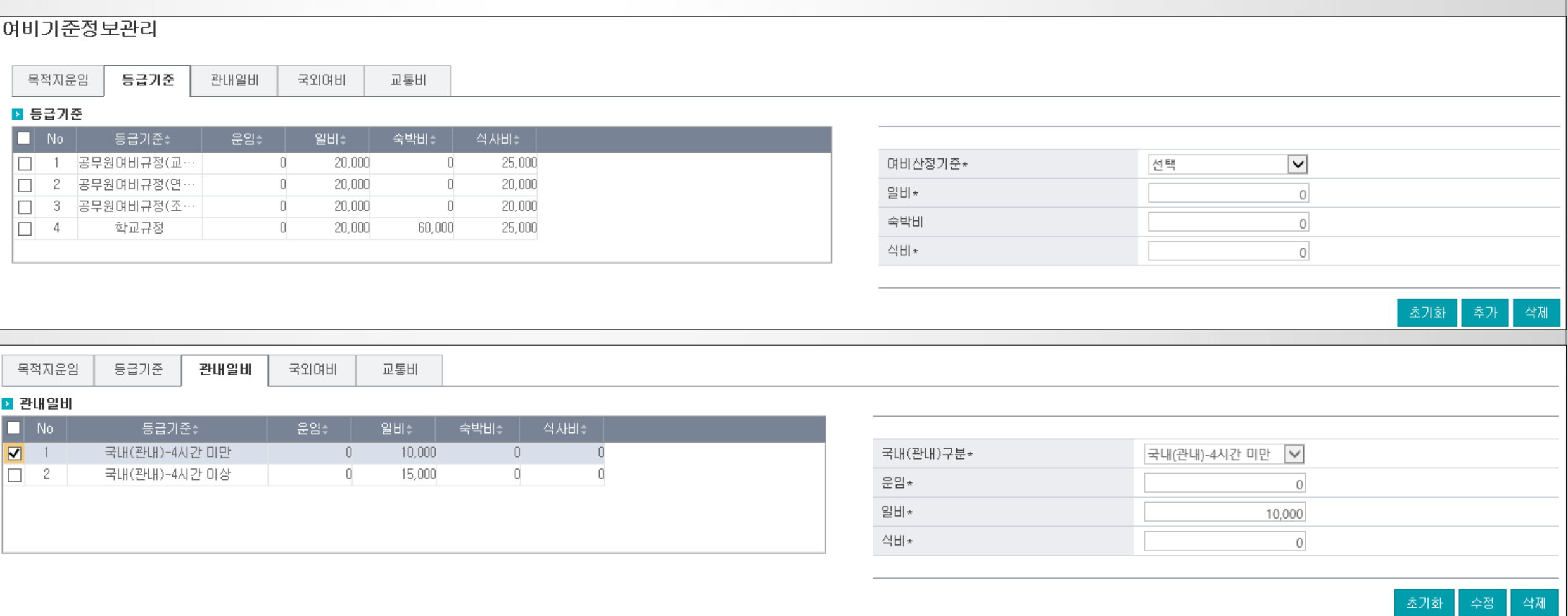

#### 1) 여비 신청 시 '한도액 초과'(2)

여비기준정보관리에서 등급기준, 관내일비, 국외여비 기준 등을 설정합니다.

환경설정 > 여비기준정보관리

- 삭제

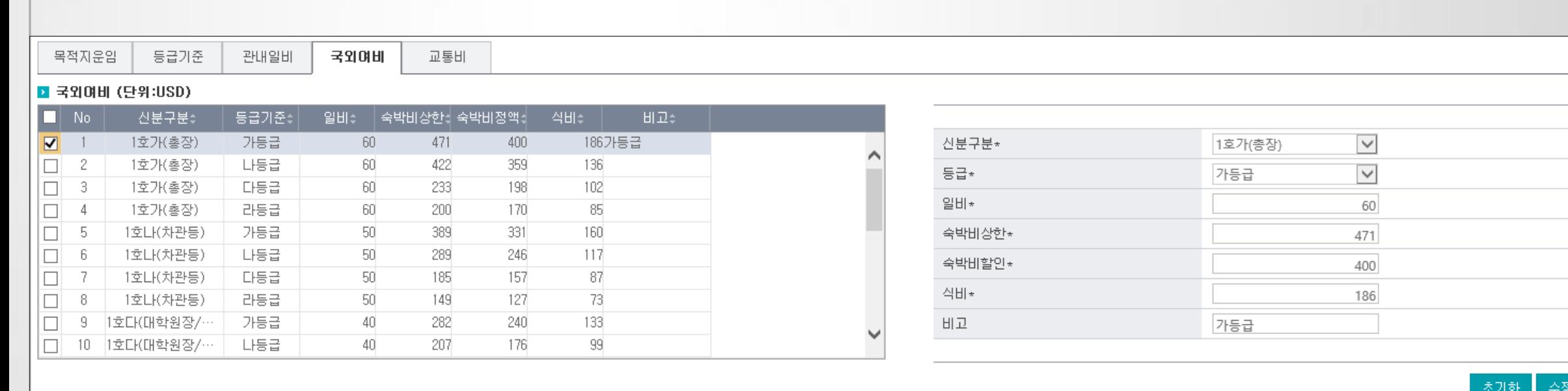

### 2) 회의시 외부참석자가 없을 때 설정 방법은?

과제환경설정의 회의록외부참석자표시여부를 '아니오'로 설정합니다.

置 기 과제관리 > 과제환경설정

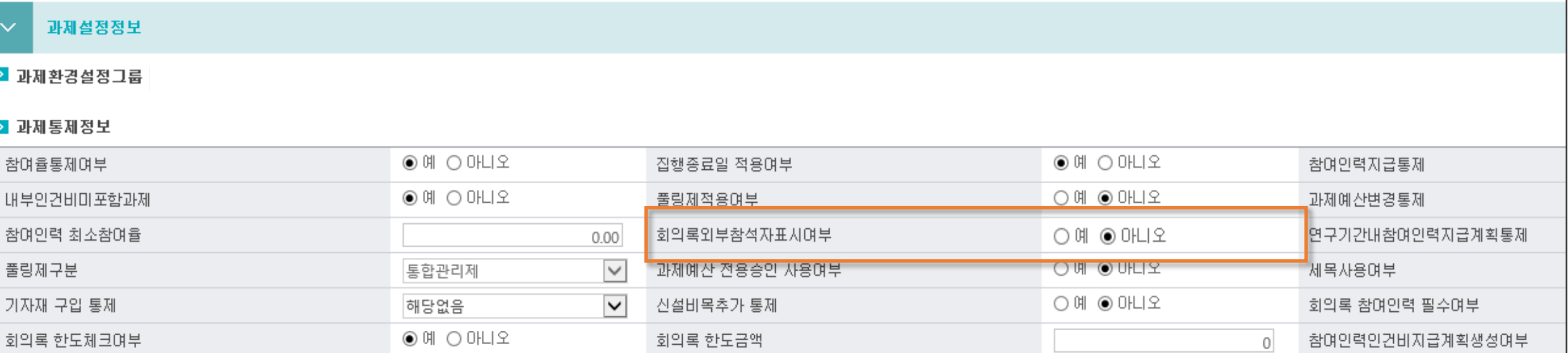

#### 3) 회의비 신청 시 '청구액의 회의 소요경비를 초과하였습니다.'

#### 회의록 부가증빙 소요경비에 금액을 적게 입력해서 나타나는 메시지입니다.

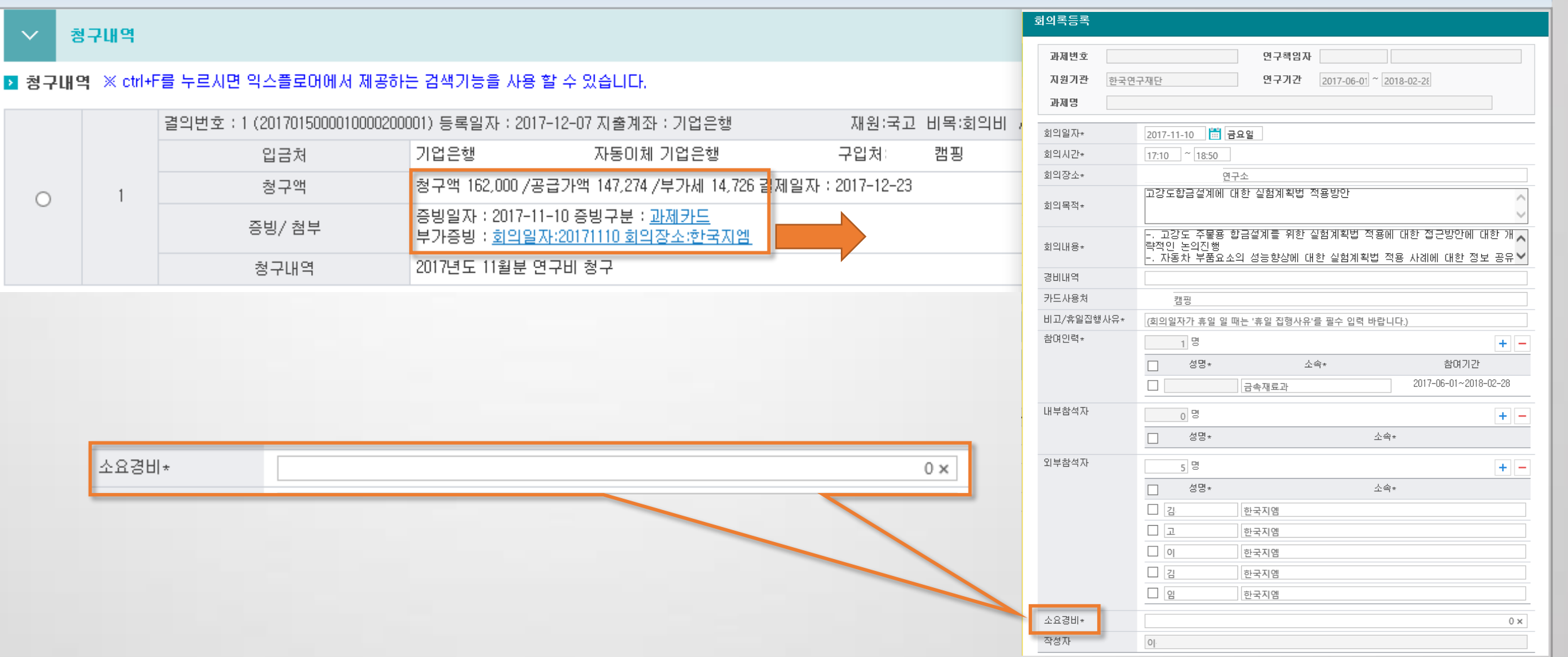

#### 지출관리 > 카드청구

## 4) 자문료 신청 시 '가능금액이 부족합니다.'(1)

#### 부가증빙 작성시 <mark>일반청구는 기타경비</mark>에 입력, 소득성경비는 자문료(청구액)에 작성합니다.

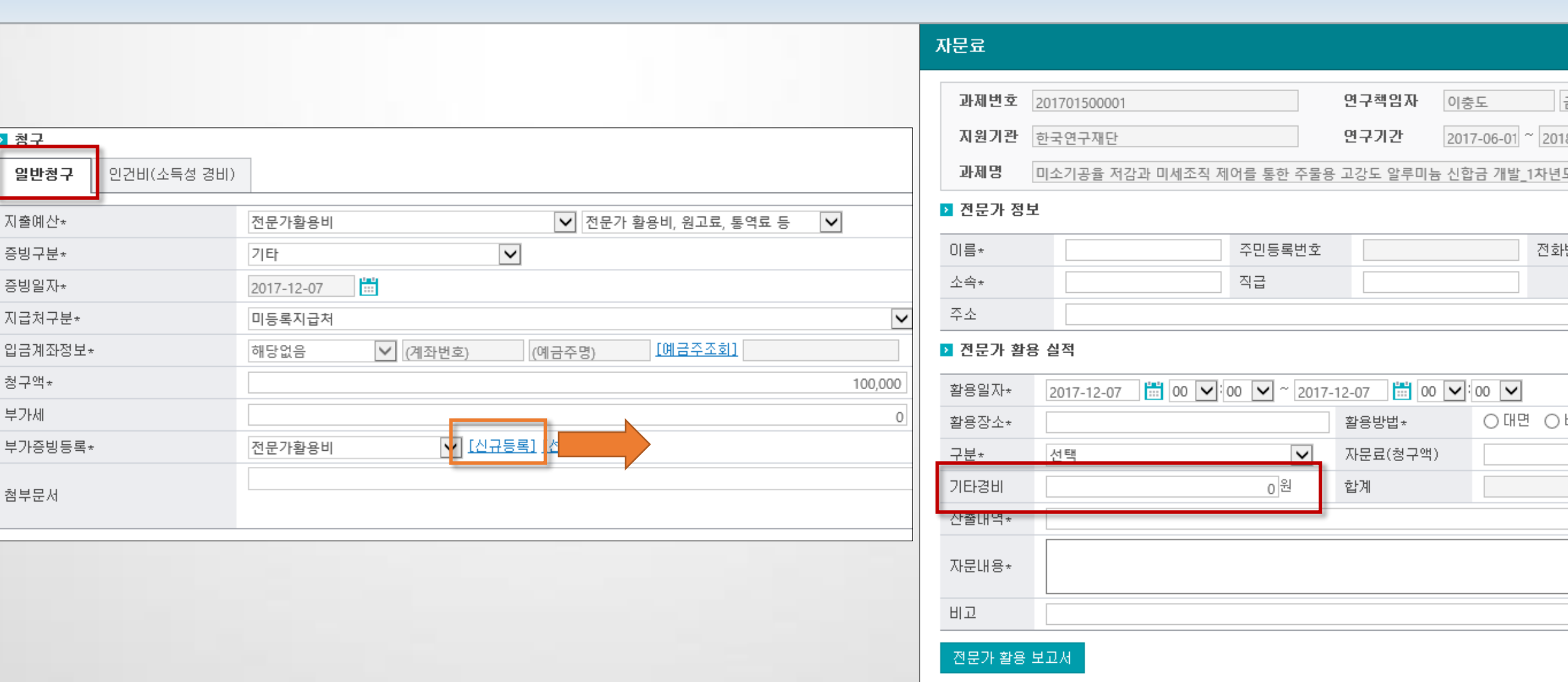

지출관리 > 일반청구

### 4) 자문료 신청 시 '가능금액이 부족합니다.'(2)

#### 부가증빙 작성시 일반청구는 기타경비에 입력, 소득성경비는 자문료(청구액)에 작성합니다.

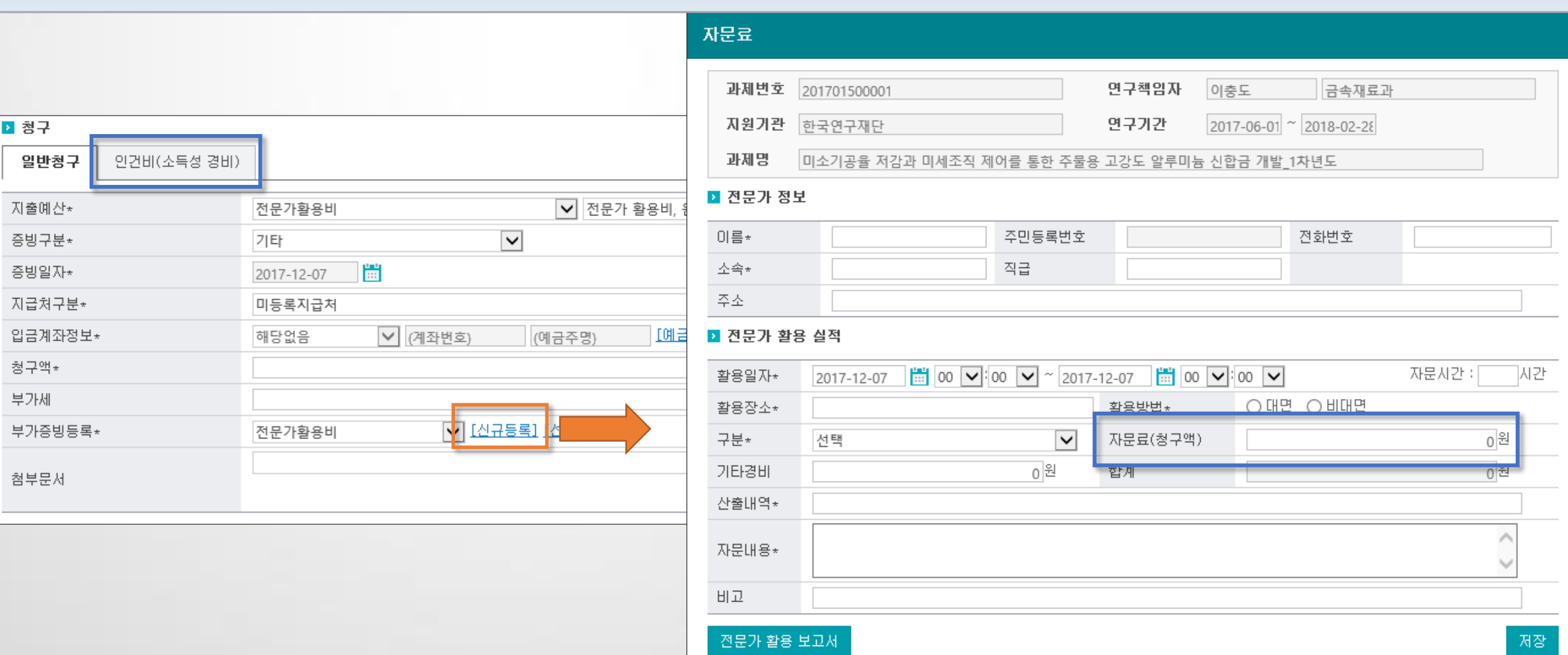

지출관리 > 일반청구

## 5) 공휴일에 특근식대 집행이 가능한가요?

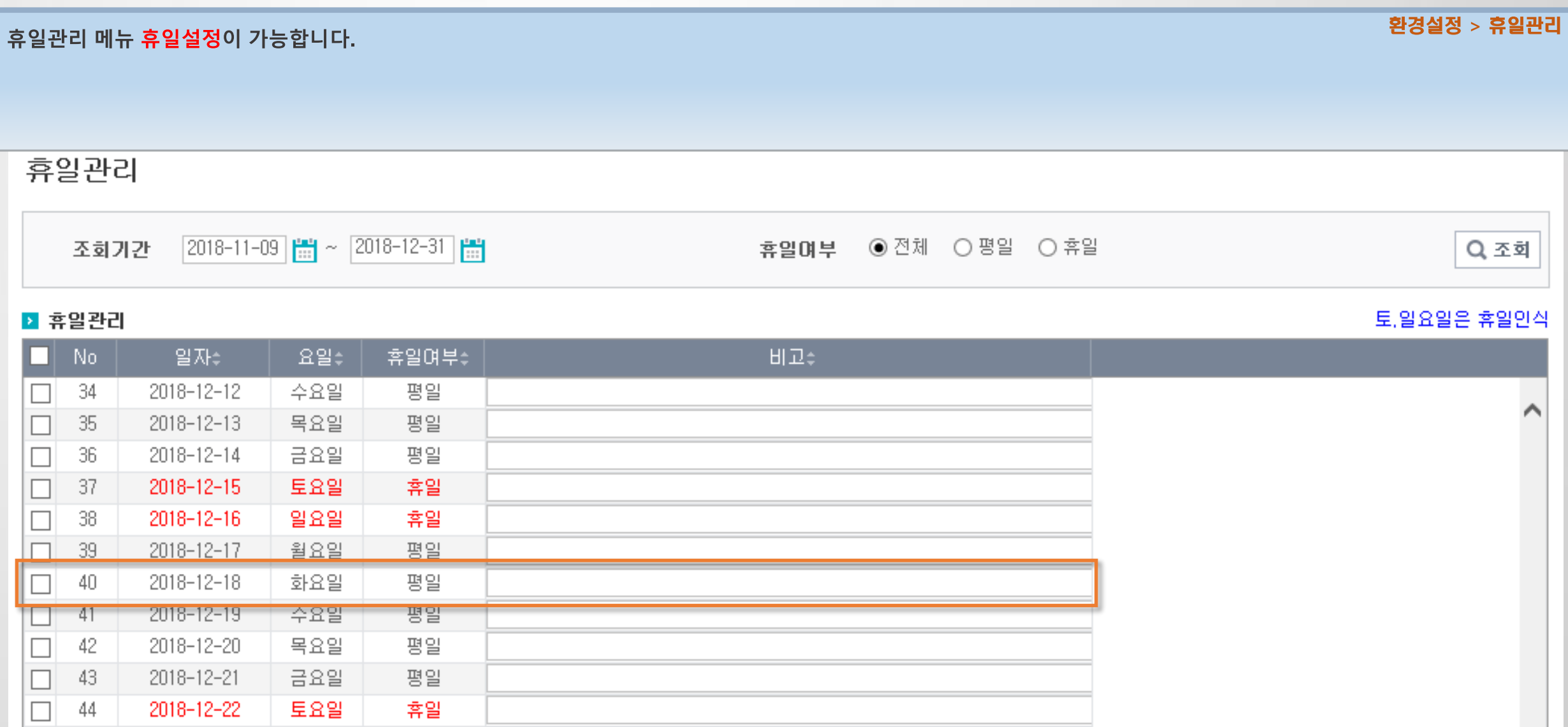

휴일설정

설정취소

일괄등록

2018-12-23

일요일

호일

 $\Box$  45

# 연구행정통합시스템 자주 묻는 질문 (FAQ)

## 9. 인적정보 / 사용자관리

1) 연구자번호를 조회할 때 계속 실패하는 이유를 알려주세요.

2) 사용자 비밀번호를 5회 이상 틀려서 접속할 수 없습니다.

3) 신규 사용자 생성 방법을 알려주세요.

4) 신규직원에게 어떤 권한을 부여해야 하나요?

5) 연구책임자가 로그인해도 과제가 보이지 않아요.

6) 참여인력에 외국인이 있어요.

7) 위임과제 등록에서 사용자가 보이지 않아요.
## 1) 연구자번호를 조회할 때 계속 실패하는 이유를 알려주세요.

#### 연구자번호 오류 또는 KRI에서 연구자전환을 하지 않은 경우입니다.

www.kri.go.kr

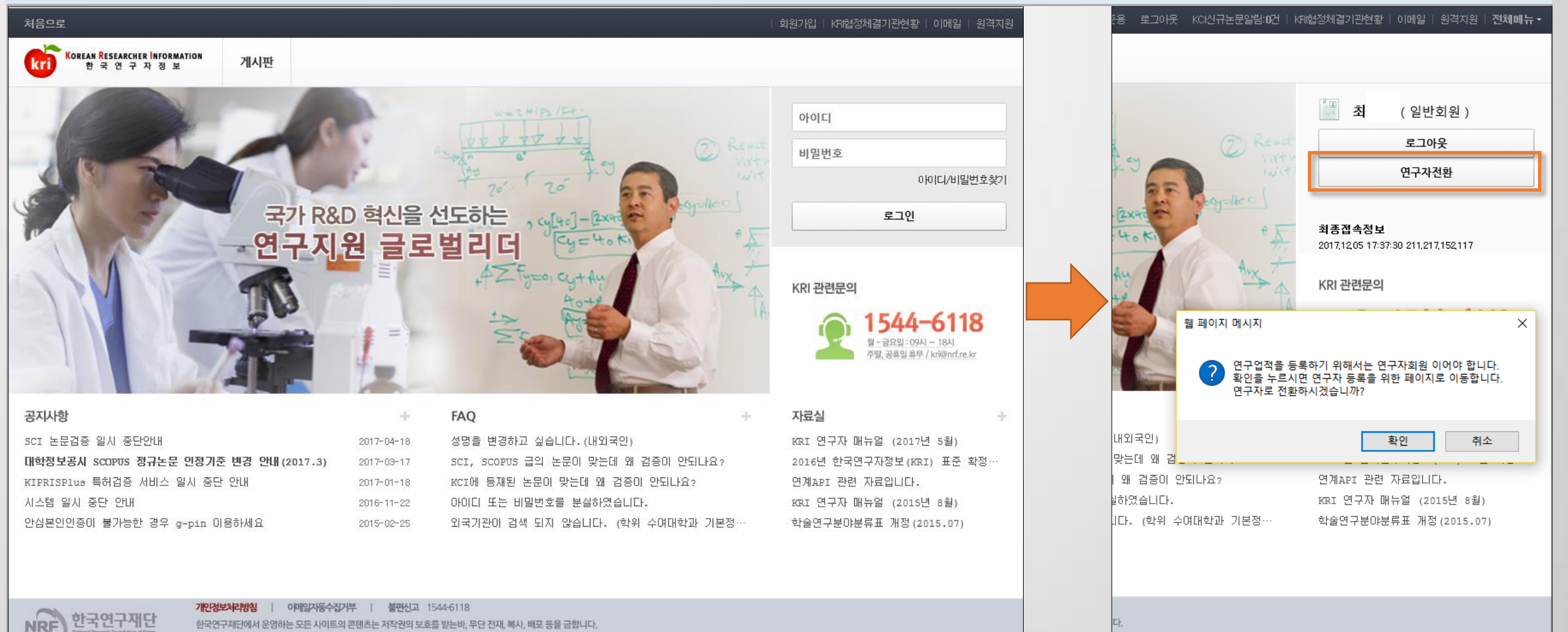

served. Contact us for more information

한국연구재단에서 운영하는 모든 사이트의 콘텐츠는 저작권의 보호를 받는바, 무단 전재, 복사, 배포 등을 금합니다. (우34113) 대천광역시 유성구 기청로 201 한국연구재단 TEL : 1544-6118 Copyright (c) 2014 NRF All Rights Reserved, Contact us for more information

## 2) 사용자 비밀번호를 5회 이상 틀려서 접속할 수 없습니다.

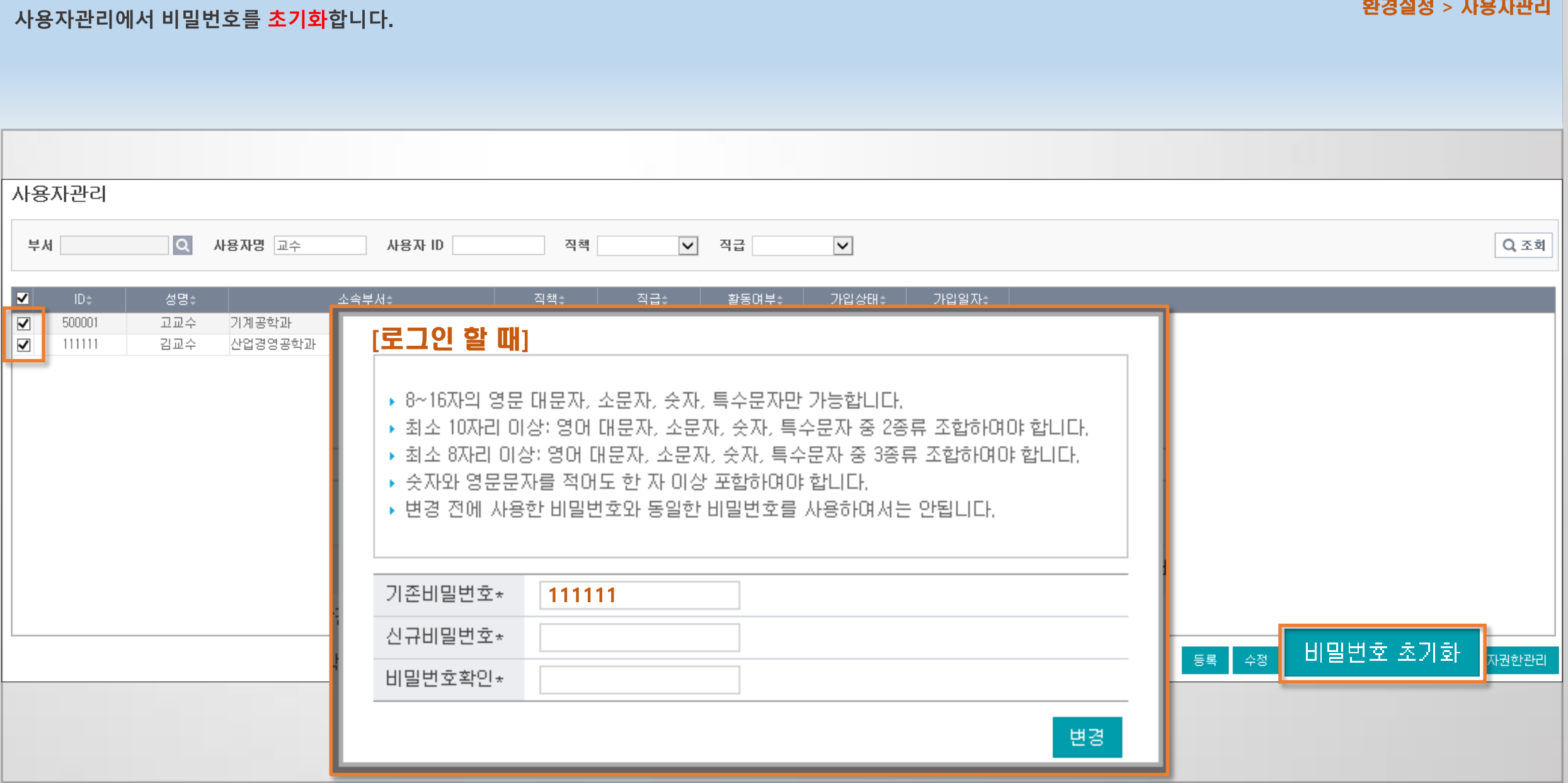

## 3) 신규 사용자 생성 방법을 알려주세요.(1)

#### 인적정보 신규 등록 후, 사용자 생성을 합니다.

인적정보의 학번/직번과 동일하게 사용자 ID가 생성되어 사용자관리에서 조회할 수 있습니다.

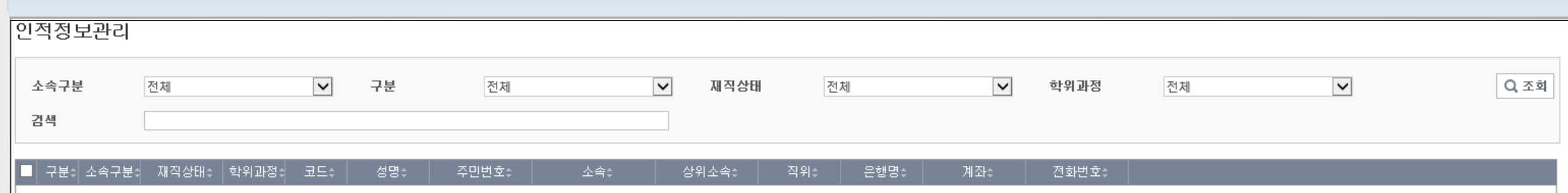

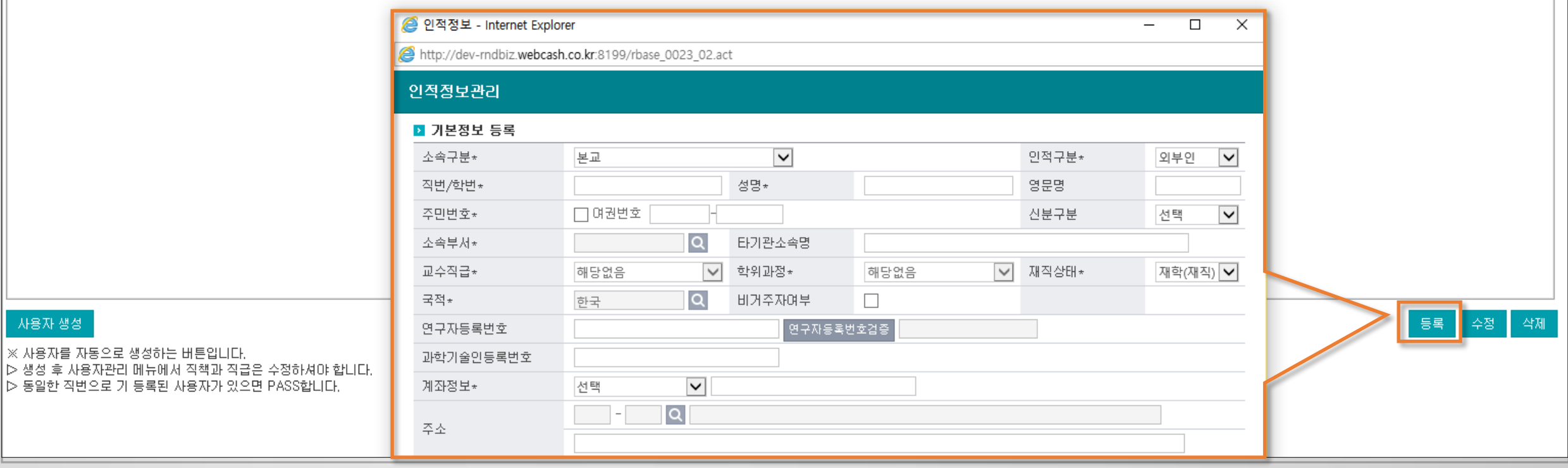

과제관리 > 인적정보관리

## 3) 신규 사용자 생성 방법을 알려주세요.(2)

#### 인적정보 신규 등록 후, 사용자 생성을 합니다.

인적정보의 학번/직번과 동일하게 사용자 ID가 생성되어 사용자관리에서 조회할 수 있습니다.

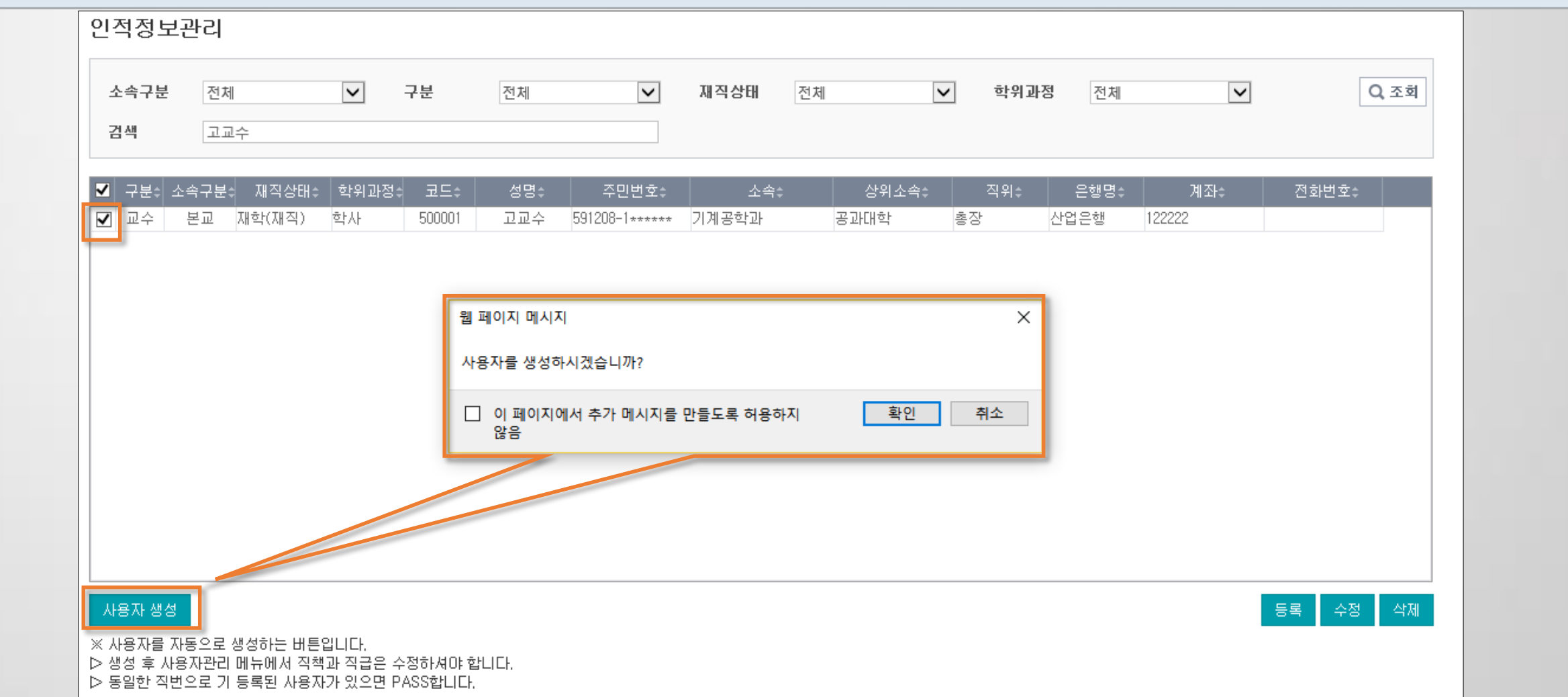

과제관리 > 인적정보관리

## 3) 신규 사용자 생성 방법을 알려주세요.(3)

인적정보 신규 등록 후, 사용자 생성을 합니다.

환경설정 > 사용자관리

인적정보의 학번/직번과 동일하게 사용자 ID가 생성되어 사용자관리에서 조회할 수 있습니다.

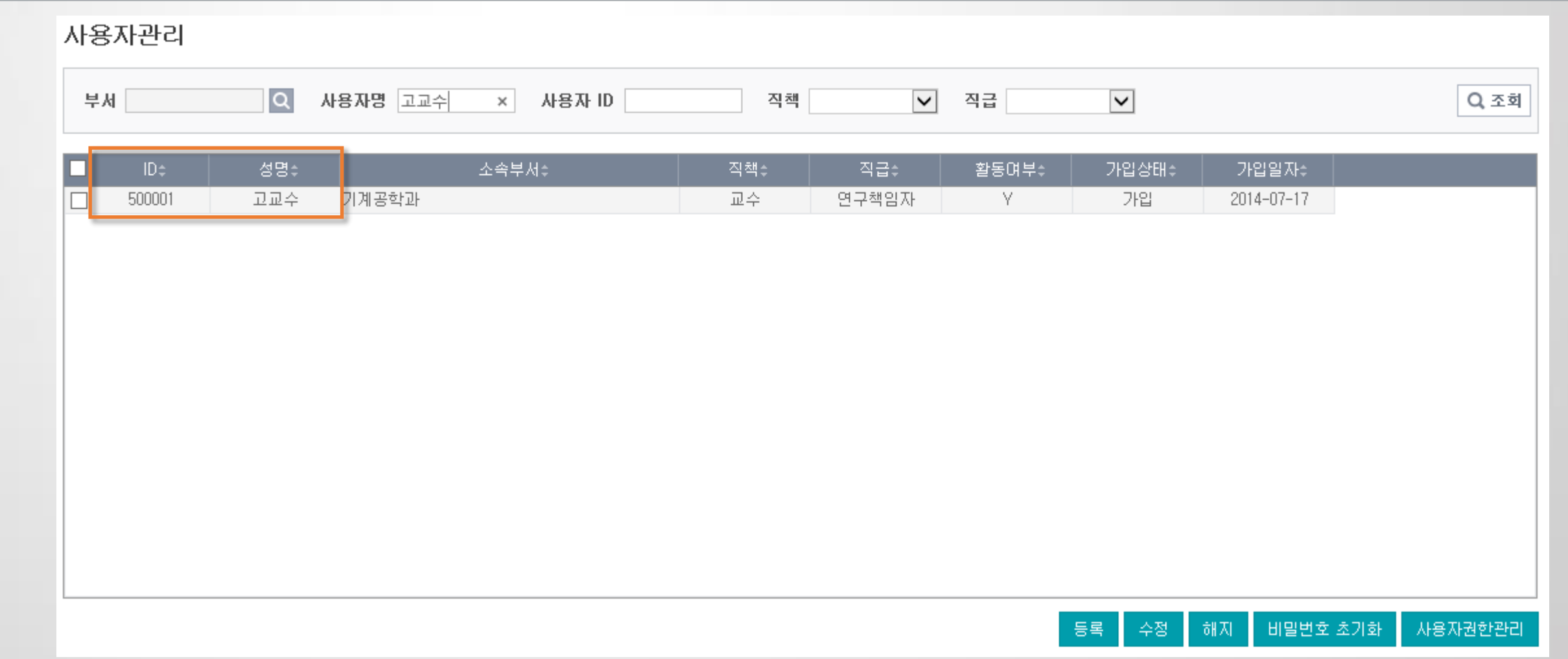

#### 4) 신규직원에게 어떤 권한을 부여해야 하나요? (1)

그룹관리의 업무권한 및 메뉴권한을 과제담당자로 설정하고 담당하는 업무에 따라 과제권한그룹도 추가합니다.

환경설정 > 기본정보관리 > 사용자관리

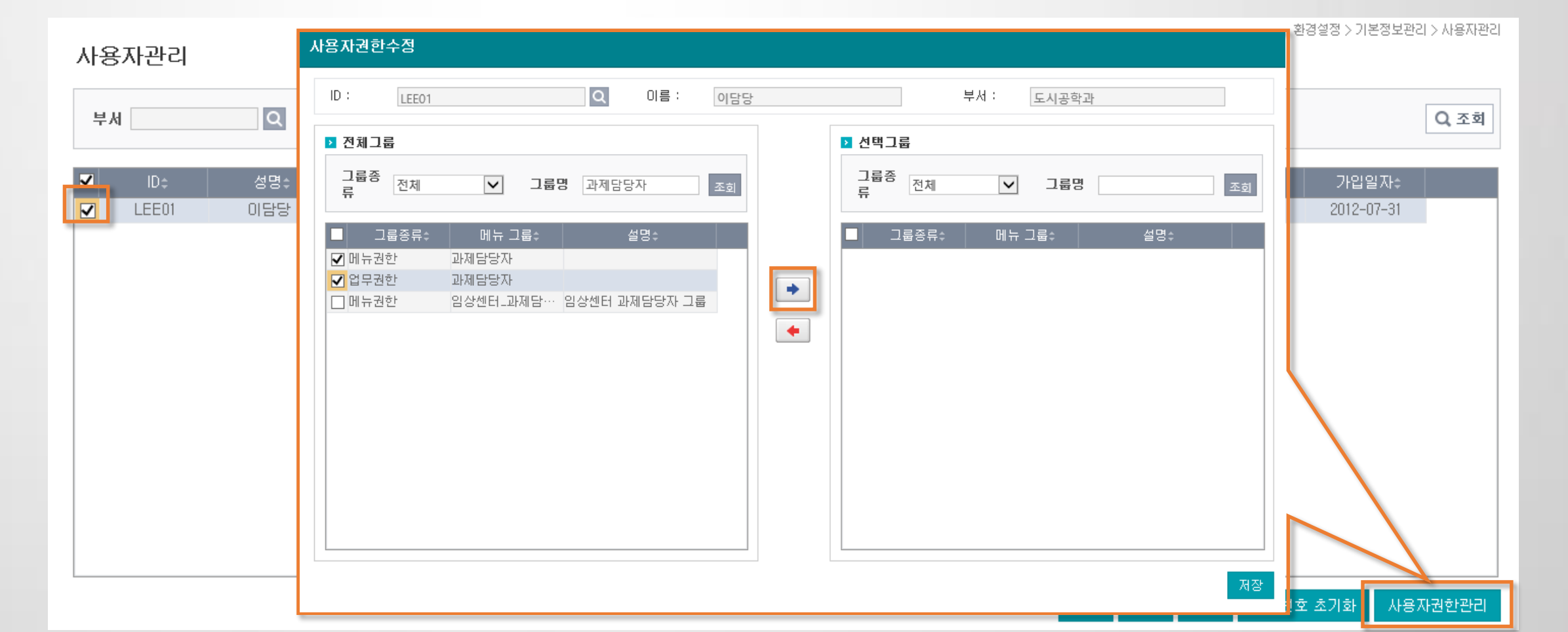

#### 4) 신규직원에게 어떤 권한을 부여해야 하나요? (2)

담당자가 바뀌는 경우 그룹관리에서 과제담당그룹을 검색하여 사용자 수정버튼을 클릭합니다.

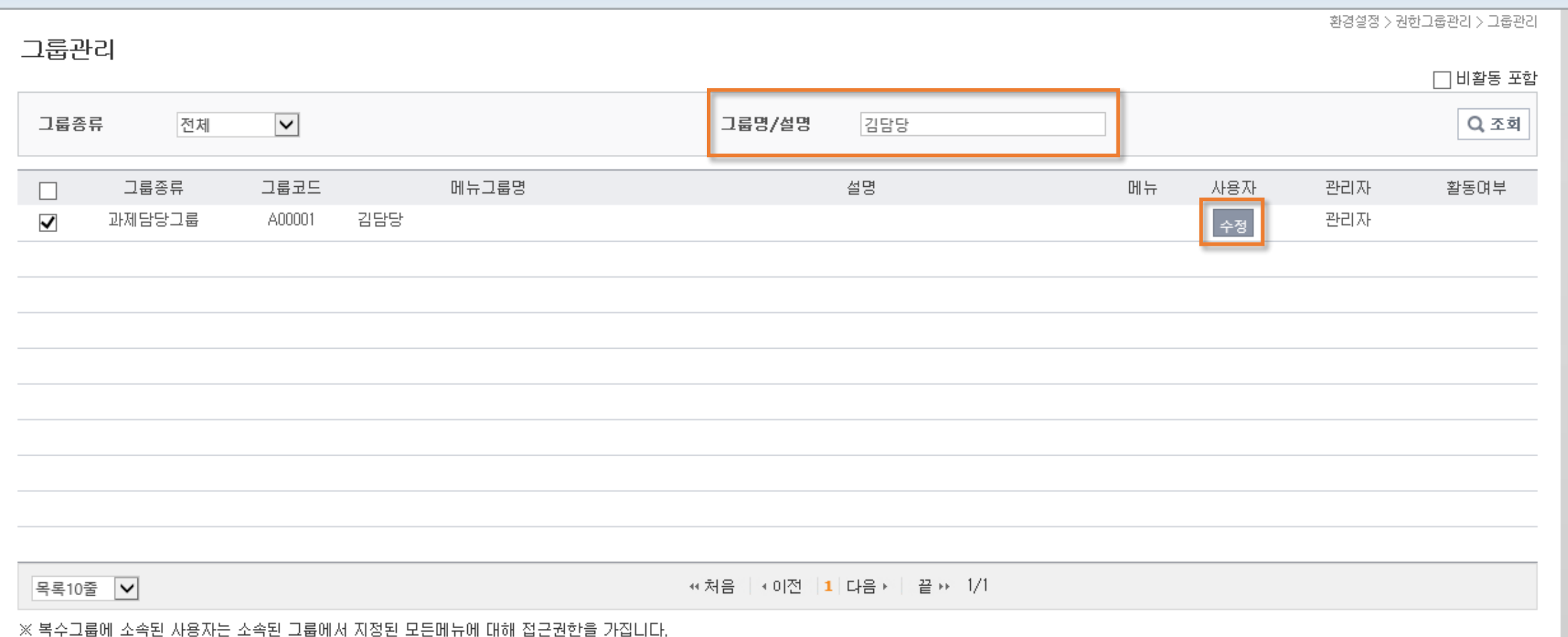

업무권한

환경설정 > 권한그룹관리 > 그룹관리

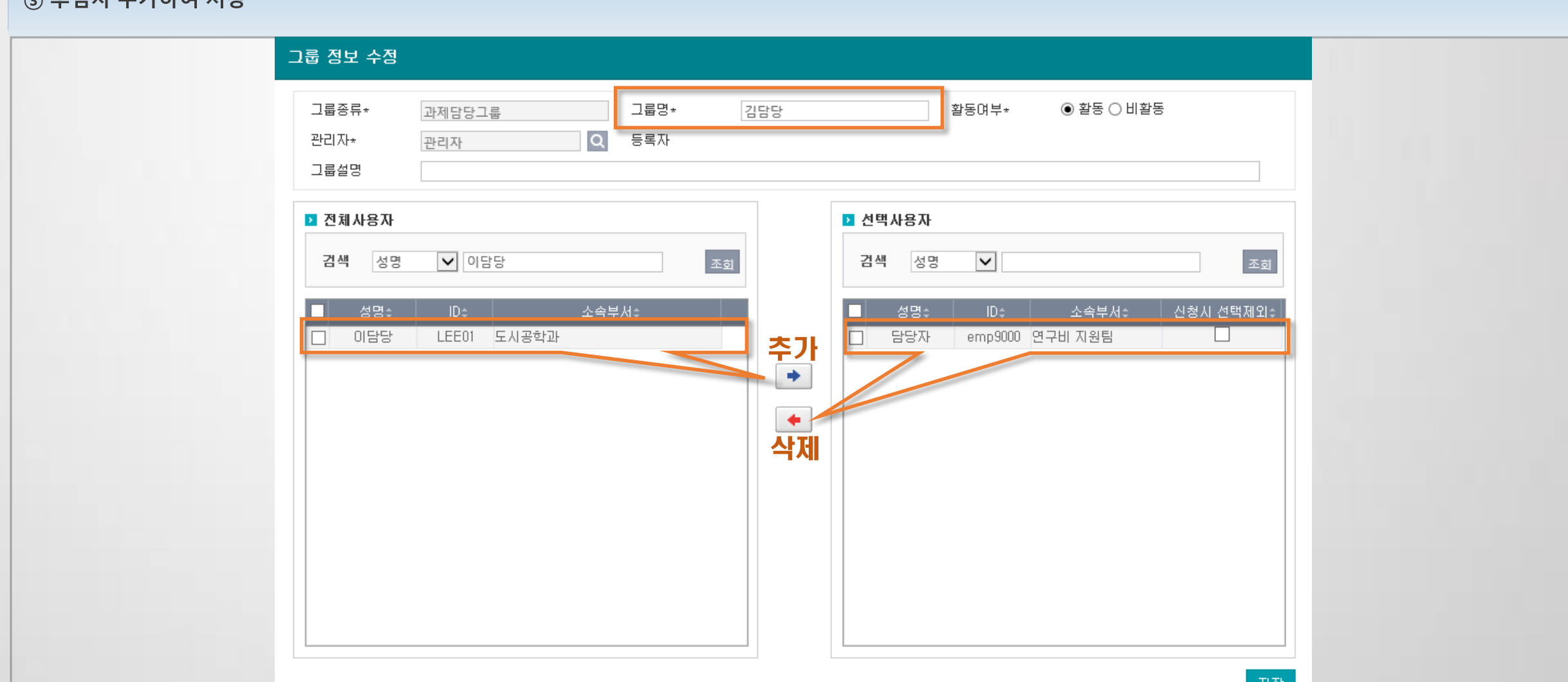

## 4) 신규직원에게 어떤 권한을 부여해야 하나요? (3)

① 그룹명을 전임자의 이름에서 후임자로 변경

② 선택사용자에서 전임자 삭제

⊙ 후이자 조가쉬며 저자

환경설정 > 권한그룹관리 > 그룹관리

#### 5) 연구책임자가 로그인해도 과제가 보이지 않아요.

연구책임자의 직번(ID 또는 코드)이 여러개인지 확인합니다.

연차과제관리에서 연구책임자가 실제 사용하는 직번이 아닌 다른 직번으로 지정되어 있는지 확인합니다. 연구책임자의 업무권한 및 메뉴권한을 확인합니다.

[그룹관리] 그룹종류 전체  $\overline{\mathsf{v}}$ 그룹명/설명 책임자 Q조회 그룹코드 설명 메뉴 그룹종류 메뉴그룹명 사용자 관리자 활동여부  $\Box$ 업무권한 **B0006** 과제책임자 수정 관리자  $\Box$ .<br>수정  $\Box$ 메뉴권한 GWM02 과제책임자 .<br>수정 관리자 <mark>●</mark> 그룹 정보 수정 - Internet Explorer  $\times$  $\Box$ et http://dev-rndbiz.webcash.co.kr.8199/rbase 0010 02 r0003.act?USEFAC SEQ NO=9000&USER GRP CD=B0006 그룹 정보 수정  $\sim$ ◉ 활동 ○ 비활동 업무권한 그룹명\* 활동여부\* 그룹종류\* 과제책임자 관리자\* 관리자  $\alpha$ 등록자 그룹설명 ■ 전체사용자 ■ 선택사용자 조회 조회  $\vert \mathbf{v} \vert$ 검색 성명  $\vert \mathbf{v} \vert$ 검색 성명 IDe 소속부서비 성명≑  $ID \div$ 소속부서비 신청사 선택제외≑ 성명÷ n 10002 테스트 부서 오이석 10413 기계공학과 □  $\Box$ 이학생 In.  $\Box$  $\Box$ 테스트 100301-01 유망학과 □ 과제책임자 1111111 연구비 자원팀  $\overline{\phantom{0}}$  $\Box$ 정귀영 10296 도시공학과 산업경영공학과  $\Box$ 차호영 11069  $\blacklozenge$ 저장  $\Box$ 김교수 111111 산업경영공학과 테스트 112233 사업비 지원팀

과제관리 > 인적정보관리 과제관리> 연차과제관리

환경설정 > 그룹관리

## 7) 위임과제등록에서 사용자가 보이지 않아요. (1)

사용자관리에서 사용자로 입력되어있는지 검색한 뒤 사용자가 없는 경우 등록

환경설정 > 기본정보관리 > 사용자관리

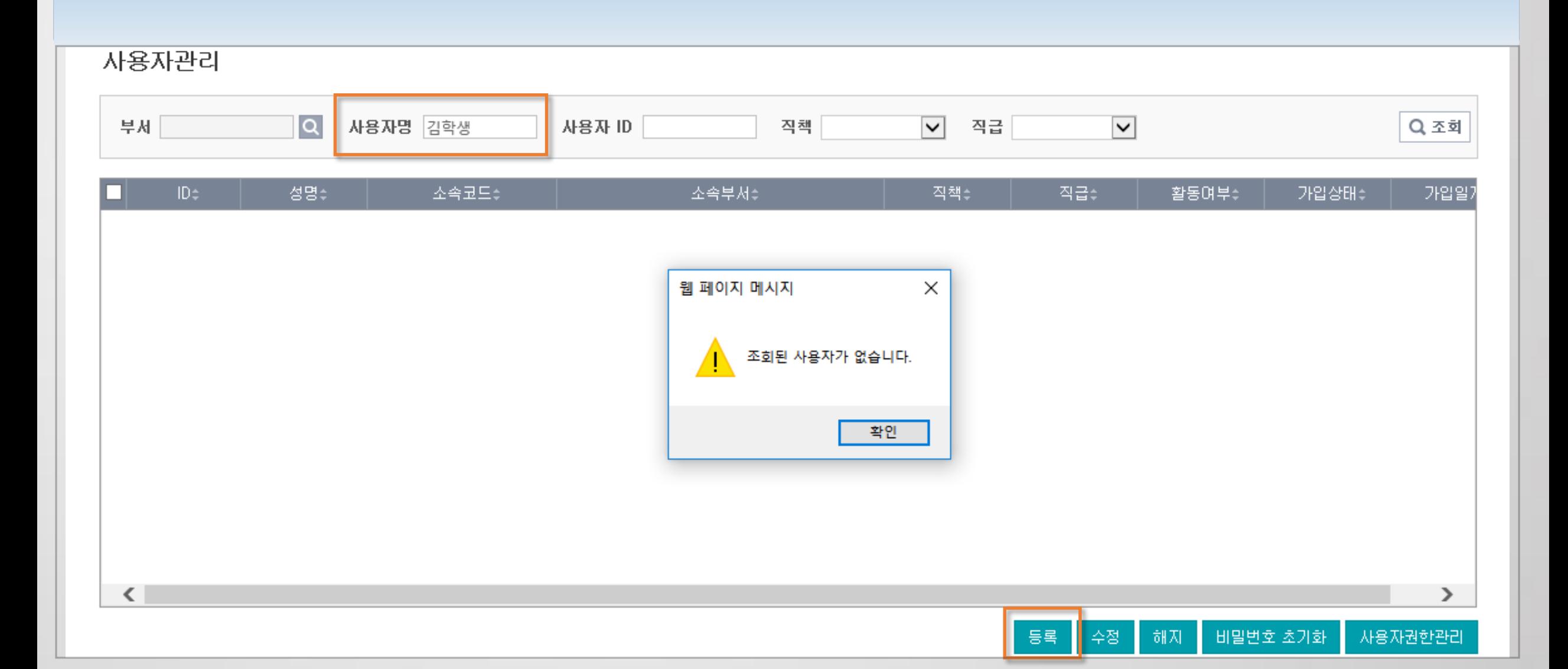

## 7) 위임과제등록에서 사용자가 보이지 않아요. (2)

#### 위임과제 권한그룹을 검색하여 권한부여

환경설정 > 기본정보관리 > 사용자관리

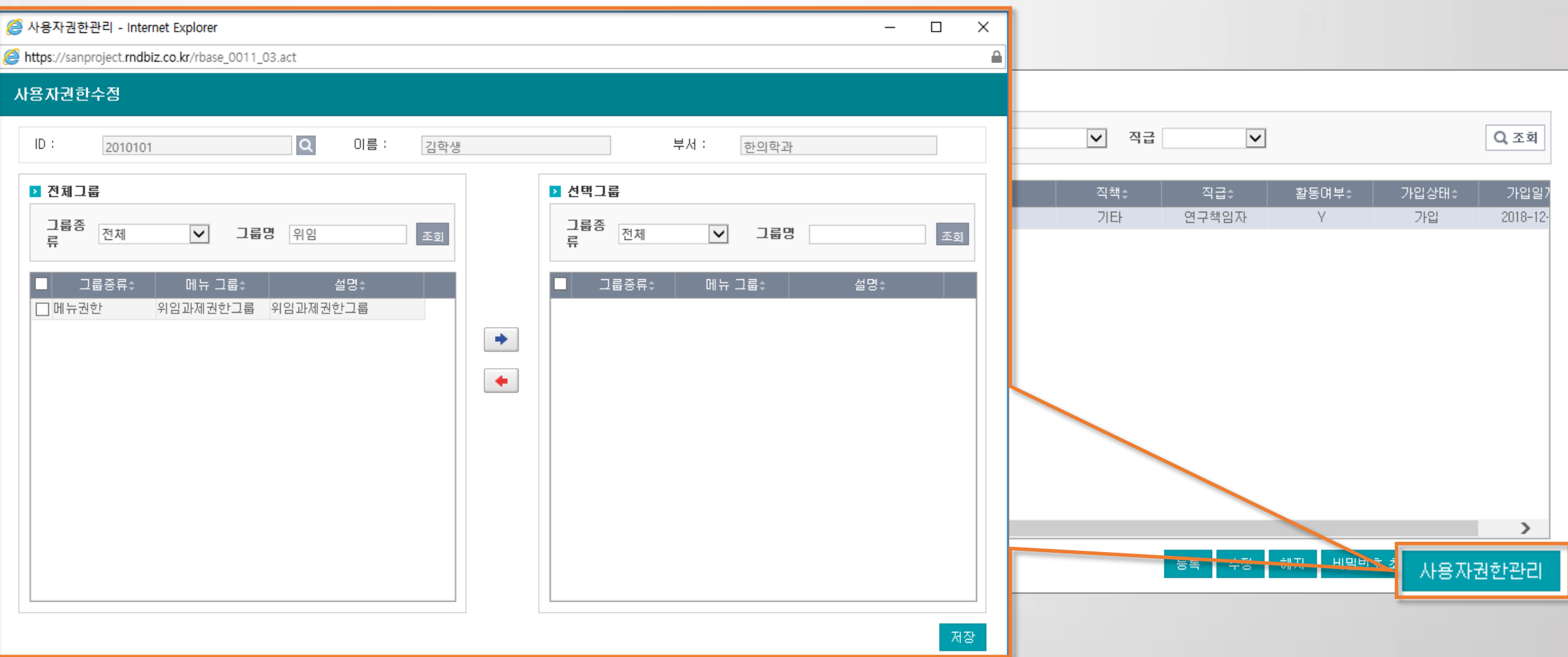

# 연구행정통합시스템 자주 묻는 질문 (FAQ)

## 10. 출력 / 통계

- 1) 오즈뷰어 오류로 인해 출력되지 않아요.
- 2) 연구비카드청구 출력 시 출장명령서가 합쳐져서 나와요.
- 3) 통계의 장학금지급내역조회에서 조회가 안 되는 이유를 알려주세요.

4) 통계자료를 저장 할 수 없습니다.

5) 파일 저장 했는데 파일이 바탕화면이나 내 컴퓨터에서 안보여요.

6) 통계메뉴에서 조회 할 때 계속 버퍼링되는 현상은?

#### 1) 오즈뷰어 오류로 인해 출력되지 않아요.(1)

출력물 버튼을 클릭해도 아무 반응이 없는 경우 메인 화면에 접속하여 화면 상단에 있는 ※ 출력물이 열리지 않을 경우 조치 방법을 클릭하여 오즈뷰어 프로그램 설치

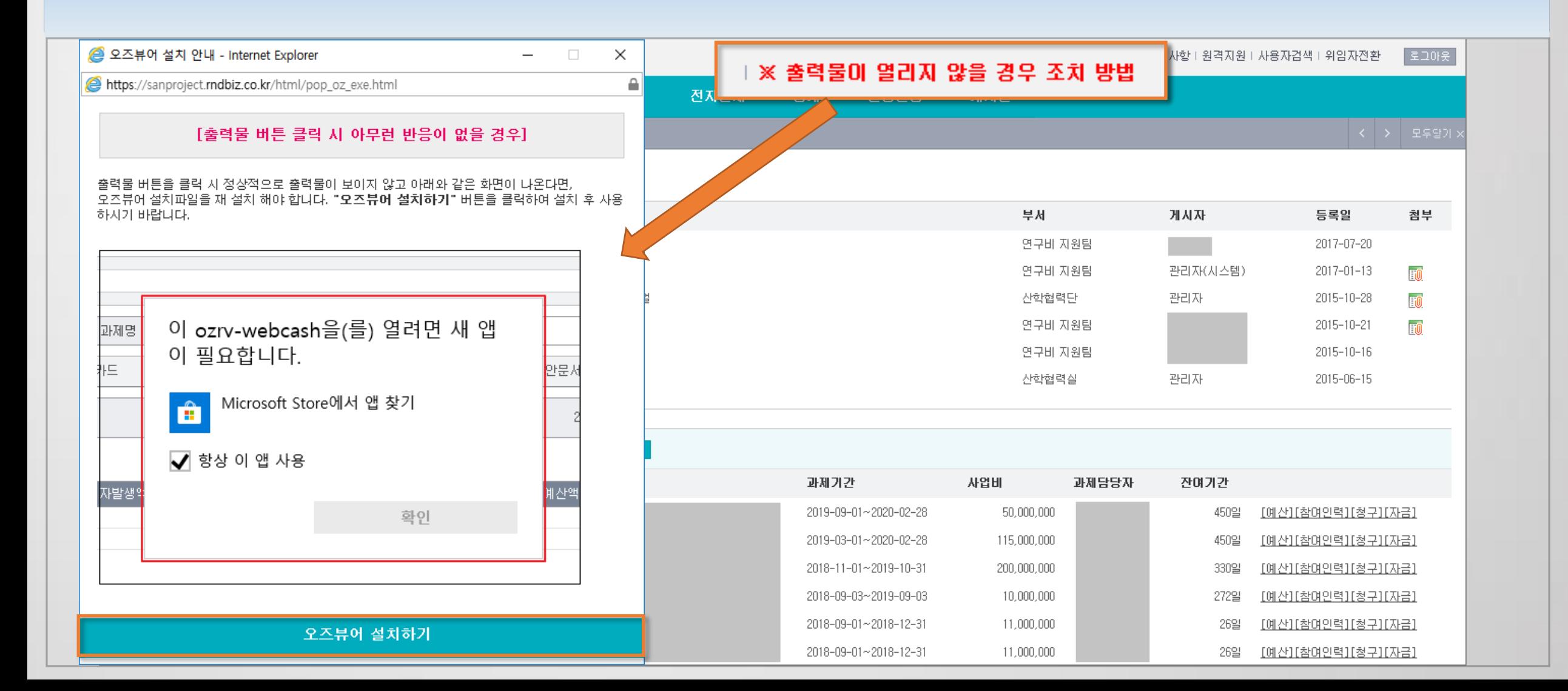

#### 1) 오즈뷰어 오류로 인해 출력되지 않아요.(2)

인터넷환경설정 : 호환성보기 추가(rndbiz.co.kr 또는 00000.ac.kr) > 인터넷도구 옵션에서 쿠키삭제 > 사용자계정 보안 단계 낮음

오즈뷰어 재설치 : http://www.forcs.com/

인터넷 관리자 권한으로 실행

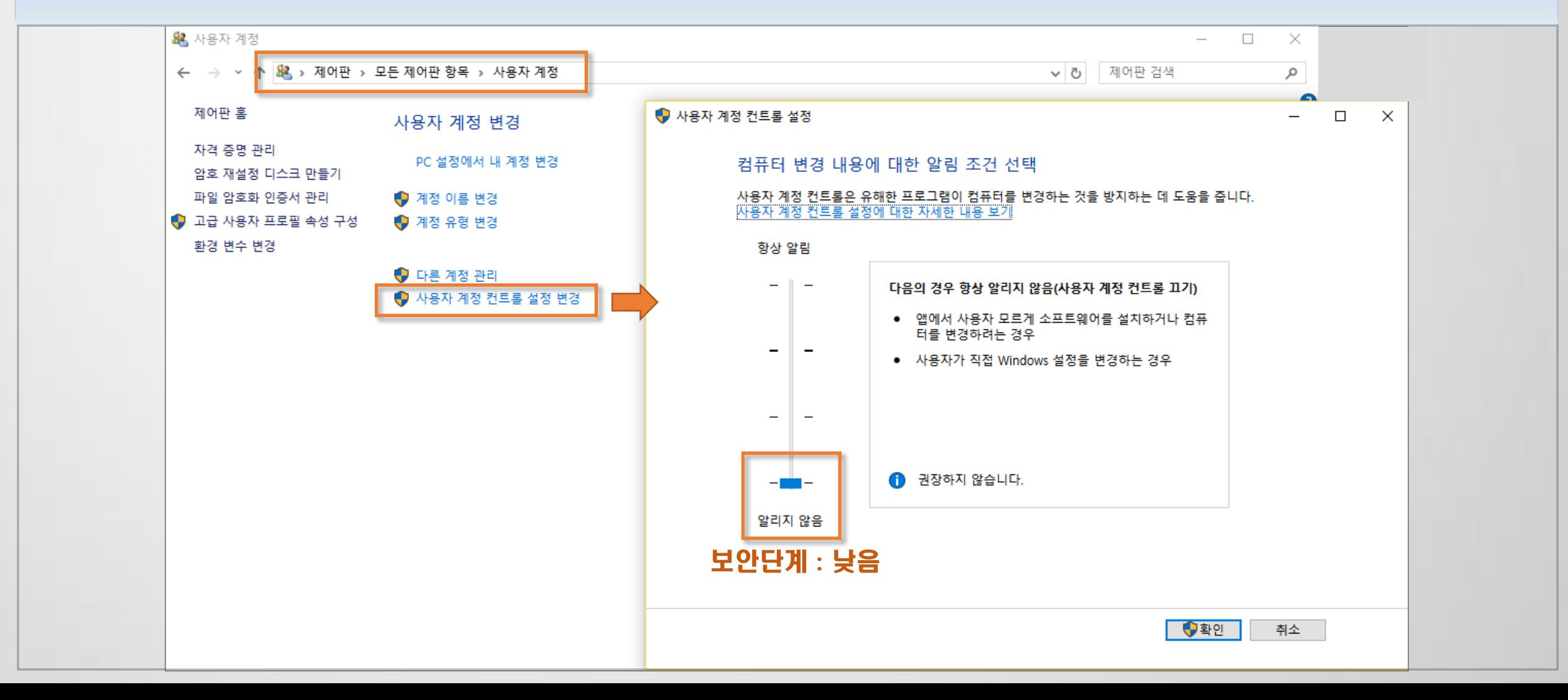

#### 2) 연구비카드청구 출력 시 출장명령서가 합쳐져서 나와요.

#### 한 청구 및 결의서에 출장명령부 하나가 여러 개의 결의번호에 증빙되어 있는 경우에는 모두 합쳐져서 한 장으로 출력됩니다.

지출관리 > 카드청구

청구내역(적요)이 가나다순으로 가장 뒤에 있는 내용이 출력물에 반영됩니다.

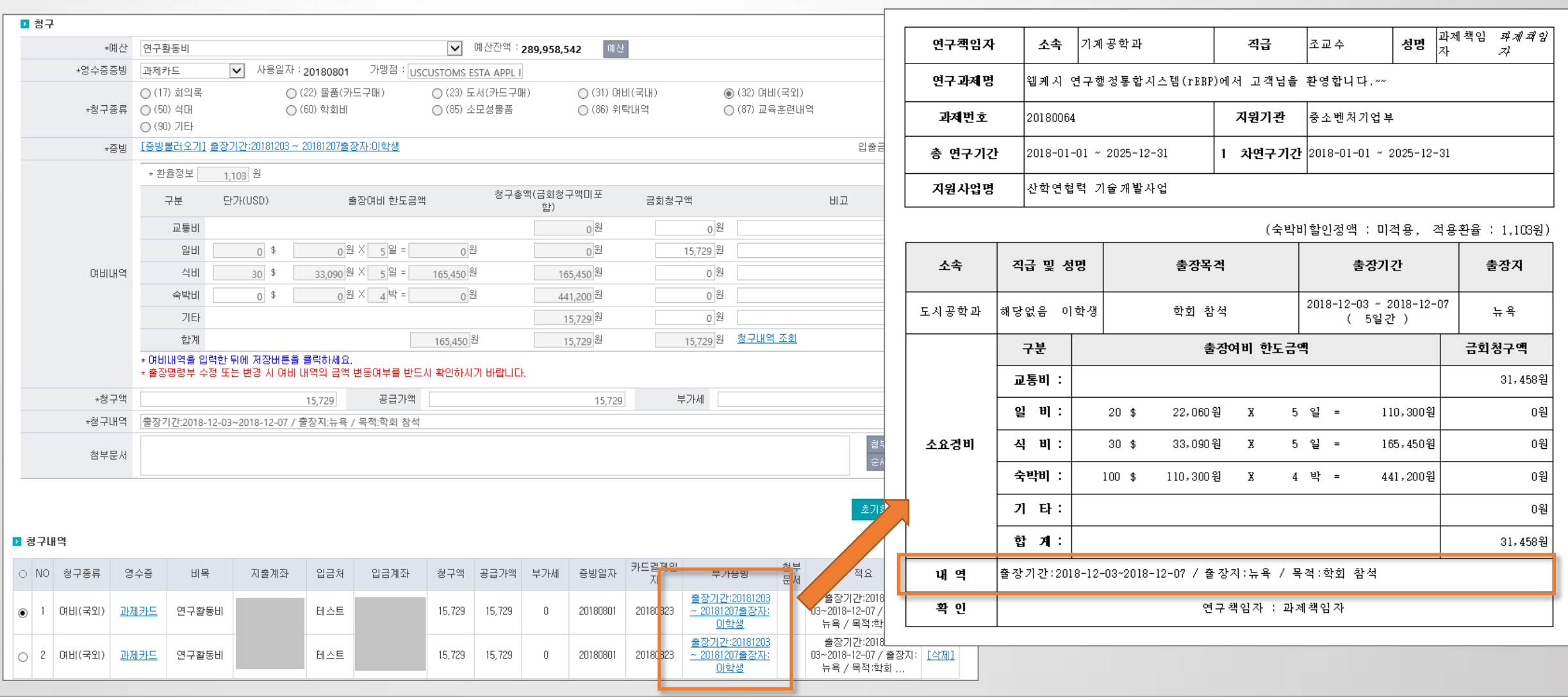

#### 3) 통계의 장학금지급내역조회에서 조회가 안 되는 이유를 알려주세요.

#### 대량청구(장학금 선택)할 경우 조회되며 일반청구 할 경우에는 조회되지 않습니다.

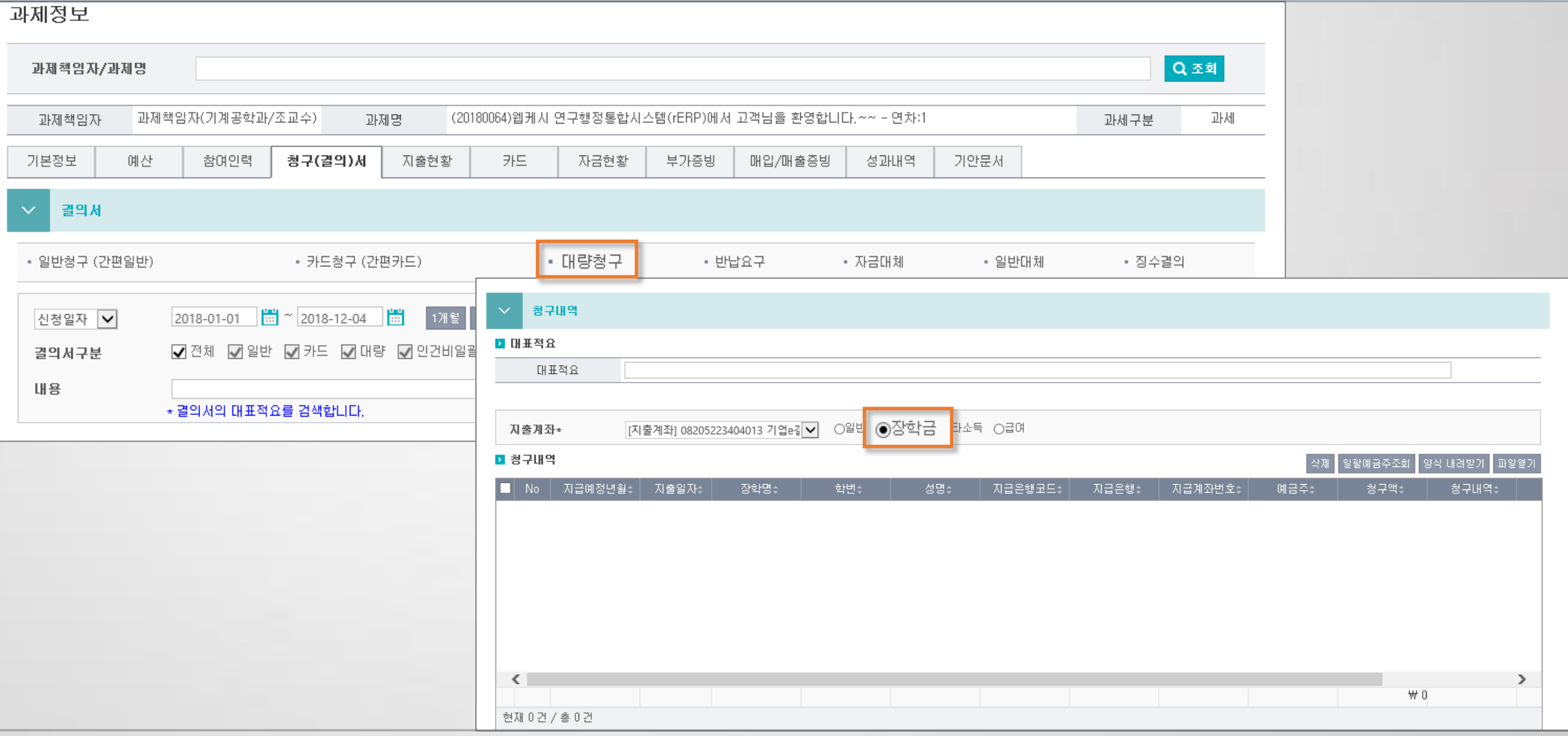

통계 > 장학금지급내역조회

조회기간을 월단위 또는 연단위로 나누어 조회하면 됩니다.

4) 통계자료를 저장 할 수 없습니다.

#### 6) 통계메뉴에서 조회 할 때 계속 버퍼링되는 현상은?

정보의 대량 처리시에 나타나는 현상으로, 조회기간을 장기간으로 선택할 경우 매우 오래 걸릴 수 있습니다.

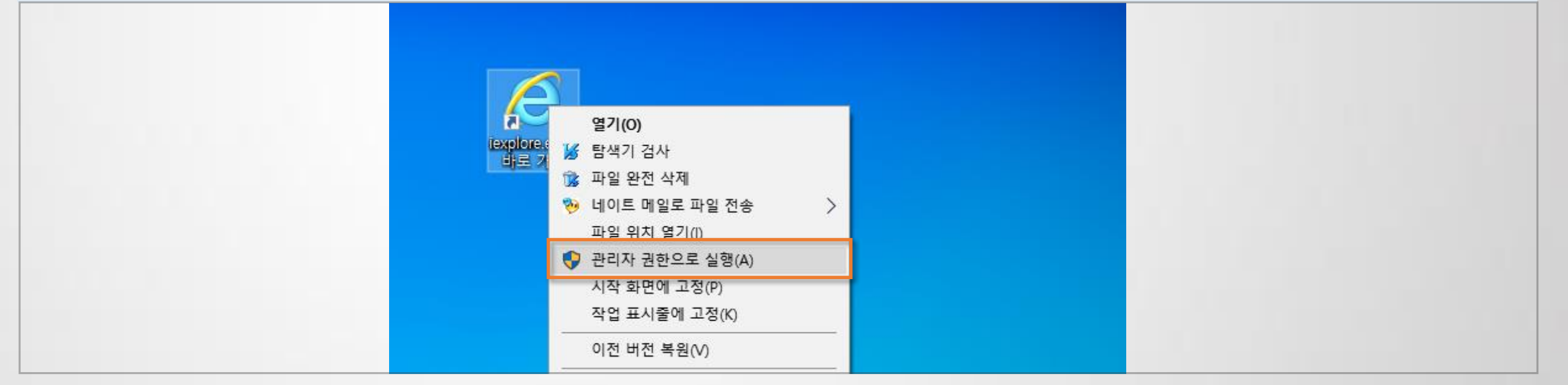

인터넷 익스플로러 권한의 문제로 인터넷 창을 열 때 마우스 오른쪽 버튼 클릭하여 관리자권한으로 실행

# 5) 파일 저장 했는데 파일이 바탕화면이나 내 컴퓨터에서 안보여요.